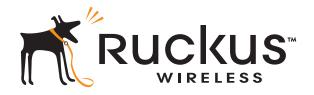

## Ruckus Wireless™ FlexMaster™ 9.1

User Guide

Part Number 800-70303-001 Published December 2010

www.ruckuswireless.com

## **Contents**

## **About This Guide**

| 1 | Introducing Ruckus Wireless FlexMaster                                        |    |
|---|-------------------------------------------------------------------------------|----|
|   | Overview of Ruckus Wireless FlexMaster                                        | 2  |
|   | FlexMaster Management Software and Server                                     | 2  |
|   | FlexMaster Time                                                               | 2  |
|   | Management Protocol                                                           | 3  |
|   | Internet Accessibility                                                        | 3  |
|   | Potential Conflict with Ruckus Wireless ZoneDirector                          | 3  |
|   | How FlexMaster Communicates with Managed Devices                              | 4  |
|   | Directly Accessible Method                                                    | 4  |
|   | L2TP Tunneling Method                                                         | 4  |
|   | Where Should You Place FlexMaster?                                            | 5  |
|   | Deployment Scenarios                                                          | 5  |
|   | Service Provider Scenario                                                     | 5  |
|   | Hotspot Scenario                                                              | 7  |
|   | Key Terms in FlexMaster                                                       | 8  |
|   |                                                                               |    |
| 2 | Installing FlexMaster                                                         |    |
|   | Preparing Your Server for FlexMaster Installation                             | 12 |
|   | What You Will Be Doing                                                        | 12 |
|   | Server System Requirements                                                    | 12 |
|   | Web Browser Requirements                                                      | 13 |
|   | Ensuring That APs Can Connect to FlexMaster                                   | 14 |
|   | Option 1: Register FlexMaster with a DNS Server                               | 14 |
|   | Option 2: Customize Your DHCP Server                                          | 14 |
|   | Option 3: Set the FlexMaster Server URL Manually from the Device View $\dots$ | 19 |
|   | Editing the Server Hosts File                                                 | 20 |
|   | Installing the FlexMaster Software                                            | 21 |
|   | Mounting the FlexMaster CD-ROM Manually                                       | 27 |
|   | Notable Files in the FlexMaster Root Directory                                | 29 |
|   |                                                                               |    |

|   | Upgrading the FlexMaster Software                                 | 29 |
|---|-------------------------------------------------------------------|----|
|   | Uninstalling FlexMaster                                           | 30 |
|   | Backing Up the Database from the Command Line Interface           | 30 |
|   | Restoring the Database from the Command Line Interface            | 31 |
|   | What's Next?                                                      | 32 |
|   |                                                                   |    |
| 3 | Getting Started with FlexMaster                                   |    |
|   | Logging into FlexMaster                                           | 34 |
|   | Features of the FlexMaster Web Interface                          | 36 |
|   | Getting to Know the Dashboard and Its Widgets                     | 38 |
|   | Widgets That You Can Display                                      |    |
|   | Available Widget Slots                                            |    |
|   | Default Widgets                                                   | 50 |
|   | Adding a Widget                                                   | 51 |
|   | Hiding a Widget                                                   | 52 |
|   | Deleting a Widget                                                 | 52 |
|   | Getting Started Tasks                                             | 53 |
|   | Changing the Default Password                                     | 53 |
|   | Pointing Your Ruckus Wireless AP to FlexMaster                    | 54 |
|   | Checking Your FlexMaster License                                  | 57 |
|   | Configuring Your Devices to Communicate with FlexMaster over L2TP | 58 |
| 4 | Working with Device Inventory                                     |    |
|   | About the Inventory Page                                          | 64 |
|   | ZoneDirector Inventory Pages                                      |    |
|   | Standalone APs Inventory Pages                                    |    |
|   | Client Inventory Pages                                            |    |
|   | Text View and Map View                                            | 70 |
|   | Working with ZoneDirector Inventory                               | 72 |
|   | Viewing a Summary of ZoneDirector Devices                         | 72 |
|   | Searching for ZoneDirector Devices                                | 73 |
|   | Editing ZoneDirector Details                                      | 75 |
|   | Viewing APs That Report to a ZoneDirector Device                  | 76 |
|   | Viewing Mesh Connections                                          | 77 |
|   | Creating a ZD View                                                | 78 |
|   | Managing ZD Views                                                 | 79 |

|   | Working with Standalone AP Inventory                              | 83  |
|---|-------------------------------------------------------------------|-----|
|   | Viewing a Summary of Standalone APs                               | 83  |
|   | Searching for APs                                                 | 83  |
|   | Editing AP Details                                                | 86  |
|   | Creating an AP View                                               | 87  |
|   | Managing AP Views                                                 | 88  |
|   | Working with Client Inventory                                     | 91  |
|   | Viewing a Summary of Clients                                      | 91  |
|   | Searching for Clients                                             | 92  |
|   | Creating a Client View                                            | 95  |
|   | Managing Client Views                                             | 96  |
| 5 | Managing a Single Standalone Access Point                         |     |
| • | About the Device View                                             | 100 |
|   | Device View for ZoneDirector                                      |     |
|   | Device View Tabs                                                  |     |
|   | Viewing Device Summary                                            |     |
|   | Viewing and Editing Device Details                                |     |
|   | Configuring Replacement Options for ZoneFlex 7731 Wireless Bridge |     |
|   | Performing Device Diagnostics                                     |     |
|   | Running a Ping Test                                               |     |
|   | Viewing the Device Log                                            |     |
| , | Marine de la la compania                                          |     |
| 6 | 3                                                                 | 444 |
|   | About the Monitor Page                                            |     |
|   | Monitoring Events                                                 |     |
|   | Searching for Events                                              |     |
|   | Creating an Event View                                            |     |
|   | Managing Event Views                                              |     |
|   | Editing an Event View                                             |     |
|   | Deleting an Event View                                            |     |
|   | Viewing the Event Timeline                                        |     |
|   | Configuring Alert Properties                                      |     |
|   | Disabling an Alert                                                |     |
|   | Measuring Throughput Using SpeedFlex                              |     |
|   | Creating a SpeedFlex Task                                         | 126 |

|   | Running a SpeedFlex Task                                    | 127  |
|---|-------------------------------------------------------------|------|
|   | Editing a SpeedFlex Test                                    | 128  |
|   | Deleting a SpeedFlex Test                                   | 128  |
|   | Monitoring Clients                                          | 129  |
|   |                                                             |      |
| 7 | Provisioning Tasks to Managed Devices                       |      |
|   | About Provisioning Tasks                                    | .132 |
|   | Provisioning Conventions and Recommended Practices          | 132  |
|   | Understanding the Status of a Task                          | 133  |
|   | Provisioning Tasks to Standalone APs                        | .135 |
|   | Working with AP Configuration Templates                     | 135  |
|   | Performing an AP Configuration Upgrade                      | 145  |
|   | Performing an AP Factory Reset                              | 151  |
|   | Creating an Auto Configuration Task                         | 154  |
|   | Provisioning Tasks to ZoneDirector Devices                  | .162 |
|   | Working with ZoneDirector Configuration Templates           | 162  |
|   | Working with ZoneDirector Event Configuration               | 164  |
|   | Performing a ZoneDirector Configuration Upgrade             | 169  |
|   | Backing Up and Restoring ZoneDirector Configuration         | 170  |
|   | Provisioning Common Tasks                                   | .174 |
|   | Working with Device Firmware                                | 174  |
|   | Working with Reboot Tasks                                   | 178  |
|   | Managing Firmware Files                                     | 180  |
|   | Managing Device Registration                                | 182  |
|   | Uploading a Device Inventory File                           | 187  |
|   | Configuring VLAN Settings                                   | .191 |
|   | Before You Begin                                            | 191  |
|   | Configuration Rules                                         | 192  |
|   | General Configuration Procedures                            | 192  |
|   | Sample Scenario                                             | 193  |
|   | Configuring the Hotspot Feature on ZoneFlex 2942            | 196  |
|   | Before You Begin                                            | 196  |
|   | Configuring Basic Hotspot Settings                          | 197  |
|   | Configuring the Walled Garden                               | 199  |
|   | Specifying Unrestricted Clients                             | 200  |
|   | Configuring Advanced Settings                               | 202  |
|   | Setting Device Information for the RADIUS Accounting Server | 204  |

## 8 Working with Reports

|   | Available Report Types                      | .208 |
|---|---------------------------------------------|------|
|   | Generating a Device View Report             | 209  |
|   | Generating an Active Firmware Report        | 212  |
|   | Generating a Historical Connectivity Report | 214  |
|   | Generating an Association Report            | .217 |
|   | Generating a Provision Report               | 219  |
|   | Generating Events-related Reports           | 221  |
|   | Generating an Events Report                 | 221  |
|   | Generating an Event Timeline Report         | 223  |
|   | Generating a Detailed Events Report         | 226  |
|   | Generating an Event Plot Report             | 228  |
|   | Generating a SpeedFlex Report               | 230  |
|   | Generating a Capacity Report                | 232  |
|   | Generating an SLA Report                    | 234  |
|   | Generating a Troubleshooting Report         | 236  |
|   | Generating a PCI Report                     | 238  |
|   | Hiding and Showing Columns in Reports       | 240  |
|   | Using Advanced Report Options               | 241  |
|   | Managing Saved Reports                      | 243  |
|   | Query a Report                              | 243  |
|   | Edit a Report                               | 244  |
|   | Delete a Report                             | 244  |
|   |                                             |      |
| 9 | Performing Administrative Tasks             |      |
| 7 | •                                           | 245  |
|   | About the Administer Tab                    |      |
|   | Viewing Audit Logs                          |      |
|   | Managing FlexMaster Licenses                |      |
|   | Uploading a License File                    |      |
|   | Configuring System Settings                 |      |
|   | Language Settings                           |      |
|   | Google Maps Settings                        |      |
|   | Task Restart Settings                       |      |
|   | Memory Optimization Settings                |      |
|   | Dashboard Settings                          |      |
|   | SMTP Settings                               | 253  |

| Purge Policy                                                 | 254 |
|--------------------------------------------------------------|-----|
| Managing Users                                               | 255 |
| Understanding User Roles and Privileges                      | 255 |
| Creating a New User Account                                  | 257 |
| Editing a User Account                                       | 258 |
| Deleting a User Account                                      | 259 |
| Assigning Users to Manage Device Groups                      | 260 |
| Step 1: Create a User Account                                | 260 |
| Step 2: Create a Managed Group                               | 261 |
| Step 3: Assign Devices to the Managed Group                  | 262 |
| Step 4: Assign a User to Manage the Group                    | 263 |
| Managing SSL Certificates                                    | 264 |
| Importing an SSL Certificate                                 | 265 |
| Creating a Certificate Signing Request File for VeriSign     | 267 |
| Viewing the Current Certificate                              | 269 |
| Upgrading FlexMaster Software                                | 270 |
| Recovering FlexMaster from an Unsuccessful Software Update   | 271 |
| Backing Up and Restoring the Database from the Web Interface | 273 |
| Backing Up the Database from the Web Interface               | 273 |
| Scheduling Database Backup                                   | 274 |
| Viewing and Deleting Database Backup Files                   | 275 |
| Restoring a Backup Copy of the Database                      | 275 |
| Generating Support Information                               | 276 |
| Generating System Logs                                       | 276 |

## Index

## **About This Guide**

This guide describes how to install, configure, and manage the Ruckus Wireless™ FlexMaster™ version 9.1. This guide is written for those responsible for installing and managing network equipment. Consequently, it assumes that the reader has basic working knowledge of local area networking, wireless networking, and wireless devices.

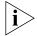

**NOTE:** If release notes are shipped with your product and the information there differs from the information in this guide, follow the instructions in the release notes.

Most user guides and release notes are available in Adobe Acrobat Reader Portable Document Format (PDF) or HTML on the Ruckus Wireless Support Web site at: http://support.ruckuswireless.com/

#### **Document Conventions**

 $\underline{\text{Table 1}}$  and  $\underline{\text{Table 2}}$  list the text and notice conventions that are used throughout this guide.

Table 1. Text Conventions

| Convention        | Description                                         | Example                                                                        |
|-------------------|-----------------------------------------------------|--------------------------------------------------------------------------------|
| monospace         | Represents information as it appears on screen      | [Device name]>                                                                 |
| monospace bold    | Represents information that you enter               | [Device name]> set ipaddr 10.0.0.12                                            |
| default font bold | Keyboard keys, software<br>buttons, and field names | On the <b>Start</b> menu, click <b>All Programs</b> .                          |
| italics           | Screen or page names                                | Click <b>Advanced Settings</b> .<br>The <i>Advanced Settings</i> page appears. |

Table 2. Notice Conventions

| lcon | Notice Type | Description                                                                                                    |
|------|-------------|----------------------------------------------------------------------------------------------------|
| i    | Information | Information that describes important features or instructions                                                           |
| Ţ    | Caution     | Information that alerts you to<br>potential loss of data or<br>potential damage to an<br>application, system, or device |
| Ŕ    | Warning     | Information that alerts you to potential personal injury                                                                |

#### **Related Documentation**

In addition to this User Guide, each FlexMaster documentation set includes the following:

- Online Help: Provides instructions for performing tasks using the Access Point's Web interface. The online help is accessible from the Web interface and is searchable.
- Release Notes: Provide information about the current software release, including new features, enhancements, and known issues.

#### **Documentation Feedback**

Ruckus Wireless is interested in improving its documentation and welcomes your comments and suggestions. You can email your comments to Ruckus Wireless at:

#### docs@ruckuswireless.com

When contacting us, please include the following information:

- Document title
- Document part number (on the cover page)
- Page number (if appropriate)

#### For example:

- Ruckus Wireless FlexMaster 9 User Guide
- Part number: 800-70260-001 rev 001
- Page 88

# Introducing Ruckus Wireless FlexMaster

| In This Chapter                                  |
|--------------------------------------------------|
| Overview of Ruckus Wireless FlexMaster           |
| FlexMaster Management Software and Server        |
| How FlexMaster Communicates with Managed Devices |
| Where Should You Place FlexMaster?               |
| Deployment Scenarios                             |
| Key Terms in FlexMaster                          |

#### Overview of Ruckus Wireless FlexMaster

The Ruckus Wireless FlexMaster software is an intelligent, scalable network management system designed to facilitate the administration of your dispersed Ruckus Wireless Access Points and ZoneDirector devices. FlexMaster offers:

- Discovery of Ruckus Wireless devices through the "call home" feature: Ruckus Wireless devices are preconfigured with the default FlexMaster's URL (http://flexmaster/intune/server) to enable them to "call home" to FlexMaster and register for management. In addition, you can also configure your DNS server or Option 43 on your DHCP server to ensure that your managed devices can find FlexMaster on the network.
- Immediate or scheduled active firmware upgrades: Enables Ruckus Wireless AP firmware to be downloaded to multiple devices over HTTP either on-demand or according to a schedule.
- Provisioning templates for bulk configuration: Allows you to "push" multiple configuration settings (for example, SSID, IP addressing, login changes) to several devices simultaneously.
- Multi-level Dashboard displaying device views and events: Processes notifications received from managed Ruckus Wireless devices and displays them in an easy-tounderstand and easy-to-use graphical user interface accessible via a Web browser.

## FlexMaster Management Software and Server

FlexMaster is packaged as software you install on a Red Hat Linux-based server. FlexMaster installation includes Web server and MySQL database components for communication with and tracking of your dispersed Ruckus Wireless devices.

For more on FlexMaster installation, see "Installing the FlexMaster Software".

#### FlexMaster Time

FlexMaster stores all event times in Coordinated Universal Time (UTC) (and appropriate offsets). Event times that appear on the FlexMaster Web interface are automatically adjusted to the client's local time settings.

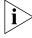

**NOTE:** If the FlexMaster server time is not synchronized with the local time, scheduled tasks may not run when expected. To ensure that scheduled tasks run exactly when scheduled, synchronize the time on the FlexMaster server with the local time. You can do this by installing an NTP client on the FlexMaster server.

## **Management Protocol**

FlexMaster supports the Technical Report 069 (TR-069) CPE WAN Management Protocol (CWMP) as defined by the DSL Forum (www.dslforum.org).

## Internet Accessibility

FlexMaster requires an Internet-accessible interface to:

- Be managed from a remote computer. If the computer that you are using to access the FlexMaster Web interface is not on the same local network as FlexMaster, then logging into the FlexMaster Web interface remotely requires the host Linux server to be remotely accessible via HTTP or HTTPS.
- Enable the Map View feature. Map View data is provided by Google Maps, thus FlexMaster must be able to connect to Google Maps via the Internet to display the maps. If FlexMaster is unable to access Google Maps, gray boxes appear on the FlexMaster Web interface, instead of the map that Google Maps provides. If your location or network is preventing FlexMaster from accessing Google Maps, you can disable Google Maps on the System Settings page to hide these gray boxes. For more on Map View, see "Text View and Map View".

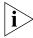

**NOTE:** Authentication with Google Maps servers is processed via the Ruckus Wireless Web site. To ensure successful authentication, FlexMaster must be able to access www.ruckuswireless.com and display Google Maps data on the FlexMaster Web interface.

FlexMaster may also require Internet connectivity to manage remote Ruckus Wireless devices. Remote devices must be able to register with FlexMaster when "calling home" across the Internet. In a closed environment where managed devices are local to Flex-Master, Internet connectivity is then only required for Map View.

#### Potential Conflict with Ruckus Wireless ZoneDirector

If Ruckus Wireless ZoneDirector is detected on the network, a FlexMaster-managed AP will stop communicating with FlexMaster and register instead with ZoneDirector. If this same AP gets provisioned with a firmware or configuration upgrade from FlexMaster, the task status will appear as "Started" (pending) on the task status page as FlexMaster cannot contact the AP. If the AP registers with ZoneDirector, FlexMaster will display the status of the AP being managed by "ZD" on the **Configure** > **Device Registration** page.

## How FlexMaster Communicates with Managed Devices

There are two methods by which FlexMaster can communicate with the devices that it manages. These are:

- Directly Accessible Method, and;
- L2TP Tunneling Method

## **Directly Accessible Method**

Ruckus Wireless devices are configured to initiate the initial communication with Flex-Master by "calling home". When a supported device is shipped, the URL of your Flex-Master server is preconfigured on the device. This requires that the FlexMaster server be reachable on either HTTP port 80 or HTTPS port 443 (or the SSL port you configure). Once the device is powered on, the call home occurs.

Figure 1. How a managed device calls home directly to FlexMaster

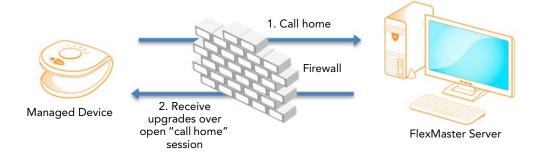

## **L2TP Tunneling Method**

The FlexMaster connection initiation mechanism relies on the managed Ruckus Wireless AP having a routable IP address. If the Ruckus Wireless AP is behind a NAT or firewall, FlexMaster might not be able to reach the AP. In this case, FlexMaster must wait until the AP initiates a connection via the Internet. If you deploy an L2TP Network Server (LNS), you can configure your FlexMaster to tunnel through the LNS to managed devices, thus enabling FlexMaster to initiate communication. This allows FlexMaster to check device connectivity and to push device updates proactively. For more on configuring L2TP compatibility, see "Configuring Your Devices to Communicate with FlexMaster over L2TP".

Figure 2. How a managed device calls home to FlexMaster via an LNS server

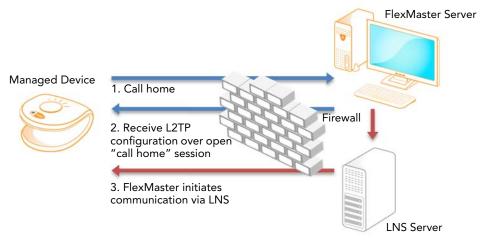

### Where Should You Place FlexMaster?

Since you want FlexMaster to be as available as possible to the remote devices being managed, you should place it in your network accordingly. Note the following:

- Make sure FlexMaster's IP address is reachable via HTTP/HTTPS from outside of your internal network. This allows managed devices to "call home".
- Register your FlexMaster server with your DNS server. See <u>"Option 1: Register FlexMaster with a DNS Server"</u>.

## **Deployment Scenarios**

Since FlexMaster can manage many Ruckus Wireless devices, there are numerous scenarios that can benefit from aggregated management.

#### Service Provider Scenario

Service Providers can deploy FlexMaster in their Network Operations Centers (NOCs) to manage subscriber devices. The subscriber AP information can be pre-loaded to Flex-Master via inventory file, and then shipped to a subscriber, awaiting AP activation and a "call home" notification to FlexMaster for addition to the managed inventory. With the device information pre-loaded, you can preemptively set up configuration to be pushed to the device when it registers after boot up.

Figure 3. Service provider scenario

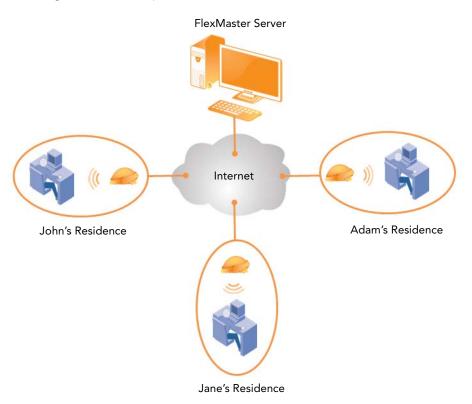

## **Hotspot Scenario**

Hotspots such as hotels and coffee shops offering wireless service can utilize FlexMaster to manage their APs. Aggregated configuration updates and firmware upgrades can be pushed out according to schedule to update one or more managed devices simultaneously. Loss of connectivity events can be monitored across the entire deployment.

Figure 4. Hotspot scenario

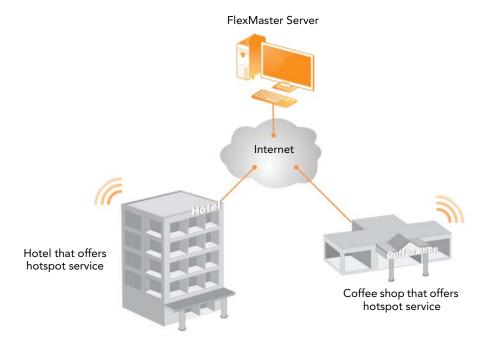

## Key Terms in FlexMaster

Before using FlexMaster, Ruckus Wireless recommends that you become familiar with the key terms that are use in this Guide and on the FlexMaster Web interface. <u>Table 1</u> lists terms that are key to full understanding and proper use of FlexMaster.

Table 1. Key terms in FlexMaster

| Term                                       | Description                                                                                                    |
|--------------------------------------------|----------------------------------------------------------------------------------------------------|
| Call Home                                  | Upon boot up, compatible Ruckus Wireless devices attempt to register with FlexMaster. FlexMaster's URL is configured on the device.                                                                                                    |
| Device View, Event View, and<br>Audit View | Device View: Since FlexMaster manages many devices, you can consolidate devices with similar attributes into views.  Device views are a powerful component within FlexMaster.  Devices that are grouped into views can be:  Provisioned as one  Consolidated in reports  Quickly recalled to filter a list  |
|                                            | The grouping attributes are user customizable, and may include device type, geographic location, or any other quality that you want to use as grouping criterion.                                                                                                    |
|                                            | By default, FlexMaster includes two pre-configured device views: All Standalone APs and All ZoneDirectors. <i>All Standalone APs</i> is a snapshot of all APs currently managed by FlexMaster. <i>All ZoneDirectors</i> is a snapshot of all ZoneDirector devices that are currently managed by FlexMaster. |
|                                            | Much like device views, Event Views can be created to quickly reference a list of events as filtered using the <b>Monitor</b> > <b>Events</b> > <b>New Search</b> tab options.                                                                                                    |
|                                            | You can also create an Audit View, which groups audit log results based on the options in <b>Administer</b> > <b>Audit Log</b> > <b>New Search</b> .                                                                                                    |

Table 1. Key terms in FlexMaster

| Term                     | Description                                                                                                    |
|--------------------------|----------------------------------------------------------------------------------------------------|
| Device Registration      | By default, compatible Ruckus Wireless devices attempt to register automatically with FlexMaster when they boot up. If you want to change this default approval settings, go to the <b>Configure</b> > <b>Device Registration</b> page.                                                                                                    |
|                          | The Device Registration option also enables you to pre-<br>load a device inventory file prior to actual device<br>registration. This enables you to stay ahead of your<br>dispersal of Ruckus Wireless devices and keep track of each<br>device's details (for example, serial number, MAC address),<br>as well as automatically permit or deny registration with<br>FlexMaster.                                                              |
|                          | For more on device registration, see <u>"Managing Device Registration"</u> .                                                                                                    |
| Periodic Inform Interval | This is the frequency at which managed Ruckus Wireless devices must synchronize with FlexMaster. When Ruckus Wireless devices call home periodically, FlexMaster can verify proper operation of managed devices. If a managed device does not call home at this interval, an alert is issued by the system notifying you that the device is out of contact and therefore cannot be updated or checked for the latest operational information. |
|                          | To set this interval, see <u>"Performing an AP Configuration Upgrade"</u> .                                                                                                    |
| Provisioning             | Provisioning is the act of providing a specified action or configuration to a managed group, either based on a schedule or on-demand. Provisioning tasks include configuration, firmware upgrade, and reboot for both ZoneDirector devices and APs. ZoneDirector-specific tasks include configuration backup (cloning) and ZoneDirector event configuration, while AP-specific tasks include factory reset.                                   |
|                          | For more on provisioning, see <u>"Provisioning Tasks to Managed Devices"</u> .                                                                                                    |
| Device View              | A dynamic group of devices filtered based on a specific criterion (for example, model number, partial serial number, etc.). Device Views should not to be confused with <i>Device Groups</i> , which refers to a physical grouping of devices typically used for assigning devices for management by users.                                                                                                    |

Table 1. Key terms in FlexMaster

| Term             | Description                                                                                                    |  |
|------------------|----------------------------------------------------------------------------------------------------|--|
| Tag              | A tag is any text that you assign to devices as another method for grouping them. For example, you can assign the tag "Lobby" to Ruckus Wireless devices that are deployed in your office lobby to identify their physical location easily.                                                            |  |
|                  | You can set a tag by editing the device details on the <b>Inventory</b> page.                                                                                                    |  |
| Default Mail to: | This phrase refers to the email address which will be sent messages from the system based on various events. You enter this email address either during the FlexMaster installation procedure or in the <b>To</b> field on the <b>Administer</b> > <b>System Settings</b> > <b>SMTP Settings</b> page. |  |
|                  | You must specify an SMTP server to send email notifications to this user. See $\underline{\text{"SMTP Settings"}}$ .                                                                                                    |  |

## **Installing FlexMaster**

| In This Chapter                                         |  |  |  |
|---------------------------------------------------------|--|--|--|
| Preparing Your Server for FlexMaster Installation       |  |  |  |
| Ensuring That APs Can Connect to FlexMaster             |  |  |  |
| Editing the Server Hosts File                           |  |  |  |
| <u>Installing the FlexMaster Software</u> 21            |  |  |  |
| Notable Files in the FlexMaster Root Directory          |  |  |  |
| <u>Upgrading the FlexMaster Software</u> 29             |  |  |  |
| Uninstalling FlexMaster30                               |  |  |  |
| Backing Up the Database from the Command Line Interface |  |  |  |
| Restoring the Database from the Command Line Interface  |  |  |  |
| <u>What's Next?</u>                                     |  |  |  |

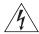

**WARNING!** The tasks described in this chapter should be undertaken only by an experienced network administrator or under the guidance of your service provider or technical support professional.

## Preparing Your Server for FlexMaster Installation

Before installing FlexMaster, make sure your environment, including the target Linux server, meets all the requirements. This section details preparation of the host server for FlexMaster installation and operation.

## What You Will Be Doing

- Preparing a clean Red Hat Linux server according to the minimum system requirements.
- Placing the server on a subnet that is reachable by the Ruckus Wireless devices to be managed. This may include registering the server with your DNS server.
- Customizing your DHCP server.

#### Server System Requirements

When deciding on the server on which to install FlexMaster, you need to consider the number of devices that your FlexMaster installation will be managing. The target server must meet the following minimum requirements:

- CPU and RAM: Depends on the number of managed ZoneDirector devices and standalone APs. Refer to "Minimum Recommended RAM and CPU" below for more information.
- OS: Red Hat Linux Enterprise Edition 5.0 or later
- HDD: 160GB of disk space dedicated to FlexMaster
- CD-ROM device if you choose to use this method of installation
- Mouse
- Network adapter

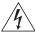

**WARNING!** To ensure that FlexMaster operations run smoothly, make sure that the target Linux server has at least 160 GB of free disk space dedicated to FlexMaster. If FlexMaster does not have sufficient disk space, the MySQL server for FlexMaster may encounter errors.

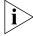

**NOTE:** If you are backing up the FlexMaster database, make sure that the Linux server has at least 10GB of available disk space. This will help ensure a successful database backup.

#### Minimum Recommended RAM and CPU

The amount of memory and CPU power required on the server on which you will be installing FlexMaster depends on the number of ZoneDirector devices and standalone APs that FlexMaster will be managing. Refer to <a href="Table 2">Table 2</a> for the minimum recommended RAM and CPU for managing ZoneDirector devices.

Table 2. Minimum recommended RAM and CPU for managing ZoneDirector devices

| Managed Population                                                  | Minimum RAM | Minimum CPU                                          |
|---------------------------------------------------------------------|-------------|------------------------------------------------------|
| Less than 25 ZoneDirector devices with up to 1,000 managed APs      | 4GB         | 2.5GHz Core 2 Intel®<br>Xeon® E5420 or equivalent    |
| 25 to 50 ZoneDirector devices with 1,000 to 10,000 managed APs      | 8GB         | 2.5GHz Core 2 Intel®<br>Xeon® E5420 or equivalent    |
| More than 50 ZoneDirector devices with more than 10,000 managed APs | 16GB        | 2.5GHz Quad Core Intel®<br>Xeon® E5420 or equivalent |

If FlexMaster will only be managing standalone APs, the minimum recommended RAM and CPU are listed in Table 3.

Table 3. Minimum recommended RAM and CPU for managing standalone APs

| Managed Population             | Minimum RAM | Minimum CPU                                          |
|--------------------------------|-------------|------------------------------------------------------|
| Less than 1,000 standalone APs | 4GB         | 2.5GHz Core 2 Intel®<br>Xeon® E5420 or equivalent    |
| More than 1,000 standalone APs | 8GB         | 2.5GHz Quad Core Intel®<br>Xeon® E5420 or equivalent |

## Web Browser Requirements

To access the FlexMaster Web interface, you will need to use one of the following Web browsers:

- Microsoft Internet Explorer<sup>®</sup> 7.0 and later
- Mozilla<sup>®</sup> Firefox<sup>®</sup> 3.0 and later
- Google Chrome

The FlexMaster Web interface is optimized for 1280 x 1024 (and higher) screen resolution.

## **Ensuring That APs Can Connect to FlexMaster**

To enable FlexMaster to manage an AP, the AP must be able to communicate with FlexMaster when the AP performs its periodic "call home" procedure. To ensure successful communication between FlexMaster and the AP, FlexMaster's IP address must be reachable via HTTP or HTTPS from outside of your internal network.

There are two ways you can ensure successful communication between FlexMaster and each managed AP, even when the AP is outside the internal network:

- Option 1: Register FlexMaster with a DNS Server
- Option 2: Customize Your DHCP Server
- Option 3: Set the FlexMaster Server URL Manually from the Device View

## Option 1: Register FlexMaster with a DNS Server

FlexMaster's built-in Web server must be reachable by your Ruckus Wireless devices across the Internet. Hence, you may register your FlexMaster's host server with your DNS server in order for Ruckus Wireless devices calling home to register.

#### **Option 2: Customize Your DHCP Server**

If you choose this method, your organization's DHCP server must be configured to provide the URL of the FlexMaster server to DHCP clients. The vendor ID code on your DHCP server must be set to DHCP option 43 (043 Vendor Specific Info) discovery to enable Ruckus Wireless devices to associate with FlexMaster.

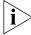

**NOTE:** DHCP option 43 enables your DHCP server to provide the URL of the FlexMaster server to DHCP clients.

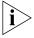

**NOTE:** The following procedure describes how to customize a DHCP server running on Microsoft Windows. If your DHCP server is running on a different operating system, the procedure may be different. Refer to your DHCP server's documentation for the relevant information.

#### To customize your DHCP server

- **1.** From the Windows Administrative Tools, open *DHCP*, and then select the DHCP server you want to configure.
- 2. If the Scope folder is collapsed, click the plus (+) sign to expand it.
- 3. Right-click *Scope Options*, and then click **Configure Options**. The *General* tab of the Scope Options page appears.
- Under Available Options, look for the 043 Vendor Specific Info check box, and then select it.

- **5.** Under *Data Entry*, position the cursor in the ASCII text area, and then type the URL of your FlexMaster server. The hexadecimal equivalent of the FlexMaster server URL appears in the Binary area.
- 6. In the Binary area, select the first octet (see Figure 5), and then type 01.

Figure 5. Selecting the first and second octets

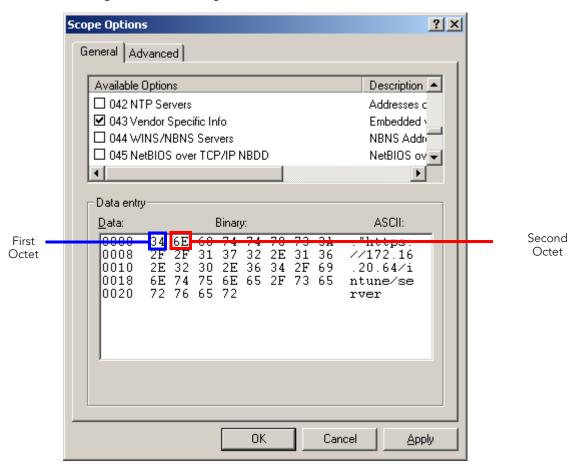

- 7. Count the total number of characters in the FlexMaster URL, including http or https, back slashes, colon, and periods. For example, if your FlexMaster URL is http://flexmaster/intune/server, the total number of characters in the URL is 31 (decimal value).
- 8. Convert the number of characters from decimal to hexadecimal. You can use an online conversion Web site, such as http://www.easycalculation.com/decimal-converter.php, to perform the conversion.

- **9.** Take note of the hexadecimal equivalent of the number of characters in the FlexMaster server URL. Following the example above, 24 in decimal value is equivalent to 18 in hexadecimal value.
- **10.** In the *Binary area*, select the second octet (see <u>Figure 5</u>), and then type the hexadecimal equivalent of the number of characters in the FlexMaster server URL.
- 11. Click Apply, and then click OK.

You have completed customizing your DHCP server. The following figures show the differences in the Binary values between HTTP with a host name (Figure 6), HTTPS with a host name (Figure 7), HTTP with an IP address (Figure 8), and HTTPS with an IP address (Figure 9).

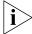

**NOTE:** The HEX data that you enter may be different from what is shown in the following examples if you are using a different URL.

Figure 6. HTTP with a host name

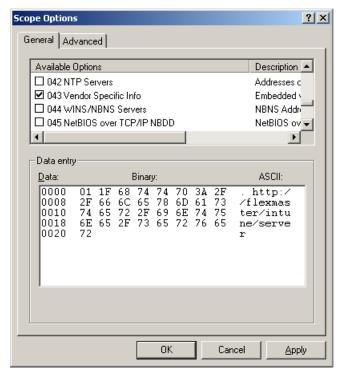

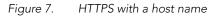

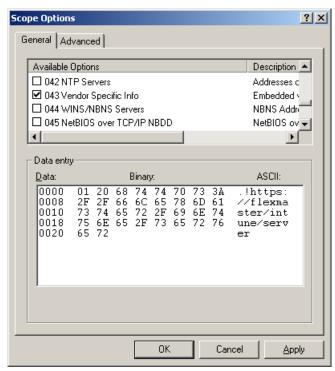

Figure 8. HTTP with an IP address

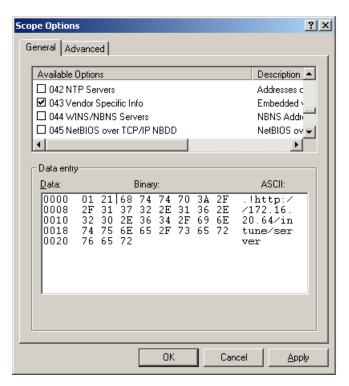

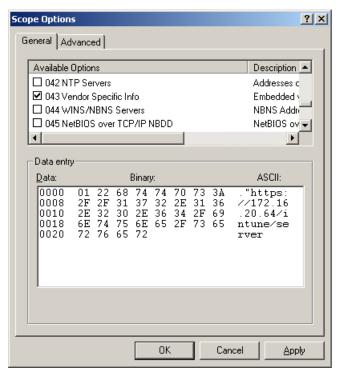

Figure 9. HTTPS with an IP address

## Option 3: Set the FlexMaster Server URL Manually from the Device View

You can also manually point the device to the FlexMaster server by setting the FlexMaster server URL from the Device View.

#### To set the FlexMaster server URL manually

- 1. Go to the Inventory > Standalone APs > Search page.
- 2. Click the serial number of the AP that you want to configure. The Device View appears.
- 3. Click the **Details** tab.
- 4. Click the Edit Settings button.
- 5. In Server URL, type the URL of the FlexMaster server.
- 6. Click Submit.

You have completed setting the FlexMaster server URL manually from the Device View.

FlexMaster

Summary Details Diagnostics

Device Internet/WAN
Wireless
Associated Devices
Device Events
VIAN
Management
Replacement
Qus

Find Another Device
by Serial Rumber
GR Address
Find
Current Device
Service Provider
Service Provider Login Rame:
GR Current Device
Service Provider Login Rame:
Service Provider Login Rame:
Great Replacement
Qus

Find Another Device
Service Provider Login Rame:
Service Provider Login Rame:
Great Rumber:
GR Current Device
Service Provider Login Rame:
GR Current Device
Service Provider Login Rame:
GR Current Device
Service Provider Login Rame:
GR Current Device
Service Provider Login Rame:
GR Current Device
Bod Submit Reset

Service Provider Login Rame:
Great Rumber:
GR Current Device
Service Provider Login Rame:
GR Current Device
Bod Submit Reset

Service Provider Login Rame:
GR Current Device
Bod Submit Reset

Service Provider Login Rame:
GR Current Device
Bod Submit Reset

Service Provider Login Rame
GR Current Device
Bod Submit Reset

Show Device View
Show Device Status

Show Device View
Show Device Status

Show Device View
Show Device Status

Show Device View
Show Device Status

Show Device View
Show Device Status

Show Device View
Show Device Status

Show Device View
Show Device Status

Show Device View
Show Device Status

Show Device View
Show Device Status

Show Device View
Show Device Status

Show Device Status

Show Device Show
Show Device Show
Show Device Show
Show Device Show
Show Device Show
Show Device Show
Show Device Show
Show Device Show
Show Device Show
Show Device Show
Show Device Show
Show Device Show
Show Device Show
Show Device Show
Show Device Show
Show Device Show
Show Device Show
Show Device Show
Show Device Show
Show Device Show
Show Device Show
Show Device Show
Show Device Show
Show Device Show
Show Device Show
Show Device Show
Show Device Show
Show Device Show
Show Device Show
Show Device Show
Show Device Show
Show Device Show
Show Device Show
Show Device Show
Show Device Show
Show Device Show
Show Device Show
Show Device Show
Show Device Show
Show De

Figure 10. Setting the FlexMaster server URL from the Device View

## **Editing the Server Hosts File**

FlexMaster stores some of its configuration settings on a MySQL server database that is installed with the FlexMaster software. To ensure that FlexMaster can connect to this MySQL database after installation, you need to edit your Linux server's hosts file to include its DNS-related information.

#### To edit the hosts file

- 1. Go to the /etc directory, and then open the hosts file.
- Add the following line to the hosts file:
   127.0.0.1 fully.qualified.domain.name localhost
- 3. Save the hosts file.

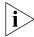

**NOTE:** If you are planning to enable SMTP notification on FlexMaster, you need to add another line in the hosts file for your SMTP server's DNS information. For more details, refer to "SMTP Settings".

## Installing the FlexMaster Software

You install FlexMaster software via CD-ROM to a Linux workstation meeting the system requirements noted in "Server System Requirements".

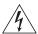

**WARNING!** The install script, install.sh, must be launched from a terminal window and not from the file browser.

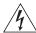

**WARNING!** If your Linux server contains an instance of MySQL prior to FlexMaster installation, that MySQL instance and all dependent packages must be uninstalled prior to initializing FlexMaster installation.

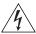

**WARNING!** The FlexMaster installation script will automatically select the MySQL version to install, based on the type of CPU detected on the target server.

#### To install the FlexMaster software

- 1. Log in to the host server as the root user.
- 2. Insert the FlexMaster CD into the CD-ROM drive.

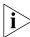

**NOTE:** If the CD-ROM drive does not get automatically mounted, mount it manually using the mount command. For information on how to mount a drive, refer to "Mounting the FlexMaster CD-ROM Manually".

- 3. Change directory (cd) to the mount point for the CD-ROM.
- **4.** Execute the install script (install.sh).

```
[root@flexmaster]# bash ./install.sh
```

See Figure 11 for a screen shot.

**5.** Enter the location where you want to install the FlexMaster software. A default location is provided. Press <ENTER> to accept the default location.

```
Location[/opt/FlexMaster]:
```

6. Enter your organization's domain name. By default, the domain name is appended to the word "admin", creating the default FlexMaster user account: admin@domain.com. The admin@domain.com user account is a Super User in the FlexMaster system and cannot be deleted. For more on roles, see "Understanding User Roles and Privileges".

```
domain name (e.g., <your_domain>.com): domain.com
```

7. Enter a password for the FlexMaster admin@domain.com user account.

```
Password: password
Please confirm your password: password
```

**8.** Enter a password for the MySQL root account.

#### Installing FlexMaster

Installing the FlexMaster Software

Password: password

Please confirm your password: password

Enter the HTTPS port number for the Tomcat Web server. The default port is 443; press

Enter to accept the default.

Https port[443]:

Figure 11. FlexMaster partial installation including program location, domain identification, and admin password configuration

```
🗗 root@FlexMaster: /mnt/cdrom [75x42]
                   Connection Edit View Window Option Help
                  root@FlexMaster:~# cd /mnt/cdrom
                  root@FlexMaster:/mnt/cdrom# bash ./install.sh
                  Testing network connection for 'localhost'
                  Result: Ok
                  The hostname of this machine is 'FlexMaster'
                  Testing network connection for FlexMaster
                  Result: Ok
                  Testing network connection for '127.0.0.1'
                  Result: Ok
                  Please enter the directory where Flexmaster should be installed.
                  Location[/opt/FlexMaster]:
                  Script started, file is /opt/FlexMaster/install.tmp
                  Starting FlexMaster installation...
                  Please enter a domain name for your FlexMaster admin account.
                  domain name( eg. <your domain>.com ): ruckus.com
                  Please enter a password for your FlexMaster admin account.
                  Password: admin
                  Please confirm your password: admin
                  Please enter a password for your MySQL root.
                  Password: admin
                  Please confirm your password: admin
Tomcat Web
                  Please enter the HTTPs port number for Tomcat server.
server HTTPS
                  Https port[443]:
   port
```

**9.** Enter your SMTP server host name and port number, as well as a default email address to which alerts for FlexMaster system events will be sent.

The SMTP server is the email server that FlexMaster will use to send alert notifications or system logs. You will have the option to change these settings on the **Administer** > **System Settings** page after installation.

The default SMTP port is 25. Press **<Enter>** if your SMTP server is already using port 25.

SMTP host: hostname
SMTP port[25]:

Mail to: username@domain.com

Figure 12. Configuring the SMTP settings

Please enter the following information for SMTP settings.
You will have the option to change this setting from the Administer-->System Setting

SMTP server
settings

SMTP host: smtpserver
SMTP port[25]:
Mail to: admin@domain.com

Please note that all devices that wish to register with Flexmaster will be automatic approved.
You will have the option to change this setting from the Inventory-->Device Registratement after installation.

Press <Enter key> to continue...

**10.** Press <Enter> to start the installation process.

Once installation begins, you are presented with a license agreement from Sun Microsystems. See Figure 13.

Figure 13. Sun Microsystems license agreement within the installation script

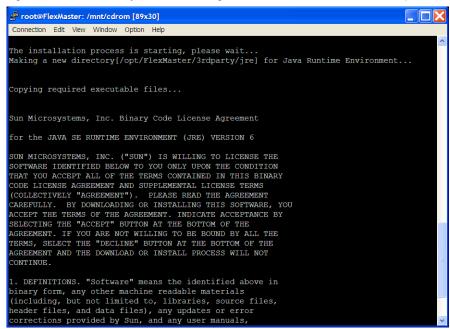

**11.** Read the license agreement, and accept by typing "yes" at the prompt, and then press <Enter>. See Figure 14.

Do you agree to the above license terms? [yes or no] yes

Figure 14. Accepting the Sun license agreement

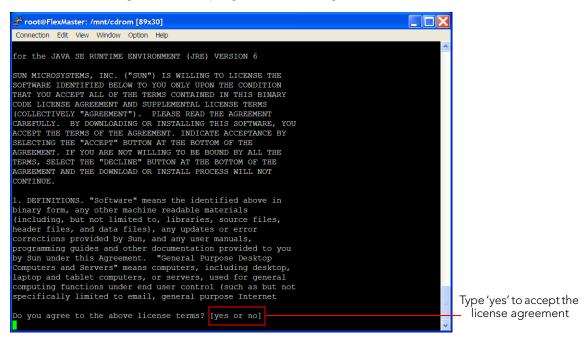

After you accept the license agreement, the installation script installs all required packages. When the installation completes, the following message appears (see Figure 15):

\*\*\* FlexMaster is running now! \*\*\*

Figure 15. You have completed installing FlexMaster

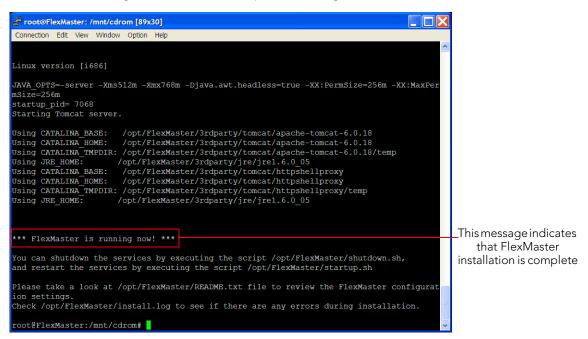

You have completed installing FlexMaster. You can now log in to the FlexMaster Web interface and configure the FlexMaster settings. For more information, refer to "Logging into FlexMaster".

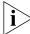

**NOTE:** If errors occur during installation, details of these errors are written to the install.log file. Ruckus Wireless may ask you to provide the install.log file if you request support in troubleshooting your FlexMaster installation.

## Mounting the FlexMaster CD-ROM Manually

If the Linux server does not mount the FlexMaster CD-ROM automatically, you must mount it manually to be able to access the installation script on the CD-ROM.

#### To mount the CD-ROM manually

1. Type the following command to create a mount point (or directory where you want to mount the CD-ROM):

#### mkdir p /mnt/cdrom

- **2.** Press <Enter>.
- 3. Type the following command to mount the CD-ROM manually to the mount point that you created in Step 1:

#### mount /dev/cdrom /mnt/cdrom

#### **4.** Press <Enter>.

You have completed mounting the CD-ROM to /mnt/cdrom. To access the installation script, change directory to /mnt/cdrom.

Figure 16. Commands for creating a mount point and mounting the CD-ROM

root@FlexMaster:/opt/FlexMaster# mkdir -p /mnt/cdrom
root@FlexMaster:/opt/FlexMaster# mount /dev/cdrom /mnt/cdrom

# Notable Files in the FlexMaster Root Directory

After you complete the installation, the following files are installed in the FlexMaster directory (/opt/FlexMaster/):

- shutdown.sh: Shuts down FlexMaster services.
- startup.sh: Restarts FlexMaster services after they have been shut down.
- restart.sh: Shuts down then restarts FlexMaster services.
- upgrade.sh: Upgrades the existing FlexMaster software.
- backup.sh: Backs up the FlexMaster database.
- restore.sh: Restores a backup of the FlexMaster database.
- README: Application notes.
- install.log: Complete record of installation, including your settings.
- uninstall.sh: Uninstalls FlexMaster.

# **Upgrading the FlexMaster Software**

Ruckus Wireless may periodically release FlexMaster software updates that contain feature enhancements or fixes for known issues. These software updates may be made available on the Ruckus Wireless support Web site or released through authorized channels. Update files typically use {version number}.patch for its file naming convention (for example, 9.2.0.0.15.patch).

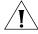

**CAUTION!** Although the software update process has been designed to preserve all FlexMaster configuration settings, Ruckus Wireless strongly recommends that you back up the FlexMaster database, in case the update process fails for any reason. For information on how to back up the FlexMaster database, see <u>"Backing Up the Database from the Command Line Interface"</u>.

#### To upgrade the FlexMaster server software

- 1. Copy the patch (software upgrade) file that you received from Ruckus Wireless to the computer where you are accessing the FlexMaster Web interface or any location on the network that is accessible from the Web interface.
- 2. On the Network View of the FlexMaster Web interface, go to **Administer** > **Support**. Take note of the current software version as shown in FlexMaster version.
- **3.** Go to **Administer** > **Upgrade**. The Upgrade page appears.
- **4.** In Select file to upload, click **Browse**. The File Upload dialog box appears.
- **5.** Go to the location where you saved the patch file.
- **6.** Select the patch file, and then click **Open**.

- 7. On the *Upgrade* page, click **Upload**. A status box appears and displays the progress of the software upgrade process. When the upgrade process is complete, the message "Upgrade successful" appears in the status box, along with the software version number to which FlexMaster has been upgraded.
- **8.** Go to **Administer** > **Support**. You should see the following changes:
  - FlexMaster Version shows the software version that you have installed.
  - Patch Information shows Original FlexMaster version (previous version) and Patch Version Upgrade Date (new version and date installed).

If FlexMaster Version shows the software version that you have installed, you have successfully upgraded the FlexMaster software.

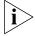

**NOTE:** After completing the software update, Ruckus Wireless recommends backing up the FlexMaster database so that you have a backup of the updated database schema. For instructions on how to back up the FlexMaster database, see <u>"Backing Up the Database from the Command Line Interface"</u>.

# **Uninstalling FlexMaster**

#### To uninstall the FlexMaster software from the host server

- 1. Execute the FlexMaster uninstall script.
  - [root@flexmaster FlexMaster]# ./uninstall.sh
- After you execute the uninstall script, it performs the following steps (in the same order):
  - a. It shuts down the Tomcat server.
  - **b.** It shuts down the MySQL server.
  - c. It deletes the configuration files, and uninstalls the FlexMaster services.
  - **d.** It restores the original /etc/my.cnf file.
  - e. It finds /etc/my.cnf.ruckus, and then renames it to /etc/my.cnf.
  - **f.** Finally, it deletes the /opt/FlexMaster directory.

When the uninstall script completes deleting the /opt/FlexMaster directory, the uninstallation process is complete.

# Backing Up the Database from the Command Line Interface

It is good practice to back up your FlexMaster database before installing a new version of any software. Although Ruckus Wireless has done its best to ensure a seamless experience when using FlexMaster, you should protect your data by creating a backup of all critical

data stored on your host FlexMaster server. Ruckus Wireless recommends that you back up and reload your FlexMaster database tables from any previous version when upgrading to the next major version or patch release.

FlexMaster includes backup.sh, a script for backing up the FlexMaster database, which is located in the FlexMaster root directory.

#### To back up the FlexMaster database

- 1. On the Linux server, go to the FlexMaster root directory (/opt/FlexMaster).
- 2. Execute the database backup script. You can either specify the file path and file name of the backup file, or you can let FlexMaster to automatically set the p
  - To back up the FlexMaster database to a specific file path and file name, enter the following command:
    - ./backup.sh {file path and file name where you want to save the backup file}

where {file path and file name where you want to save the backup file} is the file path and name where you want to save the backup file.

If you want to save the backup file to the FlexMaster root directory with the file name Mybackup.tgz, enter the following command:

- ./backup.sh Mybackup.tgz
- To back up the FlexMaster database without specifying the file path and file name, enter the following command:
  - ./backup.sh

The backup file will be created in the default backup folder, /opt/FlexMaster/backup folder, and the file name will be assigned automatically based on the date and time when the backup script was executed (for example, 2009-12-30\_13h36m.tgz).

When the backup process is completed, a message appears in the command line interface, informing you that the FlexMaster database has been backed up successfully.

# Restoring the Database from the Command Line Interface

FlexMaster provides restore.sh, a script for restoring a backup copy of the FlexMaster database and is located in the FlexMaster root directory.

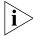

**NOTE:** Before starting this procedure, take note of the file path and file name of the FlexMaster database backup file. You will need to enter this information when you execute the restore script.

#### To restore a backup copy of the FlexMaster database

- 1. On the Linux server, go to the FlexMaster root directory (/opt/FlexMaster).
- **2.** Execute the database restore script by entering the following command:

./restore.sh {file path and file name of the backup file that you want to restore}

where {file path and file name of the backup file that you want to restore} is the file path and name of the FlexMaster database backup file that you want to restore.

For example, if you want to restore a backup file named Mybackup.tgz that is located in the FlexMaster root directory, enter the following command:

./restore.sh Mybackup.tgz

When the restore process is completed, a message appears in the command line interface, informing you that the FlexMaster database that you specified has been restored successfully.

## What's Next?

With your Ruckus Wireless FlexMaster now installed, you can login and configure Flex-Master to manage your Ruckus Wireless devices. The chapters that follow will guide you through all of these options.

# Getting Started with FlexMaster

| In This Chapter                               |    |
|-----------------------------------------------|----|
| Logging into FlexMaster                       | 34 |
| Features of the FlexMaster Web Interface      | 36 |
| Getting to Know the Dashboard and Its Widgets | 38 |
| Getting Started Tasks                         | 53 |

# Logging into FlexMaster

Use one of the following Web browsers to access the FlexMaster Web interface:

- Internet Explorer version 7.0 and later
- Firefox version 3.0 and later

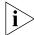

**NOTE:** When accessing the FlexMaster Web interface, Ruckus Wireless recommends using a monitor with at least 1280 x 1024 screen resolution. If you use a monitor with lower resolution, you may not be able to see all Web interface elements at the same time and you may have to scroll through the page to see hidden elements.

#### To log into FlexMaster

- 1. On your computer, open a Web browser window.
- 2. In the browser window, type the IP address or host name (if you have set up DNS for the server) of the FlexMaster server as follows:

```
http://<ipaddress> or https://<ipaddress>
OR
```

http://flexmaster or https://flexmaster

**3.** Press <ENTER> to initiate the connection.

If you are using HTTPS, a security alert dialog box appears. Click **OK/Yes** to proceed. The *Ruckus Wireless Admin* login page appears.

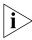

**NOTE:** By default, FlexMaster uses a Ruckus Wireless signed security certificate that Web browsers do not recognize, causing them to display the security alert. If you want to prevent the security alerts from appearing every time you connect to FlexMaster using HTTPS, you can install a certificate issued by a recognized certificate authority such as VeriSign. For information, refer to "Managing SSL Certificates".

**4.** Type the administrator account user name and password that you configured during installation. The full user name includes the company domain name that you specified during FlexMaster installation (see "Installing the FlexMaster Software"). For example:

User Name: admin@domain.com

Password: admin

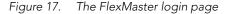

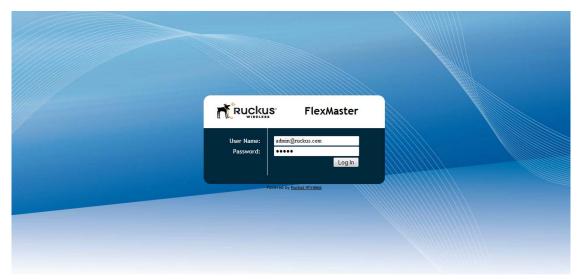

**5.** Click **Log In**. The Ruckus Wireless FlexMaster Web interface appears in the browser window. The "Dashboard" workspace appears by default.

For more on the Dashboard, see "Getting to Know the Dashboard and Its Widgets".

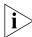

**NOTE:** The Web interface has a session timeout mechanism that logs you out of the system automatically after 30 minutes of inactivity. This helps secure the Web interface and prevent unauthorized users from changing your FlexMaster configuration.

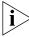

**NOTE:** If you recently upgraded the FlexMaster software, Ruckus Wireless strongly recommends that you clear your Web browser's cache before logging into the FlexMaster Web interface. This will help ensure that the FlexMaster Web interface shows all the changes and enhancements that were implemented in the new software version.

# Features of the FlexMaster Web Interface

 $\underline{\text{Table 4}}$  identifies and describes the elements that are available on the FlexMaster Web interface.

Table 4. FlexMaster Web interface features

| No. | Interface Element  | Description                                                                                                    |
|-----|--------------------|----------------------------------------------------------------------------------------------------|
| 1   | Main Menu          | Six tabs that group related tasks that you can perform in FlexMaster. These tabs include:  Dashboard Inventory Monitor Configure Reports Administer                                                                                                    |
| 2   | Submenu            | On each tab are second level menu items that, when clicked, display related options in the content area to the right.                                                                                                    |
| 3   | Page Notes         | Provides brief descriptions of the tasks that you can perform on the page.                                                                                                    |
| 4   | Help and Logout    | <ul> <li>Shows the current FlexMaster date and time.</li> <li>Click the Help link to open the online help.</li> <li>Click the Log Out link to log out of the FlexMaster. The user name in parenthesis identifies the user who is logged in.</li> </ul>                                     |
| 5   | Search Box         | Allows you to search for a managed ZoneDirector, a standalone AP, or a client that reports to a managed AP. To search for a device, type a full or partial MAC address, IP address, or device name.                                                                                        |
| 6   | Content Area       | This large area displays tables and configuration forms relevant to your menu choices.                                                                                                    |
| 7   | Configuration Area | This area is populated when an action is chosen from the content area.                                                                                                    |
| 8   | Task Status Box    | Whenever you perform an action on the Web interface, a single-line task status message appears in this box. To learn more about the status, click the message. The status box also displays error messages.  Informational messages appear in black, whereas error messages appear in red. |

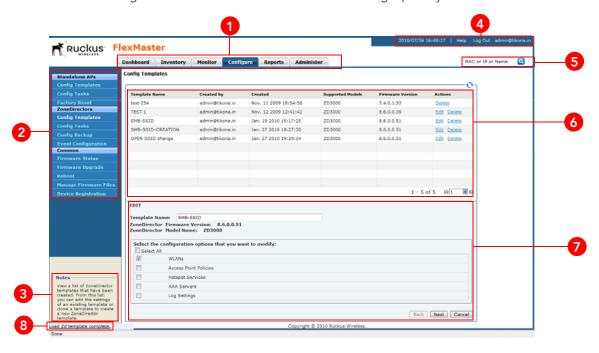

Figure 18. The FlexMaster Web interface has eight primary elements

# Getting to Know the Dashboard and Its Widgets

After you log into the FlexMaster Web interface, the Dashboard is the first page that appears. The Dashboard provides a quick summary of what is happening on FlexMaster and its managed devices. It uses widgets to display at-a-glance information about managed devices, traffic status, connectivity status, and events that have occurred on managed devices.

Ruckus FlexMaster Q Dashboard Inventory Monitor Configure Reports Administer MAC or IP or Name ZoneDirector Device View ○ ☐ Client Association Activity - All ZoneDirec. 1103 = = Device View ZDs APs Root APs Mesh APs eMesh APs Clients All ZoneDirectors 3 / 74 1/0 3/0 1/0 4 Associated Devic zd3250 2/0 <u>5</u> / 0 1/0 3/0 1/0 ZD Mumbai 0 / 60 0/0 0/0 0/0 0/0 0/0 0/0 0/0 0/2 zd stewart 3/0 5/0 1/0 3/0 1/0 1/0 3/0 3/0 5/0 1/0 <u>2</u> / 0 1/0 <u>3</u>/0 1/0 1 - 7 of 7 **G**1 **Y** (2) Connectivity - All ZoneDirectors **■ ○ →**  Events 0 = Event Type ZD Events 25 60 Devices Admin system integrity check success Admin system upgraded success 5 30 # 20 28 85 Error 51 48705 AP channel change 10 51 29548 08/00 02:00 06/05 06/05 08/05 08/05 06/05 10-05 15/05 15/05 53 101662 10 More Records G 1 Client Traffic - All ZoneDirectors II S → Client Traffic - All ZoneDirectors ■ Department - All ZoneDirectors **■0>=**× 60.0 % Down time # of Clients 50.0 Wbytes 40.0 RX TX 30.0 20.0 10.0 49.60.08

Figure 19. The Dashboard

This section describes the information that you can find on the Dashboard and how to use widgets to display information that is most relevant to managing FlexMaster and its managed devices. Topics include:

- Widgets That You Can Display
- Available Widget Slots
- Default Widgets
- Adding a Widget
- Hiding a Widget
- Deleting a Widget

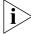

**NOTE:** Information on most of the Dashboard widgets refreshes automatically based on preconfigured time intervals. To refresh the information on a widget manually, click the button in the upper-right corner of the widget.

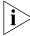

**NOTE:** By default, FlexMaster uses the 3-tier management mode. This means that the Web interface displays data for FlexMaster, ZoneDirector, and APs. If you do not have ZoneDirector on the network, you could switch to 2-tier management mode to hide data for ZoneDirector. For more information on how to switch to a 2-tier management mode, refer to "Configuring System Settings".

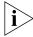

**NOTE:** Information in each of the widgets and graphs refreshes automatically based on a non-configurable time interval. To refresh the information manually, click the button that is in the same section as the widget or graph.

## Widgets That You Can Display

By default, FlexMaster displays the following five standard widgets, which cannot be deleted (only minimized) from the Dashboard:

- ZoneDirector Device View Widget
- AP Device View Widget
- Events Widget
- Connectivity Widget
- Client Association Activity Widget

In addition to these standard widgets, you can also add <u>Customized Widgets</u>, which include the Google Maps widget and some other widgets that are related to Capacity, SLA, and Troubleshooting.

For more information on each widget, refer to the following sections.

## **ZoneDirector Device View Widget**

The ZoneDirector Device View widget displays information about ZoneDirector devices that have registered with FlexMaster. It shows the number of APs that are being managed by the ZoneDirector devices (that belong to the view) and the clients that are associated with these managed APs.

<u>Table 5</u> describes the columns that appear on the ZoneDirector Device View widget.

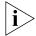

**NOTE:** If ZoneDirector is behind a network address translation (NAT) server and port forwarding has not been configured on FlexMaster and the NAT server, the AP and client information will appear as "0" (zero) on the ZoneDirector Device View widget.

Table 5. Columns on the ZoneDirector Device View Widget

| Column Name | Description                                                                                                    |  |
|-------------|----------------------------------------------------------------------------------------------------|--|
| Device View | Shows the name of the ZoneDirector device view. By default, a group called <i>All ZoneDirectors</i> exists, which contains all ZoneDirector devices detected on the network.                                                                                                    |  |
| ZDs         | <ul> <li>Shows the number of ZoneDirector units that are registered with FlexMaster. There are two numbers under the ZDs column and they are separated by a slash symbol (for example, X/X).</li> <li>The number in green (before the slash symbol) indicates the number of ZoneDirector devices that are currently online.</li> <li>The number in red (after the slash symbol) indicates the number of ZoneDirector devices that are currently offline or disconnected from FlexMaster.</li> </ul> |  |
|             | The sum of these two numbers is equal to the total number of ZoneDirector devices that are registered with FlexMaster. Clicking either number (hyperlink) will take you to the <b>Inventory</b> > <b>Reports</b> page, which shows details of all these connected or disconnected ZoneDirector units.                                                                                                    |  |
| APs         | Shows the number of APs that are registered with ZoneDirector devices (which, in turn, are being managed by FlexMaster). There are two numbers under the APs column and they are separated by a slash symbol (for example, X/X).  The number in green (before the slash symbol) indicates the number of APs that are currently online.  The number in red (after the slash symbol) indicates the number of APs devices that are currently offline or disconnected from ZoneDirector.                |  |
|             | The sum of these two numbers is equal to the total number of APs that are registered with ZoneDirector. Clicking either number (hyperlink) will take you to the <b>Inventory</b> > <b>Reports</b> page, which shows details of all these connected or disconnected APs.                                                                                                    |  |
|             | <b>NOTE:</b> If mesh networking is enabled on ZoneDirector, three additional columns (namely, <i>Root APs</i> , <i>Mesh APs</i> , and <i>eMesh APs</i> ) appear after the <i>APs</i> column. These three columns are similar to the <i>APs</i> column, in that they display the number of online and offline APs. See "Additional AP Columns When Mesh Networking Is Enabled" for more information.                                                                                                 |  |

Table 5. Columns on the ZoneDirector Device View Widget

| Column Name | Description                                                                                                    |
|-------------|----------------------------------------------------------------------------------------------------|
| Clients     | Shows the number of clients that are associated with the currently connected APs. Clicking this number (hyperlink) will take you to the <b>Inventory</b> > <b>Reports</b> page, which shows details of all these associated clients and the APs with which they are associated. |

#### Additional AP Columns When Mesh Networking Is Enabled

A mesh network is a peer-to-peer, multi-hop wireless network wherein participant nodes cooperate to route packets. In a Ruckus wireless mesh network, the routing nodes (that is, the Ruckus Wireless APs forming the network), or "mesh nodes", form the network's backbone. Clients (for example, laptops and other mobile devices) connect to the mesh nodes and use the backbone to communicate with one another, and, if permitted, with nodes on the Internet. The mesh network enables clients to reach other systems by creating a path that "hops" between nodes.

If mesh networking is enabled, three additional columns (that display the number of APs that are part of the network) appear in the ZoneDirector Device View widget.

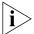

NOTE: For more information on mesh networking, refer to the ZoneDirector User Guide.

Figure 20. Root APs, Mesh APs, and eMesh APs columns on the ZoneDirector Device View widget

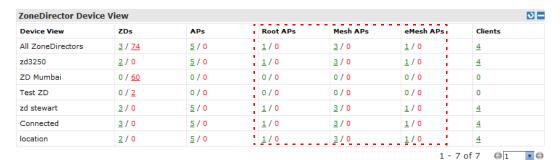

The additional mesh-related columns that appear in the ZoneDirector widget include:

- Root APs: A root AP (RAP) is mesh node that is connected to ZoneDirector through its Ethernet (that is, wired) interface. There are two numbers under the Root APs column and they are separated by a slash symbol (for example, X/X).
  - The number in green (before the slash symbol) indicates the number of root APs that are currently online.
  - The number in red (after the slash symbol) indicates the number of root APs that are currently offline or disconnected from ZoneDirector.

- Mesh APs: A mesh AP (MAP) is a mesh node that is connected to a mesh AP through its wireless interface. There are two numbers under the Mesh APs column and they are separated by a slash symbol (for example, X/X).
  - The number in green (before the slash symbol) indicates the number of mesh APs that are currently online.
  - The number in red (after the slash symbol) indicates the number of mesh APs that are currently offline or disconnected from ZoneDirector.
- eMesh APs: An eMesh AP is a mesh node that is connected to a mesh AP through its Ethernet (wired) interface. If the MAP to which the LAP is connected goes offline, the eMesh AP may turn into a MAP if it is able to find a RAP.
  - The number in green (before the slash symbol) indicates the number of eMesh APs that are currently online.
  - The number in red (after the slash symbol) indicates the number of eMesh APs that are currently offline or disconnected from ZoneDirector.

### **AP Device View Widget**

The AP Device View Widget provides a quick glance of all existing AP device views, including the default and custom AP device views, listing them by default in alphabetical order.

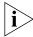

NOTE: For more on creating device views, see "Creating an AP View".

<u>Table 6</u> describes the table columns in the Device View widget.

Table 6. Columns on the AP Device View widget

| Column Name    | Description                                                                                                    |
|----------------|----------------------------------------------------------------------------------------------------|
| Device View    | Shows the name of the AP device view. A default device view named <i>All Standalone APs</i> exists.                                                                                                    |
| Connected      | Shows the number of APs that are currently connected to FlexMaster. Clicking this number (hyperlink) will take you to the <b>Inventory</b> > <b>Reports</b> page, which shows details of all these connected APs.                          |
| Seen in 1 day  | Shows the number of devices seen in the last 24 hours. Click the link to go to <b>Inventory</b> > <b>Reports</b> for a view of the devices that reported in during the last 24 hours.                                                      |
| Seen in 2 days | Shows the number of devices seen in the last 48 hours ago. Click the link to go to <b>Inventory</b> > <b>Reports</b> for a view of the devices that reported in within during the last 48 hours.                                           |
| Disconnected   | Shows the number of APs that are reporting to FlexMaster, but are currently disconnected. Clicking this number (hyperlink) will take you to the <b>Inventory</b> > <b>Reports</b> page, which shows details of all these disconnected APs. |

Table 6. Columns on the AP Device View widget

| Column Name | Description                                                                                                    |
|-------------|----------------------------------------------------------------------------------------------------|
| Clients     | Shows the number of clients that are associated with the currently connected APs. Clicking this number (hyperlink) will take you to the <b>Inventory</b> > <b>Reports</b> page, which shows details of all these associated clients and the APs with which they are associated. |

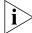

**NOTE:** To determine the total number of APs that are reporting to FlexMaster, add the numbers under the **Connected** and **Disconnected** columns.

Figure 21. The AP Device View widget

| AP Device View     |           |               |                |              |          | <b>⊍</b> = |
|--------------------|-----------|---------------|----------------|--------------|----------|------------|
| Device View        | Connected | Seen in 1 day | Seen in 2 days | Disconnected | Clients  |            |
| All Standalone APs | <u>32</u> | <u>35</u>     | <u>35</u>      | <u>10</u>    | <u>7</u> |            |
| 7363 APs           | 0         | <u>1</u>      | <u>1</u>       | <u>1</u>     | 0        |            |
|                    |           |               |                |              |          |            |
|                    |           |               |                |              |          |            |
|                    |           |               |                |              |          |            |
|                    |           |               |                |              |          |            |
|                    |           |               |                |              |          |            |

1 - 2 of 2 🕒 🔳 🖸

## **Events Widget**

The Events widget displays events that have occurred on FlexMaster, on managed ZoneDirector devices and standalone APs, and on clients that report to managed APs. Table 7 describes the information that you can find on the Events widgets.

Table 7. Columns on the Events widget

| Column Name   | Description                                                                                                    |  |
|---------------|----------------------------------------------------------------------------------------------------|--|
| Severity      | Indicates the importance of an events. There are three event severity levels in FlexMaster:                                                                                                    |  |
|               | <ul> <li>Error (high importance): These are events that you<br/>should check. For example, if you see Rouge AP<br/>detected in the Event Type column, you might want<br/>to check whether it is an AP that should authorized or if<br/>someone is attempting to spoof authorized APs.</li> </ul>                                             |  |
|               | <ul> <li>Warning (medium importance): These are events that may require your attention. For example, if you see Connectivity problem, you might want to check what is causing the connectivity issue. If a significant number of devices is experiencing this issue, it might indicate a network issue that needs to be resolved.</li> </ul> |  |
|               | <ul> <li>Info (low importance): These are informational events<br/>that typically do not require your attention (for example,<br/>Device rebooted).</li> </ul>                                                                                                    |  |
| Event Type    | Displays the name of the event (as assigned by Ruckus Wireless)                                                                                                    |  |
| Devices       | Displays the number of APs reporting the event. Click this link to go to an <b>Inventory</b> > <b>Reports</b> view of the devices reporting the specific event.                                                                                                    |  |
| Device Events | Displays the number of events generated by all Standalone APs.                                                                                                    |  |
| ZDs           | Displays the total number of ZoneDirector devices that have reported the event. Click this link to go to an <b>Inventory</b> > <b>Reports</b> view of the devices reporting the specific event.                                                                                                    |  |
| ZD Events     | Displays the total number of events generated by all ZoneDirector units.                                                                                                    |  |

**0** − **Events** ZDs ZD Events Severity Event Type Devices **Device Events** 0 0 Error Admin restarted 3 25 Error Admin system integrity check success 0 0 4 0 Error Admin system upgraded success 3 5 Error AP approv pending 0 0 28 85 Error AP channel change 0 0 51 48705 Error AP join failed 0 51 29548 Error AP joined n n 53 101662 10 More Records 1 - 7 of 46 @ 1

Figure 22. Columns on the Events widget

## **Connectivity Widget**

The Connectivity widget displays (in a bar graph format) the number of connectivity or loss-of-connectivity events on devices. The default Connectivity widget displays connectivity information for the All ZoneDirectors device view.

If you want to view a tabular version of the information on the widget, click the (Navigate) icon in the upper-right corner of the widget. This will take you to the Historical Connectivity page on the *Reports* tab, where you can view detailed connectivity information for the selected device view.

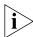

NOTE: Information on the Connectivity widget is updated automatically every hour.

Figure 23. The Connectivity widget for the All ZoneDirectors device view

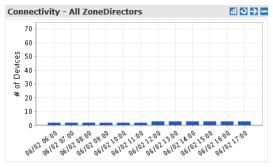

You can customize the information that appears on the widget. For example, you can switch to a different ZoneDirector device view or view connectivity information of managed APs.

#### To customize the Connectivity widget

1. Click the [1] (Edit) icon in the upper-right corner of the widget. The Customize Trending Graph window appears.

- 2. Configure the options under *Select Query Criteria* to show information that you want to appear on the widget. These options include:
  - Device View: Select the device view that you want to display.
  - Device Type: Select whether you want to display connectivity information on ZoneDirector devices or its managed APs.
  - Status: Select whether you want to show connectivity or loss of connectivity information.
  - Display Period: Select the time period for which you want to display connectivity information. Options range from 4 hours to one week. You can also specify a date range (maximum of seven days).
- 3. Click Apply to save your changes.

You have completed customizing the widget.

## **Client Association Activity Widget**

The Client Association Activity widget shows the number of clients that have associated with managed APs. The default Client Association Activity widget displays connectivity information for the All ZoneDirectors device view and on all radios on the managed APs.

If you want to view a tabular version of the information on the widget, click the (Navigate) icon in the upper-right corner of the widget. This will take you to the Association page on the *Reports* tab, where you can view detailed client association information for the selected device view.

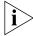

**NOTE:** Information on the Client Association Activity widget is updated automatically every hour.

Figure 24. The Client Association Activity widget for the All ZoneDirectors device view

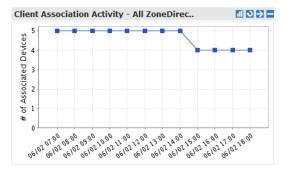

You can customize the information that appears on the widget. For example, you can switch to a different device view or view association activity for a specific radio only.

#### To customize the Client Association Activity widget

1. Click the [1] (Edit) icon in the upper-right corner of the widget. The Customize Trending Graph window appears.

- **2.** Configure the options under Select Query Criteria to show information that you want to appear on the widget. These options include:
  - Device View: Select the device view that you want to display.
  - Radio: Select the radio for which you want to display association information.
     Options include All Radios, 11b/q, 11n/a, and 11n/q.
  - Display Period: Select the time period for which you want to display connectivity information. Options range from 4 hours to one week. You can also specify a date range (maximum of seven days).
  - Serial Number OR Name: If you want to display association information for a specific AP only, type a partial or full serial number or device name in the box. When results appear under the box, click the AP for which you want to display information on the widget.
- 3. Click Apply to save your changes.

You have completed customizing the widget.

### **Customized Widgets**

In addition to the five default FlexMaster widgets, you can also display the following custom widgets on the Dashboard.

- Capacity Widget
- SLA Widget
- Troubleshooting Widget

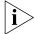

NOTE: For instructions on how to add these widgets, refer to "Adding a Widget".

#### Capacity Widget

The Capacity widget can show client population, traffic, and throughput information. Refer to <u>Table 8</u> for the types of information that you can show on the Capacity widget.

Table 8. Information that you can show on the Capacity widget

| Information                      | Device       | Description |
|----------------------------------|--------------|-------------|
| # of Associated Clients          | ZoneDirector |             |
| Air-Time Utilization - 802.11b/g | ZoneDirector |             |
| Air-Time Utilization - 802.11a/n | ZoneDirector |             |
| Air-Time Utilization - 802.11g/n | ZoneDirector |             |
| AP Actual Throughput - TX        | ZoneDirector |             |
| AP Actual Throughput - RX        | ZoneDirector |             |
| AP Traffic - TX                  | ZoneDirector |             |
| AP Traffic - RX                  | ZoneDirector |             |

Table 8. Information that you can show on the Capacity widget

| Information                   | Device        | Description |
|-------------------------------|---------------|-------------|
| Client Actual Throughput - TX | ZoneDirector  |             |
| Client Actual Throughput - RX | ZoneDirector  |             |
| Client Traffic - TX           | ZoneDirector  |             |
| Client Traffic - RX           | ZoneDirector  |             |
| Backhaul Throughput           | Standalone AP |             |

#### **SLA Widget**

The SLA (service level agreement) widget can show uptime, downtime, and potential throughput information. Refer to <u>Table 9</u> for the types of information that you can show on the SLA widget.

Table 9. Information that you can show on the SLA widget

| Information                 | Device                         | Description |
|-----------------------------|--------------------------------|-------------|
| AP Downtime                 | ZoneDirector/<br>Standalone AP |             |
| AP Uptime                   | ZoneDirector/<br>Standalone AP |             |
| Client Potential Throughput | ZoneDirector                   |             |
| Client Uptime               | ZoneDirector                   |             |
| Backhaul Link Uptime        | Standalone AP                  |             |

### Troubleshooting Widget

The Troubleshooting widget can show information that maybe helpful in resolving connectivity issues on the network. Refer to <u>Table 10</u> for the types of information that you can show on the Troubleshooting widget.

Table 10. Information that you can show on the Troubleshooting widget

| Information             | Device       | Description |
|-------------------------|--------------|-------------|
| # of Child APs          | ZoneDirector |             |
| # of Hops               | ZoneDirector |             |
| Change of Topology Mesh | ZoneDirector |             |
| Client Phy Rate         | ZoneDirector |             |
| Client RSSI             | ZoneDirector |             |
| Mesh RSSI               | ZoneDirector |             |

Table 10. Information that you can show on the Troubleshooting widget

| Information              | Device        | Description |
|--------------------------|---------------|-------------|
| Physical Link Distance   | ZoneDirector  |             |
| Backhaul Change of State | Standalone AP |             |

# **Available Widget Slots**

FlexMaster provides nine slots on the Dashboard for placing widgets. <u>Figure 25</u> marks these nine widget slots.

Note that some widgets are wider (for example, the ZoneDirector Device View widget) and require two widget slots. Make sure there are enough empty slots on the Dashboard before you add a widget.

Ruckus FlexMaster Configure 1103= Root APs Associated Devices <u>1</u>/d1 All ZoneDirectors 2 / 74 5/0 3/0 1/0 zd3250 2/0 1 1/0 5/0 3/0 12° 3 ZD Mumba 0 / 60 0/0 0/01 0/0 Test ZD 0/2 0/0 0/0 0/0 0/0 2/0 5/0 3/0 1/0 1/0 Connected 2/0 5/0 1/0 3/0 0/0 1/0 0/0 location AP Device Vie Device View 7 000 All Standalone APs 6,000 5,000 4,000 7962 5 2942 0 ъ 3,000 ZF7731 2.000 1,000 **G**1 ▼ ○11 🔟 🖸 🔁 🔛 Client Traffic - All ZoneDirector Client Traffic 125.0 ... 8 11 9 100.0 ... 75.0 50.0 148.9 152 A2.12.ed 196008 Mbytes

Figure 25. Nine widget slots on the Dashboard

Manage Widget Link

# **Default Widgets**

By default, FlexMaster displays the following widgets on the Dashboard:

- ZoneDirector Device View
- AP Device View
- Events View
- Client Association Activity View
- Connectivity View

These default widgets cannot be deleted, but you can hide or minimize them so you can place other widgets if you want.

# Adding a Widget

You can add widgets to the Dashboard as long as there are available slots. The Dashboard provides nine slots for widgets.

#### To add a widget

- 1. Click the **Manage Widgets** link at the bottom of the Dashboard. A mini sidebar appears on the left side of the Dashboard and displays widgets that you can add.
- Click-and-hold the widget that you want to add, and then drag it to an empty slot where you want to place it. There are nine slots on the Dashboard (see <u>Figure 25</u>).
- **3.** Release the mouse button to place the widget.

The page refreshes, and the widget that you added appears in the slot where you placed it.

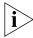

**NOTE:** If you are unable to place a widget in a slot, verify that the slot is empty. Also, some widgets (for example, the ZoneDirector Device View widget) are wider and require more than one slot. Make sure that are enough slots for the widget that you are adding.

Figure 26. A mini sidebar appears on the left side

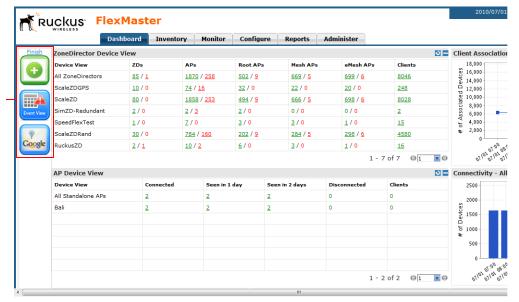

Mini sidebar that displays widgets that you can add

# **Hiding a Widget**

Default widgets cannot be deleted, but you can hide or minimize them. For a list of default widgets, refer to "Default Widgets".

#### To hide a default widget

Click the (Minimize) icon in the upper-right corner of the default widget that you want to minimize. The widget disappears from the Dashboard as it is minimized to the widget sidebar.

To show the widget again, refer to "Adding a Widget".

# **Deleting a Widget**

If you no longer want the customized widgets that you have added, you can delete them.

#### To delete a widget

Click the [X] (Delete) icon that is in the upper-right corner of the customized widget that you want to delete. The widget disappears from the Dashboard.

To show the widget again, refer to "Adding a Widget".

# **Getting Started Tasks**

Before configuring FlexMaster to manage your APs and ZoneDirector devices, Ruckus Wireless recommends performing the following tasks:

- Changing the Default Password
- Pointing Your Ruckus Wireless AP to FlexMaster
- Checking Your FlexMaster License
- Configuring Your Devices to Communicate with FlexMaster over L2TP

# Changing the Default Password

Ruckus Wireless recommends that you change the default administrative password as soon as possible to prevent unauthorized users from accessing the FlexMaster Web interface and modifying the settings you have configured.

#### To change the default password

- 1. After logging in to the FlexMaster Web interface, go to **Administer** > **Users**.
- 2. In the *Users* table, look for the admin user account that you used to log into the FlexMaster Web interface.
- 3. Click the **Edit** link (under the *Action* column) that is in the same row as the user account name. The *Edit a User* form appears below the table.
- **4.** Type a new password in the **Password** field.
  - Passwords must be between 6 and 32 characters in length, and be comprised of letters and numbers only.
  - Passwords are case-sensitive.
  - Do not use spaces.

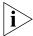

**NOTE:** Make sure you remember your new password. You will use this new password the next time you want to log into the FlexMaster Web interface.

5. Click OK.

Ruckus FlexMaster Dashboard Inventory Monitor Configure Reports MAC or IP or Name User Name Last Login Jul. 02 2010 15:39:48 admin@ruckus.com Network Administrator Users Assign Group Owners SSL Certificates Total number of users: 1 01 Y C EDIT A USER User Name: admin@ruckus.com Confirm Password: User Role: Network Administrator 🔻 Create FlexMaster users and assign user roles. OK Cancel Converight @ 2010 Buckus Wireless

Figure 27. The Edit a User form appears at the bottom of the page

# Pointing Your Ruckus Wireless AP to FlexMaster

Your Ruckus Wireless APs are required to "call home" to register with FlexMaster; FlexMaster does not initiate initial contact. To register with FlexMaster, Ruckus Wireless APs must know the FlexMaster server URL, thus requiring that URL to be available over the Internet.

Take note of the following:

- ZoneFlex APs shipped with this version are preconfigured with the URL of your FlexMaster server (see <u>Figure 29</u>), so you only need to set up your DHCP or DNS settings as described previously in this chapter.
- ZoneFlex APs running on earlier software versions must be upgraded to this version before they can register with FlexMaster. Once upgraded, perform the steps below. In most cases, you can supply the FlexMaster URL using either DNS or DHCP as described earlier in this chapter. If these methods are not available to you, you can manually set the URL as described in the procedure that follows.

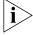

**NOTE:** The FlexMaster server URL must be assigned on each Ruckus Wireless device you want to register with FlexMaster.

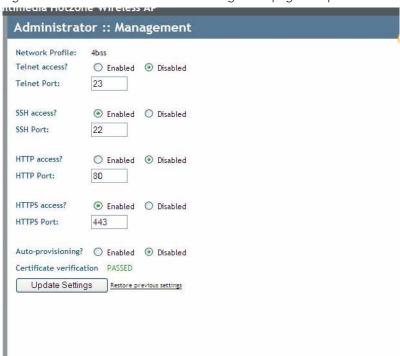

Figure 28. ZF2942 Administrator > Management page with pre-5.0 code

Figure 29. The ZF2942 Administrator > Management page after upgrading to 6.0

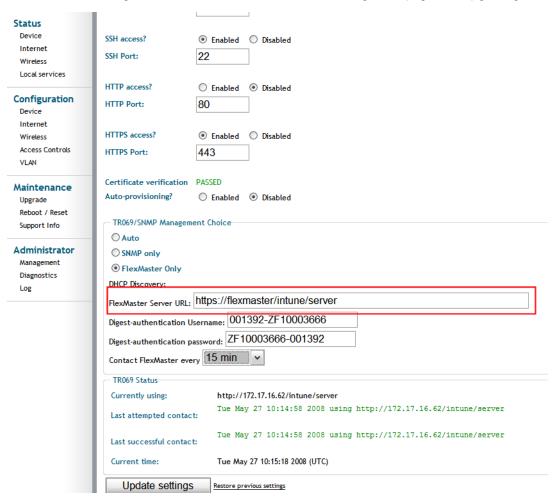

If it is necessary to manually configure your Ruckus Wireless AP to communicate with FlexMaster, do the following:

- 1. Log into your Ruckus Wireless AP's Web interface.
- 2. Go to Administrator > Management. See "Figure 29." on page 56.
- 3. Under TR069/SNMP Management Choice, click the Auto option.
- **4.** In *FlexMaster Server URL*, type the FlexMaster server URL. This must be a correctly formed URL that starts with either http://orhttps://.

- **5.** Toggle the Contact FlexMaster every drop-down list to select how frequently the device should "call home" to FlexMaster. In FlexMaster, this field is referred to as the Periodic Inform Interval.
- 6. Click Update Settings to save your settings. Once the AP registers with FlexMaster, this Administer > Management page displays the contact status between the AP and FlexMaster

After the AP has registered with FlexMaster, you can use the Configure options to change these settings. See "Creating an AP Configuration Task".

## **Checking Your FlexMaster License**

A FlexMaster installation provides 100 license seats by default. This means that your FlexMaster server can support up to 100 APs, without requiring additional licenses. If you will also be managing ZoneDirector using FlexMaster, note that the number of license seats that ZoneDirector will consume depends on the maximum number of APs that it can support. ZoneDirector 3250 (which supports up to 250 clients), for example, will consume 250 license seats.

When this seat limit is reached, no additional devices will be able to register with FlexMaster until a license file (that provides additional license seats) is uploaded. Flex-Master will show the following message on the Dashboard to inform you that the seat limit has been reached:

License file is not found. Please upload a valid license file in the Administer > License page.

Before using FlexMaster to manage Ruckus Wireless devices, Ruckus Wireless recommends that you check how many ZoneDirector devices and standalone APs can be supported by your current license. You can do this by going to the **Administer** > **License** page. The total number of devices supported by your license and the seats consumed are shown on the page, as well as the number of license seats consumed by ZoneDirector devices and standalone APs.

If the number of devices that you plan to manage exceeds the number of devices supported by the license file, you will need to contact Ruckus Wireless Support, obtain a license file for additional devices, and upload it to FlexMaster.

Ruckus FlexMaster Dashboard Inventory Monitor Configure Reports Administer MAC or IP or Name License Total Licenses Purchased: 1000100 Licenses Consumed by Standalone APs: 2 Remaining Licenses: Licenses Consumed by ZoneDirectors: 22650 Device Assignment 1193034973785 FME-100 Oct. 22 2007 14:36:13 100 1199899876000 1000000 Jan. 10 2008 01:31:16 GOGOGO View details of FlexMast licenses that have been uploaded, including the number of licenses that are in use and are available. You can also upload additional FlexMaster licenses on Upload a license file

Figure 30. The Administer > License page

# Configuring Your Devices to Communicate with FlexMaster over L2TP

If your network prevents FlexMaster from initiating communication across the Internet to managed devices, you can utilize your L2TP Network Server (LNS) to tunnel through to managed devices. For example, if a device behind a NAT server or firewall is not reachable by FlexMaster, you can use L2TP to solve this problem.

To do this, you create a configuration template specifying your L2TP settings, and then create a configuration upgrade task to push the update with the L2TP settings to your managed devices. When the devices next "call home", they receive this update and register with the LNS. This will allow FlexMaster to initiate future connections subsequently.

### Create the L2TP Configuration Template

#### To create the configuration template

- 1. Go to Configure > Standalone APs > Config Templates.
- **2.** Click **Create a template**. The "Create New" configuration form opens at the bottom of the page.
- 3. In **Template Name**, type a name for this L2TP-specific template.
- **4.** In **Select Product Type**, select the product model for which you want to create an L2TP configuration template.
- Under Select the configuration options you would like to modify, select the Internet and VLAN Setting check boxes.

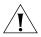

**CAUTION!** You must select both the Internet and VLAN Setting check boxes to create an L2TP configuration template successfully. If you only select the Internet check box, you will be able to create the configuration template, but it will not be applied.

- **6.** Click **Next**. The Internet settings page appears.
- 7. Select the L2TP Tunnel check box, and then click the Enabled option. After you click the Enabled option, additional L2TP configuration parameters appear.

The following LNS values are required:

- L2TP Server IP Address
- Server Secret
- L2TP User Name
- L2TP Password (appropriate to the User Name account)
- 8. Click Next.
- **9.** On the Tunnel Management VLAN configuration page, select and configure the parameters according to your VLAN settings. If you do not use VLANs, you do not need to configure these settings.
- 10. Click Next.
- **11.** When you reach the Configuration Parameter/Value List page, a summary of the L2TP settings are displayed.
  - Also on this summary page is the **Persist selected settings after a factory reset** check box. If selected, then when the template is provisioned to a group of devices via Configuration Upgrade task, the devices will retain these template settings even after a factory reset. If this box is left unchecked, then the parameters provisioned in this template will revert to factory defaults after a factory reset.
- **12.** On the Configuration Parameter/Value List page, click **Save** to save the template.

CREATE A TEMPLATE Template Name L2TP for ZF2925 Product Type: ZF2925 Internet Parameter Gateway: DNS Server List: Maximum 2 DNS servers, separated by a comma. DNS Server must be a valid IP address. NTP Server: ☐ Internet Connection ☐ DHCP Static IP Warning: This parameter must be set separately for each device IP Address: Mask: ● Enable ○ Disable L2TP Tunnel: To enable the L2TP Management VLAN, please configure VLAN settings in [Configuration Templates]->[VLAN Setting]->[Tunnel Management VLAN Settings] L2TP Server IP Server Secret: ✓ Username: Username for PPP authentication over L2TP (optional) Password: (Confirmation) Password for PPP authentication over L2TP (optional)

Figure 31. Required L2TP settings

- 13. Click Next.
- **14.** On the *Tunnel Management VLAN* configuration page, select and configure the parameters according to your VLAN settings. If you do not use VLANs, you do not need to configure these settings.
- 15. Click Next.
- **16.** When you reach the *Configuration Parameter/Value List* page, a summary of the L2TP settings are displayed. Verify that the settings you have configured are correct.

Also on this summary page is the Persist selected settings after a factory reset check box option. If checked, then when the template is provisioned to a group of devices via Configuration Upgrade task, the devices will retain these template settings even after a factory reset. If this box is left unchecked, then the parameters provisioned in this template will revert to factory defaults after a factory reset.

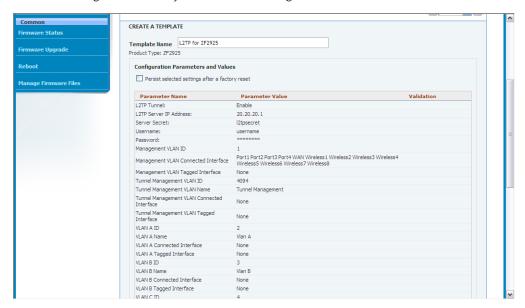

Figure 32. Verify that the L2TP settings are correct

17. Click **Save** to save the template.

## Create the L2TP Configuration Upgrade Task

#### To create the Configuration Upgrade task

- 1. Go to Configure > Configuration Upgrades.
- 2. Click Create a task. The "Create a Task" form appears at the bottom of the page.
- 3. Type a name for this L2TP-specific upgrade at Specify Task Name.
- **4.** Toggle the Select the Configuration Template drop-down list to select the previously configured L2TP configuration template.
- **5.** (Optional) Under the Saved Views tab, toggle the Select a view of devices to perform configuration update drop-down list to filter the list of devices based on a device view.
- **6.** Under Specify time for the task, click when you want to perform this task:
  - Perform this task now
  - Schedule this task for later: Specify the desired Date and Time
- 7. Click Save.

CREATE A TASK Specify a task name: L2TP Upgrade Select the configuration template: L2TP for ZF2925 (ZF2925) Select the devices to be provisioned Select View Select Devices Advanced Settings Select a view of devices to perform configuration update: All Standalone APs ▼ View Details Device Name Serial # IP Address External IP Model Connection Uptime Tag allenlee2\_home 100801002944 192.168.1.129:443 59.117.112.174:443 ZF2942 1d 16h 18m Lynn\_home3 100801003584 192.168.0.121:443 202.55.228.100:443 ZF2942 🗳 1d 16h 13m Lynn\_home3 Stewart-2942-Home-2 100801003799 220.136.75.194:443 1d 16h 14m 192.168.20.152:443 100801003799 192.168.20.152.443 Lvnn home 202.55.228.100:443 1d 16h 14m allenlee1\_home 100801004134 192.168.1.248:443 59.117.112.174:443 ZF2942 🗳 1d 16h 19m ZF2942 🗳 100801004352 30.30.30.30:443 60.250.131.115:443 1d 16h 15m Tommy\_AP 192.168.1.10:443 Nick home 100801004406 220.133.81.33:443 ZF2942 🕜 1d 16h 16m 130901012297 30.30.30.35:443 VF2825 🗳 Swisscom-2825-2@TDC 60.250.131.115:443 12d 15h 2m Swisscom-2825-1@TDC 130901012738 30.30.30.36:443 60.250.131.115:443 VF2825 12d 15h 2m Swisscom-2825-6@TDC 60.250.131.115:443 130901012751 30.30.30.48:443 VF2825 12d 15h 2m **+**1 **y +** Number of devices: 90 Disconnected devices will not be upgraded successfully. If you can unselect them prior to start this task, they will be skipped durning the upgrade process. Specify time for this task: Perform this task now

O Schedule this task for later:

Figure 33. Creating the L2TP configuration upgrade task

# Working with Device Inventory

| In This Chapter                      |    |
|--------------------------------------|----|
| About the Inventory Page6            | 4  |
| Working with ZoneDirector Inventory  | ′2 |
| Working with Standalone AP Inventory | 33 |
| Working with Client Inventory        | 71 |

# **About the Inventory Page**

The Inventory page of the FlexMaster Web interface displays information about devices that FlexMaster is directly and indirectly managing. These devices include:

- ZoneDirector devices (reporting to FlexMaster)
- Standalone APs (reporting to ZoneDirector devices)
- Clients (reporting to Standalone APs)

This chapter provides information on how to use the options on the Inventory tab to view and search for managed devices and to create views.

# **ZoneDirector Inventory Pages**

<u>Table 11</u> and <u>Table 12</u> list the fields and table columns that appear in the *ZoneDirectors* section of the *Inventory* tab.

Table 11. Information that appears in the ZoneDirectors section of the Inventory page

| Field/Column                      | Description                                                                                                    |
|-----------------------------------|----------------------------------------------------------------------------------------------------|
| ZD Search Criteria section        | Use these filters to search for specific ZoneDirector devices. You can save the search results as a new ZoneDirector view. See "Searching for ZoneDirector Devices".                                                                                                    |
| Text View/Map View                | By default, the page displays a <b>Text View</b> of devices (in a tabular form). If you want to display the geographical location of devices in the current view (whose GPS coordinates have been configured), click <b>Map View</b> . See <u>"Text View and Map View"</u> . |
| List of ZDs                       | By default, this table lists all managed ZoneDirector devices. If you search for devices using the ZD Search Criteria section, the devices that match the search criteria will appear in this table.                                                                         |
|                                   | For information on the columns that appear in this table, refer to <u>Table 12</u> .                                                                                                    |
| Export as XLS File or<br>CSV File | If you want to save the devices that currently appear in the table to an XLS file, click the <b>XLS File</b> button. To save them to a CSV file, click the <b>CSV File</b> button.                                                                                           |
| Search box                        | Type a word or phrase that you want to search for, and then wait for a second or two. FlexMaster refreshes the page and displays devices with attributes that matched your search keyword or keyphrase. The matching attributes are highlighted in yellow.                   |
|                                   | FlexMaster displays up to ten search results on each page. If your search generates more than ten results, use the left arrow and right arrow icons after the search box to display the previous page or next page, respectively.                                            |
| Save As View                      | Use this section to save the search results as a device view. See "Search Using the ZD Search Criteria".                                                                                                    |

Table 12. Columns that appear in the List of ZDs table

| Column           | Description                                                                                                    |
|------------------|----------------------------------------------------------------------------------------------------|
| ZD Name          | Name assigned to the device                                                                                                    |
| Serial Number    | Serial number of the device. Clicking this link opens a new<br>browser window specific to the device. This is the device<br>view as if you logged into the device's Web interface.                                                                                                    |
| External IP      | IP address assigned to the device                                                                                                    |
|                  | <ul> <li>NOTE: The port number after the IP address indicates the protocol that you can use to gain access to the device's Web interface.</li> <li>If:443 appears after the port number, you can access the device's Web interface using</li> </ul>                                                                                                    |
|                  | <ul> <li>https://{device-IP-address}.</li> <li>If:80 appears after the IP address, you can access the device's Web interface using http://{device-IP-address}.</li> </ul>                                                                                                    |
|                  | If both HTTPS and HTTP management options are enabled, only :443 will appear after the IP address.                                                                                                    |
| Model            | Model of the managed Ruckus Wireless device                                                                                                    |
| Last Seen        | Date and time when FlexMaster last communicated with the device                                                                                                    |
| Connection       | Indicates whether the device is currently online ( $\blacksquare$ ) or offline ( $\blacksquare$ ).                                                                                                    |
| Redundancy State | ZoneDirector's Smart Redundancy feature allows two ZoneDirector devices to be configured as a redundant pair, with one unit actively managing APs while the other serves as a backup in standby mode, ready to take over if the first unit fails or loses power. This column indicates whether this device is part of a Smart Redundancy deployment and its current redundancy state. Three states are possible:  • Active: This device is part of a Smart Redundancy deployment and is currently the active ZoneDirector device.  • Standby: This device is part of a Smart Redundancy deployment and is currently the backup ZoneDirector device.  • Standalone: This device is not part of a Smart Redundancy deployment. |

Table 12. Columns that appear in the List of ZDs table

| Column   | Description                                                                                                    |
|----------|----------------------------------------------------------------------------------------------------|
| Tag      | If configured, this column shows a generic attribute that can be used to identify the device. For example, if this ZoneDirector device is located in main office, you can assign the tag "Main" to it. To assign a tag, edit the device details on the Inventory page.                                                                                                    |
| Software | Shows the software version that is installed on the device                                                                                                    |
| Actions  | <ul> <li>Actions you can take on the device, including:</li> <li>Edit: Allows you change the tag name assigned to the device, as well as its location, GPS coordinates, and Web port mapping.</li> <li>AP List: Displays a table that lists the APs that are reporting to this ZoneDirector device.</li> <li>Mesh View: Display a table that lists the mesh details of this ZoneDirector device.</li> </ul> |

# **Standalone APs Inventory Pages**

 $\underline{\text{Table } 13}$  and  $\underline{\text{Table } 14}$  list the fields and table columns that appear in the Standalone APs section of the Inventory tab.

Table 13. Information that appears in the Standalone APs section of the Inventory page

| Field/Column                      | Description                                                                                                    |
|-----------------------------------|----------------------------------------------------------------------------------------------------|
| AP Search Criteria section        | Use these filters to search for specific standalone APs. You can save the search results as a new AP view. See <u>"Searching for APs"</u> .                                                                                                    |
| Text View/Map View                | By default, the page displays a <b>Text View</b> of devices (in a tabular form). If you want to display the geographical location of devices in the current view (whose GPS coordinates have been configured), click <b>Map View</b> . See <u>"Text View and Map View"</u> . |
| List of APs                       | By default, this table lists all standalone APs. If you search for devices using the AP Search Criteria section, the devices that match the search criteria will appear in this table.                                                                                       |
|                                   | For information on the columns that appear in this table, refer to <u>Table 12</u> .                                                                                                    |
| Export as XLS File or<br>CSV File | If you want to save the devices that currently appear in the table to an XLS file, click the <b>XLS File</b> button. To save them to a CSV file, click the <b>CSV File</b> button.                                                                                           |

Table 13. Information that appears in the Standalone APs section of the Inventory page

| Field/Column | Description                                                                                                    |
|--------------|----------------------------------------------------------------------------------------------------|
| Search box   | Type a word or phrase that you want to search for, and then wait for a second or two. FlexMaster refreshes the page and displays devices with attributes that matched your search keyword or keyphrase. The matching attributes are highlighted in yellow. |
|              | FlexMaster displays up to ten search results on each page. If your search generates more than ten results, use the left arrow and right arrow icons after the search box to display the previous page or next page, respectively.                          |
| Save As View | Use this section to save the search results as a device view. See "Search Using the AP Search Criteria".                                                                                                    |

Table 14. Columns that appear in the List of APs table

| Column        | Description                                                                                                    |
|---------------|----------------------------------------------------------------------------------------------------|
| AP Name       | Name assigned to the device                                                                                                    |
| Serial Number | Serial number of the device. Clicking this link opens a new browser window specific to the device. This is the device view as if you logged into the device's Web interface.                                                                                                    |
| IP Address    | IP address assigned to the device                                                                                                    |
|               | NOTE: The port number after the IP address indicates the protocol that you can use to gain access to the device's Web interface.  • If:443 appears after the port number, you can access the device's Web interface using https://{device-IP-address}.  • If:80 appears after the IP address, you can access the device's Web interface using http://{device-IP-address}. |
|               | If both HTTPS and HTTP management options are enabled, only :443 will appear after the IP address.                                                                                                    |

Table 14. Columns that appear in the List of APs table

| Column      | Description                                                                                                    |
|-------------|----------------------------------------------------------------------------------------------------|
| External IP | If the device is behind a NAT server, this is the IP address and port number that FlexMaster will use to communicate with the device.                                                                                                    |
|             | NOTES                                                                                                    |
|             | <ul> <li>If the device is not behind a NAT server, the values for IP Address (above) and External IP Address are the same.</li> <li>If the device is behind a NAT server, make sure that you configure port forwarding for the device on the NAT server. Then, click the Edit link on this page that is in the same row as the device name, and then enter the port number that you assigned to the device on the NAT server.</li> </ul> |
| Model       | Model of the managed Ruckus Wireless device                                                                                                    |
| Last Seen   | Date and time when FlexMaster last communicated with the device                                                                                                    |
| Location    | If configured, this column shows the location of the device.                                                                                                    |
| Uptime      | Shows how long since the device was last rebooted                                                                                                    |
| Connection  | Indicates whether the device is currently online ( $\blacksquare$ ) or offline ( $\blacksquare$ ).                                                                                                    |
| Tag         | If configured, this column shows a generic attribute that can be used to identify the device. For example, if this AP device is located in main office, you can assign the tag "Main" to it. To assign a tag, edit the device details on the Inventory page.                                                                                                    |
| Software    | Shows the software version that is installed on the device                                                                                                    |
| Actions     | Clicking <b>Edit</b> allows you change the tag name assigned to the device, as well as its location, GPS coordinates, and Web port mapping.                                                                                                    |

# **Client Inventory Pages**

 $\underline{\text{Table 15}}$  and  $\underline{\text{Table 16}}$  list the fields and table columns that appear in the *Clients* section of the *Inventory* tab.

Table 15. Information that appears in the Clients section of the Inventory page

| Field/Column                    | Description                                                                                                    |
|---------------------------------|----------------------------------------------------------------------------------------------------|
| Clients Search Criteria section | Use these filters to search for specific clients. You can save the search results as a new client view. See <u>"Searching for Clients"</u> . |

Table 15. Information that appears in the Clients section of the Inventory page

| Field/Column                      | Description                                                                                                    |
|-----------------------------------|----------------------------------------------------------------------------------------------------|
| Text View/Map View                | By default, the page displays a <b>Text View</b> of devices (in a tabular form). If you want to display the geographical location of devices in the current view (whose GPS coordinates have been configured), click <b>Map View</b> . See <u>"Text View and Map View"</u> . |
| List of Clients                   | By default, this table lists all clients. If you search for devices using the Clients Search Criteria section, the devices that match the search criteria will appear in this table.                                                                                         |
|                                   | For information on the columns that appear in this table, refer to Table 12.                                                                                                    |
| Export as XLS File or<br>CSV File | If you want to save the devices that currently appear in the table to an XLS file, click the <b>XLS File</b> button. To save them to a CSV file, click the <b>CSV File</b> button.                                                                                           |
| Search box                        | Type a word or phrase that you want to search for, and then wait for a second or two. FlexMaster refreshes the page and displays devices with attributes that matched your search keyword or keyphrase. The matching attributes are highlighted in yellow.                   |
|                                   | FlexMaster displays up to ten search results on each page. If your search generates more than ten results, use the left arrow and right arrow icons after the search box to display the previous page or next page, respectively.                                            |
| Save As View                      | Use this section to save the search results as a device view. See "Search Using the Client Search Criteria".                                                                                                    |

Table 16. Columns that appear in the List of Clients table

| Column            | Description                                                                                  |
|-------------------|----------------------------------------------------------------------------------------------|
| Client MAC        | MAC address of the wireless client                                                           |
| ZoneDirector Name | Name of the ZoneDirector device that is managing the AP with which this client is associated |
| User IP Address   | IP address assigned to the client                                                            |
| AP Name           | Name of the AP with which this client is associated                                          |
| Description       | Description of the AP with which this client is associated                                   |
| WLAN              | WLAN name with which this client is associated                                               |
| Channel           | Radio channel that the client is using                                                       |
| Signal            | Strength of wireless signal                                                                  |

Table 16. Columns that appear in the List of Clients table

| Column     | Description                                                                                |
|------------|--------------------------------------------------------------------------------------------|
| Connection | Indicates whether the client is currently online ( $\bigcirc$ ) or offline ( $\bigcirc$ ). |

# **Text View and Map View**

The Map View displays the geographical location of devices in the current view whose GPS coordinates have been configured either from their native Web interface (for standalone APs) or from the FlexMaster Web interface.

The Map View also shows the connection status of each managed device – green markers on the map represent online devices, whereas red markers represent offline devices. If multiple devices (with some offline and some online) are in the same location, FlexMaster shows a single yellow marker.

By default, the Text View is displayed and the Map View is hidden. To display the Map View, click the **Map View** link on the following pages:

- Inventory > ZoneDirectors > Search
- Inventory > Standalone APs > Search
- Inventory > Clients > Search

When the Map View appears, you can switch to any of the following view types:

- Map: Standard flat globe view
- Satellite: Satellite view of the globe
- None: View of the devices without the map

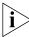

**NOTE:** If a device changes status (online or offline), its status will not be updated on the Map View. You will need to click the **(\*\*)** (Refresh) button in the upper-right corner of the page to show the updated device status on the Map View.

Moving your mouse pointer over a map marker displays basic information about the devices located at that marker, including the serial number. Click the serial number value to open the Device View for that device.

If there are multiple devices with the same GPS coordinates, the serial numbers of all the devices will be displayed in the information window, but only one marker will appear on the map. Click any **Serial Number** value in the information window to open the Device View for that device. See Figure 34.

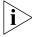

**NOTE:** The GPS coordinates of standalone APs can be set either from their native Web interface or from the FlexMaster Web interface. The GPS coordinates of ZoneDirector devices, on the other hand, can only be configured from the FlexMaster Web interface. GPS coordinates cannot be assigned to clients. To set the coordinates of a standalone AP

or ZoneDirector from the FlexMaster Web interface, search for the device on the Inventory page, and then click the **Edit** link under the *Action* column. When the *Edit Tag* form appears at the bottom of the page, enter the GPS coordinates of the device, and then click **OK**.

### Viewing ZoneDirector Devices on the Map View

When viewing a ZoneDirector device on the Map View, you have several options for displaying additional information about the ZoneDirector device. Click the ZoneDirector icon on the Map View to display the following information:

- Tag name and location (if configured)
- The ZoneDirector serial number (hyperlink): Clicking this link opens the ZoneDirector Web interface in a new window.
- The number of managed APs
- Show All APs on the Map (hyperlink): Clicking this link will display the APs on the Map View. After clicking this link, three buttons additional appear in the upper-right corner of the Map View:
  - **Hide ZD**: Click to hide the ZoneDirector device on the Map View.
  - Hide AP: Click to hide APs on the Map View.
  - Show Mesh: Click to show APs that are part of the mesh network on the Map View.

Figure 34. Clicking Show All APs on the Map displays AP icons on the map and three additional buttons in the top-right corner

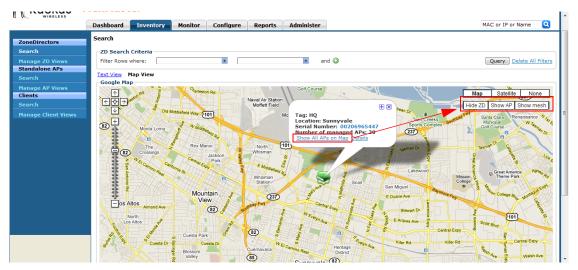

■ **Details** (hyperlink): Clicking this link shows (in a table) details of the APs reporting to this ZoneDirector device. Similar to the Text View for APs, the AP details that are shown include serial number, model name, IP address, # of clients, and connection status. If mesh networking is enabled on ZoneDirector, you can click **Show Mesh Data** to view the mesh tree.

# Working with ZoneDirector Inventory

The ZoneDirector inventory page displays a list of ZoneDirector devices that have registered with FlexMaster. It also provides options for searching for specific ZoneDirector devices (especially helpful when you are managing a large number of ZoneDirector devices), creating views, and viewing devices in *Text View* and *Map View*.

# Viewing a Summary of ZoneDirector Devices

To view ZoneDirector devices that have registered with FlexMaster, click the **Inventory** tab. A list of ZoneDirector devices appears in the **List of ZDs** section as shown in <u>Figure 35</u>. The total number of managed ZoneDirector devices is indicated below the table, right next to the device search box.

Figure 35. A list of ZoneDirector devices that have registered with FlexMaster appears under the List of ZDs section

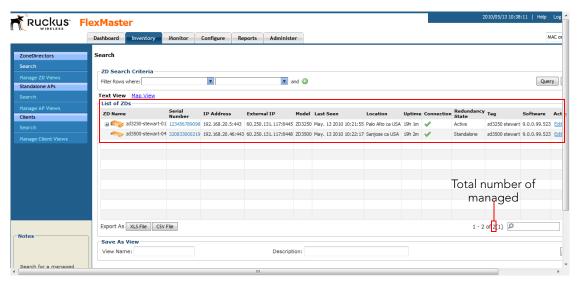

The List of ZDs section can show up to 10 ZoneDirector devices at a time. If FlexMaster is managing more than 10 ZoneDirector devices, you can view the succeeding pages that list the remaining ZoneDirector devices by click the left and right arrows at the bottom of the page.

Alternatively, you can also use the search box at the bottom of the page to search for specific ZoneDirector devices.

# **Searching for ZoneDirector Devices**

There are two ways to search for ZoneDirector devices:

- Search Using the ZD Search Criteria
- Search Using the Search Box

### Search Using the ZD Search Criteria

- 1. Go to Inventory > ZoneDirector > Search.
- 2. Look for the **ZD Search Criteria** section. To search for ZoneDirector devices, you will need to specify the criteria of the devices that you are looking for.
- 3. In the first drop-down list box after **Filter Rows where**, select the search attribute that you want to use. Options include name, serial number, IP address, external IP address, model, and last seen (among others).
- **4.** In the second drop-down list box, select the search operator that you want to use. Available search operators include:
  - Exactly equals: Search for devices with attributes that exactly match the query parameter you entered. For example, if you selected **IP Address** as the attribute and you entered 172.17.16.176 as the search parameter, only devices with this IP address will appear in the search results.
  - Contains: Search for devices with attributes that include the query parameter you entered. For example, if you selected **IP Address** as the attribute and you entered 100 as the search parameter, all devices with "100" in the IP address (for example, 172.17.16.**100** and **100**.1.10.13) will appear in the search results.
  - Starts with: Search for devices with attributes that start with the query parameter you entered. For example, if you selected **Serial Number** as the attribute and you entered 3208 as the query parameter, only devices with serial numbers that begin with "3208" (for example, 320833000219) will appear in the search results.
  - Ends with: Search for devices with attributes that end with the query parameter you entered. For example, if you selected **IP address** as the attribute and you entered 13 as the query parameter, only devices with model names that end in "13" (for example, 100.1.10.**13**) will appear in the search results.

After you select a search operator, a third (text) box appears.

- 5. In the text box, type the search parameter that you want to use with attribute and operator that you selected. The search parameter may consist of numbers or letters (depending on be the attribute that you selected in the first drop-down list box) and may be a partial or full string. Refer to the previous step for search examples.
- **6.** If you want to add another search filter, click . A second filter layer appears below the first. Complete the search filter options as in the first filter. You can add up to three additional search filters.

7. When you complete setting up the search filters, click **Query**. FlexMaster displays the devices that match the search criteria.

Figure 36. Using Search Criteria to search for a ZoneDirector device

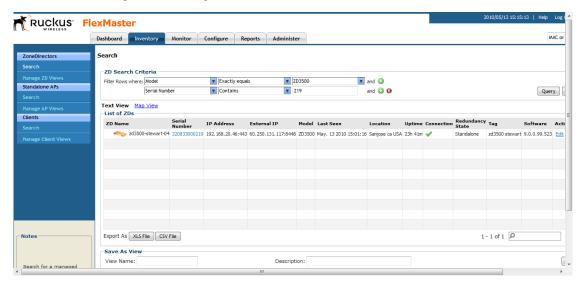

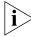

**NOTE:** If you save your query parameters as a view, any new devices that later register with FlexMaster and meet the query criteria will be added automatically to the saved view.

#### Additional Tasks That You Can Perform

After the search results appear, you can perform the following tasks:

- Save the search results as XLS (Microsoft<sup>®</sup> Excel<sup>®</sup> file format): In Export As, click XLS File. When the Save As dialog box appears, click Save File, and then click OK. Use Microsoft Excel to open the file.
- Save the search results as CSV (comma-separated value file): In Export As, click CSV File. When the Save As dialog box appears, click Save File, and then click OK. You can use any spreadsheet application (such as Microsoft Excel) to open the file.
- Save the results as a ZD view: See "Creating a ZD View" for more information.

### Search Using the Search Box

A search box exists at the bottom right area of the List of ZDs section. You can use this search box to search for ZoneDirector devices that are reporting to FlexMaster.

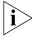

**NOTE:** If you save your query parameters as a view, any new devices that later register with FlexMaster and meet the query criteria will be added automatically to the saved view.

#### To use the search box

- 1. Type a search string into the box. The search string could be a partial or full string and may consist of numbers or letters or a combination of both.
- 2. Press <Enter> on your keyboard.

FlexMaster searches all its database columns for a match to the string that you entered, and then displays the results in the *List of ZDs* table. The device property that matches the search string is highlighted in the table. In Figure 37, the search string '291' matched part of a ZoneDirector device's serial number and, therefore, is highlighted in yellow.

Figure 37. The device property that matches the search string is highlighted in the search results

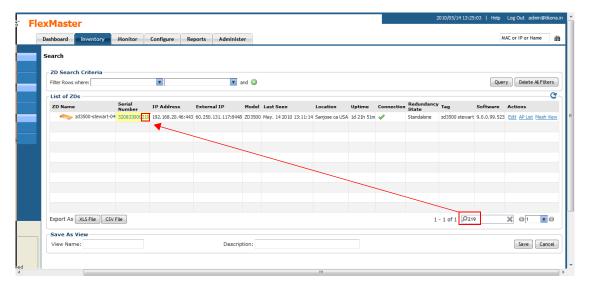

# **Editing ZoneDirector Details**

You can edit a ZoneDirector device's tag name, location, GPS coordinates, and Web port number mapping (for devices behind a NAT server).

#### To edit a ZoneDirector device's details

- 1. On the List of ZDs table, look for the device that you want to edit. If the device that you want to edit does not appear on the table, search for it using the search box.
- **2.** When the device appears, click the **Edit** link that is in the same row as the device name. The *Edit Tag* section appears at the bottom of the page.
- **3.** Edit the device properties that you want to update. Properties that you can edit include:
  - Device Tag
  - Location

- GPS Coordinates (Latitude and Longitude)
- Device Web Port Number Mapping
- 4. After you make changes, click Save.

Figure 38. Editing ZoneDirector details

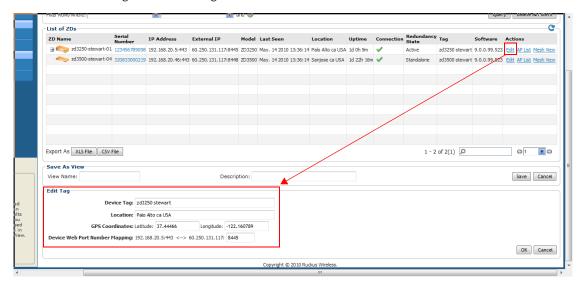

# Viewing APs That Report to a ZoneDirector Device

#### To view a list of APs that are reporting to a ZoneDirector device

- 1. On the List of ZDs table, look for the device that you want to edit. If the device that you want to edit does not appear on the table, search for it using the search box.
- 2. When the device appears, click the **AP List** link that is in the same row as the device name. The *AP View* section appears at the bottom of the page.

The AP View section shows a list of APs reporting to the ZoneDirector device and displays the following details for each AP:

- AP Name
- Serial Number
- MAC Address
- Model Name
- IP Address
- # of Clients
- Uptime
- Connection

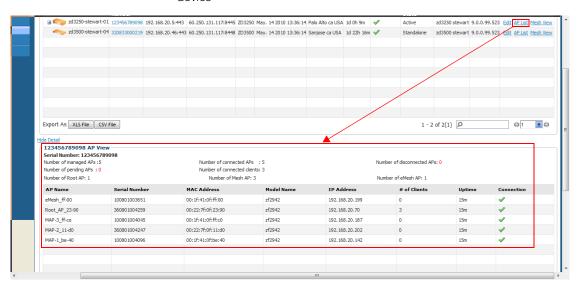

Figure 39. The AP View section shows a list of APs reporting to the ZoneDirector device

# **Viewing Mesh Connections**

If a ZoneDirector device is part of a mesh network, you can view the mesh networks details for that ZoneDirector device by clicking the **Mesh View** link that is in the same row as the ZD name. Clicking the Mesh View link displays a box that shows the following mesh details:

- Serial Number
- Number of managed APs
- Number of pending APs
- Number of connected APs
- Number of disconnected APs
- Number of connected clients
- Number of Root APs
- Number of Mesh APs
- Number of eMesh APs

ZD Search Criteria × ▼ and ② Query Delete AL Filters Filter Rows where: Text View Map View List of ZDs **ZD Name** Model Last Seen ⊞ 😂 zd3250-stewart-01 123456789098 192.168.20.5:443 60.250.131.117:8445 ZD3250 May. 13 2010 10:21:55 Palo Alto ca USA 19h Im 📝 Active zd3250 stewart 9.0.0.99.523 Edit AP List Mesh View zd3500 stewart-04 320833000219 192.168.20.46:443 60.250.131.117:8448 ZD3500 May. 13 2010 10:22:17 Sanjose ca USA 19h 2m zd3500 stewart 9.0.0.99.523 Edit AP List Mesh View Export As XLS File CSV File 1 - 2 of 2(1) Q G 1 320833000219 Mesh View Serial Number: 320833000219 Number of managed APs :0 Number of connected APs : 0 Number of pending APs : 0 Number of Root AP: 0 Number of Mesh AP: 0 Number of eMesh AP: 0 Expand All Collapse All Ω ¥ 6) G 1

Figure 40. Clicking Mesh View displays mesh details in a table below

# Creating a ZD View

A view in FlexMaster is a manually configured grouping of devices with similar characteristics. For example, you can create a view that contains ZoneDirector (ZD) devices of the same model. Views are useful when want to deploy tasks to a group of devices.

A default view called *All ZoneDirectors*, which contains all ZoneDirector devices reporting to FlexMaster, exists. You can create additional or more specific views, depending on your management requirements.

#### To create a ZD view

- 1. Perform a search for clients through one of these search methods:
  - Search Using the ZD Search Criteria, or
  - Search Using the Search Box
- 2. When the search results appear, scroll down to the Save as View section.
- 3. In View Name, type a name that you want to assign to the view.
- **4.** In **Description**, type a description for the view that you are saving. For example, if the view contains only ZoneDirector 3500 devices, you can type **ZD3500 only**.
- 5. Click Save.

The Manage ZD Views page appears, displaying the ZD view that you have saved along with other saved ZD views

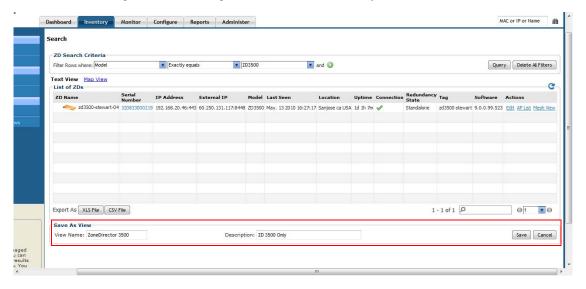

Figure 41. Creating a ZD view that contains only ZoneDirector 3500 devices

# **Managing ZD Views**

Use the *Manage ZD Views* page to view list of existing ZoneDirector views, assign tags to a view, run a query, and edit or delete a view.

Figure 42. The Manage ZD View page lists all existing ZoneDirector views

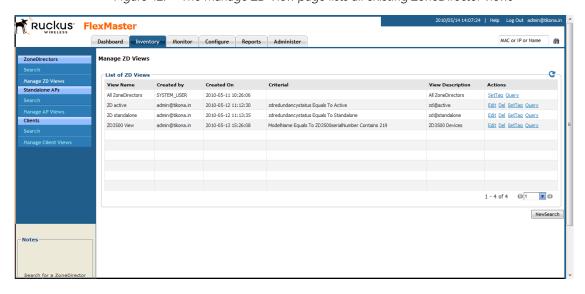

### **Editing a ZD View**

Editing a ZD view is very similar to the process of creating a ZD view.

#### To edit a ZD View

- 1. Go to the **Inventory** > **ZoneDirectors** > **Manage ZD Views** page. All existing ZD Views appear in the *Manage ZD Views* section.
- 2. Look for the ZD view that you want to edit, and then click the **Edit** link that is in the same row as the ZD view name. The *Edit View* section appears.
- 3. Update any of the following to edit the view:
  - The search filter that you configured when you created the view
  - The view name
  - The description
- **4.** To view devices that match the search filter that you updated, click **Query**.
- 5. To save the changes that you made, click **Update View**.

Figure 43. Editing a ZD view

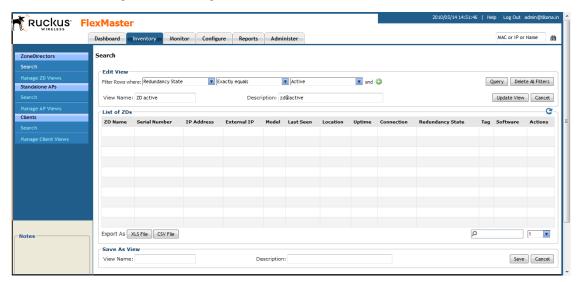

### Deleting a ZD View

#### To delete a ZD view

- 1. Go to the Inventory > ZoneDirector > Manage Views page.
- 2. Look for the ZD view that you want to delete.
- 3. Click the **Del** link that is in the same row as the view name. A confirmation message appears.
- 4. Click **OK** to confirm.

The Manage Views page refreshes, and then the view that you deleted disappears from the page.

### **Setting Tags**

If you have a view with all the devices in the same location, you can use the geographical location of those devices as the tag to enable FlexMaster to display the devices on the *Map View*.

#### To assign a tag to a view

- 1. Go to the Inventory > ZoneDirector > Manage Views page.
- 2. Look for the ZD view to which you want to assign a tag.
- 3. Click the **Set Tag** link that is in the same row as the view name. The Edit Tag section appears at the bottom of the page.
- 4. In Device Tag, type the tag that you want to assign to the view.
- 5. Click **OK** to save your changes.

Figure 44. Assigning a tag to a view

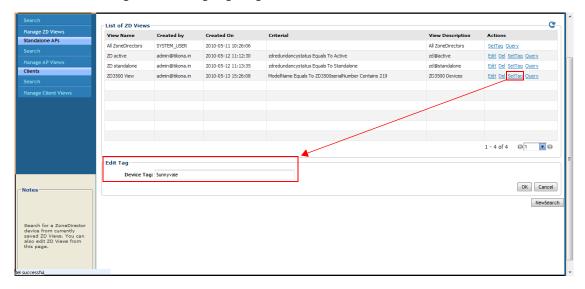

# Viewing Devices That Belong to a View

Use the Query link on the Manage Views page to display the devices that belong to a view.

#### To run a query

- 1. Go to the Inventory > ZoneDirector > Manage Views page.
- 2. Look for the ZD view on which you want to run a query.

#### Working with Device Inventory

Working with ZoneDirector Inventory

3. Click the **Query** link that is in the same row as the view name. The ZoneDirector Search page appears, and then devices that belong to the view appears in the *List of ZDs* section.

Figure 45. After you click the Query link, devices that belong to the view appear in the List of ZDs section

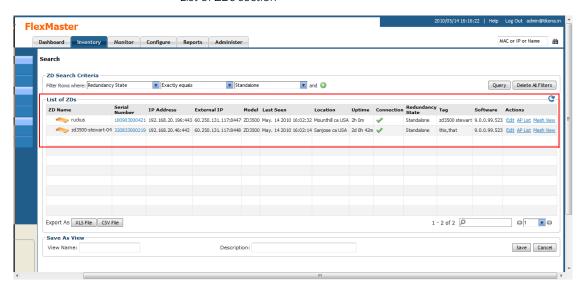

# Working with Standalone AP Inventory

The AP inventory page displays a list of APs that are *directly reporting* to FlexMaster. It also provides options for searching for specific APs (especially helpful when you are managing a large number of APs), creating views, and viewing devices in *Text View* and *Map View*.

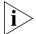

**NOTE:** To view a list of APs that are reporting to managed ZoneDirector devices, refer to "Viewing APs That Report to a ZoneDirector Device".

# Viewing a Summary of Standalone APs

To view APs that have registered with FlexMaster, click the **Inventory** tab. A list of APs appears in the **List of APs** section as shown in <u>Figure 46</u>. The total number of managed APs is indicated below the table, right next to the device search box.

Figure 46. A list of APs that have registered with FlexMaster appears in the List of APs section

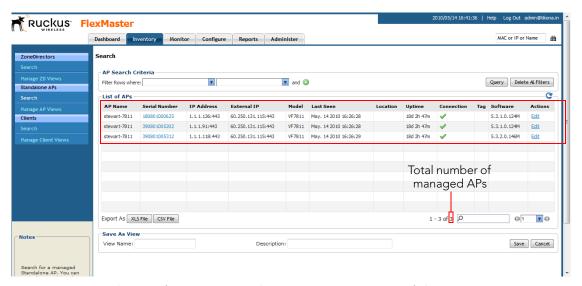

The List of APs section can show up to 10 APs at a time. If FlexMaster is managing more than 10 APs, you can view the succeeding pages that list the remaining APs by clicking the left and right arrows at the bottom of the page.

Alternatively, you can also use the search box at the bottom of the page to search for specific APs.

# Searching for APs

There are two ways to search for APs:

- Search Using the AP Search Criteria
- Search Using the Search Box

### Search Using the AP Search Criteria

- 1. Go to the Inventory > Standalone APs > Search.
- 2. Look for the AP Search Criteria section. To search for APs, you will need to specify the criteria of the devices that you are looking for.
- 3. In the first drop-down list box after **Filter Rows where**, select the search attribute that you want to use. Options include name, serial number, IP address, external IP address, model, and last seen (among others).
- **4.** In the second drop-down list box, select the search operator that you want to use. Available search operators include:
  - Exactly equals: Search for devices with attributes that exactly match the query
    parameter you entered. For example, if you selected IP Address as the attribute
    and you entered 172.17.16.176 as the search parameter, only devices with this
    IP address will appear in the search results.
  - Contains: Search for devices with attributes that include the query parameter you entered. For example, if you selected **IP Address** as the attribute and you entered 100 as the search parameter, all devices with "100" in the IP address (for example, 172.17.16.100 and 100.1.10.13) will appear in the search results.
  - Starts with: Search for devices with attributes that start with the query parameter you entered. For example, if you selected **Serial Number** as the attribute and you entered 3908 as the query parameter, only devices with serial numbers that begin with "3908" (for example, 390801005202) will appear in the search results.
  - Ends with: Search for devices with attributes that end with the query parameter you entered. For example, if you selected **IP address** as the attribute and you entered 13 as the query parameter, only devices with model names that end in "13" (for example, 100.1.10.13) will appear in the search results.

After you select a search operator, a third (text) box appears.

- 5. In the text box, type the search parameter that you want to use with attribute and operator that you selected. The search parameter may consist of numbers or letters (depending on be the attribute that you selected in the first drop-down list box) and may be a partial or full string. Refer to the previous step for search examples.
- **6.** If you want to add another search filter, click . A second filter layer appears below the first. Complete the search filter options as in the first filter. You can add up to three additional search filters.
- 7. When you complete setting up the search filters, click **Query**. FlexMaster displays the devices that match the search criteria

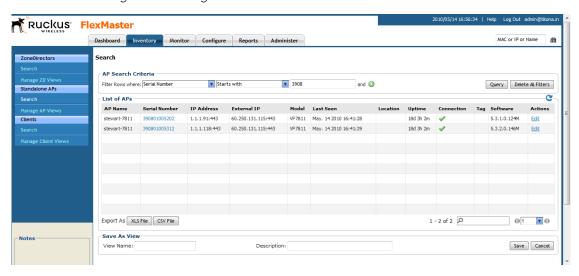

Figure 47. Using Search Criteria to search for an AP

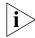

**NOTE:** If you save your query parameters as a view, any new devices that later register with FlexMaster and meet the query criteria will be added automatically to the saved view.

#### Additional Tasks That You Can Perform

After the search results appear, you can perform the following tasks:

- Save the search results as XLS (Microsoft<sup>®</sup> Excel<sup>®</sup> file format): In Export As, click XLS File. When the Save As dialog box appears, click Save File, and then click OK. Use Microsoft Excel to open the file.
- Save the search results as CSV (comma-separated value file): In Export As, click CSV File. When the Save As dialog box appears, click Save File, and then click OK. You can use any spreadsheet application (such as Microsoft Excel) to open the file.
- Save the results as an AP view: See "Creating an AP View" for more information.

### Search Using the Search Box

A search box exists at the bottom right area of the *List of APs* section. You can use this search box to search for APs that are directly reporting to FlexMaster.

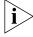

**NOTE:** If you save your query parameters as a view, any new devices that later register with FlexMaster and meet the query criteria will be added automatically to the saved view.

#### To use the search box

1. Type a search string into the box. The search string could be a partial or full string and may consist of numbers or letters or a combination of both.

#### 2. Press <Enter> on your keyboard.

FlexMaster searches all its database columns for a match to the string that you entered, and then displays the results in the *List of APs* table. The device property that matches the search string is highlighted in the table. In Figure 48, the search string 3 9 0 8 matched part of two APs's serial numbers and, therefore, are highlighted in yellow.

Figure 48. The device property that matches the search string is highlighted in the search results

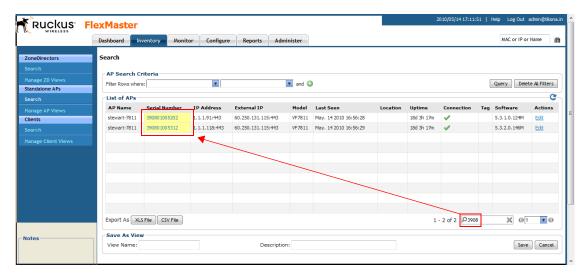

# **Editing AP Details**

You can edit an A P's tag name, location, GPS coordinates, and Web port number mapping (for devices behind a NAT server).

#### To edit an A P's details

- 1. On the List of APs table, look for the device that you want to edit. If the device that you want to edit does not appear on the table, search for it using the search box.
- **2.** When the device appears, click the **Edit** link that is in the same row as the device name. The *Edit Tag* section appears at the bottom of the page.
- 3. Edit the device properties that you want to update. Properties that you can edit include:
  - Device Tag
  - Location
  - GPS Coordinates (Latitude and Longitude)
  - Device Web Port Number Mapping
  - Device Wakeup Port Number Mapping

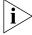

**NOTE:** If you edit the GPS coordinates from the AP's native Web interface, the GPS coordinates will be synchronized with the FlexMaster database the next time the AP calls home.

4. After you make changes, click Save.

Figure 49. Editing AP details

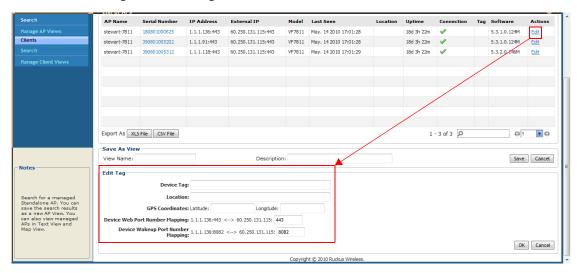

# Creating an AP View

A view in FlexMaster is a manually configured grouping of devices with similar characteristics. For example, you can create a view that contains access points (AP) devices of the same model. Views are useful when want to deploy tasks to a group of devices.

A default view called *All Standalone APs*, which contains all APs that reporting directly to FlexMaster, exists. You can create additional or more specific views, depending on your management requirements.

#### To create an AP view

- 1. Perform a search for clients through one of these search methods
  - Search Using the AP Search Criteria, or
  - Search Using the Search Box
- 2. When the search results appear, scroll down to the Save as View section.
- 3. In View Name, type a name that you want to assign to the view.
- In Description, type a description for the view that you are saving. For example, if the view contains only 7811 APs devices, you can type 7811 APs only.
- 5. Click Save.

The Manage AP Views page appears, displaying the AP view that you have saved along with other saved AP views.

Figure 50. Creating a AP view that contains only 7811 APs

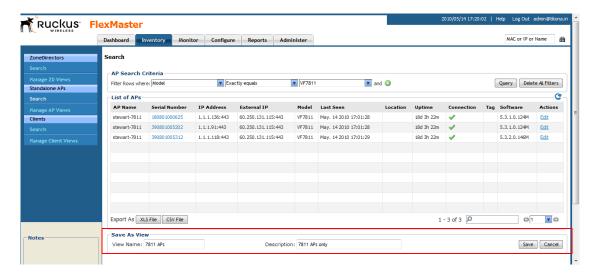

# **Managing AP Views**

Use the *Manage AP Views* page to view list of existing AP views, assign tags to a view, run a query, and edit or delete a view.

Figure 51. The Manage AP View page lists all existing AP views

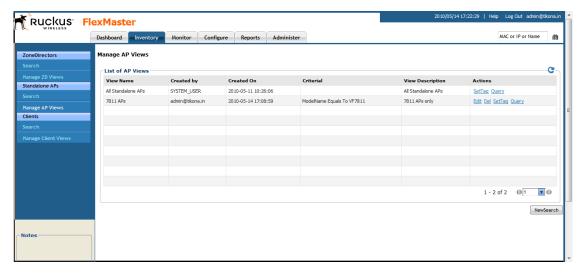

### **Editing an AP View**

Editing an AP view is very similar to the process of creating an AP view.

#### To edit an AP View

- **1.** Go to the **Inventory** > **Standalone** APs > **Manage** AP **Views** page. All existing AP Views appear in the *Manage* AP Views section.
- 2. Look for the AP view that you want to edit, and then click the **Edit** link that is in the same row as the AP view name. The *Edit View* section appears.
- 3. Update any of the following to edit the view:
  - The search filter that you configured when you created the view
  - The view name
  - The description
- **4.** To view devices that match the search filter that you updated, click **Query**.
- 5. To save the changes that you made, click **Update View**.

Figure 52. Editing an AP view

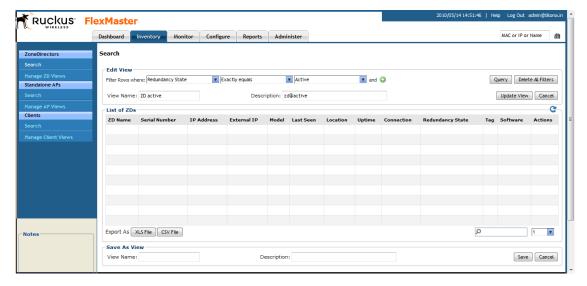

### Deleting an AP View

#### To delete a ZD view

- 1. Go to the Inventory > Standalone APs > Manage Views page.
- 2. Look for the AP view that you want to delete.
- 3. Click the **Del** link that is in the same row as the view name. A confirmation message appears.
- 4. Click **OK** to confirm.

The Manage Views page refreshes, and then the view that you deleted disappears from the page.

### **Setting Tags**

If you have a view with all the devices in the same location, you can use the geographical location of those devices as the tag to enable FlexMaster to display the devices on the *Map View*.

#### To assign a tag to a view

- 1. Go to the Inventory > Standalone APs > Manage Views page.
- 2. Look for the AP view to which you want to assign a tag.
- **3.** Click the **Set Tag** link that is in the same row as the view name. The Edit Tag section appears at the bottom of the page.
- 4. In Device Tag, type the tag that you want to assign to the view.
- 5. Click **OK** to save your changes.

Figure 53. Assigning a tag to a view

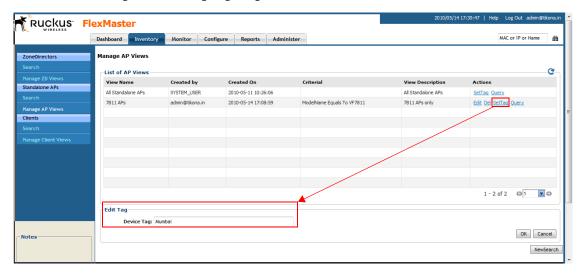

### Viewing Devices That Belong to a View

Use the Query link on the Manage Views page to display the devices that belong to a view.

#### To run a query

- 1. Go to the Inventory > Standalone APs > Manage Views page.
- 2. Look for the AP view on which you want to run a query.

3. Click the **Query** link that is in the same row as the view name. The Standalone AP Search page appears, and then devices that belong to the view appears in the *List of APs* section.

Figure 54. After you click the Query link, devices that belong to the view appear in the List of APs section

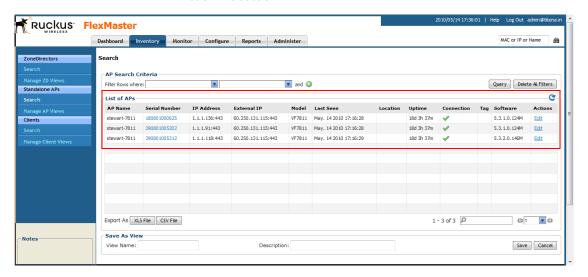

# Working with Client Inventory

The Client inventory page displays a list of wireless clients that are associated with APs reporting to managed ZoneDirector devices. It also provides options for searching for specific clients (especially helpful when you have a large number of clients on the network), creating views, and viewing devices in *Text View* and *Map View*.

# Viewing a Summary of Clients

To view clients that are associated with clients, click the **Inventory** tab, and then click **Search** under **Clients**. A list of clients appears in the *List of Clients* section as shown in <u>Figure 55</u>. The total number of clients (associated with APs reporting to managed Zone-Director devices) is indicated below the table, right next to the device search box.

Ruckus FlexMaster Dashboard Inventory Monitor Configure Reports Administer MAC or IP or Name ZoneDirectors Clients Search Criteria and ② Query Delete All Filters Filter Rows where: List of Clients Client MAC ZoneDirector Name User IP AP Name Description WLAN Radio MAP-3\_ff-co 11bg Clients 00:22:43:4a:19:41 zd3250-stewart-01 192, 168, 20, 169 MAP-2 11-d0 MAP-2 zd3250-stewart-01 11bg 99.0% × 00:22:43:4a:1a:ed zd3250-stewart-01 192.168.20.71 MAP-2\_11-d0 zd3250-stewart-01 11bg 00:25:4b:70:b3:99 zd3250-stewart-01 192, 168, 20, 73 MAP-2\_11-d0 MAP-2 zd3250-stewart-01 11bg 0.0% × Total number of 1 - 4 of 4 D Export As XLS File CSV File **Y** © **G** 1 Save As View View Name: Description: Save Cancel Search for wireless clients

Figure 55. A list of clients appears in the List of Clients section

The List of Clients section can show up to 10 clients at a time. If managed clients on the network exceed 10, you can view the succeeding pages that list the remaining clients by clicking the left and right arrows at the bottom of the page.

Alternatively, you can also use the search box at the bottom of the page to search for specific clients.

# Searching for Clients

There are two ways to search for clients:

- Search Using the AP Search Criteria
- Search Using the Search Box

### Search Using the Client Search Criteria

- 1. Go to the Inventory > Clients > Search.
- 2. Look for the **Client Search Criteria** section. To search for clients, you will need to specify the criteria of the devices that you are looking for.
- 3. In the first drop-down list box after **Filter Rows where**, select the search attribute that you want to use. Options include MAC address, (parent) ZoneDirector name, user IP address, AP name, WLAN, and channel (among others).
- **4.** In the second drop-down list box, select the search operator that you want to use. Available search operators include:

- Exactly equals: Search for devices with attributes that exactly match the query parameter you entered. For example, if you selected **User IP** as the attribute and you entered 172.17.16.176 as the search parameter, only devices with this IP address will appear in the search results.
- Contains: Search for devices with attributes that include the query parameter you entered. For example, if you selected **Use IP** as the attribute and you entered 100 as the search parameter, all devices with "100" in the IP address (for example, 172.17.16.**100** and **100**.1.10.13) will appear in the search results.
- Starts with: Search for devices with attributes that start with the query parameter you entered. For example, if you selected **Client MAC** as the attribute and you entered 00:16 as the query parameter, only devices with serial numbers that begin with "00:16" (for example, 00:16:ea:49:6e:d8) will appear in the search results.
- Ends with: Search for devices with attributes that end with the query parameter you entered. For example, if you selected **User IP** as the attribute and you entered 13 as the query parameter, only devices with model names that end in "13" (for example, 100.1.10.13) will appear in the search results.

After you select a search operator, a third (text) box appears.

- 5. In the text box, type the search parameter that you want to use with attribute and operator that you selected. The search parameter may consist of numbers or letters (depending on be the attribute that you selected in the first drop-down list box) and may be a partial or full string. Refer to the previous step for search examples.
- **6.** If you want to add another search filter, click **.** A second filter layer appears below the first. Complete the search filter options as in the first filter. You can add up to three additional search filters.
- 7. When you complete setting up the search filters, click **Query**. FlexMaster displays the devices that match the search criteria

Ruckus FlexMaster Dashboard Inventory Monitor Configure Reports Administer MAC or IP or Name ZoneDirectors Clients Search Criteria Filter Rows where: Client MAC ▼ Starts with ▼ 00:16 and 🔘 Query Delete All Filters C List of Clients Client MAC Clients 00:16:ea:49:6e:d8 zd3250-stewart-01 192, 168, 20, 238 MAP-3 ff-co zd3250-stewart-01 Export As XLS File CSV File 1-1 of 1 0 **Y** © G 1 Save As View Note View Name: Description: Save Cancel

Figure 56. Using Search Criteria to search for a client

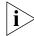

**NOTE:** If you save your query parameters as a view, any new devices that later register with FlexMaster and meet the query criteria will be added automatically to the saved view.

#### Additional Tasks That You Can Perform

After the search results appear, you can perform the following tasks:

- Save the search results as XLS (Microsoft<sup>®</sup> Excel<sup>®</sup> file format): In Export As, click XLS File. When the Save As dialog box appears, click Save File, and then click OK. Use Microsoft Excel to open the file.
- Save the search results as CSV (comma-separated value file): In Export As, click CSV File. When the Save As dialog box appears, click Save File, and then click OK. You can use any spreadsheet application (such as Microsoft Excel) to open the file.
- Save the results as a client view: See "Creating a Client View" for more information.

### Search Using the Search Box

A search box exists at the bottom right area of the *List of Clients* section. You can use this search box to search for clients.

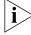

**NOTE:** If you save your query parameters as a view, any new devices that later register with FlexMaster and meet the query criteria will be added automatically to the saved view.

#### To use the search box

1. Type a search string into the box. The search string could be a partial or full string and may consist of numbers or letters or a combination of both.

#### 2. Press <Enter> on your keyboard.

FlexMaster searches all its database columns for a match to the string that you entered, and then displays the results in the *List of Client ss* table. The device property that matches the search string is highlighted in the table. In Figure 57, the search string 00:16 matched part of a client's MAC address and, therefore, is highlighted in yellow.

Figure 57. The device property that matches the search string is highlighted in the search results

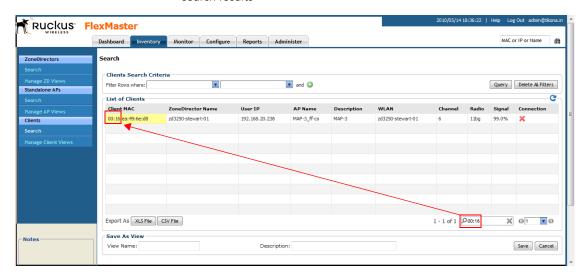

# Creating a Client View

A view in FlexMaster is a manually configured grouping of devices with similar characteristics. For example, you can create a view that contains clients that belong to the same company department. Views are useful when want to deploy tasks to a group of devices.

#### To create a client view

- 1. Perform a search for clients through one of these search methods:
  - Search Using the Client Search Criteria, or
  - Search Using the Search Box
- 2. When the search results appear, scroll down to the Save as View section.
- 3. In View Name, type a name that you want to assign to the view.
- **4.** In **Description**, type a description for the view that you are saving. For example, if the view contains only is reporting to a ZoneDirector device named zd3250-stewart-01, you can type **Reporting to zd3250-stewart-01**.
- 5. Click Save.

The Manage Clients Views page appears, displaying the client view that you have saved along with other saved client views.

Figure 58. Creating a client view that consists of clients reporting to zd3250-stewart-01

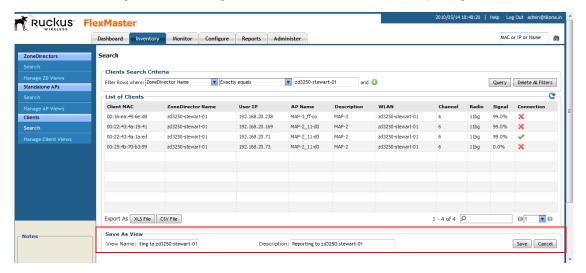

# **Managing Client Views**

Use the *Manage Client Views* page to view list of existing client views, run a query, and edit or delete a view.

Figure 59. The Manage Client View page lists all existing client views

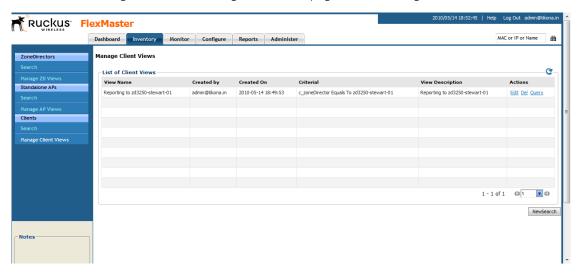

### **Editing a Client View**

Editing a client view is very similar to the process of creating a client view.

#### To edit a Client View

- 1. Go to the **Inventory** > **Clients** > **Manage Client Views** page. All existing client views appear in the *Manage Client Views* section.
- **2.** Look for the client view that you want to edit, and then click the **Edit** link that is in the same row as the client view name. The *Edit View* section appears.
- 3. Update any of the following to edit the view:
  - The search filter that you configured when you created the view
  - The view name
  - The description
- 4. To view devices that match the search filter that you updated, click Query.
- 5. To save the changes that you made, click **Update View**.

Figure 60. Editing a client view

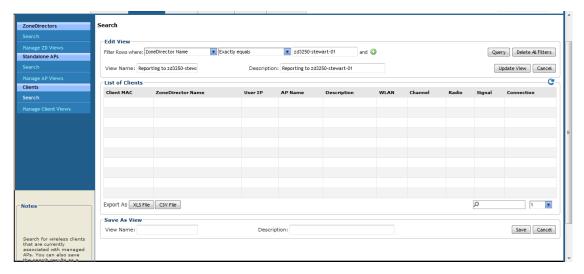

### **Deleting a Client View**

#### To delete a client view

- 1. Go to the Inventory > Clients > Manage Client Views page.
- 2. Look for the client view that you want to delete.
- 3. Click the **Del** link that is in the same row as the view name. A confirmation message appears.
- 4. Click **OK** to confirm.

The Manage Client Views page refreshes, and then the view that you deleted disappears from the page.

### Viewing Clients That Belong to a View

Use the **Query** link on the Manage Views page to display clients that belong to a view.

#### To run a query

- 1. Go to the Inventory > Clients > Manage Client Views page.
- 2. Look for the client view on which you want to run a query.
- 3. Click the **Query** link that is in the same row as the view name. The Client Search page appears, and then clients that belong to the view appears in the *List of Clients* section.

Figure 61. After you click the Query link, clients that belong to the view appear in the List of Clients section

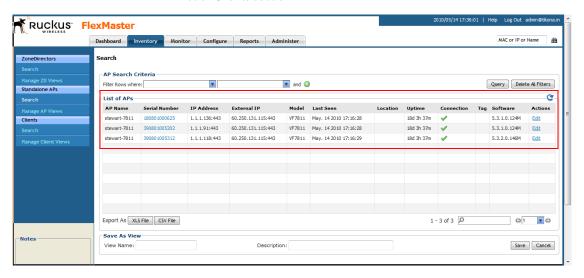

# Managing a Single Standalone Access Point

| In This Chapter                               |   |
|-----------------------------------------------|---|
| About the Device View                         | ) |
| <u>Viewing Device Summary</u>                 | 5 |
| <u>Viewing and Editing Device Details</u> 105 | , |
| Performing Device Diagnostics                 | j |

### **About the Device View**

When you click a standalone AP's serial number link on any page of the FlexMaster Web interface, a new window called *Device View* appears. Device View allows you to manage that specific standalone AP without having to provision tasks. You can use the Device View when you only want to manage a single standalone AP.

Figure 62. Clicking a standalone AP's serial number opens the Device View

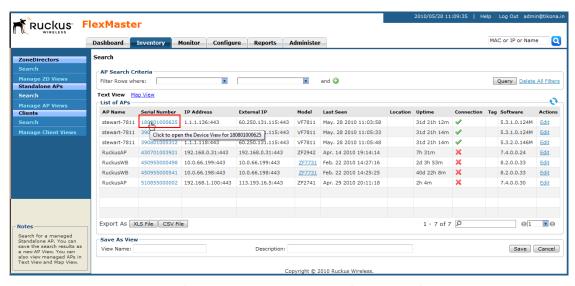

Figure 63. The Device View opens in a new browser window

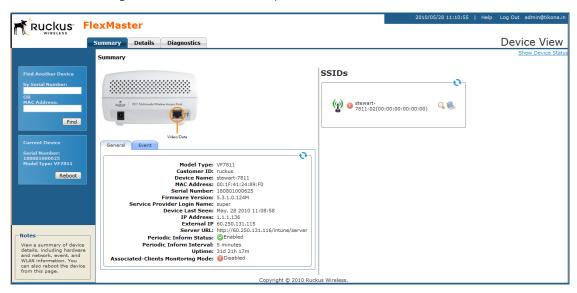

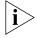

**NOTE:** To manage a Ruckus Wireless AP with FlexMaster, the management server URL must be configured on the AP. The default URL is

https://flexmaster/intune/server.

To change the URL, a provisioning template must be used. Another way to configure this URL is from the device's embedded Web management user interface. For more information, refer to "Ensuring That APs Can Connect to FlexMaster".

#### **Device View for ZoneDirector**

Unlike standalone APs, ZoneDirector devices do not have a Device View. Clicking a ZoneDirector device's serial number opens its native Web interface, instead of Device View.

If the ZoneDirector device that you want to manage if behind a firewall or NAT server, FlexMaster will be unable to redirect you to the ZoneDirector Web interface until port mapping is configured. For instructions on how to edit a ZoneDirector device's port mapping, refer to "Editing ZoneDirector Details".

#### **Device View Tabs**

The Device View contains three tabs that you can use to view information about the standalone AP, configure its settings, and run diagnostic tests on it. <u>Table 17</u> lists the tabs that are available on the Device View.

| Table 17. | Tabs on |  |  |
|-----------|---------|--|--|
|           |         |  |  |

| Tab Name    | Description                                                                                                    |
|-------------|----------------------------------------------------------------------------------------------------|
| Summary     | Displays information about the device, including its system settings, available SSIDs, and associated clients. For more information, refer to "Viewing Device Summary". |
| Details     | Displays network configuration information and provides options for editing these settings. For more information, refer to "Viewing and Editing Device Details".        |
| Diagnostics | Provides options for running a PING test from the device and for viewing logs. For more information, refer to "Performing Device Diagnostics".                          |

Also noteworthy are the status boxes located in the lower-left and upper-right corners of the page.

- The lower-left box displays statuses related to user actions. For example, if you use the Find Another Device View window to search for another AP, the lower-left box will show if a matching device has been found.
- The upper-right box displays statuses related to device operations. For example, if
  you apply a provisioning task to the device, the task number and task status appear
  in this box. This status box is hidden by default. To display the box, click the **Show**

**Device Status** link at the top-right corner of the page. The device status is updated every 30 seconds to present the most up-to-date device information. If a device change is in progress, this status box displays the requested change and the user who initiated the change. You can force a status refresh by clicking the **Refresh Now!** link.

Figure 64. The ZoneFlex 2942 AP Device View

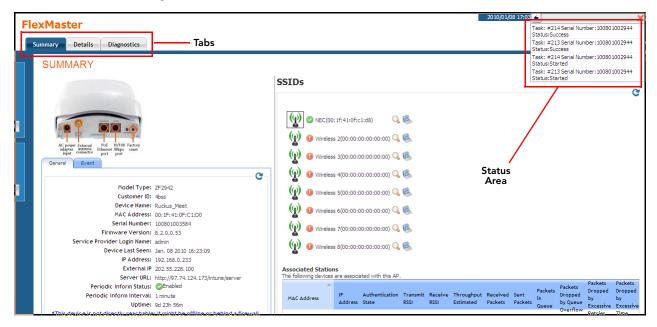

## **Viewing Device Summary**

The Summary tab offers a quick look at general details of the device, including a picture of the device model, the device name, IP address, and available SSIDs.

<u>Table 18</u> lists the tasks that you can perform on the Summary tab.

Table 18. Tasks you can perform on the Summary tab

| Task                | How To Do It                                                                                                    |
|---------------------|----------------------------------------------------------------------------------------------------|
| Find another device | In the Find other device box on the upper left corner of the page, type the serial number or MAC address of another device, and then click <b>Find</b> to find matching devices. |
| Reboot the device   | Under Current Device, click <b>Reboot</b> to reboot the device.                                                                                                    |
| View device details | (Default View) Shows a picture of the device model and high-level device details.                                                                                                |
| View device events  | Clicking the <b>Events</b> tab under the picture of the device opens a summary of device events.                                                                                 |
| View SSID details   | Click the icons to display SSID status and settings, including associated clients.                                                                                               |

Figure 65. The Summary tab of Device View

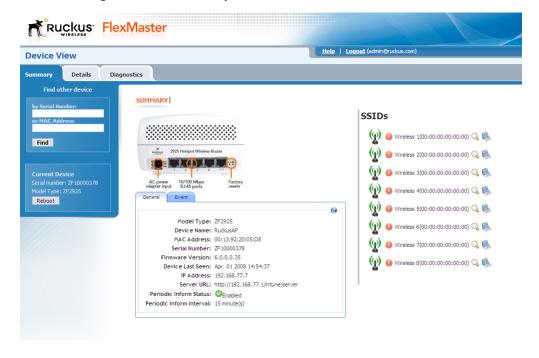

Viewing Device Summary

Take note of the magnifying glass and laptop icons in the *SSIDs* section of the page. Clicking these icons opens details below the *SSIDs* table corresponding to the device type. Devices show details on associated clients, including their MAC addresses, IP addresses, and authentication statuses.

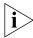

**NOTE:** If a wireless client obtained its IP address from the Ruckus Wireless device with which it is associated, the IP address appears under the IP address column. However, if it obtained its IP address from another DHCP server on the network or directly from the ISP, the IP address column shows Not available.

Figure 66. Clicking the laptop icon shows details about stations currently associated with the AP

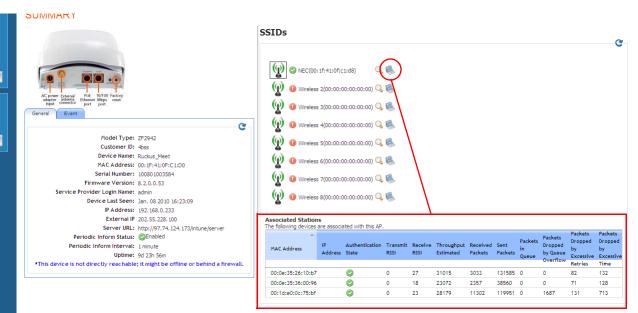

Figure 67. Clicking the magnifying glass icon shows a summary of the AP's wireless settings

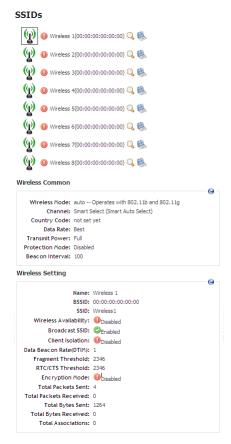

## Viewing and Editing Device Details

The **Details** tab provides view/edit capabilities on the specific settings of the selected device (options vary depending on Ruckus Wireless device type).

For each left-side menu option you click under the **Details** tab, the page that displays is a static view (view-only) of the details for that option. You click the **Edit Settings** button to edit option details.

Note the following FlexMaster-related parameters on the **Details** > **Device** page:

- Server URL: the URL of FlexMaster
- Periodic Inform Status: Status of the Periodic Inform feature
- Periodic Inform Interval: the interval at which the device "calls home" to FlexMaster
- Associated Clients Monitoring Mode: when enabled, the device periodically sends information on associated clients to FlexMaster

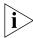

**NOTE:** Managed devices will attempt to contact FlexMaster at the specified inform interval. If an AP is unable to contact FlexMaster after one hour, it will automatically extend the periodic inform interval by a random number of minutes. For example, if you set the inform interval to 5 minutes and the AP is unable to contact FlexMaster, it may extend the inform interval to 15 minutes. The AP will continue to extend the interval exponentially until it is able to contact FlexMaster successfully (in which case the periodic inform interval reverts to the original setting) or it stops attempting to contact FlexMaster.

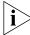

**NOTE:** For all **Device View** > **Details** configuration options, refer to the user guide appropriate to the Ruckus Wireless device type.

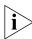

**NOTE:** On ZoneFlex 7942 and 7811 APs, the radio channel is not configurable on the Device View page of FlexMaster; the only option that appears is **SmartSelect**. To ensure that the AP is using an authorized radio channel, make sure that you select the correct country code and the correct wireless mode.

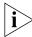

**NOTE:** ZoneFlex 7962 AP has two built-in radios. Its Summary page, therefore, shows details about two radios.

Ruckus FlexMaster Help | Logout (admin@ruckus.com **Device View** Summary Model Type: ZF7942 Customer ID: 4bss Device Name: RuckusAP MAC Address: 00:13:92:14:14:14 Serial Number: 100801001745 Firmware Version: 7.0.0.0.46 Service Provider Login Name: super Device Last Seen: Aug. 07 2008 12:39:31 Group Name: Sunnyvale Find other device IP Address: 172.17.16.51 Server URL: https://172.17.18.140/intune/server Periodic Inform Status: OEnabled Periodic Inform Interval: 15 minute(s) Up Time: 17m Associated-Clients Monitoring Mode: disable Find is CPE is not directly reachable which means it might be offline or it's behind a firewall.

Figure 68. To change the device settings, click Edit Settings

## Configuring Replacement Options for ZoneFlex 7731 Wireless Bridge

If you have a pair of ZoneFlex 7731 Wireless Bridge devices that are being managed by FlexMaster and one of them needs to be replaced (for example, it is experiencing hardware issues), you can export the settings of the Wireless Bridge to a replacement easily from the Device View.

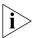

NOTE: This option is only available on the Device View of ZoneFlex 7731 Wireless Bridge.

#### To export or clone the settings of a 7731 Wireless Bridge to a replacement unit

- 1. Register the new ZoneFlex 7731 Wireless Bridge (replacement unit) with FlexMaster.
- 2. Access the Device View of the new ZoneFlex 7731 Wireless Bridge.
- 3. Click the **Details** tab, and then click **Replacement** on the menu.
- **4.** In *Select one AP to clone WLAN configurations*, select the wireless bridge that you are replacing.
- **5.** Click **Clone**. FlexMaster queries its database for the settings of wireless bridge for replacement, and them copies them to the replacement unit.

When the settings have been copied successfully to the replacement unit, the status window notifies you that the process has been completed.

Figure 69. The Replacement page for ZoneFlex 7731 Wireless Bridge

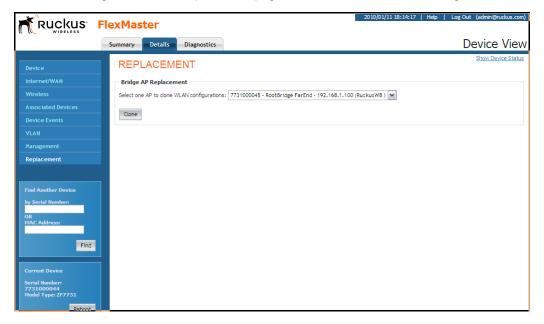

## **Performing Device Diagnostics**

The **Diagnostics** tab enables you to perform a ping test (to test connectivity) and to retrieve the device's system log.

## Running a Ping Test

Click the **Select Target** option and toggle the provided target (Yahoo or Google) from the drop-down list, or click the **Input IP** option and enter an IP address in the accompanying text field to ping the destination address by clicking **Start**.

## Viewing the Device Log

Click **Retrieve Log from Device** to retrieve the device's log and save it to your client (**Save Log to Local File**) and/or email it to Ruckus Wireless Technical Support (**Send Email to Support**). FlexMaster retrieves two types of logs from the device:

 Device Management Status Log File: Shows communication logs between FlexMaster and the device. This is the same log information that appears on the device's Administer > Log page.  AP Configuration Log File: Shows the device's system information and its current network, wireless, and system settings. This is the same log information that appears on the device's Support Info page.

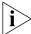

**NOTE:** Attempts to retrieve device logs from APs running on earlier software versions will time out. Ruckus Wireless recommends upgrading all FlexMaster managed APs to the latest version to retrieve logs successfully.

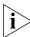

**NOTE:** If you are retrieving logs from a managed AP that is behind a NAT server and you have not configured L2TP, FlexMaster will be unable to wake up AP and retrieve logs.

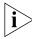

**NOTE:** If a managed AP is behind a NAT server and you click the Retrieve Log from Device button, FlexMaster will be able to retrieve the log from the managed AP only at the next inform interval. To determine if a managed AP is behind a NAT server, go to the Summary tab and check if the following message appears at the bottom of the page:

\*This device is not directly reachable; it might be offline or behind a firewall.

Figure 70. Example of a successful PING test

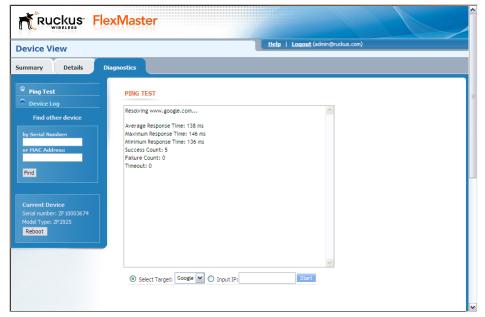

Figure 71. Example of a failed PING test

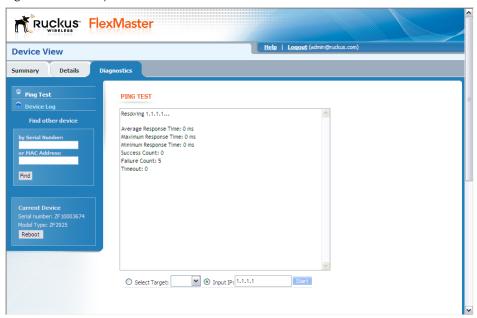

Figure 72. The Device Log page

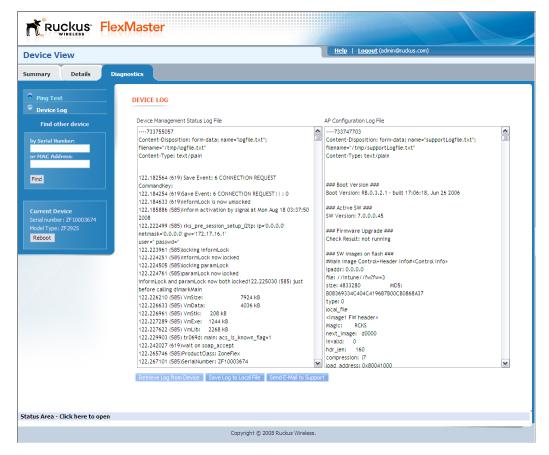

#### Managing a Single Standalone Access Point

Performing Device Diagnostics

## **Monitoring Events and Network Activities**

| In This Chapter                      |     |
|--------------------------------------|-----|
| About the Monitor Page               | 114 |
| Monitoring Events                    | 114 |
| Managing Event Views                 | 119 |
| Viewing the Event Timeline           | 120 |
| Configuring Alert Properties         | 124 |
| Measuring Throughput Using SpeedFlex | 126 |
| Monitoring Clients                   | 129 |
|                                      |     |

## **About the Monitor Page**

The *Monitor* page allows you to view events that have occurred on FlexMaster and managed devices and to configure alert notifications for connectivity issues that occur on various device views. It also provides SpeedFlex, which you can use to measure the throughput from one device to another, and to view basic information about a specific client.

## **Monitoring Events**

FlexMaster keeps a record of all events that occur on the server, managed ZoneDirector devices, standalone APs, and even on clients that associated with managed APs.

The Events section displays system events that have been reported by the managed Ruckus Wireless devices. The *Events* table columns include:

- Event Type: Ruckus Wireless-designated event title
- Serial Number: Serial number of the device
- Model Name: Model of the device
- Timestamp: Time the event occurred
- Detail: Clicking the View Parameters link under this column displays the parameter that was sent for the event and the parameter value.

#### To monitor events for one or more managed devices

- 1. Go to **Monitor** > **Events**. The *Events* table displays the most current events for all managed devices.
- **2.** If you want view events based on a specific set of criteria, you can configure the Events Search Criteria. For more information, refer to <u>"Searching for Events"</u>.

## Searching for Events

There are two ways to search for events:

- Search Using the Events Search Criteria
- Search Using the Search Box

#### Search Using the Events Search Criteria

- 1. Go to the Monitor > Events.
- **2.** Look for the **Events Search Criteria** section. To search for events, you will need to specify the criteria of the devices that you are looking for.
- 3. In the first drop-down list box after **Filter Rows where**, select the search attribute that you want to use. Options include event type, serial number, model name, MAC address, description, and event timestamp.

- **4.** In the second drop-down list box, select the search operator that you want to use. Available search operators include:
  - Exactly equals: Search for devices with attributes that exactly match the query parameter you entered. For example, if you selected **Model Name** as the attribute and you entered ZD3250 as the search parameter, only devices of this model will appear in the search results.
  - Contains: Search for devices with attributes that include the query parameter you entered. For example, if you selected **Serial Number** as the attribute and you entered 100 as the search parameter, all devices with "100" in the IP address (for example, **100**903000031 and 11090**100**0282) will appear in the search results.
  - Starts with: Search for devices with attributes that start with the query parameter you entered. For example, if you selected **Serial Number** as the attribute and you entered 3208 as the query parameter, only devices with serial numbers that begin with "3208" (for example, 320833000219) will appear in the search results.
  - Ends with: Search for devices with attributes that end with the query parameter you entered. For example, if you selected **Serial Number** as the attribute and you entered 011 as the query parameter, only devices with model names that end in "001" (for example, 100903000**001**) will appear in the search results.

After you select a search operator, a third (text) box appears.

- 5. In the text box, type the search parameter that you want to use with attribute and operator that you selected. The search parameter may consist of numbers or letters (depending on be the attribute that you selected in the first drop-down list box) and may be a partial or full string. Refer to the previous step for search examples.
- **6.** If you want to add another search filter, click . A second filter layer appears below the first. Complete the search filter options as in the first filter. You can add up to three additional search filters.
- 7. When you complete setting up the search filters, click **Query**. FlexMaster displays the devices that match the search criteria.

Ruckus FlexMaster MAC or IP or Name Dashboard Inventory Monitor Configure Reports Administer Events Events Search Criteria Filter Rows where: Serial Number Starts with 100 and O Query Delete All Filters List of Events Serial Number Model Name MAC Address Description Event Timestamp Event Type 100903000031 ZD3250 00:24:82:32:ce:3c ZD Jun. 03 2010 04:48:45 Connectivity problem 100903000282 ZD3250 00:24:82:32:d0:32 ZD Connectivity problem Jun. 03 2010 04:48:45 100903000307 ZD3250 00:24:82:32:d0:64 ZD Connectivity problem Jun. 03 2010 04:48:45 100903000307 ZD3250 00:24:82:32:d0:64 ZD Jun. 03 2010 04:48:45 100903000321 ZD3250 00:24:82:32:d0:80 ZD Jun. 03 2010 13:13:53 100903000322 ZD3250 00:22:7f:28:e2:00 ZDAP AP channel change Jun. 03 2010 04:48:45 [Poonam Tower-4 (R@00:24:82:26:55:b0] detects interference on rad 100903000322 ZD3250 00:22:7f;28:e2:00 ZDAP Jun. 03 2010 04:48:45 Mesh [Poonam NagarB3 B4@00:22:7f;28:ad:00] disconnects from [RN MAP disconnect 100903000322 ZD3250 00:22:7f:28:e2:00 ZDAP Jun. 03 2010 04:48:45 [Jahangir Tower-3 @04:4f:aa:34:0b:90] detects interference on radio AP channel change 100903000322 ZD3250 00:22:7f:28:e2:00 ZDAP Jun. 03 2010 04:48:45 [Poonam NagarB3 B4@00:22:7f:28:ad:00] heartbeats lost MAP root downlink connected 100903000322 ZD3250 00:22:7f:28:e2:00 ZDAP Jun. 03 2010 04:48:45 Root [RNA Courtvard F w@00:22:7f:28:4a:a0] accepts Mesh [Poonam Monitor the activity and status of managed Ruckus Wireless devices. This page displays events that have been reported to FlexMaster by managed Ruckus Wireless devices. If you run a MAP root downlink connected 100903000322 ZD3250 00:22:7f:28:e2:00 ZDAP Jun. 03 2010 04:48:45 Root [RNA Courtyard F w@00:22:7f:28:4a:a0] accepts Mesh [Poonam 10 More Records 1 - 10 of 59484 P Export As XLS File CSV File

Figure 73. Using Search Criteria to search for an event

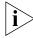

Save As View

devices. If you run a search on this page, you can also save the search matched record was found

**NOTE:** If you save your query parameters as a view, any new events that occur after you create the view and meet the query criteria will be added automatically to the saved view.

#### Additional Tasks That You Can Perform

After the search results appear, you can perform the following tasks:

- Save the search results as XLS (Microsoft<sup>®</sup> Excel<sup>®</sup> file format): In Export As, click **XLS** File. When the Save As dialog box appears, click Save File, and then click OK. Use Microsoft Excel to open the file.
- Save the search results as CSV (comma-separated value file): In Export As, click CSV File. When the Save As dialog box appears, click Save File, and then click OK. You can use any spreadsheet application (such as Microsoft Excel) to open the file.
- Save the results as an event view: See "Creating an Event View" for more information.

### Search Using the Search Box

A search box exists at the bottom right area of the List of Events section. You can use this search box to search for events that have occurred on FlexMaster or any of the managed devices.

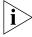

NOTE: If you save your query parameters as a view, any new events that occur after you create the view and meet the query criteria will be added automatically to the saved view.

Save Cancel

#### To use the search box

- 1. Type a search string into the box. The search string could be a partial or full string and may consist of numbers or letters or a combination of both.
- 2. Press <Enter> on your keyboard.

FlexMaster searches all its database columns for a match to the string that you entered, and then displays the results in the *List of Events* table. The event property that matches the search string is highlighted in the table. In <u>Figure 74</u>, the search string '030' matched part of devices' serial numbers on which events occurred and, therefore, are highlighted in yellow.

Figure 74. The device property that matches the search string is highlighted in the search results

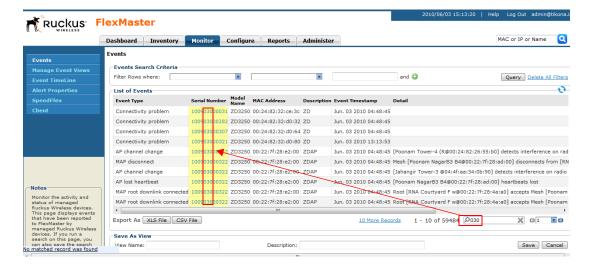

## **Creating an Event View**

An event view is a manually configured grouping of events with similar characteristics. For example, you can create an event view that contains ZoneDirector devices of the same model. Views are useful when want to view events that have occurred tasks on a group of devices.

#### To create an event view

- 1. Perform a search for event through one of these search methods:
  - Search Using the Events Search Criteria, or
  - Search Using the Search Box
- 2. When the search results appear, scroll down to the Save as View section.
- 3. In View Name, type a name that you want to assign to the view.

Creating an Event View

- **4.** In **Description**, type a description for the view that you are saving. For example, if the view contains only ZoneDirector 3500 devices, you can type **zD3500 only**.
- 5. Click Save.

The Manage Event Views page appears, displaying the event view that you have saved along with other saved event views.

Figure 75. Saving search results as an event view

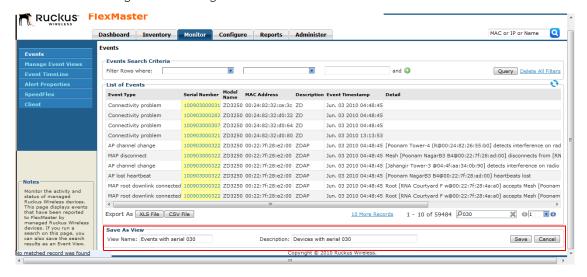

## **Managing Event Views**

Use the *Manage Event Views* page to view list of existing event views, run a query, and edit or delete a view.

Figure 76. The Manage Event View page lists all existing event views

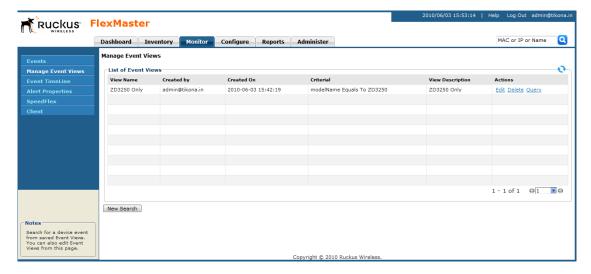

## **Editing an Event View**

Editing an event view is very similar to the process of creating an event view.

#### To edit an event view

- 1. Go to the **Monitor** > **Manage Event Views** page. All existing event views appear in the *Manage Event Views* section.
- **2.** Look for the event view that you want to edit, and then click the **Edit** link that is in the same row as the event view name. The *Edit View* section appears.
- 3. Update any of the following to edit the view:
  - The search filter that you configured when you created the view
  - The view name
  - The description
- **4.** To view devices that match the search filter that you updated, click **Query**.
- 5. To save the changes that you made, click **Update View**.

Figure 77. Editing an event view

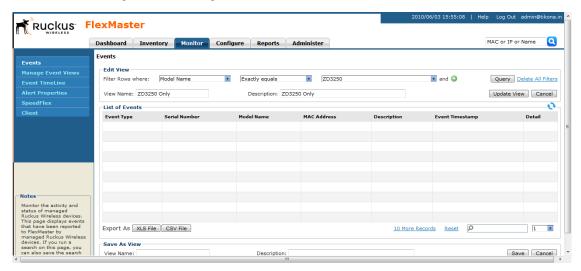

## **Deleting an Event View**

#### To delete an event view

- 1. Go to the Inventory > ZoneDirector > Manage Views page.
- 2. Look for the ZD view that you want to delete.
- 3. Click the **Del** link that is in the same row as the view name. A confirmation message appears.
- 4. Click **OK** to confirm.

The Manage Views page refreshes, and then the view that you deleted disappears from the page.

## Viewing the Event Timeline

The Event Timeline chart displays the events that have occurred on FlexMaster and its managed devices. Events are displayed per severity and include one- or two-word descriptions. The Event Timeline chart is split into the following areas:

- 1. Severity check boxes can be selected to show all or specific severities in the timeline.
- 2. Top gray area displays consolidated event types on a per-hour basis, and
- 3. Bottom blue area displays consolidated event types on a per-day basis.
- **4.** Within the bottom blue area, a gray "viewport" exists that corresponds to the span of time in the upper gray area. Thus, since the gray area displays a span of six hours, the gray viewport highlights those six hours in the blue area.

Figure 78. The Event Timeline widget

The Event Timeline widget uses the following conventions:

### Table 1:

| Device View widget | Click the <b>Event Timeline</b> link under the <i>Event Details</i> column to filter the Event Timeline graph based on the corresponding device view. By default, the graph defaults to <i>All Standalone APs</i> .                                                                                                    |
|--------------------|----------------------------------------------------------------------------------------------------|
| Event Severity     | <ul> <li>Info (blue), Warning (yellow) and Error (red) check boxes:</li> <li>Informational events are lowest in severity, and are typically associated with configuration changes or device boot up.</li> <li>Warnings events relate to device connectivity and communication.</li> <li>Errors are critical events affecting the device's functionality.</li> </ul> |
| Event Detail       | Clicking an event from the gray area pops up an event window. You can click the <i>Total Device(s)</i> link displayed in this pop-up window to go to a <b>Monitor</b> > <b>Reports</b> view of the selected event. As the event may cover multiple devices, each device is displayed individually in the report.                                                    |

Figure 79. The Event Detail pop-up window

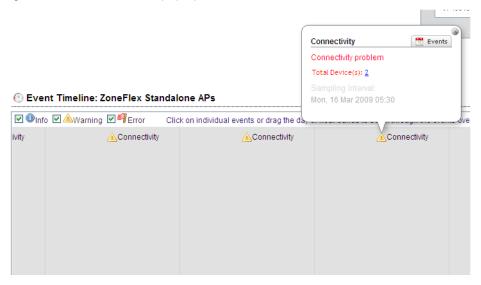

## **Colored Segments**

In the blue area, each colored (vertical) segment represents a recorded event. The segment color identifies the severity of the event. Events are "stacked" according to the hour in which they occurred. Thus, if there were seven events between 11:00 AM and 12:00 PM, there would be seven segments stacked in the blue area of the Event Timeline according to the day and time.

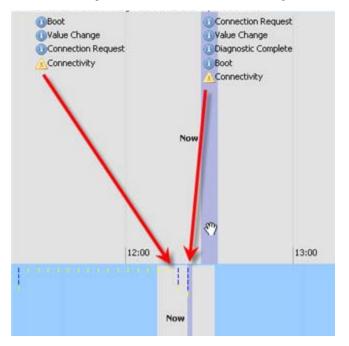

Figure 80. Colored segments on the Events Timeline widget

## **Hold and Drag**

The Event Timeline chart includes functionality that enables you to "drag" the timeline to view events in the past. By placing your pointer in either the gray or blue areas of the chart and holding down the left mouse button, you can drag the timeline (that is, moving your mouse to the right while holding down the left-mouse button) to view past segments of time and the events that occurred.

## **Configuring Alert Properties**

The Alert Properties page enables you to set the "call home" interval for devices that belong to each device view. It also lets you set the amount of time to wait before FlexMaster sends out an alert message to the specified alert recipient for devices that fail to call home.

Figure 81. Editing the alert property of a group

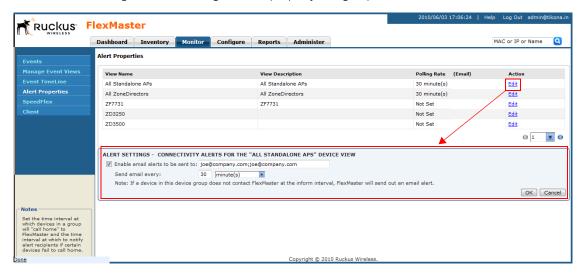

#### To configure Alert Properties settings for a device view

1. Go to Monitor > Alert Properties. All existing device views are listed.

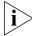

**NOTE:** The Alert Properties page can display up to five device views. If FlexMaster has more than five device views, you will need to click the icon at the bottom-right side of the page to view the other device views on the next page.

- 2. Under the Action column, click the **Edit** link that is in the same row as the name of the device view that you want to configure. The Alert Settings configuration form opens below the table.
- 3. Select the Enable email alerts to be sent to check box to enable alert notification for this device view, and then enter the email address to which you want to send alert notifications. If you want to send alert notifications to multiple recipients, use commas (,) or semicolons (;) to separate their email addresses.
- **4.** In *Send email every*, type a value and select the period of time (minutes, hours, or days). The minimum interval is 1 minute.
- 5. Click **OK** to save your changes.

<u>Figure 82</u> shows an example of the alert email message. If a recipient does not want to receive subsequent alerts, he or she can click the FlexMaster link in the email message to open the FlexMaster Web interface, log on, and then turn off email notification in **Monitor** > **Alert Properties**.

Figure 82. Sample alert email message

From: FlexMasterSystem [mailto:flexmastersystem@ruckuswireless.com]

Sent: Monday, June 07, 2010 10:16 AM

To: Joe User

Subject: Connectivity of Devices

| Problem Devices     |               |            |               |          |
|---------------------|---------------|------------|---------------|----------|
| Serial Number       | Device Number | Model Name | Last Seen     | Tag Name |
| 981055000597        | RuckusWB      | ZF7731     | Jun. 07 09:54 |          |
| Group Name: All Sta | ndalone APs   |            |               | total: 1 |

If you would like to disable this device group's e-mail notification, please log into the <u>Flexmaster</u> server and turn off the email notification from the System Alerts -> Alert Properties page.

## Disabling an Alert

If you want to disable alert notifications for a certain device view, click the **Cancel** link that is in the same row as the device view name. You can also click the **Edit** link, and then clear the **Enable email alerts to be sent to** check box.

Figure 83. Click the Cancel link to disable alert notifications for the device group

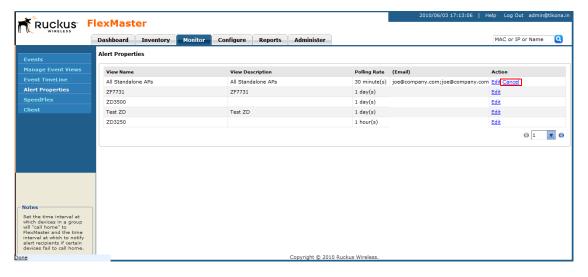

## Measuring Throughput Using SpeedFlex

FlexMaster includes a wireless performance tool called SpeedFlex that you can use to measure the downlink and uplink throughput between any of the following devices:

- ZoneDirector
- An AP that ZoneDirector is managing
- A wireless client that is associated with a FlexMaster- or ZoneDirector-managed AP

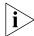

**NOTE:** When performing a site survey, you can use SpeedFlex to help find the optimum location for APs on the network with respect to user locations.

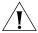

**CAUTION!** For SpeedFlex to work, the devices that you are testing must not be behind a NAT server. If one of the devices is behind a NAT server, the test will fail because SpeedFlex will be unable to communicate with the device behind the NAT server.

To use SpeedFlex, you must first create a SpeedFlex task to assign the destination and source devices. When you create the task, you can also set it to run based on a recurring schedule.

## Creating a SpeedFlex Task

Creating a SpeedFlex task requires that you specify the destination and source devices for running the test.

#### To create a SpeedFlex task

- 1. Go to Monitor > SpeedFlex.
- 2. Click the Create Test button. The New SpeedFlex Test form appears.
- 3. If you want to measure the throughput between hops (devices between the source and destination devices) in a mesh topology, select the Mesh Multi-hops Test check box. If you want to measure the throughput between the source and destination devices only, make sure that the Mesh Multi-hops Test check box is clear.
- **4.** In *Source Device*, click the button with the ellipsis (...), and when the *Select Device* window appears, do the following:
  - **a.** In *Select devices in the View*, select the device view to which the source device belongs. The *List of Devices* table refreshes, and then displays the devices that belong to the selected view.
  - **b.** Look for the device that you want to assign as the source device, and then click the **Select** link (under the *Action* column) that is in the same row as the device name. The *Select Device* window disappears.

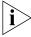

**NOTE:** You can only run SpeedFlex tests on devices that support the SpeedFlex feature and that are currently online. If the Select link does not appear in the same row as a particular device, that device may be offline (check the Connection column) or may not support the SpeedFlex feature.

- In Dest Device, repeat the steps your performed in Step 4., but this time, select the destination device.
- **6.** Specify the traffic direction (uplink and downlink) for which you want to perform the throughput test. By default, both **Up Link** and **Dn Link** check boxes are selected, which means that FlexMaster will test the throughput for both directions.

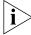

**NOTE:** If you want to run the SpeedFlex test without saving it, skip the remaining steps and click the **Run** button now.

- 7. In Test Name, type a name that you want to this SpeedFlex test. After you save this test, it will appear in the List of SpeedFlex Table with the test name that you assigned.
- **8.** If you want this test to run automatically based on a recurring schedule, do the following:
  - a. Select the **Schedule Test** check box. The *Schedule* form appears below.
  - **b.** In Frequency, select how often you want this test to run.
  - c. In Time of Day, select the time when this test will run.
  - **d.** In *Email report to*, type the email address to which the SpeedFlex test results will be sent. If you want to send the report to multiple email addresses, use a comma (,) or semicolon (;) to separate the email addresses.
- Click Save. The List of SpeedFlex Test table refreshes, and then the test that you created appears in the table.

## Running a SpeedFlex Task

In addition to scheduling when you want a SpeedFlex task to run, you can also run it manually.

#### To run a SpeedFlex task manually

- 1. Go to Monitor > SpeedFlex.
- 2. In *List of SpeedFlex Tests*, select the check box for the SpeedFlex test that you want to run. If you want to run multiple tests at the same time, select the check boxes for all the SpeedFlex tests that you want to run.
- 3. Click Run Test(s). The SpeedFlex Performance Test window appears and displays a speedometer that indicates the downlink and uplink throughput detected by FlexMaster. When both downlink and uplink throughput values appear, the SpeedFlex test is complete.

If you selected multiple SpeedFlex tests to run, FlexMaster runs the tests sequentially and shows all test results on the same page.

Figure 84. SpeedFlex test result sample

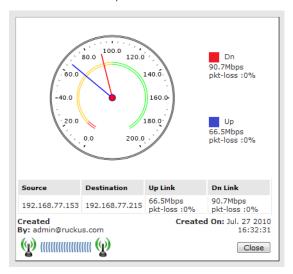

## **Editing a SpeedFlex Test**

If you want to change the traffic direction to test, change the test name, or change the test schedule, you can edit the SpeedFlex test.

#### To edit a SpeedFlex test

- 1. In List of SpeedFlex Tests, look for the SpeedFlex test that you want to edit.
- 2. Click the **Edit** link that is in the same row as the test name. The *New SpeedFlex Test* form appears below.
- 3. Edit the test details as required.
- 4. Click Save.

You have completed editing the SpeedFlex test.

## **Deleting a SpeedFlex Test**

If you no longer need a SpeedFlex test that you created previously, you can delete it.

#### To delete a SpeedFlex test

- 1. In List of SpeedFlex Tests, look for the SpeedFlex test that you want to delete.
- 2. Select the check box (under the Select column) that is in the same row as the test name.
- **3.** Click **Delete**. The List of SpeedFlex Tests refreshes, and then the SpeedFlex test that you deleted disappears from the list.

You have completed deleting a SpeedFlex test.

## **Monitoring Clients**

The Client page on the **Monitor** tab allows you to query basic information about a wireless client that is associated with a managed AP. You will need to know the wireless client's MAC address to be able to run a query on it.

#### To query basic client information

- 1. Go to the **Monitor** > **Client** page.
- 2. In MAC Address, type the MAC address of the client on which you want to query basic information.
- 3. Click Search.

The page refreshes, and then displays the client's basic information, including:

- ZD Name: The name of ZoneDirector device that is managing the client's parent AP.
- AP Name: The name of the client's parent AP.
- User IP: The IP address assigned to the client.
- WLAN: The SSID or wireless network name with which the client is associated.
- Channel: The wireless channel used by the WLAN.
- Radio: The wireless radio used by the WLAN.
- Signal: The RSSI strength of the WLAN. If you want to view a graph version of the signal strength history for a specific time period, select a time period in Sampling Period, and then click Generate to display graphs of the client's RSSI, traffic, association state, and potential throughput for the selected sampling period.

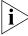

**NOTE:** Because of the sizes of the client graphs, only the RSSI graph is visible after you click the **Generate** button. To view the other graphs, scroll down the page.

 Status: A green check mark indicates that the client is currently connected. A red cross mark indicates that is it disconnected.

Figure 85. The Client page displays basic client information and graphs that illustrate its RSSI, traffic, association state, and potential throughput

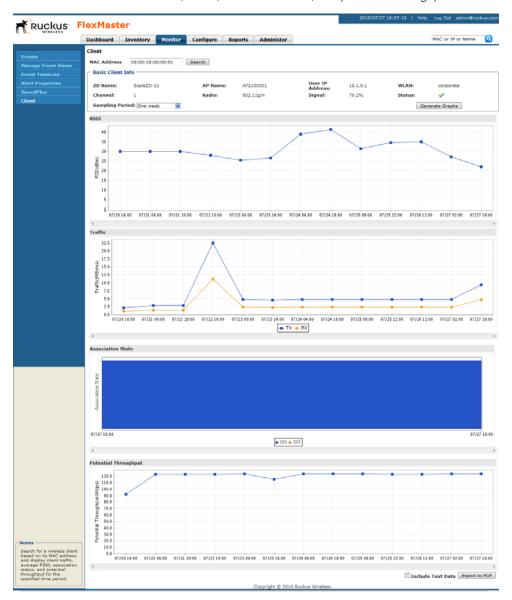

# Provisioning Tasks to Managed Devices

| In This Chapter                            |     |
|--------------------------------------------|-----|
| About Provisioning Tasks                   | 132 |
| Provisioning Tasks to Standalone APs       | 135 |
| Provisioning Tasks to ZoneDirector Devices | 162 |
| Provisioning Common Tasks                  | 174 |

## **About Provisioning Tasks**

Provisioning is the creation of tasks that update the configuration, reboot, or upgrade the firmware of a group (one or more) of your managed Ruckus Wireless devices according to a schedule. These tasks provide you with the ability to manage the provisioning of all or a subset of devices based on requirements such as change management rules, geographical locations, time zones, device model, and more.

As FlexMaster may manage many Ruckus Wireless devices, creating configuration or upgrade tasks to configure or upgrade multiple sets of devices at a time consolidates and simplifies deployment and management of your devices.

To perform provisioning, click the **Configure** tab on the Web interface, and then create or deploy provisioning tasks to target device views. Some examples of provisioning tasks include:

- Configuring the settings of standalone APs
- Resetting standalone APs to factory default
- Configuring the settings of ZoneDirector devices
- Backing up the settings of a ZoneDirector device
- Upgrade the firmware of specific ZoneDirector or standalone AP models
- Managing device registration settings

## Provisioning Conventions and Recommended Practices

The following conventions and best practices are common across all options on the Configure tab:

- Configuration Upgrade, Firmware Upgrade, Reboot, and Factory Reset tasks are
  assigned to device views. For each of these tasks, you may select from any of the two
  default devices views or any device view that you have created.
- If your Change Management Policy or Service Level Agreement (SLA) calls for particular days and times of the week/month when service may be momentarily disrupted for maintenance purposes, you may want to schedule Configure tasks during such a time.

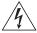

**WARNING!** When scheduling tasks, make sure that there is adequate time interval between tasks that target the same devices. For example, if you are provisioning a firmware upgrade or reboot task for a device view and you have another task that target the same view, schedule the second task in a way that allows for the upgrade or reboot process to complete first. Otherwise, the second task will fail or expire.

## **Understanding the Status of a Task**

When you deploy a configuration upgrade, firmware upgrade, or reboot task, the task status appears in the task table, under the **Status** column. Check this column to determine if the task that you deployed has been completed successfully.

Task status is shown in the format {number} #{status}, where:

- {number} indicates the number of devices that have this status
- {status} indicates the outcome of the task

Note that if the task is being provisioned to multiple devices, multiple tasks statuses may appear under the Status column. If you provision a reboot task to 10 APs, for example, and this task succeeded on 8 APs but failed on 2 APs, you will see the following statuses (hyperlinks):

8#Success 2#Failed

Clicking the link opens a table below that lists details about the task, including its target devices, their serial numbers, and their model names (among others).

Table 19 lists all possible task statuses that may appear under the Status column.

Table 19. Task status descriptions

| Task Status | Description                                                                                                    |
|-------------|----------------------------------------------------------------------------------------------------|
| Started     | The task has started successfully on these devices. If it is a scheduled task, this status indicates that the task has been triggered because the run schedule has arrived.                                                                                                    |
| Applied     | The task has been applied on these devices. FlexMaster is retrieving the status on the devices (success or fail). If this is a firmware upgrade task, the next successful status is Downloaded (see below).                                                                                                    |
| Downloaded  | Applies only to firmware upgrade tasks. The status indicates that the firmware has already been downloaded on these devices. Note that, at this point, the firmware has not been installed yet.                                                                                                    |
| Expired     | The task expired on these devices. Task expiration occurs when FlexMaster is unable to provision that task to a target device (for any reason, including the device being offline) after three (3) inform intervals. To restart this task on the devices that expired, click the <b>Restart</b> link under the <b>Actions</b> column. |
| Canceled    | The scheduled task has been canceled.                                                                                                    |
| Success     | The task has completed successfully.                                                                                                    |

Table 19. Task status descriptions

| Task Status | Description                                                                                                    |
|-------------|----------------------------------------------------------------------------------------------------|
| Failed      | The task failed because these devices did not respond to FlexMaster. To see which target devices failed to complete the task, click the failed status link. To restart this task on the devices that failed, click the <b>Restart</b> link under the <b>Actions</b> column. |

Figure 86. The task status column (in red box) on the Firmware Upgrade page

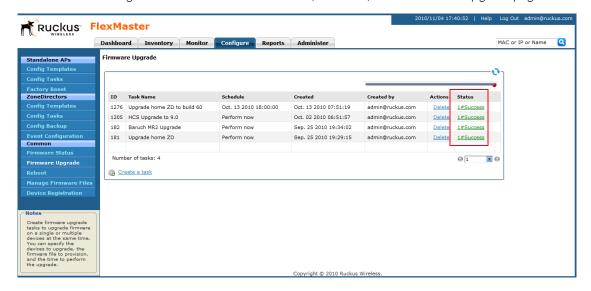

# **Provisioning Tasks to Standalone APs**

This section describes AP configuration templates and how you can use them to define the settings that you want to deploy to a group of APs.

# Working with AP Configuration Templates

Configuration templates allow you to provision changes in bulk to a group of devices. Attributes, such as SSIDs, login info, and L2TP settings, can be applied in bulk by simply deploying a configuration template. For example, you can change the SSIDs or L2TP settings of a group of ZoneFlex 2942 APs.

Configuration templates are a useful way to ensure all or a subset of managed devices share the same configuration. (You may not want all devices to have the same login information, but you may want them to have the same wireless settings.) Provisioning configuration is a two-step process. First, in **Standalone APs > Config Templates**, you select the parameters and corresponding values to configure. Once you have created the configuration template, you can then provision the settings within that template to multiple managed devices via the Configuration Upgrade action; see "Creating an AP Configuration Task". Once a template's settings have been provisioned to a device, those parameters override previous device settings, but can be changed in the future from either the device's Web interface or from FlexMaster.

### **Creating an AP Configuration Template**

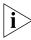

**NOTE:** Provisioning settings to some APs that are running software version 5.1 or earlier may be unsuccessful. To help ensure successful provisioning to all APs, Ruckus Wireless strongly recommends upgrading all FlexMaster managed devices to the latest software version.

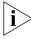

**NOTE:** If you need to provision wireless settings to ZoneFlex 2942 APs running software version 5.1, you must configure the wireless settings for BSSID 1 to BSSID 4 only in the configuration template (leave the settings for BSSIDs 5 to 8 blank). Although the current FlexMaster configuration template supports BSSID 1 to BSSID 8, provisioning to ZoneFlex 2942 APs will be unsuccessful if you configure BSSIDs 5 to 8.

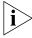

**NOTE:** If you create configuration templates, and then upgrade your FlexMaster server to a newer version, some of the templates that you created using the previous version may no longer provision successfully. To help ensure successful provisioning, recreate the templates using the new FlexMaster version and delete the old templates.

To create a configuration template for a group of Ruckus Wireless devices

1. Go to Configure > Standalone APs > Config Templates.

2. Click **Create New**. The "Create New" configuration wizard opens at the bottom of the page.

Figure 87. Select the check boxes for the options that you want to configure

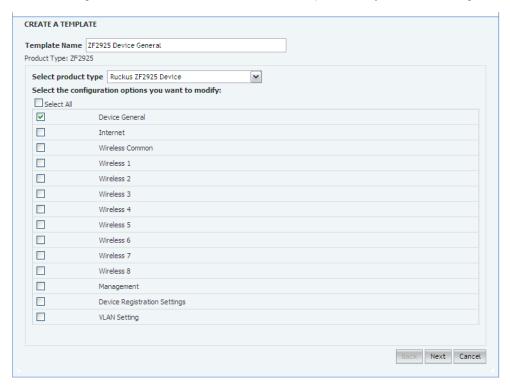

- **3.** In *Template Name*, type a name for the template that you are creating. Ruckus Wireless recommends using a descriptive name that identifies the task to be accomplished, including device type, if appropriate.
- **4.** Toggle the *Select Product Type* drop-down list, and then select a specific Ruckus Wireless product model.
  - For the Management Server Configuration Settings option, see "Creating an AP Configuration Task".
  - For L2TP Settings, see "Configuring Your Devices to Communicate with FlexMaster over L2TP".

**5.** Under **Select the configuration options you would like to modify**, select the check boxes for the configuration categories that you want the template to cover. Each category covers multiple parameters.

Table 20. Configuration categories and example parameters

| Category                      | Example Parameters                                                                                                    |  |
|-------------------------------|----------------------------------------------------------------------------------------------------|--|
| Device General                | Device Name, Super User Name, Super User Password                                                                                                    |  |
| Internet                      | IP address, DNS Server Addresses, Connection Type                                                                                                    |  |
| Wireless Common               | Wireless Mode, Country Code, Data Rate                                                                                                    |  |
| Wireless tabs per device type | Wireless tabs differ per Ruckus Wireless product type                                                                                                  |  |
| Management                    | SSH Access, HTTP/HTTPS Access                                                                                                    |  |
| Device Registration Settings  | Server URL, Periodic Inform Interval (for more on these settings, see "Creating an AP Configuration Task")                                             |  |
| VLAN Settings                 | <ul> <li>Management VLAN settings, VLAN ID, and VLAN connected interface</li> <li>VLAN A to VLAN H settings</li> <li>Untagged port settings</li> </ul> |  |

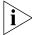

**NOTE:** To configure VLANs, you must do so on a per-device basis from the Device View. You cannot configure VLAN settings through the template options. For more on the Device View, see "Managing a Single Standalone Access Point".

Figure 88. Enter the values for the parameters that you want to modify

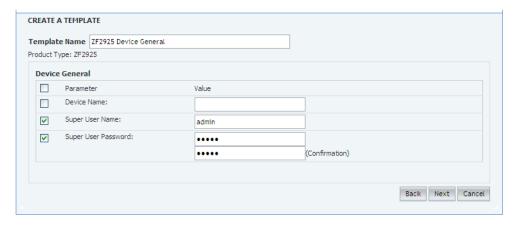

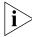

**NOTE:** If you modify any of the values in the template or click any option or text box, FlexMaster will assume that you want to change this parameter and will automatically select the check box under the Checked column.

#### Click Next.

- 7. Depending on the check boxes you selected in "5." on page 137, selection and configuration parameters appear based on the category. Select the *Checked* column check box for a parameter and configure the value (for example, type an IP address or click an **Enable** button) for that parameter as part of the template. If the check box under the Checked column is not selected, that parameter will not be provisioned as part of the template.
- 8. Click **Next** after each category selection and configuration.
- **9.** When you reach the *Configuration Parameter/Value List* page, a summary of the configurations you have specified are displayed. If FlexMaster detected any errors, the corresponding fields will be flagged in red.

Also on this summary page is the **Persist selected settings after a factory reset** check box. If this check box is selected, all attributes that are provisioned to one or more devices will have precedence over the factory default settings, even if the device is reset to factory defaults. If this check box is cleared, the parameters provisioned in this template will revert to factory defaults after a factory reset.

**10.** Click **Save** to save your configuration template.

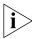

**NOTE:** After you click **Save**, if any of the values that you entered in the configuration template is invalid, an error message will appear under the Validation column. You will need to correct invalid values before the template can be saved.

The only configuration template that does not provide the validation feature is the VLAN Settings template. This is because there is no way for FlexMaster to check if the VLAN settings you configured are correct. To view the status of a VLAN configuration template, check the Configuration Upgrade page.

Since multiple templates with varying attributes can be applied to a given device and the persist flag can be set on a per template basis, the last template that is applied overwrites the previous persist flag. Furthermore, if the same parameters are set in multiple templates, the value set in the last template takes precedence.

Figure 89. Click Save to save the configuration template that you are creating

### Viewing the Settings of an AP Configuration Template

To view the settings of an existing AP configuration template

- Go to Configure > Standalone APs > Config Templates. A list of templates that you
  have created appears on the page.
- 2. Look for the configuration template for which settings you want to view.
- 3. Click the View link that is in the same row as the template name.

The View pane appears at the bottom of the page, displaying the parameters that are included in the template and the current parameter settings.

### **Editing an AP Configuration Template**

To edit an AP configuration template

- 1. Go to Configure > Standalone APs > Config Templates. A list of templates that you have created appears on the page.
- 2. Look for the configuration template that you want to edit.
- 3. Click the **Edit** link that is in the same row as the template name. The Edit pane appears at the bottom of the page, displaying the parameters that you can modify.
- Select the check box for the parameters that you want to modify, and then click Next.
   The related options for the selected parameters appear.
- **5.** Edit the options as needed. If you selected multiple parameters for editing, related options will appear on several screens. To move to the next screen, click the **Next** button at the bottom of the screen.

When you reach the last configuration screen, a summary of the settings that you are configuring appears.

- **6.** Verify that the settings you have configured are correct. To make changes, click Back until you reach the screen where you can edit the settings. When you have finished editing the settings, click **Next** again until you reach the summary screen.
- 7. If you want managed devices to retain these settings even after they are reset to factory defaults, select the Persist selected settings after a factory reset check box.
- 8. Click Save to save your changes.

### **Deleting an AP Configuration Template**

#### To delete an AP configuration template that you have created

- Go to Configure > Standalone APs > Config Templates. A list of templates that you
  have created appears on the page.
- 2. Look for the configuration template that you want to delete.
- 3. Click the **Delete** link that is in the same row as the template name. A confirmation message appears.
- 4. Click OK.

The page refreshes and the configuration task that you deleted disappears from the list.

### **Copying an AP Configuration Template**

In addition to creating and editing configuration templates, you can also copy an existing template and save it under a different template name. This feature is useful when you want to apply a similar set of configuration settings to another group of devices. Note that when you copy or clone a template, you can only apply it to devices of the same model.

#### To copy an AP configuration template

- Go to Configure > Standalone APs > Config Templates. A list of templates that you
  have created appears on the page.
- 2. Look for the configuration template that you want to copy.
- 3. Click the Copy link that is in the same row as the template name. The Copy pane appears at the bottom of the page.
- **4.** In **New template name**, type the name that you want to assign to the new configuration template.
- **5.** Click **Save** to finish copying the configuration template.

The new template you have copied appears in the list of configuration templates. After you copy a template successfully, you can edit or fine-tune it before using it to create a provisioning task.

### **Exporting an AP Configuration Template**

#### To export an AP configuration template that you created

- 1. Go to Configure > Standalone APs > Config Templates. A list of templates that you have created appears on the page.
- 2. Look for the configuration template that you want to export to Excel.
- 3. Click the **Export** link that is in the same row as the template name. A File Download dialog box appears.
- **4.** Click **Save**, and then select the location where you want to save the file.
- Click OK.
- **6.** When the download is complete, go to the location where you saved the file, and then verify that it has been saved successfully.

To open the file that you saved, use Microsoft Excel 97 or later.

### **Configuring a Management Server Configuration Template**

Use the Management Server Configuration Settings option within Configuration Templates to:

- Change the FlexMaster URL that managed devices use to "call home", and;
- Change the interval at which a managed device "calls home".

When configured, these settings are provisioned to <u>all</u> managed standalone APs, regardless of the product model.

The Periodic Inform Interval is the frequency at which devices attempt to connect to FlexMaster. If the interval for a device arrives and it does not call FlexMaster, this could indicate a device issue. To learn how to receive notifications for devices that do not call home at the inform interval, see "Configuring Alert Properties".

#### To create a management server configuration template

- 1. Go to Configure > Standalone APs > Config Templates.
- 2. Click **Create New**. The "Create New" configuration form appears at the bottom of the page.
- 3. In Template Name, type a name for the template that you are creating.
- **4.** (Optional) Toggle the *Select Product Type* drop-down list to select the Management Server Configuration Settings option.

Figure 90. Select the target product type

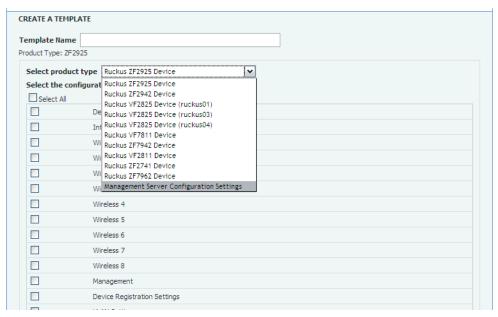

 Under Select the configuration options you would like to modify, select the Device Registration Settings check box.

Figure 91. Select Device Registration Settings

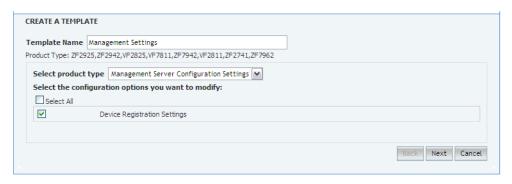

6. Click Next.

### 7. Under Registration Settings, select the parameters to configure.

Table 21. Parameters included in registration settings

| Parameter                        | Description                                                                                                    |  |
|----------------------------------|----------------------------------------------------------------------------------------------------|--|
| Server URL                       | Type the URL to FlexMaster's management service. The URL value must be a full URL starting with "http://" or "https://" followed by the FlexMaster server host name or IP address, and must end with "/intune/server". The default value is "http://flexmaster/intune/server".                                                                                                    |  |
| Server Registration User<br>Name | Type the user name for logging into the FlexMaster server                                                                                                    |  |
| Server Registration<br>Password  | Type the password appropriate to the user name for logging into the FlexMaster server                                                                                                    |  |
| Periodic Inform Interval         | Select the time interval at which the device must synchronize with FlexMaster                                                                                                    |  |
|                                  | NOTE: The shortest inform interval that APs with 7.0 and later software support is one (1) minute, while APs with pre-7.0 software support five (5) minutes. If you set 1 minute as the periodic inform interval in your template, it will be provisioned successfully to APs running on pre-7.0 software, but the interval that they will use is 5 minutes (the shortest interval that they can support). |  |
| Remote Management<br>Mode        | Select the remote management option that you want to apply to the device:  • AUTO to allow the device to be managed via SNMP or                                                                                                    |  |
|                                  | TR-69 (FlexMaster)  • SNMP to allow only SNMP management                                                                                                    |  |
|                                  | TR-69 to allow only FlexMaster management                                                                                                    |  |
|                                  | NOTE: If you enable SNMP management, FlexMaster will                                                                                                    |  |
|                                  | no longer be able to manage the device.                                                                                                    |  |

Figure 92. Configure the parameters that you want to modify

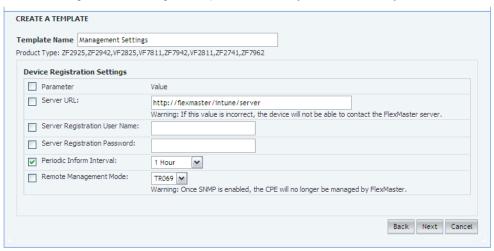

#### 8. Click Next.

Figure 93. Review your configuration settings, and then click Save.

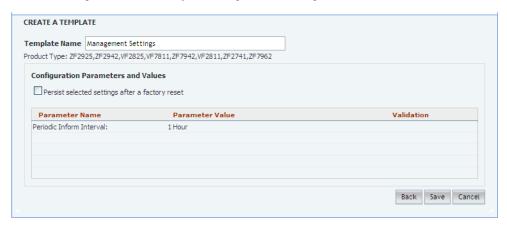

**9.** After saving the template, create an AP configuration upgrade task that will provision this configuration template to all managed devices. See <u>"Creating an AP Configuration Task"</u>.

# Performing an AP Configuration Upgrade

An AP Configuration Upgrade is a task that upgrades the configuration settings of managed devices either on-demand or at a specified time. As FlexMaster may manage many Ruckus Wireless devices, creating configuration upgrade tasks consolidates necessary configurations across one or more devices as defined by a device view.

AP Configuration Upgrade tasks require a configuration template that specifies the settings that will be updated. Since configuration templates are specific to a product model, it is possible that not all devices in a device view will be provisioned based on product model. For example, if you grouped multiple devices according to their common location (for example, Los Angeles, CA) and called that view "LA Devices", and the view consisted of three ZF2942 and two MM2225s, you will need to create two (or more) separate configuration templates and configuration upgrade tasks to configure all of the devices in the view.

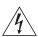

**WARNING!** Deploying a template that changes the device's country code or 802.11 radio mode settings will cause the Ruckus Wireless device to reboot. The reboot may take up to two minutes. Ruckus Wireless recommends applying such configuration changes during periods when service level agreement (SLA) downtime is permitted.

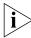

**NOTE:** Before you create a configuration upgrade task, you need to create a configuration template. To create a configuration template, refer to "Creating an AP Configuration Template".

### **Creating an AP Configuration Task**

An AP configuration task enables you to deploy a configuration template that you have created. Before you create a configuration task, you must therefore have an existing configuration template.

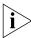

**NOTE:** Configuration, firmware, reboot, and factory reset tasks cannot be deleted. Tasks that have not yet started, however, can be cancelled, although they remain on the FlexMaster database. By keeping all of the user actions on the database, FlexMaster can produce accurate audit logs of system configuration activities.

#### To create an AP configuration task

- 1. Go to Configure > Standalone APs > Config Tasks.
- 2. Click Create a task. The Create Task for appears at the bottom of the page.
- **3.** In the *Task Settings* section, do the following:
  - In Specify a task name, type a name that you want to assign to this configuration upgrade task.

- In Select the configuration template, select the configuration template that you
  want to use. If you want to view the parameters and settings that are included in
  the configuration template, select the template, and then click the View Parameters
  link.
- **4.** In **Select the devices to be provisioned**, choose the target devices.
  - To apply all settings in the configuration template to a device group or to specific devices, click the **Apply the configuration to the selected devices below** option.
    - If you want to apply the template to a device group, click the **Select View** tab, and then select the target device group from the drop-down list. All default and custom device groups appear in the drop-down list. Note that if the template is model-specific, the settings in the template will only be applied to devices that match the model.
    - If you want to apply the template to specific devices, click the Select Devices tab, and then select the check boxes for the devices to which you want to apply the configuration template. Note that if the template is model-specific, the settings in the template will only be applied to devices that match the model. If you select a device of a different model, an error message will appear when you save the configuration upgrade task.

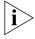

**NOTE:** In addition to the default device view (All Standalone APs), device views that you manually created from search results will also appear on the **Select View** tab. If you deploy an upgrade task to a manually-created device view, only the current members of that view will be marked for provisioning. New devices that match the view criteria but that registered with FlexMaster after the upgrade task is saved will not be provisioned. You will need to create a new upgrade task to include these new devices.

- To apply different parameter settings to target devices, click the Specify Advanced Settings option, and then do the following:
- a. In Serial Number, enter the serial number of the device that you want to configure.
- b. Select the check boxes for the parameters that you want to configure for the device, and then configure the settings. For example, if the configuration template includes IP address settings and you want to assign the IP address 192.68.100.13 to this device, select the IP Address check box, and then type 192.68.100.13 in the boxes provided.
- **c.** Click the **Add** link to add this configuration to the task. Note: Clicking Add does not save the task itself. To save the configuration upgrade task, click the Save button at the bottom of the page.
- **d.** Repeat Steps a to d for each device that you want to configure.
- 5. In **Specify time for this task**, specify when you want the task to run.
  - To run the task immediately, click **Perform this task now**.
  - To schedule the task, click Schedule this task for later, and then select the date and time.
- **6.** Click **Save** to save the configuration upgrade task.

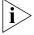

**NOTE:** If FlexMaster detects a problem in the configuration upgrade task that you are saving, an error message appears.

To cancel a configuration upgrade task, see <u>"Canceling a Scheduled Configuration</u> Upgrade Task".

Figure 94. Selecting the configuration template and the target devices

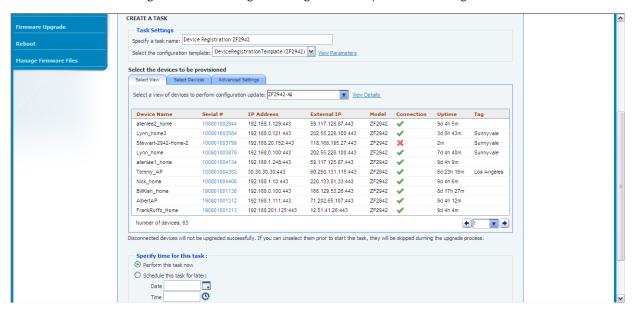

### Viewing the Status of an AP Configuration Upgrade Task

To view the status of an AP configuration task

- 1. Go to Configure > Standalone APs > Config Tasks. A list of upgrade tasks that you have created appears on the page.
- 2. Look for the upgrade task for which status you want to view.
- 3. Under the **Status** column, check the value that appears on the same row as the task name:
  - n#Success: Indicates that the configuration task has been provisioned successfully
    to n number of devices. To view the list of devices that have been provisioned
    successfully, click n#Success (hyperlink). The Device Status pane appears at the
    bottom of the page, displaying task details, device details, and task status.

- n#Fail: Indicates that the configuration task failed on n number of devices. To view the list of devices on which provisioning failed, click n#Fail (hyperlink). The Device Status pane appears at the bottom of the page, displaying task details, device details, and task status. If the task failed, click the Detail link under the Failure column to see what may have caused the task failure.
- Other statuses may appear under the Status column. For a complete list of all statuses, see "Understanding the Status of a Task".

Figure 95. Viewing the status of a configuration upgrade task

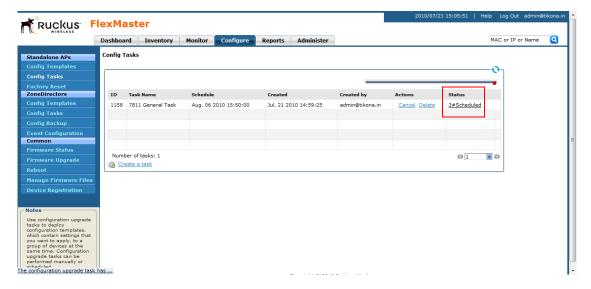

# Canceling a Scheduled Configuration Upgrade Task

Provisioning tasks that have not yet started can be cancelled. For all cancelled tasks, the record of their creation and scheduling remain on the FlexMaster database.

#### To cancel a configuration upgrade task

- 1. Go to Configure > Standalone APs > Config Tasks.
- 2. Locate the upgrade task you want to cancel in the Configuration Upgrade table.
- 3. Click Cancel under the Action column.

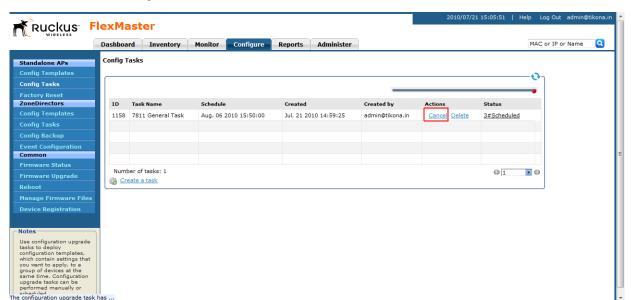

Figure 96. Click Cancel to cancel a scheduled task

- **4.** In the pop-up window that appears, click **OK** to confirm the cancellation. The cancelled upgrade displays "Cancelled" in the *Status* column.
- 5. Click the View link for the cancelled upgrade to view all task details.

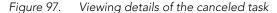

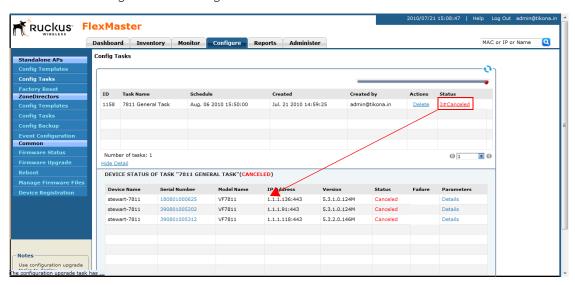

### **Deleting a Configuration Upgrade Task**

To delete a configuration upgrade task that you have created

- 1. Go to Configure > Standalone APs > Config Tasks.
- 2. Locate the task you want to delete.
- 3. Click the **Delete** link that is in the same row as the task name. A confirmation message appears.
- 4. Click **OK** to delete the scheduled task.

The page refreshes, and then the task that you deleted disappears from the list of configuration upgrade tasks.

Figure 98. Click Delete to delete the configuration upgrade task

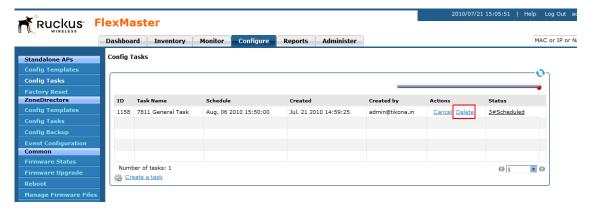

### Restarting a Configuration Upgrade Task

If a configuration task that you deployed fails for any reason, you can manually restart the task from the *Configuration Upgrade* page.

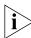

**NOTE:** Before restarting a failed task, Ruckus Wireless recommends that you first check the reason the task failed. You can do this by clicking the View link for the task to open the task status pane. Under the Failure column, click the **Details** link to display the reason the task failed. If the upgrade task includes settings that need to be corrected, you should correct these settings first before restarting the task.

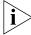

**NOTE:** Restart tasks are only applied to devices on which provisioning failed. Devices that have been provisioned successfully will not be affected by the restart task option.

#### To restart a configuration upgrade task

- 1. Go to Configure > Standalone APs > Config Tasks.
- 2. Locate the task you want to restart.

- 3. Click the **Restart** link that is in the same row as the task name. A confirmation message appears.
- **4.** Click **OK** to restart the task.

The page refreshes and the Status column for the task shows Started.

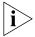

**NOTE:** In addition to restarting a single task manually, FlexMaster provides a way to automatically restart all failed tasks. To configure this setting, go to **Administer** > **System Settings**, and then click the **Yes** option in Task Restart Services.

# Performing an AP Factory Reset

The Factory Reset option resets devices to their factory defaults, immediately or at the specified time. Resetting to factory defaults may be necessary when repurposing devices, thus requiring a new configuration for each device. A reset causes a reboot; thus, the devices go out of service for a period of time (approximately one to two minutes).

Note that FlexMaster can reset APs to factory defaults, but not ZoneDirector devices. This is because resetting ZoneDirector to factory defaults will affect all APs that are connected to it and may cause parts of (if not the entire) network to go offline.

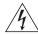

**WARNING!** If you changed the Management Server Configuration Settings (see <u>"Creating an AP Configuration Task"</u>) but you did not persist the configuration across factory resets, then provisioning a factory reset can result in managed APs being unable to find FlexMaster after they are reset to factory default.

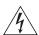

**WARNING!** Resetting an AP to factory default will erase all configuration settings, except those that you chose to make persistent. When you create a new configuration template, you can make the settings in the template persistent by selecting the Persist selected settings after a factory reset check box. For more information, refer to "Creating an AP Configuration Task".

### **Creating an AP Factory Reset Task**

To create an AP factory reset task

- 1. Go to Configure > Standalone AP > Factory Reset.
- 2. Click Create a task. The Create A Task form appears at the bottom of the page.
- 3. In Specify Task Name, type a name for your reboot task.
- **4.** If you want this task that you are creating to reset all settings on the target devices to factory default, including those settings that have been made persistent, select the Clear post factory persistent configuration changes check box.

- **5.** Select the **Reboot device after Factory Reset** check box to reboot all group devices after sending the factory reset task. A reboot is required to complete the factory reset process, therefore Ruckus Wireless recommends selecting this check box.
- **6.** Under Select a view of devices to perform factory default, select the target devices. Do one of the following:
  - On the **Select View** tab, select an existing device view.
  - On the **Select Devices** tab, select the check box for each device that you want to reset to factory default.
- 7. Under Specify time for the task, click when you want to perform this task:
  - Perform this task now: Run the task immediately after clicking Save.
  - Schedule this task for later: Specify the Date (yyyy-mm-dd) and Time (hh:mm:ss [AMIPM]) on which the task should run.
- 8. Click Save.

Figure 99. Creating a factory reset task

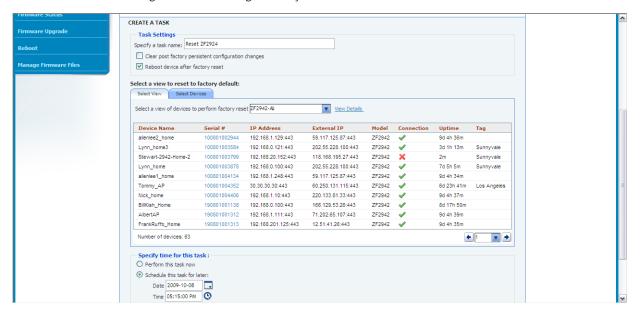

### **Viewing AP Factory Reset Tasks**

To view a list of AP factory reset tasks that have been created

Go to **Configure** > **Standalone AP** > **Factory Reset**. The Factory Reset page appears and lists that factory reset tasks that have been created.

2010/06/10 14:07:29 | Help Log Out admin@tikona.ir Ruckus FlexMaster Dashboard Inventory Monitor Configure Reports Administer MAC or IP or Name Q Factory Reset Standalone APs AP Configure Templates ZoneDirectors ID Task Name Created by Schedule Created On Actions Status 1058 ZF2942 Reset Jul. 10 2010 17:55:00 Jun. 10 2010 14:02:20 admin@tikona.in Cancel Delete 1#Scheduled Common Number of tasks: 1 **Y** © Create a task **Device Registration** Notes Create a factory reset task to reset a group of devices to factory default settings at the same time. Factory reset tasks can be performed manually or scheduled. WARNING! Resetting a device to factory default will arese all daviers.

Figure 100. The Factory Reset page lists that factory reset tasks that have been created

### **Canceling an AP Factory Reset Task**

#### To cancel an AP factory reset task

- Go to Configure > Standalone AP > Factory Reset. The Factory Reset page displays
  the factory reset tasks that have been created.
- 2. Look for the factory reset task that you want to cancel, and then click the **Cancel** link that is in the same row as the task name. A confirmation message appears.
- 3. Click OK to continue.

The page refreshes, and then the *Status* column for the task now display #Canceled. You have completed canceling the AP factory reset task.

### **Deleting an AP Factory Reset Task**

#### To delete an AP factory reset task

- Go to Configure > Standalone AP > Factory Reset. The Factory Reset page displays
  the factory reset tasks that have been created.
- 2. Look for the factory reset task that you want to delete, and then click the **Delete** link that is in the same row as the task name. A confirmation message appears.
- 3. Click **OK** to continue.

The page refreshes, and then the task disappears from the Factory Reset table. You have completed deleting the AP factory reset task.

# Creating an Auto Configuration Task

New devices that are registering with FlexMaster can also be provisioned automatically with a set of settings that were preconfigured by the administrator for a specific group of devices (for example, all ZoneFlex 2942 devices). Auto configuration enables you to ensure that newly registered devices can be made operational immediately, without having to wait for you to configure them.

Note that auto configuration is only for devices that have not registered with FlexMaster. If a device is already registered with FlexMaster, its settings will not be updated by the auto configuration task, even if it is part of the target device view for auto configuration.

### **Before You Begin**

Before creating an auto configuration task, verify that device registration is set of Auto (this is the default setting). To check if device registration is set to Auto:

- 1. Go to Configure > Common > Device Registration.
- 2. On the **Registration Status** tab, check if the **Automatically approve all devices** check box is selected. If the check box is clear, select it. A popup message appears, prompting you to confirm that you want to enable automatic approval of devices.
- 3. Click Yes to finish enabling automatic approval of devices.

Figure 101. Verify that device registration is set to Auto

#### DEVICE REGISTRATION

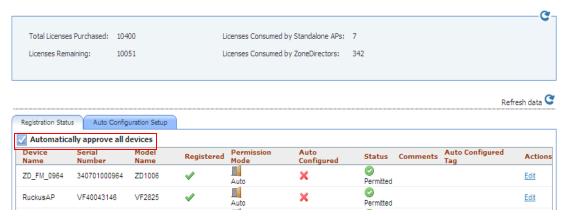

If you intentionally disabled automatic device registration, you can still run auto configuration tasks, but you will need to list the devices that you want to auto configure in an inventory file. For instructions on how to create an inventory file, refer to "Option 2: Upload an Inventory File of Devices to Auto Configure".

### **Step 1: Create a Configuration Template**

Create a configuration template that defines the settings that you want to provision to new devices. For example, if you want to auto configure the VLAN settings of all ZoneFlex 2942 access points that will be registering with FlexMaster, select Ruckus 2942 Device in *Select Product Type*, and then select the **VLAN Setting** check box (see <u>Figure 102</u>) when you create it.

Figure 102. Creating a basic VLAN auto configuration template for ZoneFlex 2942 access points

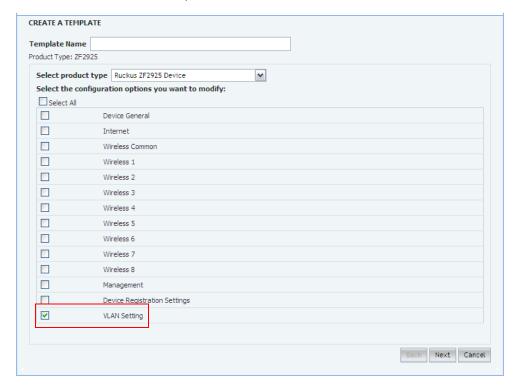

Ruckus Wireless recommends assigning a descriptive name to the template that you will be creating for ease of identification, especially if you have multiple configuration templates on FlexMaster. For instructions on how to create a configuration template, refer to "Creating an AP Configuration Template".

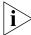

**NOTE:** If you are creating a configuration template that includes wireless radio settings, make sure that the radio channel you select is authorized in your country. To ensure that you are using an authorized radio channel, select the correct Country Code for the location in which you operate the access points, and then select **SmartSelect** for the channel.

CREATE A TEMPLATE Template Name Product Type: ZF2925 Wireless Common Parameter Value Wireless Mode: Auto-select The device will reboot automatically if the Wireless Mode is change Channel: SmartSelect 🕶 Country Code: United States v The device will reboot automatically if the Country Code is change Transmit Power: ~ Protection Mode: ● Disabled ○ CTS-only ○ RTS-CTS Back Next Cancel

Figure 103. Radio channel related settings when creating a new configuration template

### Step 2: Define the Target Devices for Auto Configuration

The next step is to specify the devices that will be automatically configured when they register with FlexMaster. You can either create a device view and use that as the target group for auto configuration, or upload an inventory file that lists the target devices.

#### Option 1: Search and Save As a Device View

The easiest way to create a device view is to perform a search based on a specific attribute, and then save the search results as a device group. For example, if you want to create a group consisting of ZoneFlex 2942 devices only, select Standalone APs in Select a Device Category, run a search using Model Name > Exactly Equals > ZF2942, and then save the results as a device view.

Use a descriptive name for the view; you will be selecting this name as the target view later when you create an auto configuration task.

Figure 104. Running a search for ZoneFlex 2942 devices

#### MANAGE DEVICES

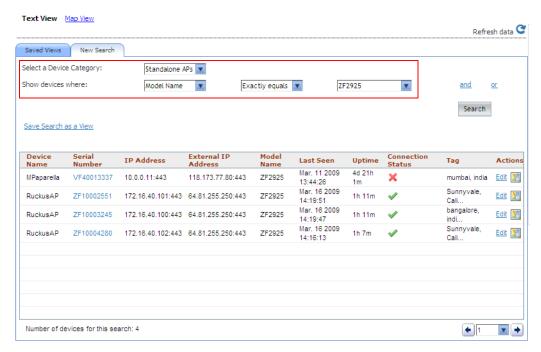

For instructions on how to run a search and save the results as a view, refer to "Creating a ZD View" and "Creating an AP View".

#### Option 2: Upload an Inventory File of Devices to Auto Configure

If you have a specific list of devices that you want to auto configure, you can create an inventory file using Microsoft Excel and list the serial numbers of these devices. In addition to the serial numbers, you must also specify a "tag" for each device in the list. These tags function as "group names" that you can use as target groups when you create an auto configuration task.

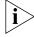

**NOTE:** If you disabled auto approval of devices on the *Registration Status* tab of the **Configure** > **Common** > **Device Registration** page, you will need to upload an inventory file for FlexMaster to be able to auto configure devices.

#### To create and upload an inventory file

- 1. Open a blank Microsoft Excel sheet.
- 2. In Column A, type the serial numbers of all Ruckus Wireless devices that you want to include in the inventory file.

**3.** In Column B, assign a tag to each device in the list. These tags will function as the group names for the devices in the list.

Figure 105. A sample inventory file

|    | B17        | ▼ ( f <sub>x</sub>       |          |   |
|----|------------|--------------------------|----------|---|
| 4  | A          | В                        | С        | D |
| 1  | VF60000022 | MediaFlex - Custom Group |          |   |
| 2  | VF60000053 | MediaFlex - Custom Group |          |   |
| 3  | VF60000409 | MediaFlex - Custom Group |          |   |
| 4  | VF60000443 | MediaFlex - Custom Group |          |   |
| 5  | VF60000444 | MediaFlex - Custom Group |          |   |
| 6  | ZF10003694 | ZoneFlex - Custom Group  |          |   |
| 7  | ZF10007351 | ZoneFlex - Custom Group  |          |   |
| 8  | ZF10009986 | ZoneFlex - Custom Group  |          |   |
| 9  | ZF10003333 | ZoneFlex - Custom Group  |          |   |
| 10 | ZF10006754 | ZoneFlex - Custom Group  |          |   |
| 11 | ZF10007655 | ZoneFlex - Custom Group  |          |   |
| 12 |            |                          | <b>F</b> |   |
| 13 |            |                          |          |   |
| 14 |            |                          |          |   |

- 4. Save the file in XLS format.
- **5.** On the FlexMaster Web interface, go to the **Configure** > **Common** > **Device Registration** page.
- **6.** On the **Registration Status** tab, click the **Upload a device inventory file** link at the bottom of the page.
- 7. Click Pre-Registration Data, and then click Browse.
- **8.** Go to the location of the inventory file (in XLS format) that you saved earlier, and then click **Open**.
- 9. Click Upload.

The Web interface refreshes and a message appears at the top of the page, informing you that the inventory file has been uploaded successfully. The tags that you assigned to each device appear under the Auto Configured Tag column on the **Registration Status** tab.

### Step 3: Create the Auto Configuration Task

- 1. Go to the Configure > Common > Device Registration page.
- 2. On the Device Registration page, click the Auto Configuration Setup tab.
- 3. Click Create a rule.
- **4.** In **Enter an AutoConfiguration Name,** type a name that you want to assign to the auto configuration task.
- **5.** In **Device View**, select the device view to which you want to deploy the auto configuration task. Options include the default device view, *All Standalone APs*, as well any device views you may have created. If you uploaded an inventory file, the tag names that you assigned to the devices in the group function as group names.

- 6. In Model Type, select the model number of the target device. Available options include:
  - ZF2925 (ZoneFlex 2925 802.11g AP)
  - ZF2942 (ZoneFlex 2942 802.11g AP)
  - VF2825 (MediaFlex 2825 AP)
  - VF7811 (MediaFlex 7811 Adapter)
  - ZF7942 (ZoneFlex 7942)
  - VF2811 (MediaFlex 2811 Adapter)
  - ZF2741 (ZoneFlex 2741 Outdoor AP)
  - ZF7962 (ZoneFlex 7962)
  - ZF7762 (ZoneFlex 7762 802.11n Outdoor AP)
  - ZF7731 (ZoneFlex 7731 802.11n Bridge AP)
  - ZF7343 (ZoneFlex 7363 802.11n Indoor Single-Band AP)
  - ZF7363 (ZoneFlex 7363 802.11n Indoor Dual-Band AP)
  - ZF7762-S (ZoneFlex 7762-S 802.11n Outdoor Sector AP)
  - ZF7025 (ZoneFlex 7025 Multiservice 802.11n Wired/Wireless Wall Switch)
  - ZF7341 (ZoneFlex 7341 2.4GHz 802.11n Smart Wi-Fi AP)
- 7. In Configuration Template, select the configuration template that you want to use to auto configure the target device view.

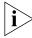

**NOTE:** The target device model and the configuration template must match. For example, if the target device view consists of ZoneFlex 2942, then the configuration template must be configured for ZoneFlex 2942. If these do not match, you will be unable to save the auto configuration task.

Figure 106. Creating an auto configuration task for the VLAN settings of ZoneFlex 2942 access points

#### **DEVICE REGISTRATION**

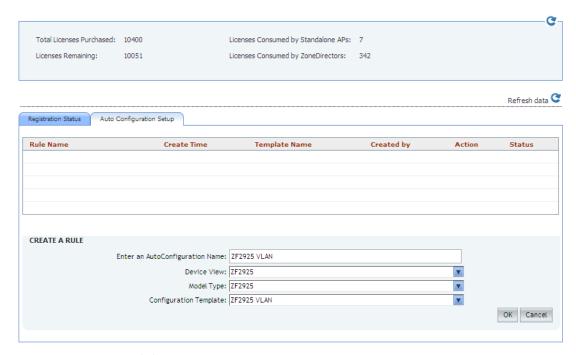

#### 8. Click Save.

The Web interface refreshes and the auto configuration task that you create appears in Auto Configuration Setup table.

Figure 107. The auto configuration task you created appears in the table

#### **DEVICE REGISTRATION**

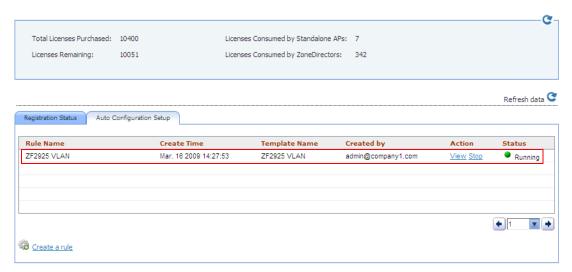

Note that an auto configuration task cannot be edited or deleted once you create it. You can only view the task status or stop the task.

- To view the task status, click the View link on the Device Registration page.
- To stop the task, click the **Stop** link. The page refreshes, and the task status changes to *Cancelled*. To start the task again, click the **Restart** link.

You have completed creating an auto configuration task. To create another auto configuration task (for example, for a different device view or with a different set of settings), repeat the same procedure.

### How to Tell Which Devices Were Auto Configured

If the auto configuration template that you created and deployed only covers basic device settings, it is important to be able to tell which devices were auto configured. This way, you can configure additional settings later on, if necessary.

To check which devices were auto configured, go to the *Registration Status* tab (under **Configure > Common > Device Registration**). The Auto Configured column shows two types of icons that indicate the auto registration status of a device:

- means auto configured
- means not auto configured

# **Provisioning Tasks to ZoneDirector Devices**

This section describes how to create ZoneDirector configuration templates and provision these to ZoneDirector devices. It also describes how to back up ZoneDirector settings and restore them to the original ZoneDirector device or another ZoneDirector device of the same model.

# Working with ZoneDirector Configuration Templates

ZoneDirector configuration templates as similar to AP configuration templates, only this time, the target devices are managed ZoneDirector devices and the configuration settings that need to be upgraded are different.

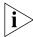

**NOTE:** If redundant ZoneDirector devices (one active ZoneDirector and one standby ZoneDirector) exist on the network, note that FlexMaster only provisions configuration templates to the active ZoneDirector. When you select the target ZoneDirector devices to which to provision a template, standby ZoneDirector devices are automatically filtered from the list. Once the active ZoneDirector device is provisioned, it synchronizes its settings automatically with the standby ZoneDirector device.

### **Creating a ZoneDirector Configuration Template**

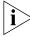

**NOTE:** Before creating a ZoneDirector configuration template, you must have backup configuration of at least one ZoneDirector device. For information on how to back up ZoneDirector configuration, see "Backing Up ZoneDirector Configuration".

#### To create a configuration template for a group of ZoneDirector devices

- 1. Go to Configure > ZoneDirectors > Config Templates.
- Click Create New. The "Create New" configuration form opens at the bottom of the page.
- 3. In Template Name, type a name for the configuration template that you are creating.
- **4.** In *ZoneDirector Backup Configuration*, select a backup configuration that you will use as base configuration for the template that you are creating. You will need to make modifications to the backup configuration to create your ZoneDirector configuration template.
- 5. Under Select the configuration options you want to modify, select the check boxes for the configurations that you want to modify. If you want to modify all configurations, select the Select All check box. Configurations that you can modify include:
  - WLANs
  - Access Point Policies
  - Hotspot Services
  - AAA Servers

Log Settings

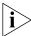

**NOTE:** To continue, you must modify at least the WLAN settings.

**6.** Click **Next**. The configuration form for the first set of configurations that you selected appears.

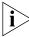

**NOTE:** For instructions on how to configure the ZoneDirector settings (for example, WLAN settings), refer to the *ZoneDirector User Guide* or *ZoneDirector Online Help*.

7. Complete the configuration, and then click Next to continue to the next set of settings. If you only selected one check box to modify, click Save to finish creating the ZoneDirector configuration template.

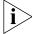

**NOTE:** Note that to save the configuration changes that you made, you must click the **Apply, OK**, or **Save** button that is in the same frame as the configuration form. After that, you can click the **Next** or **Save** button at the bottom of the page to proceed to the next configuration form or to save all the changes that you have made.

The page refreshes, and the ZoneDirector configuration template that you created appears in the list of available templates.

### **Editing a ZoneDirector Configuration Template**

#### To edit a ZoneDirector configuration template

- 1. Go to Configure > ZoneDirectors > Config Templates. A list of templates that you have created appears on the page.
- 2. Look for the ZoneDirector configuration template that you want to edit.
- 3. Click the **Edit** link that is in the same row as the template name. The Edit pane appears at the bottom of the page, displaying the parameters that you can modify.
- **4.** Select the check box for the parameters that you want to modify, and then click **Next**. The related options for the selected parameters appear.
- 5. Edit the options as needed. If you selected multiple parameters for editing, related options will appear on several screens. To move to the next screen, click the Next button at the bottom of the screen.
  - When you reach the last configuration screen, a summary of the settings that you are configuring appears.
- **6.** Verify that the settings you have configured are correct. To make changes, click **Back** until you reach the screen where you can edit the settings. When you have finished editing the settings, click **Next** again until you reach the summary screen.
- 7. Click Save.

### **Deleting an ZoneDirector Configuration Template**

#### To delete a ZoneDirector configuration template that you created

- 1. Go to Configure > ZoneDirectors > Config Templates. A list of templates that you have created appears on the page.
- 2. Look for the configuration template that you want to delete.
- **3.** Click the **Delete** link that is in the same row as the template name. A confirmation message appears.
- 4. Click OK.

The page refreshes, and then the configuration task that you deleted disappears from the list.

# Working with ZoneDirector Event Configuration

Managed ZoneDirector devices generate a significant number of events, which makes the task of monitoring critical ZoneDirector events challenging. To ensure that you get notified about ZoneDirector events that are critical to your organization, you can define the events that you want to show on the Events widget on the Dashboard.

### Creating a ZoneDirector Event Configuration

By default, a ZoneDirector event configuration named Default Event Configuration exists. This default event configuration includes all important ZoneDirector events as defined by Ruckus Wireless.

If you want to a smaller set of events (for example, critical-only) to appear on the Events widget, you can create a custom event configuration and assign it to managed ZoneDirector devices.

#### To create a ZoneDirector event configuration

- 1. Go to Configure > ZoneDirectors > Event Configuration. The Event Configuration tab displays the event configurations that have been created.
- 2. Click the Create a New Event Configuration button at the bottom-right corner of the page. The New Event Configuration form appears, displaying six tabs that categorize the different types of ZoneDirector events. These tabs include:
  - System Admin: Includes administration and security related events, such as administrator logins and roque AP detection, among others.
  - Mesh: Includes mesh related events, such as mesh activation on an AP and mesh isolation detection, among others.
  - Configuration: Includes configuration events, such as changing management IP address, changing password, and enabling the built-in DHCP, among others.
  - Client: Includes client events, such as client join, disconnection, and session expiration, among others

- AP Admin: Includes AP events that may need your attention, such as failed authorization, failed image upgrade, and AP reset, among others.
- Performance: Includes the results of SpeedFlex tests that have been performed.

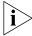

**NOTE:** The default settings in the New Event Configuration form are exactly the same as the settings in *Default Event Configuration*. To ensure that only events that you consider important are included in the event configuration that you are creating, clear all the check boxes on all tabs before selecting those that you want to include in the new event configuration. You can clear or unselect all check boxes on each tab the clicking the check box next to **Event Type** twice – the first click selects all check boxes and the second click clears them all).

- 3. In New Event Configuration Name, type a name that you want to assign to this event configuration. For example, if you are including only critical ZoneDirector events in this event configuration, you can type **Critical ZD Events Only**.
- **4.** Click each of the six event type tabs, and then select the check boxes for the ZoneDirector events that you want to include in the event configuration that you are creating.
- Click Save. The event configuration that you created appears in the Event Configuration table.

You have completed creating a new ZoneDirector event configuration. To apply this event configuration to ZoneDirector devices, refer to <u>"Assigning an Event Configuration to ZoneDirector Devices"</u>.

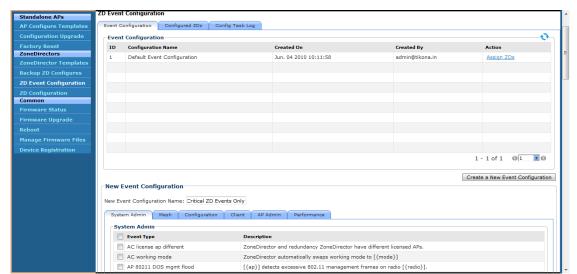

Figure 108. The New Event Configuration form appears at the bottom of the page

### Assigning an Event Configuration to ZoneDirector Devices

After you create an event configuration, you need to assign it to the ZoneDirector devices that you want to send notifications for the events that you defined in the event configuration template. Assigning an event configuration creates a provisioning task that will deploy that particular event configuration to the target ZoneDirector devices.

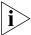

**NOTE:** You can only assign one event configuration to each ZoneDirector device.

#### To assign an event configuration to ZoneDirector devices

- 1. Go to Configure > ZoneDirectors > Event Configuration.
- 2. On the Event Configuration tab, look for the event configuration that you want to assign to ZoneDirector devices.
- **3.** Click the **Assign ZDs** link that is in the same row as the event configuration that you want to assign. The *Assign ZDs with {Event Configuration Name}* form appears at the bottom of the page.
- **4.** In *Select a View*, select the ZoneDirector view from which you want to select ZoneDirector devices for assignment to this event configuration. The default *All ZoneDirectors* view as well as any custom ZoneDirector views you have created appear in the list.
  - The List of ZoneDirectors table refreshes, and then displays the ZoneDirector devices that belong to the selected view.
- **5.** Select the check boxes for the ZoneDirector devices to which you want to assign the event configuration. To select all ZoneDirector devices that are currently displayed on the page, click the check box next to the *ZD Name* column header.
  - Note though that this will only select the devices that are on the current page. If there are devices listed on other pages, you will need to go to those pages to select the devices.

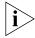

**NOTE:** The List of ZoneDirectors table can show up to ten ZoneDirector devices at a time. If the selected view has more than ten ZoneDirector devices, you can view the succeeding pages that list the remaining devices by clicking the left and right arrows at the bottom of the page.

**6.** After you select the check boxes for all the ZoneDirector devices to which you want to assign the event configuration, click **Save** to save your changes.

You have completed assigning ZoneDirector devices to the event configuration. To view the status of the task, refer to "Viewing the Status of an Event Configuration Task".

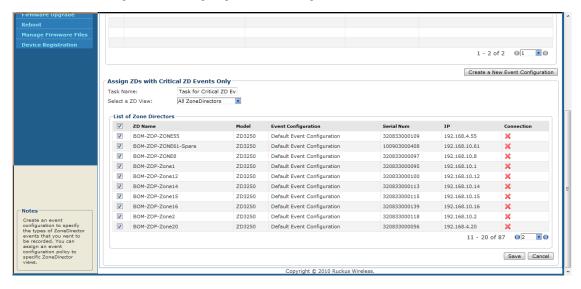

Figure 109. Assigning an event configuration to ZoneDirector devices

### Viewing the Status of an Event Configuration Task

After you assign ZoneDirector devices to an event configuration task, you can check the provisioning status of the task by going to the **Config Task Log** tab.

#### To view the status of an event configuration task

- 1. Go to Configure > ZoneDirectors > Event Configuration.
- 2. Click the Config Task Log tab.
- 3. In the List of Task Logs table, look for the event configuration task that you want to view.
- 4. Check the Status column to determine the status of the task.

Typically, the Status column shows Started after you assign ZoneDirector devices to the event configuration. The status changes to Success when all target ZoneDirector devices have received and applied the event configuration task.

Ruckus FlexMaster Dashboard Inventory Monitor Configure Reports Administer MAC or IP or Name **ZD Event Configuration** Standalone APs Event Configuration Configured ZDs Config Task Log -List of Task Logs 0 ID Task Name Created On Created By Status Action ZoneDirectors Task for Critical ZD Events Only Jun. 10 2010 17:48:08 admin@tikona.in Details 1061 test Jun. 10 2010 17:10:41 demo@tikona.in Expired Details Retry Backup ZD Configures 1060 Critical Mesh Events Jun. 10 2010 16:52:42 admin@tikona.in Details Retry 1059 Critical Mesh Task Jun. 10 2010 15:49:36 admin@tikona.in Expired Details Retry Test task Jun. 09 2010 17:41:41 demo@tikona.in Common 1 - 5 of 5 P G 1 X G Create an event configuration to specify the types of ZoneDirector events that you want to be recorded. You can assign an event configuration policy to specific ZoneDirector winner. Copyright © 2010 Ruckus Wireless Task Created.

Figure 110. Check the Status column for the status of the event configuration task

# Viewing the Event Configuration Assigned to a Zone Director Device

To view which event configuration is assigned to a ZoneDirector device

- 1. Go to Configure > ZoneDirectors > Event Configuration.
- 2. Click the Configured ZDs tab.
- 3. In Select a ZD View, select the view from which to search for ZoneDirector devices.
- 4. View all devices in the view or create a filter to search for specific ZoneDirector devices.
  - To display all ZoneDirector devices within the selected view, click Query. The List
    of ZDs table appears and lists ZoneDirector details. The Configuration column
    displays the event configuration that is currently assigned to each ZoneDirector
    device
  - To search for specific ZoneDirector devices, configure the filter settings by doing the following:
  - i. In the first drop-down list box after Filter Rows where, select the search attribute that you want to use. Options include name, serial number, IP address, external IP address, model, and last seen (among others).
    - ii. In the second drop-down list box, select the search operator that you want to use. Available search operators include:
    - Exactly equals: Search for devices with attributes that exactly match the query parameter you entered. For example, if you selected IP Address as the attribute and you entered 172.17.16.176 as the search parameter, only devices with this IP address will appear in the search results.

- Contains: Search for devices with attributes that include the query parameter you entered. For example, if you selected IP Address as the attribute and you entered 100 as the search parameter, all devices with "100" in the IP address (for example, 172.17.16.100 and 100.1.10.13) will appear in the search results.
- Starts with: Search for devices with attributes that start with the query parameter you entered. For example, if you selected **Serial Number** as the attribute and you entered 3208 as the query parameter, only devices with serial numbers that begin with "3208" (for example, 320833000219) will appear in the search results.
- Ends with: Search for devices with attributes that end with the query parameter you entered. For example, if you selected IP address as the attribute and you entered 13 as the query parameter, only devices with model names that end in "13" (for example, 100.1.10.13) will appear in the search results.

After you select a search operator, a third (text) box appears.

- iii. In the text box, type the search parameter that you want to use with attribute and operator that you selected. The search parameter may consist of numbers or letters (depending on be the attribute that you selected in the first dropdown list box) and may be a partial or full string. Refer to the previous step for search examples.
- iv. If you want to add another search filter, click . A second filter layer appears below the first. Complete the search filter options as in the first filter. You can add up to three additional search filters.
- v. When you complete setting up the search filters, click Query. The List of ZDs table appears and lists ZoneDirector details. The Configuration column displays the event configuration that is currently assigned to each ZoneDirector device.

# Performing a ZoneDirector Configuration Upgrade

Performing a ZoneDirector configuration upgrade refers to provisioning a ZoneDirector configuration template to a single or a group of ZoneDirector devices (similar to creating a configuration upgrade task for APs).

Before you can deploy a ZoneDirector configuration template, you must have already created a ZoneDirector configuration template. For instructions on how to create a ZoneDirector template, see "Creating a ZoneDirector Configuration Template".

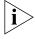

**NOTE:** Configuration, firmware, reboot, and factory reset tasks can be deleted. Tasks that have not yet started, however, can be cancelled, although they remain on the FlexMaster database. By keeping all of the user actions on the database, FlexMaster can produce accurate audit logs of system configuration activities.

### Creating a ZoneDirector Configuration Upgrade Task

To perform a ZoneDirector configuration upgrade

1. Go to Configure > ZoneDirectors > Config Tasks.

- 2. Click Create a task. The Create Task pane opens at the bottom of the page.
- 3. In the Task Settings section, do the following:
  - In Specify a task name, type a name that you want to assign to this ZoneDirector configuration task.
  - In Select configuration type, click **Configuration**.

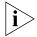

**NOTE:** A **Restore** option, which allows you to restore the backup settings to a ZoneDirector device, appears next to **Configuration**. For information on how to use the Restore option, see "Restoring ZoneDirector Configuration".

- In Select configuration template, select the ZoneDirector configuration template that you want to deploy.
- **4.** In Select ZoneDirector to restore, choose the target ZoneDirector devices.
  - If you want to apply the template to a group of ZoneDirector devices, click the **Select View** tab, and then select the target ZoneDirector view from the drop-down list. All default and custom ZoneDirector views appear in the drop-down list. Note that if the template is model-specific, the settings in the template will only be applied to ZoneDirector devices that match the model.
  - If you want to apply the template to specific ZoneDirector devices, click the Select
     Devices tab, and then select the check boxes for the devices to which you want to
     deploy the configuration template. Note that if the template is model-specific, the
     settings in the template will only be applied to ZoneDirector devices that match
     the model. If you select a device of a different model, an error message will appear
     when you save the configuration upgrade task.

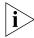

**NOTE:** In addition to the default ZoneDirector device view (All ZoneDirectors), ZoneDirector device views that you manually created from search results will also appear on the Select View tab. If you deploy a configuration template to a manually-created device view, only the current members of that view will be marked for provisioning. New ZoneDirector devices that match the view criteria but that registered with FlexMaster after the configuration task is created will not be provisioned. You will need to create a new configuration task to include these new devices

- **5.** In Specify time for this task, specify when you want the task to run.
  - To run the task immediately, click **Perform this task now**.
  - To schedule the task, click Schedule this task for later, and then select the date and time.

Click **Save** to save the ZoneDirector configuration task. If FlexMaster detects a problem in the configuration upgrade task that you are saving, an error message appears.

# **Backing Up and Restoring ZoneDirector Configuration**

This section describes how to create a backup file that contains the configuration settings of a ZoneDirector device and how to restore configuration back to the same ZoneDirector device or to another ZoneDirector device of the same model.

## **Backing Up ZoneDirector Configuration**

Ruckus Wireless strongly recommends that you back up the settings of your ZoneDirector devices periodically to ensure that you can easily recover their settings if they ever become corrupted. You can also back up (or "clone") the settings of a particular ZoneDirector device and apply them to other ZoneDirector devices.

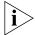

**NOTE:** If your ZoneDirector device is behind a NAT server, you need to set up port forwarding on the **Inventory** > **ZoneDirectors** > **Search** page. Click the **Edit** link that is in the same row as the ZoneDirector device name, and then type the port forwarding settings in the **Device Web Port Number Mapping** box.

#### To back up the configuration of a ZoneDirector device

- 1. Go to Configure > ZoneDirectors > Config Backup.
- 2. On the Config Backup page, click Obtain New ZoneDirector Configuration. The Obtain New ZoneDirector Configuration form appears near the bottom of the page.
- In Select a view of ZoneDirector, select the view from which you want to select a ZoneDirector to back up. If you have not created any ZoneDirector views, only All ZoneDirectors appear in Select a view of ZoneDirector.
- **4.** Check the list of ZoneDirectors that appear on the page, and then decide which ZoneDirector you want to back up.
- **5.** To select a ZoneDirector to back up, click the **Select** link that is in the same row as the ZoneDirector name. The name of the ZoneDirector device that you selected appears in *Selected ZoneDirector*.
- **6.** In Enter a description for the Configuration, type a name for the ZoneDirector configuration that you are backing up. Use a descriptive name that will help you identify this backup configuration (especially if have multiple ZoneDirector backup configurations).
- 7. Click OK. FlexMaster backs up the ZoneDirector configuration that you specified.

Check the list of available backups and verify that the ZoneDirector configuration you backed up appears in the list. An entry with the same description that you assigned to the backup should appear in the list.

# **Restoring ZoneDirector Configuration**

FlexMaster enables you to restore ZoneDirector settings easily from a backup file. You have the option to perform full or partial restore, and to restore to a group of ZoneDirector devices or a single ZoneDirector device.

### **Supported ZoneDirector Restore Types**

FlexMaster supports three types of configuration restoration:

- Full Restore: Restores all settings from the backup file, including the IP address, system
  name, user name, and password. Use this restore type to overwrite all current settings
  of a ZoneDirector device with those from the backup file. For example, if the configuration file of a ZoneDirector device becomes corrupted, you can use full restore to
  recover the ZoneDirector device.
- Failover Restore: Restores all settings from the backup file, except the system name, IP address, user name, and password. Use this restore type if you want to configure a secondary ZoneDirector device as a failover unit. After configuring the secondary ZoneDirector device, deploy it to the same network as the primary ZoneDirector device.
  - If the primary ZoneDirector device fails for any reason, all APs that are managed by the primary ZoneDirector device will be able to report to the secondary ZoneDirector device automatically. If you choose this restore type, you will need to manually configure the IP address, system name, user name, and password of the secondary ZoneDirector device.
- Policy Restore: Restores only the wireless, access control, role, and user settings from the backup file. Use this restore type if you want to apply the same set of common settings to multiple ZoneDirector devices. You will need to first configure one Zone-Director device with your preferred wireless, access control, role, and user settings, back up these settings, and then restore them onto the target ZoneDirector devices. Note that guest access settings and dynamic pre-shared key (PSK) data will not be exported to the target devices. The target devices will also retain their original IP address, system name, user name, and password.

#### Performing the Restore Procedure

Before performing a restore procedure for ZoneDirector, make sure that you have at least one backup file that you can use to restore the ZoneDirector settings. If you have not created a backup file, refer to "Backing Up and Restoring ZoneDirector Configuration" for more information.

Restoring ZoneDirector settings from a backup file will overwrite the current settings with those contained in the backup file. When performing the restore procedure, make sure that:

- You are restoring the correct backup file
- You are selecting the appropriate restore type. For example, if you only want to restore the wireless, access control, and user settings, make sure you select *Policy Restore*. Selecting *Full Restore* will overwrite all existing ZoneDirector settings, including the IP address, system name, user name, and password.

#### To restore ZoneDirector settings from a backup file

- 1. Go to Configure > ZoneDirectors > Config Tasks.
- 2. Click Create a task. The Create Task pane opens at the bottom of the page.
- **3.** In the *Task Settings* section, do the following:

- In Specify a task name, type a name that you want to assign to this ZoneDirector configuration task.
- In Select configuration type, click **Restore**.
- In Select configuration file, select the ZoneDirector backup file that you want to
  use for the restore procedure. The settings (partial or complete, depending on the
  restore type) in this backup file will be copied to the target ZoneDirector devices.
- In Specify restore type, select the type of restore that you want to perform. FlexMaster provides three restore types: **Full Restore**, **Failover Restore**, and **Policy Restore**. For help in deciding which restore type to choose, see <u>"Supported ZoneDirector Restore Types"</u>.
- **4.** In Select ZoneDirector to restore, choose the target ZoneDirector devices.
  - If you want to apply the template to a group of ZoneDirector devices, click the
     Select View tab, and then select the target ZoneDirector view from the drop-down
     list. All default and custom ZoneDirector views appear in the drop-down list. Note
     that if the template is model-specific, the settings in the template will only be
     applied to ZoneDirector devices that match the model.
  - If you want to apply the template to specific ZoneDirector devices, click the **Select Devices** tab, and then select the check boxes for the devices to which you want to deploy the configuration template. Note that if the template is model-specific, the settings in the template will only be applied to ZoneDirector devices that match the model. If you select a device of a different model, an error message will appear when you save the configuration upgrade task.

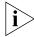

**NOTE:** In addition to the default ZoneDirector device view (*All ZoneDirectors*), ZoneDirector device views that you manually created from search results will also appear on the *Select View* tab. If you deploy a configuration template to a manually-created device view, only the current members of that group will be marked for provisioning. New ZoneDirector devices that match the view criteria but that registered with FlexMaster after the configuration task is created will not be provisioned. You will need to create a new configuration task to include these new devices.

- **5.** In Specify time for this task, specify when you want the task to run.
  - To run the task immediately, click Perform this task now.
  - To schedule the task, click Schedule this task for later, and then select the date and time.
- **6.** Click **Save** to save the ZoneDirector restore task. If FlexMaster detects a problem in the restore task that you are saving, an error message appears.

To view the status of the task, check the Status column. For information on the possible tasks statuses, see "Understanding the Status of a Task". If you are deploying the restore task to multiple devices (either to a device view or select ZoneDirector devices), click the View link under the Actions column to view the task status for each target device.

# **Provisioning Common Tasks**

This section describes provisioning tasks that are common to ZoneDirector devices and standalone APs. Topics include:

- Working with Device Firmware
- Working with Reboot Tasks
- Managing Firmware Files
- Managing Device Registration
- Uploading a Device Inventory File

# Working with Device Firmware

This section describes how to view firmware that is currently installed on managed devices and how to upgrade firmware on these devices.

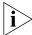

**NOTE:** If redundant ZoneDirector devices (one active ZoneDirector and one standby ZoneDirector) exist on the network, note that FlexMaster only provisions firmware upgrades to the active ZoneDirector. When you select the target ZoneDirector devices to which to provision a firmware upgrade, standby ZoneDirector devices are automatically filtered from the list. Once the active ZoneDirector device is provisioned, it synchronizes its firmware automatically with the standby ZoneDirector device.

## Viewing Firmware Installed on Managed Devices

To view the firmware versions that are currently installed on managed devices

Go to the **Configure** > **Common** > **Firmware Status** page. The Firmware Status page displays the firmware versions that are installed on the managed devices based on the device models. Refer to Table 22 for descriptions of the columns that appear on the page.

Figure 111. The Firmware Status page displays the firmware versions that are installed on managed devices

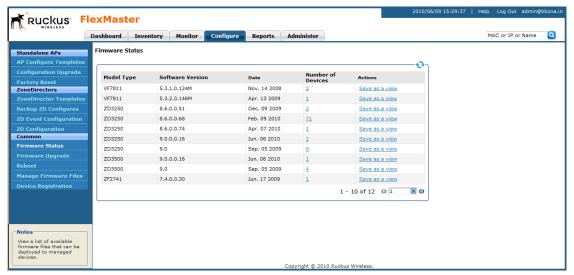

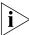

**NOTE:** The table can show up to ten rows. If it has more than ten rows, click the **less** button at the bottom-right corner of the table to show the next ten rows.

Table 22. Columns on the Firmware Status table

| Column Name       | Description                                                                                                    |  |  |
|-------------------|----------------------------------------------------------------------------------------------------|--|--|
| Model Type        | Model of the device                                                                                                    |  |  |
| Software Version  | Version of the software/firmware that is currently installed on a device model                                                                          |  |  |
| Date              | Date when the firmware was uploaded to FlexMaster                                                                                                    |  |  |
| Number of Devices | Number of devices that are using this firmware                                                                                                    |  |  |
| Actions           | Shows the <b>Save as a View</b> link. Clicking this link will show options for saving devices in this group as a view, based on their firmware version. |  |  |

# Creating a Firmware Upgrade Task

The Firmware Upgrade option enables the creation of tasks that upgrade the firmware of managed devices at a specified time. The task defines the devices to be upgraded, the firmware files to provision, and the time at which to perform the upgrade.

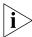

**NOTE:** Before creating a firmware upgrade task, you will first need to upload one or more firmware files to FlexMaster by following the steps in "Uploading a Firmware File".

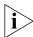

**NOTE:** You need not accompany a firmware upgrade task with a reboot task. However, the new firmware does not become active until the next reboot. For more on rebooting, see "Working with Reboot Tasks".

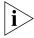

**NOTE:** Configuration, firmware, reboot, and factory reset tasks cannot be deleted. However, tasks that have not yet started can be cancelled, but they remain on the FlexMaster database. By keeping all of the user actions in the database, FlexMaster can produce accurate audit logs of system configuration activities.

#### To create a firmware upgrade task

- 1. Go to Configure > Common > Firmware Upgrade.
- 2. Click Create a task. The "Create a Task" form appears at the bottom of the page.

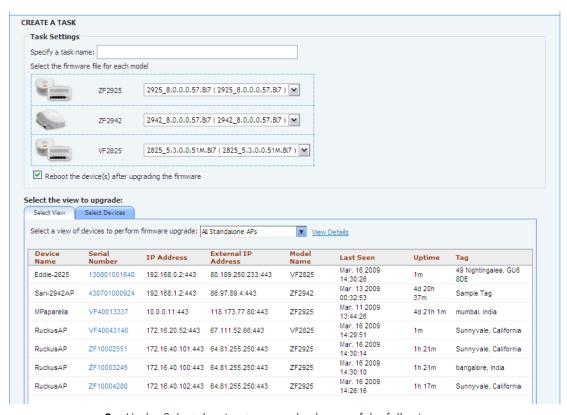

Figure 112. The Create a Task form

- 3. Under Select the view to upgrade, do one of the following:
  - Click the Select View tab, and then toggle the Select a view of devices to perform firmware upgrade drop-down list to filter the list of devices based on a device view.
  - Click the Select Devices tab. And then, under the Select column, select the check box for each device you want to update.
- 4. In Specify Task Name, type a name for the firmware upgrade task that you are creating.
- **5.** Under *Select the firmware file for each model*, select the firmware file for each device type by selecting the desired firmware file from the drop-down list. Different types of devices require different firmware files. If a device in the group does not have a suitable firmware file, that device will not be updated.
- **6.** (Optional) Mark the check box at **Reboot device after firmware upgrade** to reboot all groups of devices after firmware upgrade. You may choose to upgrade devices without immediate reboot, and then reboot them later, such as during an SLA-defined maintenance interval.

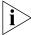

**NOTE:** You do not need to force a reboot with a firmware upgrade. However, the new firmware does not become active until the devices are reboot.

- 7. Under Specify time for the task, click when you want to perform this task:
  - Perform this task now: Run the task immediately after clicking Save.
  - Schedule this task for later: Specify the *Date* (yyyy-mm-dd) and *Time* (hh:mm:ss [AMIPM]) when the task should run.
- 8. Click Save. A pop-up window appears.

Click **OK** in the pop-up window to confirm the task.

## Deleting a Firmware Upgrade Task

#### To delete a firmware upgrade task

- 1. Go to the Configure > Common > Firmware Upgrade page.
- 2. Look for the firmware upgrade task that you want to delete.
- Click the **Delete** link that is in the same row as the task name. A confirmation message appears.
- 4. Click **OK** to continue.

The page refreshes, and then the task that you deleted disappears from the list.

# **Working with Reboot Tasks**

The Reboot option enables creation of tasks that reboot devices at a specified time. For example, your Change Management Policy may require a specific time window within which devices can be rebooted. Your service agreement specifies that on Sundays at 3:00 AM devices may be taken out of service for maintenance purposes, such as configuration changes, firmware upgrades, and rebooting. Since the device cannot forward end-user traffic during reboot, it goes out of service during reboot, which takes approximately two minutes.

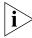

**NOTE:** Configuration, firmware, reboot, and factory reset tasks cannot be deleted. However, tasks that have not yet started can be cancelled, but they remain on the FlexMaster database. By keeping all of the user actions on the database, FlexMaster can produce accurate audit logs of system configuration activities.

## **Creating a Reboot Task**

- 1. Go to Configure > Common > Reboot.
- 2. Click Create a task. The "Create a Task" form appears at the bottom of the page.

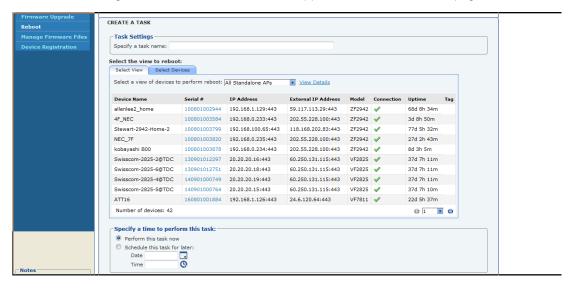

Figure 113. The Create a Task form appears at the bottom of the page

- 3. Under Select the view of devices to be rebooted, do the following:
  - Click the Select View tab, and then toggle the Select a view of devices to perform reboot drop-down list to filter the list of devices based on a device view. Default view include All Standalone APs and All ZoneDirectors.
  - Click the **Select Devices** tab, and then select the check box in the *Select* column for each device you want to update.
- 4. Type a name for your reboot task at Specify Task Name.
- 5. Under Specify time for the task, click when you want to perform this task:
  - Perform this task now: Run the task immediately after clicking Save.
  - Schedule this task for later: Specify the *Date* (yyyy-mm-dd) and *Time* (hh:mm:ss [AMIPM]) when the task should run.
- 6. Click Save.

## Viewing the Status of a Reboot Task

View the status of the reboot task to check if it has started, completed successfully, or failed.

#### To view the status of a reboot task that you created

- Go to Configure > Common > Reboot. A list of reboot tasks that you have created appears on the page.
- 2. Look for the reboot task for which status you want to view.
- 3. Under the *Status* column, check the value that appears on the same row as the task name:

- n#Success: Indicates that the configuration task has been provisioned successfully
  to n number of devices that have this status. To view the list of devices that have
  been provisioned successfully, click n#Success (hyperlink). The Device Status pane
  appears at the bottom of the page, displaying task details, device details, and task
  status.
- n#Fail: Indicates that the configuration task failed on n number of devices. To view
  the list of devices on which provisioning failed, click n#Fail (hyperlink). The Device
  Status pane appears at the bottom of the page, displaying task details, device
  details, and task status. If the task failed, click the Detail link under the Failure
  column to see what may have caused the task failure.

A few other statuses may appear under the **Status** column. For a complete list of possible statuses, see "Understanding the Status of a Task".

## **Deleting a Reboot Task**

#### To delete a reboot task that you created

- 1. Go to the Configure > Common > Reboot page.
- 2. Look for the reboot task that you want to delete.
- 3. Click the **Delete** link that is in the same row as the task name. A confirmation message appears.
- 4. Click **OK** to continue.

The page refreshes, and then the task that you deleted disappears from the list.

# **Managing Firmware Files**

The Manage Firmware Files option provides storage and management of Ruckus Wireless firmware files. Firmware files must be uploaded to FlexMaster for firmware upgrade tasks.

Once a firmware file has been uploaded to FlexMaster, the file can be provisioned to managed Ruckus Wireless devices as scheduled according to a firmware upgrade task. Each device model requires its own firmware; thus, firmware files and device models must be matched.

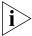

**NOTE:** You cannot delete a firmware file if it is being used by an existing scheduled firmware upgrade task.

Each device model requires its own firmware; thus, firmware files and device models must be matched.

## **Uploading a Firmware File**

#### To upload a firmware file to FlexMaster

1. Go to Configure > Common > Manage Firmware Files.

2. Click **Upload new firmware file**. The "Upload New Firmware File" form appears at the bottom of the page.

Figure 114. The Upload New Firmware File form appears at the bottom of the page

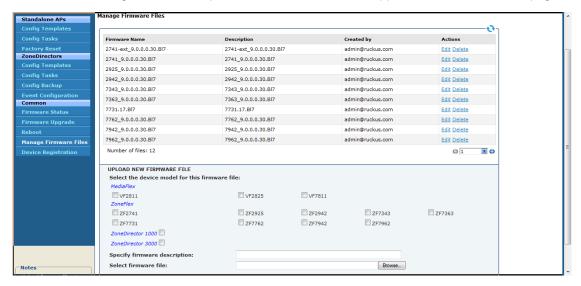

- 3. Under Specify device model for this firmware file, select the check box by the Ruckus Wireless device(s) to specify the devices to which the firmware applies. Device models are grouped according to product names: MediaFlex, ZoneFlex, and ZoneDirector.
- **4.** In *Specify Firmware Description*, type a description of the firmware file. Ruckus Wireless recommends using a name that readily identifies the firmware.
- In Select Firmware file, click Browse to search your client workstation or other reachable location for the firmware file.

Click **Upload** to upload the firmware file for storage on FlexMaster.

## **Editing a Firmware File**

After you upload a firmware file, you can edit it to define the product models on which the firmware will be installed.

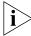

**NOTE:** If you assign a firmware to an unsupported product model (on which the firmware cannot be installed), you will still be able to edit and save the firmware file, but the firmware will not be installed on that product model.

#### To edit a firmware file

1. Go to Configure > Common > Manage Firmware Files.

- 2. Look for the firmware file that you want to edit.
- 3. Click the **Edit** link that is in the same row as the firmware name. The Edit form appears below the table.
- **4.** Edit the firmware details as required. You can select the product models on which FlexMaster will attempt to provision the firmware. You can also edit the firmware description.
- 5. Click **OK** to save your changes.

The page refreshes. You have completed editing the firmware file.

## Deleting a Firmware File

#### To delete a firmware file that you uploaded

- 1. Go to Configure > Common > Manage Firmware Files.
- 2. Look for the firmware file that you want to delete.
- **3.** Click the **Delete** link that is in the same row as the firmware name. A confirmation message appears.
- 4. Click OK to confirm.

The page refreshes, and then the firmware file that you deleted disappears from the list.

# **Managing Device Registration**

By default, compatible Ruckus Wireless devices attempt to register with FlexMaster upon boot up. The Device Registration option offers management of each join request sent by your devices. Thus, you can permit or deny devices from joining FlexMaster. All device registration requests are accepted by default.

A key feature of Device Registration is the ability to import a list of devices into the FlexMaster inventory prior to actual device registration, which occurs when the devices boot up. This enables you to stay ahead of your dispersal of Ruckus Wireless APs and keep track of each device's details (for example, serial number and MAC address), as well as automatically permit or deny the device to register with FlexMaster upon power up.

The table below describes the columns that appear in the Device Registration table.

Table 23. Table columns on the Device Registration page

| Column        | Description                                                                                     |
|---------------|-------------------------------------------------------------------------------------------------|
| Device Name   | Name assigned to the device. Ruckus Wireless assigns APs "RuckusAP" as the default device name. |
| Serial Number | Serial number of a registering device                                                           |
| Model Name    | Model type of device                                                                            |

Table 23. Table columns on the Device Registration page

| Column              | Description                                                                                                    |  |  |  |
|---------------------|----------------------------------------------------------------------------------------------------|--|--|--|
| Registered          | ✓ indicates that the device has registered with FlexMaster                                                                                                    |  |  |  |
|                     | indicates that the device has not yet registered with FlexMaster                                                                                                    |  |  |  |
| Permission Mode     | Mode of acceptance as <i>Auto</i> (permission automatically assigned, no manual intervention) or <i>Manual</i> (permission requires manual assignment).                                                                     |  |  |  |
| Auto Configured     | ✓ indicates that the device was added to the inventory using via a comma-separated value (CSV) inventory file                                                                                                    |  |  |  |
|                     | indicates that the device has been added manually                                                                                                    |  |  |  |
| Status              | Shows the permission status of the device. Default permission statuses include:                                                                                                    |  |  |  |
|                     | <ul> <li>Admin Denied: The device not receive<br/>configuration and firmware upgrades from<br/>FlexMaster.</li> </ul>                                                                                                    |  |  |  |
|                     | <ul> <li>Permitted: The device is allowed to register<br/>with FlexMaster.</li> </ul>                                                                                                    |  |  |  |
|                     | <ul> <li>RMA: The device is currently being repair or<br/>replaced. RMA stands for Return Merchandise<br/>Authorization.</li> </ul>                                                                                         |  |  |  |
|                     | Unavailable                                                                                                    |  |  |  |
| Comments            | Shows any notes that you have entered about the device. To add comments, click the <b>Edit</b> link that is in the same row as the device name, and then enter your comments in the EDIT form that appears below the table. |  |  |  |
| Auto Configured Tag | If you assigned a tag to the device in the auto configuration inventory file, that tag will appear here.                                                                                                    |  |  |  |
| Actions             | Clicking the <b>Edit</b> link enables you to change the device status to and from <i>Permitted, Admin Denied, RMA, Unavailable,</i> or any other status that you created.                                                   |  |  |  |

Ruckus FlexMaster Dashboard Inventory Monitor Configure Reports Administer MAC or IP or Name **Device Registration** Standalone APs Total Licenses Purchased: 10100 Licenses Consumed by Standalone APs: 42 Remaining Licenses: 9701 Licenses Consumed by ZoneDirectors: 357 ZoneDirectors Config Tasks Refresh data Registration Status Auto Configuration Setup Common Automatically approve all devices Device Name Serial # Model Registered Licenses Permission Auto-Config Template Inventory Comments Tag × RuckusJerryAP 490801010085 ZF2942 🖋 Permitted Auto AlexKang\_Home 190801002210 ZF2942 🗳 rmitted Device Registration AndyGram\_Home 190801001922 ZF2942 🖋 Permitted 490801010258 ZF2942 🖋 × ZD1K 9.0 Edit Delete × EricZD9 120730000003 ZD1025 🖋 Permitted Permitted VF7811@TDC\_Lab 180801000249 VF7811 🖋 Edit Delete Lakshimi Home 190801003136 ZF2942 🖋 Permitted TELOIV\_HOME\_2 350801004829 ZF2942 🖋

Figure 115. The Device Registration page

## **Setting Device Registration Permissions**

By default, Permission Mode is set to *Auto*, which allows all supported Ruckus Wireless devices to register with FlexMaster automatically. If there is a specific device that you want to prevent from registering with FlexMaster, you need to manually change the permission for that device to Admin Denied.

#### To change permissions

- 1. On the menu, click Configure > Common > Device Registration.
- 2. On the **Registration Status** tab, click **Edit** (under *Actions*) for the device whose permission you want to change. The Edit form appear at the bottom of the page.
- 3. In **Inventory Status**, select the new permission that you want to assign to the device. Options include:
  - Admin Denied: Click this option to prevent the device from registering with FlexMaster. If the device is currently registered and you change the permission to Admin Denied, the device will no longer receive configuration and firmware upgrades from FlexMaster after you save the new permission.
  - Permitted: Click this option to allow the device to register with FlexMaster.
  - RMA: Click this option is the device is currently being repair or replaced. RMA stands for Return Merchandise Authorization.
  - Unavailable: Click this option if you want to designate this device as unavailable.

If you created any custom statuses on the **Administer** > **View Management** > **Inventory Status** tab, they will also appear as options when you are editing the inventory status of a device.

4. Click **OK** to save your changes.

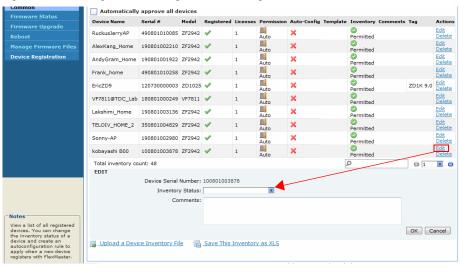

Figure 116. Editing a device's registration settings

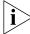

**NOTE:** If you deny a device that is already registered, it will remain in the inventory but FlexMaster will no longer honor requests from that device.

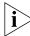

**NOTE:** If you set the device status to Admin Denied, RMA, or Unavailable, the device will appear only on the Device Registration page.

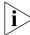

**NOTE:** When you deny a device, its **Permission Mode** changes to **Manual**. If later on you permit the same device, its **Permission Mode** will remain as **Manual**. This behavior allows you to determine which devices in the inventory were permitted manually.

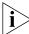

**NOTE:** If you permit a device, it will be able to register with FlexMaster at the next Perform Inform Interval.

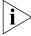

**NOTE:** Only devices in **Permitted** status consume license; devices in other statuses do not consume any licenses.

## **Approving Devices**

Approval of device registration can be automatic (default) or manual. When in automatic mode, all devices that attempt to register with FlexMaster are automatically accepted. The Automatically approve all devices check box at the top of the Device Registration table

can be (1) checked to globally *allow* devices "calling home" to register with FlexMaster, or (2) unchecked to globally *deny* device registration. When this box is not checked, you must manually permit devices to register; see "Setting Device Registration Permissions".

Figure 117. Enabling auto approval

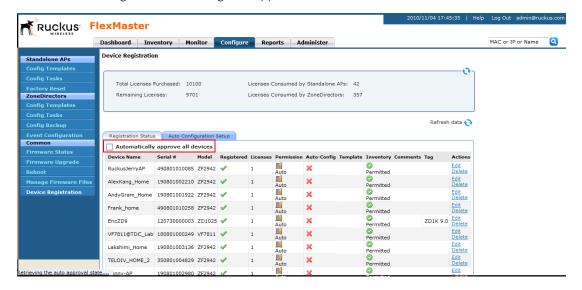

The following table shows the approval matrix for devices, based on the registration method, the auto approval setting, and the device status in Inventory.

Table 24. Approval matrix for devices

| Registration<br>Method   | Auto<br>Approval<br>Setting | Device Inventory<br>Status                   | License<br>Count      | Registration<br>Result | Notes                                                                                                    |
|--------------------------|-----------------------------|----------------------------------------------|-----------------------|------------------------|----------------------------------------------------------------------------------------------------|
| Added via inventory file | Any                         | Permitted (or any<br>user-defined<br>status) | Licenses<br>available | Success                | A device with the status of License Exceeded,<br>Managed by ZoneDirector, or Lost ZoneDirector<br>will be able to register successfully if licenses are<br>available. Device status will be set to Permitted |
| Added via inventory file | Any                         | Permitted (or any<br>user-defined<br>status) | Licenses<br>exceeded  | Fail                   | Device status will appear as <i>License Exceeded</i> . The license held by the device will be released.                                                                                                    |

Table 24. Approval matrix for devices

| Registration<br>Method           | Auto<br>Approval<br>Setting | Device Inventory<br>Status              | License<br>Count      | Registration<br>Result | Notes                                                                                                    |
|----------------------------------|-----------------------------|-----------------------------------------|-----------------------|------------------------|----------------------------------------------------------------------------------------------------|
| Added via inventory file         | Any                         | Permitted (or any user-defined status)  | Any                   | Fail                   | If a standalone AP becomes managed by ZoneDirector, its status will change to Managed by ZoneDirector.                                                                                                    |
|                                  |                             |                                         |                       |                        | If a ZoneDirector device becomes managed by another FlexMaster server or the TR069 function is disabled, its status will change to Lost ZoneDirector.                                                                                                    |
|                                  |                             |                                         |                       |                        | If the ZoneDirector device is managed by another FlexMaster server, the license held by the device will be released on the original FlexMaster server. However, if the TR069 function is disabled, the license status will remain the same until the inventory status is changed to a status other than "Permitted". |
| Added via inventory file         | Any                         | Admin Denied,<br>RMA, or<br>Unavailable | Any                   | Fail                   | The license held by the device is zero.                                                                                                    |
| Auto registration<br>(call home) | Enabled                     | Any                                     | Licenses<br>available | Success                | Device status will be set to <i>Permitted</i> . The auto registration state of the device will be set to <i>Enabled</i> .                                                                                                    |
| Auto registration (call home)    | Enabled                     | Any                                     | Licenses<br>exceeded  | Fail                   | Device status will be set to <i>License Exceeded</i> and the license held by the device will be released. The auto registration state of the device will be set to <i>Enabled</i> .                                                                                                    |
| Auto registration<br>(call home) | Disabled                    | Any                                     | Any                   | Fail                   | Device status will be set to Admin Denied and the license held by the device will be released. The auto registration state of the device will be set to Disabled.                                                                                                    |

# Uploading a Device Inventory File

A device inventory file is a list of Ruckus Wireless devices that are preapproved for registration with FlexMaster. If you have a large number of Ruckus Wireless devices to register with FlexMaster for management, you can work with your Ruckus Wireless representative to build and upload a device inventory file. This file enters each device into the FlexMaster inventory, thus saving time in your FlexMaster deployment and use. Once a list of devices is uploaded, the *Device Registration* table automatically refreshes to show the uploaded devices.

Preloading inventory files also enables you to preconfigure device settings so that when devices initially register with FlexMaster, they receive these preconfigured settings. For more on configuration, see <u>"Provisioning Tasks to Managed Devices"</u>.

## When to Upload a Device Inventory File

- If you disabled automatic device approval (by clearing the Automatically approve all devices check box) on the Device Registration page, you will need to manually approve each device registration request. If you have a large number of Ruckus Wireless devices that need to be managed by FlexMaster but do not want to enable automatic device approval, you can simply upload a device inventory file, which contains your list of preapproved devices. Devices listed in the inventory file will be able to register with FlexMaster even when automatic device approval is disabled.
- You can also upload an inventory file when you want to automatically configure a number of unregistered Ruckus Wireless devices when they register with FlexMaster.

## Preparing the Device Inventory File

A device inventory file is a Microsoft Excel file with two columns that contain the serial number and an auto-configuration tag for each device. After you upload the device inventory file with the pre-registration data, you will need to create an auto-configuration task using the tag to select the target devices.

Figure 118. An example of a device inventory file

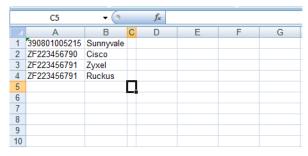

## Procedure for Uploading the Device Inventory File

When you have the device inventory file ready, you will need to upload it to FlexMaster.

#### To upload the device inventory file

- 1. Click the **Upload a device inventory file** link from below the *Device Registration* table. The *Upload a Device Inventory File* form appears.
- 2. In Select an inventory file to upload, click the Browse button to find the file.
- 3. Once you have found the file, click **Open** in the *Browse* pop-up window.
- **4.** Click **Upload** to upload the inventory file.

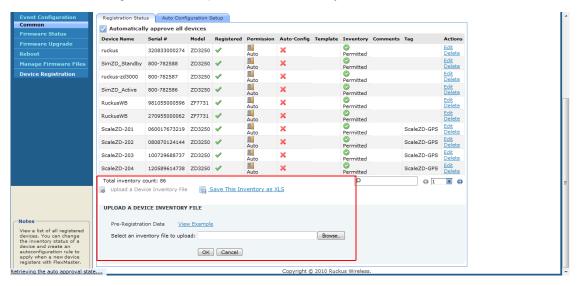

Figure 119. The Upload a Device Inventory File form

## **Exporting the Inventory List to a Microsoft Excel File**

FlexMaster supports exporting the device list from the Web interface to a Microsoft Excel file. If you need to prepare equipment inventory reports, you could use the export to Excel feature so you do not have to manually type the details of each device.

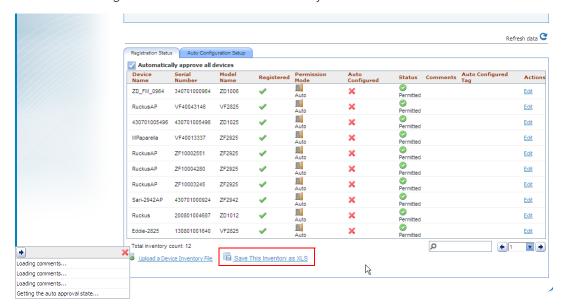

Figure 120. Click the Save this inventory as XLS link

#### To export the device list to an Excel file

- 1. On the *Device Registration* page, click the **Save this inventory as XLS** link at the bottom of the page. A dialog box appears and prompts you if you want to open or save the file to your computer.
- 2. Click Save, and then select the location where you want to save the file.
- 3. Click Save.

You have completed exporting the device list to an Excel file. Go to the location where you exported the Excel file to verify that the file was saved successfully, and then use Microsoft Excel to open the file.

# **Configuring VLAN Settings**

If your wired network is segmented into VLANs and you want clients associated with a ZoneFlex AP to join these VLANs, you can configure VLAN support on the AP via FlexMaster.

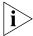

**NOTE:** Before configuring VLANs on your network, Ruckus Wireless recommends configuring a test network that mirrors your actual deployed network.

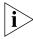

**NOTE:** If you have ZoneFlex 2942 on the network and you want to enable the hotspot service, note that a wireless interface must be part of either the Management VLAN or Available Wireless Interfaces before you can set it as the hotspot interface. If the wireless interface belongs to any VLAN other than the Management VLAN, you will be unable to set it as the hotspot interface and the following message will appear:

The specified wireless interface is not available for the hotspot service.

# **Before You Begin**

Before you configure the VLAN settings of an AP, Ruckus Wireless recommends performing the following pre-configuration tasks to ensure that you have the information you need before you start:

- Verify that the VLAN on the wired LAN is configured and working correctly.
- Take note of the VLAN IDs assigned to each existing VLAN on the wired network.
- Decide which physical and wireless interfaces on the AP you want to connect to the wired VLAN.
- Determine if the VLAN on the wired network uses tagging or not.

# **Configuration Rules**

Take note of the following rules related to configuring VLANs:

- In its factory default configuration, all physical and wireless interfaces on the ZoneFlex AP belong to the Management VLAN (default VLAN) and are all assigned VLAN ID 1.
   This default configuration enables clients connected to any of the physical and wireless interfaces to communicate with each other.
- In addition to the Management VLAN (default), eight other VLAN profiles (named Vlan A to Vlan H) are available on the ZoneFlex AP. If you want specific physical or wireless interfaces on the AP to join a VLAN on your wired network, you will need to edit one or more of these VLAN profiles.
- The Management VLAN cannot be renamed or deleted.
- When the AP is in its factory default state, all physical interfaces on the AP are untagged and all wireless interfaces are connected to the Management VLAN.
- By default, L2TP feature and L2TP tunnel state are both disabled on the AP.
- FlexMaster only uses the Tunnel Management VLAN when L2TP is enabled.
- VLANs with the same ID must have the same tunneled state.
- A physical interface can be configured as untagged on only one VLAN, and wireless interfaces cannot be configured as tagged on ZoneFlex AP.
- A wireless interface can be connected to only one VLAN.

# **General Configuration Procedures**

The specific procedures for configuring the VLAN settings of an AP depend on several factors in your network environment. These factors include the number of physical and wireless interfaces that you want to segment and the number of VLANs to which you want these interfaces to be connected. Since VLAN configuration procedures typically differ from one network to another, this guide only provides high-level steps for configuring VLANs.

The following are the general procedures for configuring the VLAN settings of an AP:

- 1. Launch the VLAN configuration page for the AP.
  - VLAN settings need to be configured on a per-device basis. Log on to the FlexMaster Web interface, find the AP that you want to configure, and then launch the device view for that AP. You can find the VLAN-related settings by clicking VLAN on the Device Interface menu.
- 2. Remove the physical and wireless interfaces that you want to connect to the wired VLAN from the default Management VLAN.
  - By default, all physical and wireless interfaces on the AP belong to the Management VLAN. This default configuration allows any client connected to any of the AP's interfaces to communicate with other clients that are connected to the same AP. Before you can connect a physical or wireless interface to another VLAN, you first need to disconnect it from the Management VLAN.

3. Edit a VLAN profile to connect the physical and wireless interfaces to the wired VLAN. Edit one of the available VLAN profiles on the AP to enable it to forward traffic to the target VLAN on the wired network, and then add the physical and wireless interfaces that you want to connect to that VLAN.

These are the three general steps for configuring the VLAN settings on an AP. For an example of specific configuration procedures, refer to the following sample scenario.

# Sample Scenario

Your wired LAN is segmented into several VLANs, including one called *Sales VLAN*. You have a ZoneFlex 2942 appliance deployed on the network and you want some of its ports and wireless interfaces to join the Sales VLAN on the wired LAN. Specifically, you want two physical ports (Port 1 and Port 2) and two wireless interfaces (Wireless 1 and Wireless 2) to be part of the Sales VLAN.

The Sales VLAN is assigned VLAN ID 1000 and VLAN tagging is disabled.

## Step 1: Launch the VLAN Configuration Page for the AP

Launch the Device View for the AP that you want to manage, click the **Details** tab, and then click VLAN on the menu. The VLAN configuration page appears, as shown in <u>Figure 121</u>.

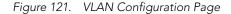

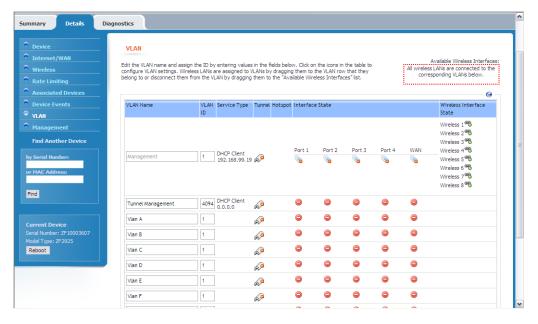

### Step 2: Move Ports 1-2 and Wireless 1-2 to VLAN A

By default, all ports on the AP are part of the Management VLAN (VLAN ID 1). This default configuration enables clients connected to the AP (whether via the wireless or physical interfaces) to communicate with each other.

Since each physical interface and wireless interface can only be connected to one VLAN at any given time, you need to remove Port 1, Port 2, Wireless 1, and Wireless 2 from the Management VLAN first and connect them to the Vlan A (which we will later connect to Sales VLAN).

#### To move these interfaces from the Management VLAN to Vlan A

- 1. Under the Wireless Interface State column, click the icon for Wireless 1, and then drag it to the same row as Vlan A. Wireless 1 now appears on the same row as Vlan A.
- 2. Move Wireless 2 to Vlan A by repeating the procedure described in Step 1.
- 3. Under the Port 1 column, look for the icon that is in the same row as Management. Click it repeatedly until it changes to the icon, which indicates that the port is disconnected from the Management VLAN.
- **4.** Disconnect Port 2 from the Management VLAN by repeating the procedure described in Step 3.
- 5. Under the Port 1 column, look for the icon that is in the same row as Vlan A. Click it repeatedly until it changes to the icon, which indicates that the port is untagged and connected to Vlan A.
- **6.** Connect Port 2 to Vlan A by repeating the procedure described in Step 5.
- 7. Change the VLAN ID of Vlan A from 1 (default) to 1000. VLAN ID 1000 is the same as the Sales VLAN ID to which you want this VLAN to connect.
- **8.** Change the VLAN IDs of Vlan B-Vlan H to unique or unused VLAN IDs. For example, you can assign VLAN ID 2 to Vlan B, VLAN ID 3 to Vlan C, and so forth.

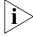

**NOTE:** If you do not change the VLAN IDs of Vlan B-Vlan H to unique IDs, you will be unable to save your VLAN configuration.

9. (Optional) Change the VLAN Name of Vlan A to Sales VLAN. This will help you identify later on which VLAN on the AP is connected to the Sales VLAN.

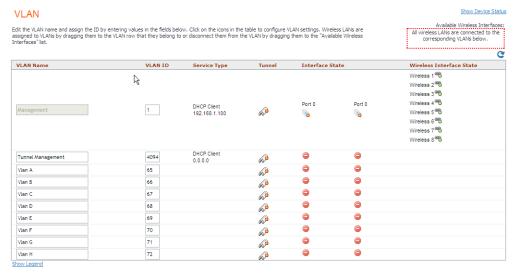

Figure 122. Connecting Ports 1-2 and Wireless 1-2 to Vlan A

- **10.** Click **Submit** to save your changes. A message at the top of the page appears, informing you that the changes have been submitted.
- 11. Click the 🥲 (Refresh) button in the upper-right corner of the page.

The VLAN page refreshes, and then shows the updated VLAN configuration. Note the following changes:

- Vlan A now appears as Sales VLAN and is assigned VLAN ID 1000.
- All VLANs are assigned unique VLAN IDs.
- The Interface State column for Port 1 and Port 2 shows (connected, untagged) in the Sales VLAN row. This indicates that they are connected to the Sales VLAN.
- Wireless 1 and Wireless 2 appear on the same row as Sales VLAN. This indicates that they are connected to the Sales VLAN.

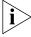

**NOTE:** If the status message at the bottom of the page indicated that the settings were saved but the VLAN page does not reflect the configuration you just completed, the AP may be offline or is unable to receive commands from FlexMaster. Check the Status Area at the bottom of the page and see if FlexMaster encountered a problem completing the task.

At this point, you have completed configuring the VLAN settings on the AP. Port 1, Port 2, Wireless 1, and Wireless 2 should now be part of the Sales VLAN.

# Configuring the Hotspot Feature on ZoneFlex 2942

A hotspot is a venue or area that provides wireless Internet access to devices with wireless networking capability, such laptops, PDAs, and other portable devices. Hotspots are usually available in public venues such as hotels, airports, restaurants, and shopping malls.

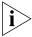

**NOTE:** The hotspot feature is only available on ZoneFlex 2942 APs that are running on software version 5.1 and later.

Your ZoneFlex 2942 AP has a built-in hotspot feature that you can enable and configure to provide hotspot service to users in your environment. In addition to your ZoneFlex 2942 AP, you will need the following to deploy a hotspot:

- Web Server: You need a Web server that can host the external portal/login page that users will use to gain access to the hotspot service. More information in the Web server requirements is available in the ZoneFlex 2942 Hotspot Application Notes (see note below).
- RADIUS Server: A Remote Authentication Dial-In User Service (RADIUS) through which users can authenticate.

For installation and configuration instructions for the captive portal and RADIUS server software, refer to the documentation that was provided with them.

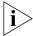

**NOTE:** If you need additional information on how to deploy a hotspot with ZoneFlex 2942, contact Ruckus Wireless Support at

support@ruckuswireless.com and request for the ZoneFlex 2942 Hotspot Application Notes.

# **Before You Begin**

Before enabling and configuring the hotspot service on ZoneFlex 2942, Ruckus Wireless recommends performing the following tasks:

- Set up, configure, and test the RADIUS server and captive portal that you will be using for your hotspot deployment.
- Have the following information ready:
  - Redirect URL for the captive portal (the Web page where users will log on to gain access to the hotspot service)
  - RADIUS server IP address
  - RADIUS server shared secret

Decide on which wireless interface you want to use for the hotspot. ZoneFlex 2942 has four wireless interfaces; you can use any of these. You should also verify that Wireless Availability is enabled on that wireless interface.

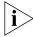

**NOTE:** A wireless interface must be part of either the Management VLAN or Available Wireless Interfaces before you can set it as the hotspot interface. If the wireless interface belongs to any VLAN other than the Management VLAN, you will be unable to set it as the hotspot interface and the following message will appear: The specified wireless interface is not available for the hotspot service.

# **Configuring Basic Hotspot Settings**

Basic hotspot settings cover the essential configuration that you need to perform to make your hotspot operational. In this procedure, you will need to configure the settings shown in <u>Figure 123</u>.

Figure 123. Basic Settings tab of the Hotspot page

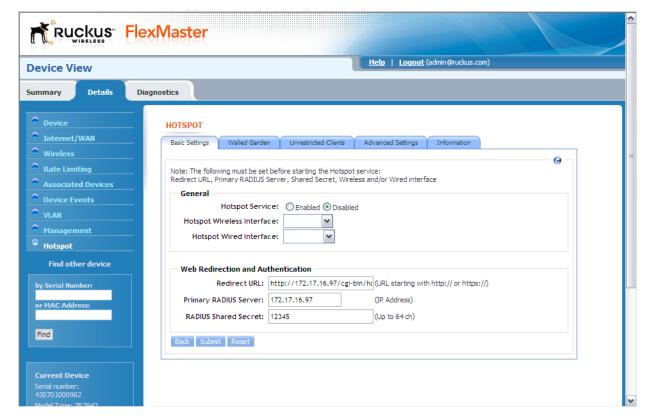

#### To enable the hotspot feature and configure the basic hotspot settings

- 1. On the menu, click **Hotspot**. The Basic Settings tab appears.
- 2. Click Edit Settings.

- 3. In Hotspot Service, click Enabled.
- 4. In Hotspot Wireless Interface, select the wireless interface that you want to use for the hotspot service. ZoneFlex 2942 has four wireless interfaces; you may select any of these

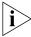

**NOTE:** By default, client isolation is enabled on the hotspot interface. This means wireless clients that are connected to the same hotspot service will be unable to communicate with each other

5. In **Hotspot Wired Interface**, select the wired interfaces that you want to include in the hotspot service. Any device (for example, a network printer) connected to a wired interface that is part of the hotspot will be accessible to hotspot users.

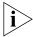

**NOTE:** If you are using one wired interface and one wireless interface for the hotspot service, and then you change one of them to another interface, the following error message may appear:

Interface {name or number} is already being used in a VLAN To switch to another interface, do the following:

- 1. Disable the hotspot service.
- 2. Switch to another wired or wireless interface.
- 3. Enable the hotspot service.
- **6.** In **Redirect URL**, type the URL to which users will redirected after they associate with the hotspot and launch their Web browser. This is the URL of the captive portal that you have set up, where users need to enter their user name and password to access the Internet service that your hotspot provides.
- 7. In **Primary RADIUS Server**, type the IP address of the RADIUS server on the network. Users logging on to the hotspot will authenticate with this RADIUS server.
- **8.** In **RADIUS Server Secret**, type the shared secret that you have configured on the RADIUS server. The shared secret is a password that is used to secure the communication between the AP and the RADIUS server.
- **9.** Click **Submit**. The message "Task  $\#\{N\}$  is submitted. Please check the status area." appears.
- **10.** Check the Status Area at the bottom of the page to see if the configuration change has been made successfully. If the device is online, it takes only a few minutes to apply configuration changes.

You have completed configuring your hotspot's basic settings. If your RADIUS server and captive portal are both configured correctly and running, your hotspot should now be operational.

# Configuring the Walled Garden

The term walled garden refers to a list of URLs that users (who are associated with your hotspot) can access without providing a user name and password. If you are operating the hotspot in a hotel, for example, you can include the hotel's Web site in the walled garden. A walled garden for a corporate office, on the other hand, may include Web pages that show the office directory, emergency information, or building maps.

You can add up to 64 entries to the Walled Garden hosts list. The following are the types of entries that are supported:

- IP address (for example, 10.1.1.1)
- IP address/network mask (for example, 1.1.1.1/24)
- Domain name (for example, mydomainname.com)

You can also append a port number to any of these entries (for example, mydomainname.com: 80).

Figure 124. Walled Garden tab of the Hotspot page

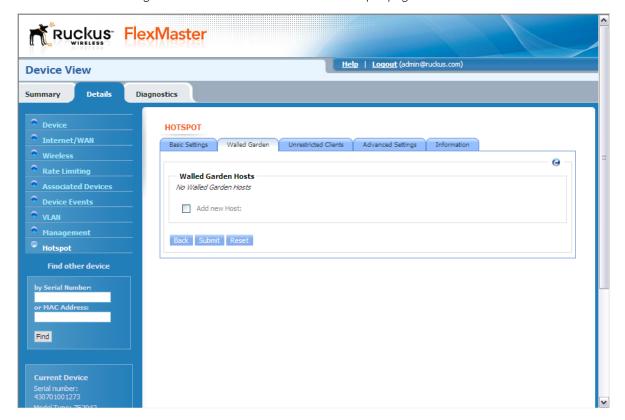

#### To add an entry to the walled garden list

- 1. On the Hotspot page, click the **Walled Garden** tab. The Walled Garden Hosts page appears.
- 2. Click the check box next to **Add new host**. A text box appears.
- 3. In the text box, type the IP address, IP address/netmask, or domain name of the host that you want to add to the walled garden. If you are adding multiple hosts to the walled garden, use commas (,) to separate the hosts.
- 4. Click **Submit** to finish adding the entry to the list.

Repeat the same procedure for each entry that you want to add to the list.

To remove an entry, select the check box that is in the same row as the entry (under **Remove?**), and then click **Submit**.

# **Specifying Unrestricted Clients**

If there are certain wireless devices that you want to allow access to the hotspot service without having to go through the authentication process, you can add their MAC addresses to the passthrough list. You can add up to 64 MAC addresses to the passthrough list.

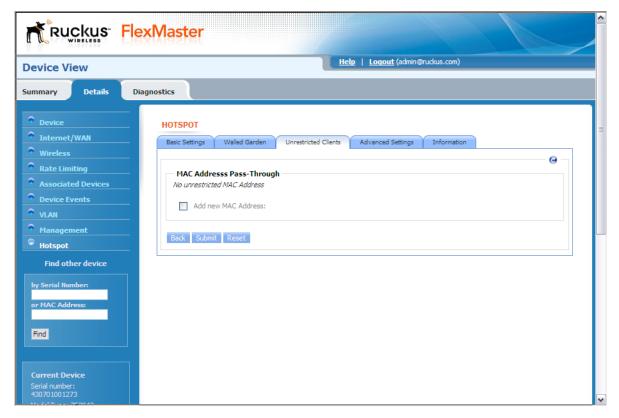

Figure 125. Unrestricted Clients tab of the Hotspot page

#### To add a MAC address to the pass-through list

- 1. On the *Hotspot* page, click the **Unrestricted Clients** tab. The MAC Address Pass-Through Table page appears.
- 2. Click the check box next to Add new MAC Address. A text box appears.
- **3.** In the text box, type the MAC address that you want to add to the pass-through list. If you are adding multiple MAC addresses to the pass-through list, use commas (,) to separate the MAC addresses.
- 4. Click **Submit** to finish adding the entry to the list.

Repeat the same procedure for each entry that you want to add to the pass-through list.

To remove an entry, select the check box that is in the same row as the entry (under **Remove?**), and then click **Submit**.

# **Configuring Advanced Settings**

Advanced settings are optional settings that you may want to enable and configure to add functionality or to enhance your hotspot deployment. Advanced settings include DNS servers for hotspot users, a secondary RADIUS server, and SMTP relay, among others.

Figure 126. Advanced Settings tab of the Hotspot page

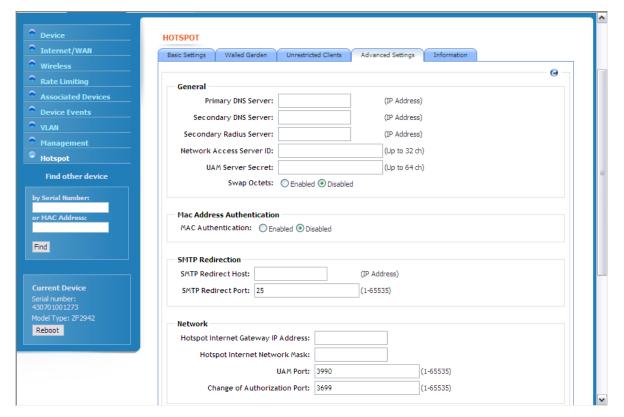

#### To configure advanced hotspot settings

- 1. On the Hotspot page, click the **Advanced Settings** tab.
- 2. Under the General section, configure the following options:
  - Primary DNS: If you want hotspot users to use a different DNS server from the one
    that the AP is currently using, type the IP address of a new DNS server in Primary
    DNS Server.
  - Secondary DNS: If you have another DNS server, type the IP address of the other DNS server in Secondary DNS Server.
  - Secondary RADIUS Server: If you have another RADIUS server on the network and
    you want to use it to process some of the authentication requests from hotspot
    users, type the IP address of that server in Secondary RADIUS Server. In addition

to being an auxiliary server for processing authentication requests, this second RADIUS server will also function as a backup server in case the primary server becomes unavailable.

- NAS ID: Type the name by which the RADIUS server will identify the AP.
- UAM Secret: If you are using ChilliSpot as your access point controller application, type the UAM password in UAM Secret. This is the password that the AP will use to access the ChilliSpot login CGI (hotspotlogin.cgi). The same password must be configured on the UAM server.
- Swap Octets: Click **Enabled** if you want to use ChilliSpot-defined standards for counting the number of bytes that a client has sent (output) and received (input) on the RADIUS server. Leave it Disabled if you want to use WISPr-defined standards.
- 3. If you want portable devices that do not have input capability (for example, a keyboard to enter the user name and password) to still be able to access the hotspot, click Enabled in MAC Address Authentication, and then type any value in Password. The AP will automatically authenticate these devices with the RADIUS server using their MAC addresses.

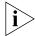

**NOTE:** Before these portable devices can access the hotspot service, you will need to manually add their MAC addresses to the database of pre-approved devices on the RADIUS server. For information on how to do this, refer to the documentation provided with your RADIUS server software.

- 4. If your ISP is blocking outgoing SMTP messages to control spam, you can redirect your SMTP traffic to an external mail server (not within your ISP's domain) to ensure that hotspot users will be able to send email messages. Under SMTP Redirection, configure the following options:
  - SMTP Redirect Host: Type the IP address of the SMTP server to which SMTP traffic from your hotspot will be relayed.
  - SMTP Redirect Port: Type the port number used for SMTP on the redirect host (typically, this value is set to 25).
- 5. If you want to define the subnet for your hotspot, configure the following options under Network Settings:
  - Hotspot Internal Gateway IP Address: The gateway IP address assigned to the AP (default is 10.1.0.1). The built-in DHCP server on the AP will assign IP addresses to hotspot clients based on the gateway IP address. For example, if the gateway IP address is 10.1.0.1, the DHCP server will assign IP addresses to clients from 10.1.0.2 onwards.
  - Hotspot Internal Network Mask: The subnet mask for the gateway IP address (default is 255.255.255.0).
  - UAM Port: The TCP port used to receive authentication requests (default is 3990).
  - Change of Authorization Port: The TCP port used to receive Change-of-Authorization (CoA) messages (default is 3699).
- 6. Click **Submit** to save your changes.

# Setting Device Information for the RADIUS Accounting Server

Information settings include location-related attributes that are sent to the RADIUS accounting server. If your organization operates multiple hotspots, setting these attributes will identify this specific hotspot location in the RADIUS data, which may be helpful for accounting purposes.

Figure 127. Advanced Settings tab of the Hotspot page

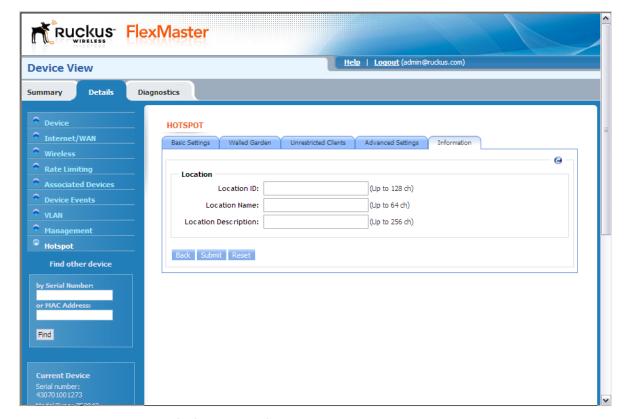

#### To set the location attributes

- 1. On the Hotspot page, click the **Information Settings** tab.
- 2. In Location ID, type the ISO and ITU country and area code that the AP includes in accounting and authentication requests. The required code includes:
  - isocc (ISO-country-code) The ISO country code that the AP includes in RADIUS authentication and accounting requests.
  - cc (country-code) The ITU country code that the AP includes in RADIUS authentication and accounting requests.

- ac (area-code) The ITU area code that the AP includes in RADIUS authentication and accounting requests.
- network

The following is an example of what the Location ID entry should look like: isocc=us,cc=1,ac=408,network=RuckusWireless

- 3. In Location Name, type the name of the hotspot location.
- **4.** In **Location Description**, type a description for the hotspot location.
- **5.** Click **Submit** to save your changes.

## **Provisioning Tasks to Managed Devices**

Configuring the Hotspot Feature on ZoneFlex 2942

# **Working with Reports**

| In This Chapter                        |
|----------------------------------------|
| Available Report Types                 |
| Generating a Device View Report        |
| Generating an Active Firmware Report   |
| Generating an Association Report       |
| Generating a Provision Report          |
| Generating Events-related Reports      |
| Generating a SpeedFlex Report          |
| Generating a Capacity Report           |
| Generating an SLA Report               |
| Generating a Troubleshooting Report236 |
| Generating a PCI Report                |
| <u>Using Advanced Report Options</u>   |

# **Available Report Types**

<u>Table 25</u> lists the different report types that you can generate in FlexMaster. For instructions on how to generate each type of report, refer to the succeeding sections.

Table 25. Available reports in FlexMaster

| Report Name             | Description                                                                                                    |
|-------------------------|----------------------------------------------------------------------------------------------------|
| Device View             | Generate reports using different report categories, device views, or report types. Generated reports can be saved so you can perform the same report query with a single click of a button. You can also edit and delete saved reports. |
| Active Firmware         | Generate an active firmware report to view a list of devices that are currently using the selected firmware.                                                                                                    |
| Historical Connectivity | Generate a historical connectivity report to view the connection statuses of managed devices in different device views.                                                                                                    |
| Association             | Generate an association report, which identifies clients that are currently associated with managed APs and managed APs are currently reporting to managed ZoneDirector devices.                                                        |
| Provision               | Generate a provision report, which lists the statuses of all tasks that you have provisioned, categorized based on task types.                                                                                                    |
| Events                  | Generate an events report, which lists all events that match the selected event category, device category, and event type.                                                                                                    |
| SpeedFlex               | Generate a SpeedFlex report to view completed throughput test results based on the test name, source or destination IP address, date executed, user, etc.                                                                               |
| Capacity                | Generate various graphs that display device capacity data based on throughput, associated clients, airtime utilization, and traffic, among others.                                                                                      |
| SLA                     | Generate various graphs that display SLA related information, including uptime, downtime, and potential throughput.                                                                                                    |
| Troubleshooting         | Generate various graphs that are useful for troubleshooting, including # of Child APs, # of Hops, Change of Topology of Mesh, Client Phy Rate, Client RSSI, Mesh RSSI, Physical Link Distance and Ping Test.                            |
| PCI                     | Generate reports using different report categories, device views, or report types. Generated reports can be saved so you can perform the same report query with a single click of a button. You can also edit and delete saved reports. |

### Generating a Device View Report

A Device View report includes device information such as, connected and disconnected devices and APs, connected wireless clients, wireless mesh report, connectivity report, diagnostic report, and bridge AP report.

#### To generate a device view report

- 1. Go to Inventory > Reports.
- 2. On the Report Categories menu, click **Device View**.
- **3.** Go to the Report Options section.
- **4.** In *Device View*, select the device view for which you want to generate a report. Default device views include:
  - All Standalone APs
  - All ZoneDirectors

If you created custom device views, they will also appear in the list of options.

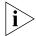

**NOTE:** If you selected 2-tier management mode, ZoneDirector options will not be visible on the page and ZoneDirector information will not be included in the report that you are generating.

- **5.** In *Report Type*, configure the type of report that you want to view. The available report options depend on the device view that you selected in the previous step.
  - If you selected **All ZoneDirectors**, select one of the following options in *Report Type*:
    - ZoneDirectors: Shows all ZoneDirector devices that FlexMaster is managing
    - Connected ZoneDirectors: Shows all ZoneDirector devices that communicated with FlexMaster at the last inform interval
    - Disconnected ZoneDirectors: Shows all ZoneDirector devices that did not communicate with FlexMaster at the last inform interval
    - Access Points: Shows all APs that are reporting to all ZoneDirector devices that FlexMaster is managing
    - Connected Access Points: Shows all APs that are currently connected to their parent ZoneDirector
    - Disconnected Access Points: Shows all APs that have lost connection with their parent ZoneDirector.
    - Connected Clients: Shows all wireless clients that are currently connected to APs being managed by ZoneDirector devices
    - Mesh Report: Shows the ZoneDirector devices on which mesh networking is enabled. To view the mesh tree for a particular ZoneDirector device, click the View Mesh link (under the Details column) that is in the same row as the ZoneDirector name. After you generate the mesh report, you can export the mesh tree information as a Microsoft Excel file by clicking the Save This Report as XLS link above the table.
    - AP with no user connectivity: Shows managed APs that currently have zero wireless clients for the selected time period.

- Diagnostic: Shows the connection status, uptime information, uplink and downlink RSSI, hop, # of downlinks, and distance (among others) for each ZoneDirector device in the selected view.
- If you selected **All Standalone APs**, select one of the following options in *Report Type*:
  - APs: Shows all APs that are FlexMaster is managing directly
  - Currently Connected: Shows all directly-managed APs that communicated with FlexMaster at the last inform interval
  - Seen in Last 24 Hours: Shows all directly-managed APs that communicated with FlexMaster within the last 24 hours
  - Seen in Last 48 Hours: Shows all directly-managed APs that communicated with FlexMaster within the last 48 hours
  - Currently Disconnected: Shows all directly-managed APs that did not communicate with FlexMaster at the last inform interval
  - Connected Clients: Shows all wireless clients that are currently connected to APs that are directly managed by FlexMaster
  - Bridge APs: Shows information about standalone bridge APs that FlexMaster is managing directly. Details show include device name, serial number, MAC address, IP address, uptime, bridge mode, and RX and TX RSSI (among others).
- **6.** (Optional) If you want to add a search filter to your query, configure the options in the **Filters** section.
  - a. In the first drop-down list box after **Filter Rows where**, select the search attribute that you want to use. Options include name, serial number, IP address, external IP address, model, and last seen (among others).
  - **b.** In the second drop-down list box, select the search operator that you want to use. Available search operators include:
    - Exactly equals: Search for devices with attributes that exactly match the query parameter you entered. For example, if you selected IP Address as the attribute and you entered 172.17.16.176 as the search parameter, only devices with this IP address will appear in the search results.
    - Contains: Search for devices with attributes that include the query parameter you entered. For example, if you selected IP Address as the attribute and you entered 100 as the search parameter, all devices with "100" in the IP address (for example, 172.17.16.100 and 100.1.10.13) will appear in the search results.
    - Starts with: Search for devices with attributes that start with the query parameter you entered. For example, if you selected **Serial Number** as the attribute and you entered 3908 as the query parameter, only devices with serial numbers that begin with "3908" (for example, 390801005202) will appear in the search results.
    - Ends with: Search for devices with attributes that end with the query parameter you entered. For example, if you selected IP address as the attribute and you entered 13 as the query parameter, only devices with model names that end in "13" (for example, 100.1.10.13) will appear in the search results.

- **c.** In the text box, type the search parameter that you want to use with attribute and operator that you selected. The search parameter may consist of numbers or letters (depending on be the attribute that you selected in the first drop-down list box) and may be a partial or full string. Refer to the previous step for search examples.
- **d.** If you want to add another search filter, click . A second filter layer appears below the first. Complete the search filter options as in the first filter. You can add up to three additional search filters.

#### 7. Click Query.

The page refreshes, and then a list of devices that belong to the device view that you specified appears on the page.

For AP-related reports, device details that are shown on the Reports page include:

- Device Name
- Serial Number
- MAC Address
- IP Address
- Model Name
- Device Last Seen
- Uptime
- Tag
- Software
- Connection status (connected or disconnected)

Figure 128. An example of a Device View report

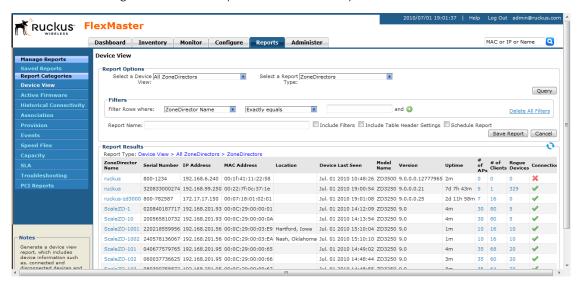

### Generating an Active Firmware Report

An Active Firmware report shows the firmware versions that are currently installed on APs or ZoneDirector devices that FlexMaster is managing.

#### To generate an Active Firmware report

- 1. Go to Inventory > Reports.
- **2.** On the Report Categories menu, click **Active Firmware**.
- 3. Go to the Report Options section.
- 4. In Select a Firmware, click the device model–firmware version combination that you want to search for. The options that appear on this menu correspond to the firmware files that you uploaded to FlexMaster on the Configure > Manage Firmware Files page.
- 5. (Optional) If you want to add a search filter to your query, configure the options in the **Filters** section.
  - a. In the first drop-down list box after **Filter Rows where**, select the search attribute that you want to use. Options include name, serial number, IP address, external IP address, model, and last seen (among others).
  - **b.** In the second drop-down list box, select the search operator that you want to use. Available search operators include:
    - Exactly equals: Search for devices with attributes that exactly match the query parameter you entered. For example, if you selected IP Address as the attribute and you entered 172.17.16.176 as the search parameter, only devices with this IP address will appear in the search results.
    - Contains: Search for devices with attributes that include the query parameter you entered. For example, if you selected IP Address as the attribute and you entered 100 as the search parameter, all devices with "100" in the IP address (for example, 172.17.16.100 and 100.1.10.13) will appear in the search results.
    - Starts with: Search for devices with attributes that start with the query parameter you entered. For example, if you selected **Serial Number** as the attribute and you entered 3908 as the query parameter, only devices with serial numbers that begin with "3908" (for example, 390801005202) will appear in the search results.
    - Ends with: Search for devices with attributes that end with the query parameter you entered. For example, if you selected IP address as the attribute and you entered 13 as the query parameter, only devices with model names that end in "13" (for example, 100.1.10.13) will appear in the search results.

After you select a search operator, a third (text) box appears.

c. In the text box, type the search parameter that you want to use with attribute and operator that you selected. The search parameter may consist of numbers or letters (depending on be the attribute that you selected in the first drop-down list box) and may be a partial or full string. Refer to the previous step for search examples.

**d.** If you want to add another search filter, click . A second filter layer appears below the first. Complete the search filter options as in the first filter. You can add up to three additional search filters.

#### 6. Click Query.

The page refreshes, and then displays the devices that are currently using the firmware version you specified. Firmware details that are shown include:

- Device Name
- Serial Number
- MAC Address
- IP Address
- Model Name
- Device Last Seen
- Uptime
- Tag
- Software
- Connection status (connected or disconnected)

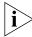

**NOTE:** FlexMaster provides options for filtering devices that are included in the report. Options for saving the generated report, automating report generation, and saving the report as an Excel file are also available. For more information, see "Using Advanced Report Options".

Figure 129. An example of an Active Firmware report

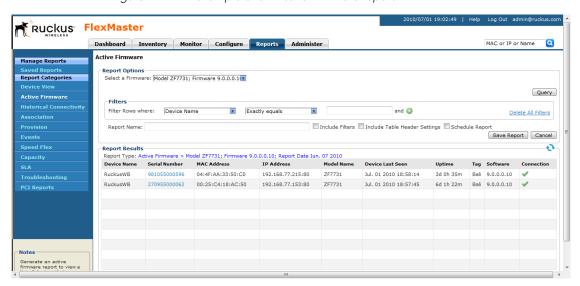

# **Generating a Historical Connectivity Report**

A Historical Connectivity report displays the connection statuses of managed devices in different device views.

#### To generate a connectivity report

- 1. Go to Inventory > Reports.
- 2. On the Report Categories menu, click **Historical Connectivity**.
- 3. Go to the Report Options section.
- 4. In **Device View**, select the device view for which you want to generate a report. Default device views include:
  - All Standalone APs
  - All ZoneDirectors

If you created custom device views, they will also appear in the list of options.

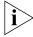

**NOTE:** If you selected 2-tier management mode, ZoneDirector options will not be visible on the page and ZoneDirector information will not be included in the report that you are generating.

- 5. In **Report Type**, configure the type of report that you want to view. The available report options depend on the device view that you selected in the previous step.
  - If you selected All ZoneDirectors, select one of the following options in Report Type:
    - Connected ZoneDirectors: Shows all ZoneDirector devices that communicated with FlexMaster at the last inform interval
    - Disconnected ZoneDirectors: Shows all ZoneDirector devices that did not communicate with FlexMaster at the last inform interval
    - Connected Access Points: Shows all APs that are currently connected to their parent ZoneDirector
    - Disconnected Access Points: Shows all APs that have lost connection with their parent ZoneDirector.
  - If you selected All Standalone APs, select one of the following options in Report Type:
    - Connected: Shows all directly-managed APs that communicated with Flex-Master at the last inform interval
    - Disconnected: Shows all directly-managed APs that did not communicate with FlexMaster at the last inform interval
- **6.** (Optional) If you want to add a search filter to your query, configure the options in the **Filters** section.
  - a. In the first drop-down list box after Filter Rows where, select the search attribute that you want to use. Options include name, serial number, IP address, external IP address, model, and last seen (among others).
  - **b.** In the second drop-down list box, select the search operator that you want to use. Available search operators include:

- Exactly equals: Search for devices with attributes that exactly match the query parameter you entered. For example, if you selected IP Address as the attribute and you entered 172.17.16.176 as the search parameter, only devices with this IP address will appear in the search results.
- Contains: Search for devices with attributes that include the query parameter you entered. For example, if you selected IP Address as the attribute and you entered 100 as the search parameter, all devices with "100" in the IP address (for example, 172.17.16.100 and 100.1.10.13) will appear in the search results.
- Starts with: Search for devices with attributes that start with the query parameter you entered. For example, if you selected **Serial Number** as the attribute and you entered 3908 as the query parameter, only devices with serial numbers that begin with "3908" (for example, 390801005202) will appear in the search results.
- Ends with: Search for devices with attributes that end with the query parameter you entered. For example, if you selected IP address as the attribute and you entered 13 as the query parameter, only devices with model names that end in "13" (for example, 100.1.10.13) will appear in the search results.

- c. In the text box, type the search parameter that you want to use with attribute and operator that you selected. The search parameter may consist of numbers or letters (depending on be the attribute that you selected in the first drop-down list box) and may be a partial or full string. Refer to the previous step for search examples.
- **d.** If you want to add another search filter, click . A second filter layer appears below the first. Complete the search filter options as in the first filter. You can add up to three additional search filters.

#### 7. Click Query.

The page refreshes, and then displays devices that have not called home to FlexMaster within the defined inform interval.

Figure 130. An example of a Connectivity report

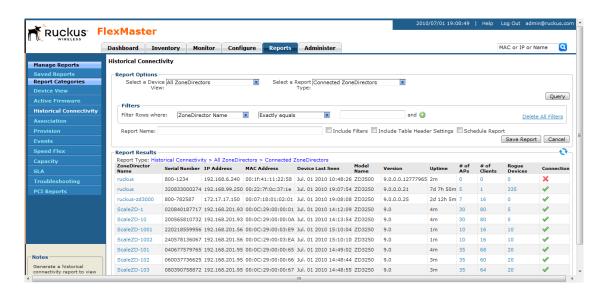

### **Generating an Association Report**

An Association report identifies the clients that are currently associated with managed APs and the managed APs that are currently reporting to managed ZoneDirector devices.

#### To generate an association report

- 1. Go to Inventory > Reports.
- **2.** On the Report Categories menu, click **Association**.
- 3. Go to the Report Options section.
- 4. In **Device View**, select the device view for which you want to generate a report. Default device views include:
  - All Standalone APs
  - All ZoneDirectors

If you created custom device views, they will also appear in the list of options.

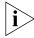

**NOTE:** If you selected 2-tier management mode, ZoneDirector options will not be visible on the page and ZoneDirector information will not be included in the report that you are generating.

- 5. In **Report Type**, configure the type of report that you want to view. The available report options depend on the device view that you selected in the previous step.
  - If you selected All ZoneDirectors, select one of the following options in Report Type:
    - Connected ZoneDirectors: Shows all ZoneDirector devices that communicated with FlexMaster at the last inform interval
    - Disconnected ZoneDirectors: Shows all ZoneDirector devices that did not communicate with FlexMaster at the last inform interval
    - Connected Access Points: Shows all APs that are currently connected to their parent ZoneDirector
    - Disconnected Access Points: Shows all APs that have lost connection with their parent ZoneDirector.
  - If you selected All Standalone APs, select one of the following options in Report Type:
    - Connected: Shows all directly-managed APs that communicated with Flex-Master at the last inform interval
    - Disconnected: Shows all directly-managed APs that did not communicate with FlexMaster at the last inform interval
- **6.** (Optional) If you want to add a search filter to your query, configure the options in the **Filters** section.
  - a. In the first drop-down list box after Filter Rows where, select the search attribute that you want to use. Options include name, serial number, IP address, external IP address, model, and last seen (among others).
  - **b.** In the second drop-down list box, select the search operator that you want to use. Available search operators include:

- Exactly equals: Search for devices with attributes that exactly match the query parameter you entered. For example, if you selected IP Address as the attribute and you entered 172.17.16.176 as the search parameter, only devices with this IP address will appear in the search results.
- Contains: Search for devices with attributes that include the query parameter you entered. For example, if you selected IP Address as the attribute and you entered 100 as the search parameter, all devices with "100" in the IP address (for example, 172.17.16.100 and 100.1.10.13) will appear in the search results.
- Starts with: Search for devices with attributes that start with the query parameter you entered. For example, if you selected **Serial Number** as the attribute and you entered 3908 as the query parameter, only devices with serial numbers that begin with "3908" (for example, 390801005202) will appear in the search results.
- Ends with: Search for devices with attributes that end with the query parameter you entered. For example, if you selected IP address as the attribute and you entered 13 as the query parameter, only devices with model names that end in "13" (for example, 100.1.10.13) will appear in the search results.

- **c.** In the text box, type the search parameter that you want to use with attribute and operator that you selected. The search parameter may consist of numbers or letters (depending on be the attribute that you selected in the first drop-down list box) and may be a partial or full string. Refer to the previous step for search examples.
- **d.** If you want to add another search filter, click . A second filter layer appears below the first. Complete the search filter options as in the first filter. You can add up to three additional search filters.

#### 7. Click Query.

The page refreshes, and then displays association events for the device view that you selected.

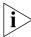

**NOTE:** FlexMaster provides options for filtering the devices that are included in the report. Options for saving the generated report, automating report generation, and saving the report as an Excel file are also available. For more information, see "Using Advanced Report Options".

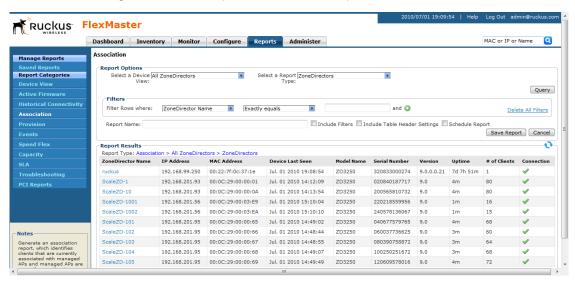

Figure 131. An example of an Association report

# **Generating a Provision Report**

A Provision report lists the statuses of all the tasks that you have provisioned, categorized based on the task types.

#### To generate a provisioning report

- 1. Go to Inventory > Reports.
- 2. On the Report Categories menu, click **Provision**.
- 3. Go to the Report Options section.
- **4.** In *Task Type*, click the type of provisioning task for which you want to generate a report. Available options include:
  - Configuration Upgrade
  - Factory Reset
  - Firmware Upgrade
  - Reboot
  - ZD Restore
  - ZD Configuration
- (Optional) If you want to add a search filter to your query, configure the options in the Filters section.
  - a. In the first drop-down list box after Filter Rows where, select the search attribute that you want to use. Options include Task Name, Schedule, Created On, and Created By
  - **b.** In the second drop-down list box, select the search operator that you want to use. Available search operators include:

- Exactly equals: Search for devices with attributes that exactly match the query parameter you entered.
- Contains: Search for devices with attributes that include the query parameter you entered.
- Starts with: Search for devices with attributes that start with the query parameter you entered.
- Ends with: Search for devices with attributes that end with the query parameter you entered.

- c. In the text box, type the search parameter that you want to use with attribute and operator that you selected. The search parameter may consist of numbers or letters (depending on be the attribute that you selected in the first drop-down list box) and may be a partial or full string. Refer to the previous step for search examples.
- **d.** If you want to add another search filter, click ①. A second filter layer appears below the first. Complete the search filter options as in the first filter. You can add up to three additional search filters.

#### 6. Click Query.

The page refreshes, and then displays details of the provisioning task that you selected, including the number of devices on which the task succeeded and failed. To view details about the target devices, click the **Details** link under the Device Details column.

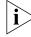

**NOTE:** FlexMaster provides options for filtering the devices that are included in the report. Options for saving the generated report, automating report generation, and saving the report as an Excel file are also available. For more information, see "Using Advanced Report Options".

Figure 132. An example of a Provision report

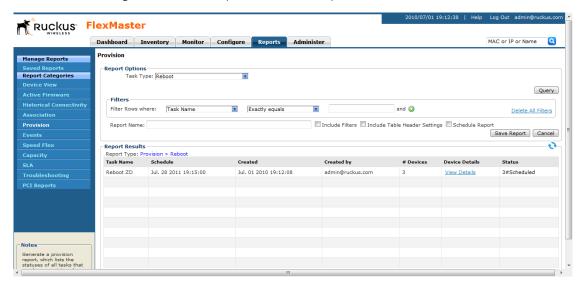

### **Generating Events-related Reports**

Events-related reports displays a list of events that match the selected event category, device category, and event type. There are four types of events-related report. This section describes how to generate them:

- Generating an Events Report
- Generating an Event Timeline Report
- Generating a Detailed Events Report
- Generating an Event Plot Report

### **Generating an Events Report**

An Events report shows a summary of devices on which a particular event (for example, connectivity problem) has occurred.

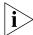

**NOTE:** An Events report does not indicate the number of times a particular event occurred on a device. If you need to know how frequently the event occurred on a device, generate a detailed events report instead (see "Generating a Detailed Events Report").

#### To generate an Events report

- 1. Go to Inventory > Reports.
- 2. On the Report Categories menu, click Events.
- 3. Go to the Report Options section.
- 4. In Event Category, click Events.
- **5.** In *Select a Device Category*, click the type of managed device for which you want to generate the report. Options include **ZoneDirectors** and **Standalone APs**.

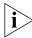

**NOTE:** If you selected 2-tier management mode, ZoneDirector options will not be visible on the page and ZoneDirector information will not be included in the report that you are generating.

- **6.** In *Event Type*, click the type of event for which you want to generate a report. The options that appear depend on the device category that you selected in the previous step. Managed devices generate dozens of events. The following are examples of ZoneDirector events that appear in the list:
  - Connectivity problem
  - First TR-069 client registration
  - Device rebooted
  - Configuration request initiated
  - Value changed due to configuration request
  - Firmware successfully written to flash
  - Diagnostics completed

- Unknown event occurred
- Device rebooted system fault
- Associated with ZoneDirector
- VLAN configuration rolled back
- AP management URL changed
- Device recovers from disconnected state
- (Optional) If you want to add a search filter to your query, configure the options in the Filters section.
  - **a.** In the first drop-down list box after **Filter Rows where**, select the search attribute that you want to use. Options include name, serial number, IP address, external IP address, model, and last seen (among others).
  - **b.** In the second drop-down list box, select the search operator that you want to use. Available search operators include:
    - Exactly equals: Search for devices with attributes that exactly match the query parameter you entered. For example, if you selected IP Address as the attribute and you entered 172.17.16.176 as the search parameter, only devices with this IP address will appear in the search results.
    - Contains: Search for devices with attributes that include the query parameter you entered. For example, if you selected IP Address as the attribute and you entered 100 as the search parameter, all devices with "100" in the IP address (for example, 172.17.16.100 and 100.1.10.13) will appear in the search results.
    - Starts with: Search for devices with attributes that start with the query parameter you entered. For example, if you selected **Serial Number** as the attribute and you entered 3908 as the query parameter, only devices with serial numbers that begin with "3908" (for example, 390801005202) will appear in the search results.
    - Ends with: Search for devices with attributes that end with the query parameter you entered. For example, if you selected IP address as the attribute and you entered 13 as the query parameter, only devices with model names that end in "13" (for example, 100.1.10.13) will appear in the search results.

- **c.** In the text box, type the search parameter that you want to use with attribute and operator that you selected. The search parameter may consist of numbers or letters (depending on be the attribute that you selected in the first drop-down list box) and may be a partial or full string. Refer to the previous step for search examples.
- **d.** If you want to add another search filter, click . A second filter layer appears below the first. Complete the search filter options as in the first filter. You can add up to three additional search filters.

#### 8. Click Query.

The page refreshes, and then displays devices on which the event you selected occurred.

Note that the time period covered by the report depends on the availability of events data on the FlexMaster database. If the events log has been purged recently, then the events report will only display events that occurred after the last purge. For more information, see "Purge Policy".

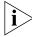

**NOTE:** FlexMaster provides options for filtering the devices that are included in the report. Options for saving the generated report, automating report generation, and saving the report as an Excel file are also available. For more information, see "Using Advanced Report Options".

Figure 133. An example of an Events report

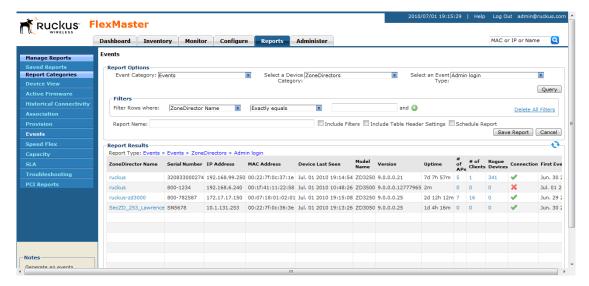

### **Generating an Event Timeline Report**

An event timeline report shows devices on which a specific event occurred (similar to an events report), but based on a configurable time period. For example, if you want to view a list of devices on which the "Connectivity problem" event occurred within the last seven days, you can set the start time and end time ranges to cover the previous week.

#### To generate an event timeline report

- 1. Go to Inventory > Reports.
- 2. On the Report Categories menu, click Events.
- 3. Go to the Report Options section.
- 4. In Event Category, click Events.
- **5.** In *Select a Device View*, click the device view for which you want to generate an events report. Default device views include:

- All Standalone APs
- All ZoneDirectors

If you created custom device views, these will also appear in the list of options.

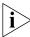

**NOTE:** If you selected 2-tier management mode, ZoneDirector options will not be visible on the page and ZoneDirector information will not be included in the report that you are generating.

- **6.** In *Event Type*, click the type of event for which you want to generate a report. The options that appear depend on the device category that you selected in the previous step. Managed devices generate dozens of events. The following are examples of ZoneDirector events that appear in the list:
  - Connectivity problem
  - First TR-069 client registration
  - Device rebooted
  - Configuration request initiated
  - Value changed due to configuration request
  - Firmware successfully written to flash
  - Diagnostics completed
  - Unknown event occurred
  - Device rebooted system fault
  - Associated with ZoneDirector
  - VLAN configuration rolled back
  - AP management URL changed
  - Device recovers from disconnected state
- 7. Click the Start Date box, and then type the start date (format is YYYY-MM-DD) of the date range for which to generate the report. Alternatively, click the con, and then select the start date from the calendar that appears.
- **8.** Repeat the previous step for the *End Date* box, but this time type or select the end date of the date range.
- (Optional) If you want to add a search filter to your query, configure the options in the Filters section.
  - a. In the first drop-down list box after Filter Rows where, select the search attribute that you want to use. Options include name, serial number, IP address, external IP address, model, and last seen (among others).
  - **b.** In the second drop-down list box, select the search operator that you want to use. Available search operators include:
    - Exactly equals: Search for devices with attributes that exactly match the query parameter you entered. For example, if you selected IP Address as the attribute and you entered 172.17.16.176 as the search parameter, only devices with this IP address will appear in the search results.

- Contains: Search for devices with attributes that include the query parameter you entered. For example, if you selected IP Address as the attribute and you entered 100 as the search parameter, all devices with "100" in the IP address (for example, 172.17.16.100 and 100.1.10.13) will appear in the search results.
- Starts with: Search for devices with attributes that start with the query parameter you entered. For example, if you selected **Serial Number** as the attribute and you entered 3908 as the query parameter, only devices with serial numbers that begin with "3908" (for example, 390801005202) will appear in the search results.
- Ends with: Search for devices with attributes that end with the query parameter you entered. For example, if you selected IP address as the attribute and you entered 13 as the query parameter, only devices with model names that end in "13" (for example, 100.1.10.13) will appear in the search results.

- **c.** In the text box, type the search parameter that you want to use with attribute and operator that you selected. The search parameter may consist of numbers or letters (depending on be the attribute that you selected in the first drop-down list box) and may be a partial or full string. Refer to the previous step for search examples.
- **10.** If you want to add another search filter, click . A second filter layer appears below the first. Complete the search filter options as in the first filter. You can add up to three additional search filters.

#### 11. Click Query.

The page refreshes, and then displays devices on which the event you selected occurred within the date range you specified.

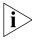

**NOTE:** FlexMaster provides options for filtering the devices that are included in the report. Options for saving the generated report, automating report generation, and saving the report as an Excel file are also available. For more information, see <u>"Using Advanced Report Options"</u>.

Ruckus FlexMaster Dashboard Inventory Monitor Configure MAC or IP or Name Manage Reports Report Options Event Category: Event Timeline Report Categories Select a Device All ZoneDirectors Select an Event Admin login Start Date: 2010-06-27 End Date: 2010-06-30 Query Filter Rows where: ZoneDirector Name Exactly equals Delete All Filters ☐ Include Filters ☐ Include Table Header Settings ☐ Schedule Report Report Name: Save Report Cancel Report Results teport Type: Events > Event Timeline > All ZoneDirectors > Admin login ZoneDirector Name Serial Number IP Address MAC Address Device Last Seen 320833000274 192.168.99.250 00:22:7f:0c:37:1e Jul. 01 2010 19:16:54 ZD3250 9.0.0.0.21 7d 7h 59m 5 1 341 ruckus-zd3000 800-782587 172.17.17.150 00:07:18:01:02:01 Jul. 01 2010 19:17:08 ZD3250 9.0.0.0.25 2d 12h 14m 7 16 Jun. 29 2010 16 SecZD\_253\_Lawrence SN5678 Jun. 30 2010 09

Figure 134. An example of an Event Timeline report

### **Generating a Detailed Events Report**

Similar to an events report, a detailed events report lists devices on which a particular event (for example, connectivity problem) has occurred, including all instances when the event occurred on each device. For example, if the "Connectivity problem" event occurred 10 times on a particular device, the detailed events report will show details of all 10 occurrences, including the dates and times when the events occurred.

#### To generate a detailed events report

- 1. Go to Inventory > Reports.
- 2. On the Report Categories menu, click Events.
- 3. Go to the Report Options section.
- 4. In Event Category, click Detailed Events.
- **5.** In *Select a Device Category*, click the type of managed device for which you want to generate the report. Options include **ZoneDirectors** and **Standalone APs**.

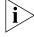

**NOTE:** If you selected 2-tier management mode, ZoneDirector options will not be visible on the page and ZoneDirector information will not be included in the report that you are generating.

- **6.** In *Select an Event Type*, click the type of event for which you want to generate a report. The options that appear depend on the device category that you selected in the previous step. Managed devices generate dozens of events. The following are examples of ZoneDirector events that appear in the list:
  - Connectivity problem
  - First TR-069 client registration
  - Device rebooted
  - Configuration request initiated
  - Value changed due to configuration request
  - Firmware successfully written to flash
  - Diagnostics completed
  - Unknown event occurred
  - Device rebooted system fault
  - Associated with ZoneDirector
  - VLAN configuration rolled back
  - AP management URL changed
  - Device recovers from disconnected state
- 7. (Optional) If you want to add a search filter to your query, configure the options in the **Filters** section.
  - a. In the first drop-down list box after **Filter Rows where**, select the search attribute that you want to use. Options include name, serial number, IP address, external IP address, model, and last seen (among others).
  - **b.** In the second drop-down list box, select the search operator that you want to use. Available search operators include:
    - Exactly equals: Search for devices with attributes that exactly match the query parameter you entered. For example, if you selected IP Address as the attribute and you entered 172.17.16.176 as the search parameter, only devices with this IP address will appear in the search results.
    - Contains: Search for devices with attributes that include the query parameter you entered. For example, if you selected IP Address as the attribute and you entered 100 as the search parameter, all devices with "100" in the IP address (for example, 172.17.16.100 and 100.1.10.13) will appear in the search results.
    - Starts with: Search for devices with attributes that start with the query parameter you entered. For example, if you selected **Serial Number** as the attribute and you entered 3908 as the query parameter, only devices with serial numbers that begin with "3908" (for example, 390801005202) will appear in the search results.
    - Ends with: Search for devices with attributes that end with the query parameter you entered. For example, if you selected IP address as the attribute and you entered 13 as the query parameter, only devices with model names that end in "13" (for example, 100.1.10.13) will appear in the search results.

- c. In the text box, type the search parameter that you want to use with attribute and operator that you selected. The search parameter may consist of numbers or letters (depending on be the attribute that you selected in the first drop-down list box) and may be a partial or full string. Refer to the previous step for search examples.
- **8.** If you want to add another search filter, click . A second filter layer appears below the first. Complete the search filter options as in the first filter. You can add up to three additional search filters.

#### Click Query.

The page refreshes, and then displays all occurrences of the selected event on all devices that belong to the selected device category.

Note that the time period covered by the report depends on the availability of events data on the FlexMaster database. If the events log has been purged recently, then the events report will only display events that occurred after the last purge. For more information, see "Purge Policy".

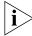

**NOTE:** FlexMaster provides options for filtering the devices that are included in the report. Options for saving the generated report, automating report generation, and saving the report as an Excel file are also available. For more information, see "Using Advanced Report Options".

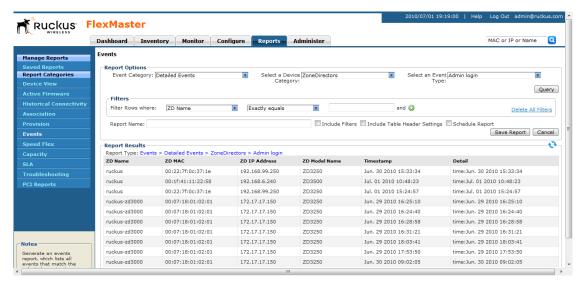

Figure 135. An example of a Detailed Events report

### **Generating an Event Plot Report**

An Event Plot report displays a graph version of five specific connectivity events that occurred on APs that are reporting to managed ZoneDirector devices.

#### To generate an event plot report

- 1. Go to Inventory > Reports.
- 2. On the Report Categories menu, click Events.
- 3. Go to the Report Options section.
- 4. In Event Category, click Event Plot.
- **5.** In *Select a Device View*, click the ZoneDirector device view for which you want to generate a report. The default ZoneDirector device view, *All ZoneDirectors*, is selected by default.
  - If you created custom device views, these will also appear in the list of options.
- 6. In Display Period, select the time period for which you want to generate the report. Options range from 1 hour to one week. If you want to specify a date range, select Date Range, and then select a one-week date range in Start Date and End Date.
- 7. Click Generate Graph.

The page refreshes, and then the events plot graph appears below the Report Options section. The five types of events that are plotted on the graph include:

- Ping loss
- AP lost heartbeat
- AP joined
- AP lost
- AP rebooted

To hide an event from the graph, go to the *Plot Options* section, clear the check box before the event name, and then click **Filter**.

Ruckus FlexMaster Dashboard Inventory Monitor Configure Reports Administer MAC or IP or Name Manage Reports Report Options Report Categories Event Category: Event Plot Select a Device ScaleZDGPS Display Period: One week Generate Graph Report Name: Schedule Report Save Report Cancel Event Plot[ScaleZDGPS] Events Plot Options AP100100001 Ping loss AP100100002 AP lost heartbeat AP100100003 AP1 001 00004 ✓ AP lost AP100100005 Filter AP100100006 AP100100007 AP100100008 AP100100009 AP100100010 AP100200001

Figure 136. An example of an Event Plot report

# Generating a SpeedFlex Report

Generate a SpeedFlex report to view completed throughput test results based on the test name, source or destination IP address, date executed, user, etc.

#### To generate a SpeedFlex report

- 1. Go to Inventory > Reports.
- 2. On the Report Categories menu, click **SpeedFlex**.
- 3. Go to the Report Options section.
- **4.** Look for the *Filters* section. To search for previously run SpeedFlex tests to include in the SpeedFlex report, specify the criteria of the SpeedFlex tests that you are looking for.

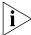

**NOTE:** If you want to display *all* SpeedFlex tests that have been run, skip the *Filters* section (steps 4 to 8), and simply click the **Query** button.

- **5.** In the first drop-down list box after *Filter Rows where*, select the search attribute that you want to use. Options include name, serial number, IP address, external IP address, model, and last seen (among others).
- **6.** In the second drop-down list box, select the search operator that you want to use. Available search operators include:

- Exactly equals: Search for devices with attributes that exactly match the query parameter you entered. For example, if you selected **IP Address** as the attribute and you entered 172.17.16.176 as the search parameter, only devices with this IP address will appear in the search results.
- Contains: Search for devices with attributes that include the query parameter you entered. For example, if you selected **IP Address** as the attribute and you entered 100 as the search parameter, all devices with "100" in the IP address (for example, 172.17.16.**100** and **100**.1.10.13) will appear in the search results.
- Starts with: Search for devices with attributes that start with the query parameter you entered. For example, if you selected **Serial Number** as the attribute and you entered 3908 as the query parameter, only devices with serial numbers that begin with "3908" (for example, 390801005202) will appear in the search results.
- Ends with: Search for devices with attributes that end with the query parameter you entered. For example, if you selected **IP address** as the attribute and you entered 13 as the query parameter, only devices with model names that end in "13" (for example, 100.1.10.13) will appear in the search results.

- 7. In the text box, type the search parameter that you want to use with attribute and operator that you selected. The search parameter may consist of numbers or letters (depending on be the attribute that you selected in the first drop-down list box) and may be a partial or full string. Refer to the previous step for search examples.
- **8.** If you want to add another search filter, click **1.** A second filter layer appears below the first. Complete the search filter options as in the first filter. You can add up to three additional search filters.

#### 9. Click Query.

The page refreshes, and then displays all the SpeedFlex tests that match the filter criteria that you specified. If you did not specify any filter criteria, FlexMaster displays all SpeedFlex tests that have been run and stored on the FlexMaster database.

Figure 137. An example of a SpeedFlex report

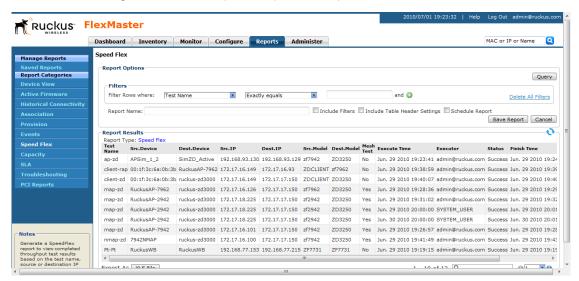

# **Generating a Capacity Report**

Generate various graphs that display device capacity data based on throughput, associated clients, airtime utilization, and traffic, among others.

#### To generate a capacity report

- 1. Go to Inventory > Reports.
- 2. On the Report Categories menu, click Capacity.
- 3. Go to the Report Options section.
- **4.** In *Device View*, select the device view for which you want to generate a report. Default device views include:
  - All Standalone APs
  - All ZoneDirectors

If you created custom device views, they will also appear in the list of options.

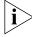

**NOTE:** If you selected 2-tier management mode, ZoneDirector options will not be visible on the page and ZoneDirector information will not be included in the report that you are generating.

**5.** In *Report Type*, select the type of report that you want to generate. The options that appear depend on the device view that you selected in the previous step.

If you selected a device view consisting of ZoneDirector devices, the following report type options appear:

- # Associated Clients
- Air-Time Utilization
- AP Actual Throughput
- AP Traffic TX (transmitted)
- AP Traffic RX (received)
- Client Actual Throughput
- Client Traffic TX (transmitted)
- Client Traffic RX (received)

If you selected a device view consisting of Standalone APs, *Backhaul Throughput* is the only report type option that appears.

- **6.** In *Graph Type*, select the type of graph to use in the report. Options include:
  - Top N Bar-Graph: Displays the top N devices for the selected report type. N is the number of devices to show in the report. The default value is 10. To change this value, select a new value from the Top N drop-down list.
  - Bottom N Bar-Graph: Displays the bottom N devices for the selected report type. N is the number of devices to show in the report. The default value is 10. To change this value, select a new value from the Bottom N drop-down list.
  - Histogram: Displays the density of managed devices against a specific variable (report type).
- 7. In *Display Period*, select the time period for which you want to generate the report. Options range from 1 hour to one week. If you want to specify a date range, select **Date Range**, and then select a one-week date range in **Start Date** and **End Date**.
- 8. Click Generate Graph.

The page refreshes, and then the graph appears below the *Report Options* section. The *Sampling Info* section in the upper-right corner of the graph displays the report settings that you configured and the number of samples that were included in the report.

To view the report in a tabular format, click the **Table View** link above the *Sampling Info* section. To save a PDF version of the report, click **Export As PDF**, and then save the PDF file to your local computer when the browser prompt appears.

Ruckus FlexMaster MAC or IP or Name Dashboard Inventory Monitor Configure Reports Administer Capacity Manage Reports Report Options Device View: All ZoneDirectors Report Categories V Report Type: # of Associated Clients Graph Type: Top N Bar-Graph ¥ Top N: 10 Display Period: 1 hour ۳ Generate Graph Schedule Report Report Name: Save Report | Cancel # of Associated Clients [All ZoneDirectors] Graph View Table View Capacity Sampling Info Sampling Frequency 60 Min 15 Display Period 14 # of Samples 1757 13 11 # of Clients

Figure 138. An example of a Capacity report

# Generating an SLA Report

Generate various graphs that display service-level agreement (SLA) related information, including uptime, downtime, and potential throughput.

#### To generate an SLA report

- 1. Go to Inventory > Reports.
- 2. On the Report Categories menu, click SLA.
- 3. Go to the Report Options section.
- **4.** In *Device View*, select the device view for which you want to generate a report. Default device views include:
  - All Standalone APs
  - All ZoneDirectors

If you created custom device views, they will also appear in the list of options.

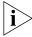

**NOTE:** If you selected 2-tier management mode, ZoneDirector options will not be visible on the page and ZoneDirector information will not be included in the report that you are generating.

**5.** In *Report Type*, select the type of report that you want to generate. The options that appear depend on the device view that you selected in the previous step.

If you selected a device view consisting of ZoneDirector devices, the following report type options appear:

- AP Downtime
- Client Potential Throughput
- Client Uptime

If you selected a device view consisting of Standalone APs, the following report type options appear:

- AP Downtime
- Backhaul Link Uptime
- **6.** In *Graph Type*, select the type of graph to use in the report. Options include:
  - Top N Bar-Graph: Displays the top N devices for the selected report type. N is the number of devices to show in the report. The default value is 10. To change this value, select a new value from the Top N drop-down list.
  - Bottom N Bar-Graph: Displays the bottom N devices for the selected report type.
     N is the number of devices to show in the report. The default value is 10. To change
     this value, select a new value from the Bottom N drop-down list.
  - Histogram: Displays the density of managed devices against a specific variable (report type).
- 7. In *Display Period*, select the time period for which you want to generate the report. Options range from 1 hour to one week. If you want to specify a date range, select **Date Range**, and then select a one-week date range in **Start Date** and **End Date**.
- 8. Click Generate Graph.

The page refreshes, and then the graph appears below the *Report Options* section. The *Sampling Info* section in the upper-right corner of the graph displays the report settings that you configured and the number of samples that were included in the report.

To view the report in a tabular format, click the **Table View** link above the *Sampling Info* section.

2010/07/02 11:54:44 | Help Log Out admin@ruck **FlexMaster** 🥂 Ruckus Dashboard Inventory Monitor Configure Manage Reports Report Options Report Categories Device View: All ZoneDirectors ¥ Report Type: AP Downtime Graph Type: Top N Bar-Graph Top N: 10 v Display Period: 1 hour V Generate Graph Report Name: Schedule Report Save Report Cancel AP Downtime [All ZoneDirectors] Graph View Table View Sampling Info Sampling Frequency 60 Min Troubleshooting 45 # of Samples 1757 25

Figure 139. Example of an SLA report

# **Generating a Troubleshooting Report**

Generate various graphs that are useful for troubleshooting, including # of Child APs, # of Hops, Change of Topology of Mesh, Client Phy Rate, Client RSSI, Mesh RSSI, Physical Link Distance and Ping Test.

#### To generate a troubleshooting report

- 1. Go to Inventory > Reports.
- 2. On the Report Categories menu, click Troubleshooting.
- 3. Go to the Report Options section.
- **4.** In *Device View*, select the device view for which you want to generate a report. Default device views include:
  - All Standalone APs
  - All ZoneDirectors

If you created custom device views, they will also appear in the list of options.

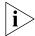

**NOTE:** If you selected 2-tier management mode, ZoneDirector options will not be visible on the page and ZoneDirector information will not be included in the report that you are generating.

**5.** In *Report Type*, select the type of report that you want to generate. The options that appear depend on the device view that you selected in the previous step.

If you selected a device view consisting of ZoneDirector devices, the following report type options appear:

- # of Child APs
- # of Hops
- Change of Topology of Mesh
- Client Phy Rate
- Client RSSI
- Mesh RSSI
- Physical Link Distance
- Ping Test

If you selected a device view consisting of Standalone APs, *Backhaul Change of State* is the only report type option that appears.

- **6.** In *Graph Type*, select the type of graph to use in the report. Options include:
  - Top N Bar-Graph: Displays the top N devices for the selected report type. N is the number of devices to show in the report. The default value is 10. To change this value, select a new value from the Top N drop-down list.
  - Bottom N Bar-Graph: Displays the bottom N devices for the selected report type. N is the number of devices to show in the report. The default value is 10. To change this value, select a new value from the Bottom N drop-down list.
  - Histogram: Displays the density of managed devices against a specific variable (report type).
- 7. In *Display Period*, select the time period for which you want to generate the report. Options range from 1 hour to one week. If you want to specify a date range, select **Date Range**, and then select a one-week date range in **Start Date** and **End Date**.
- 8. Click Generate Graph.

The page refreshes, and then the graph appears below the *Report Options* section. The *Sampling Info* section in the upper-right corner of the graph displays the report settings that you configured and the number of samples that were included in the report.

To view the report in a tabular format, click the **Table View** link above the *Sampling Info* section.

Ruckus FlexMaster MAC or IP or Name Dashboard Inventory Monitor Configure Reports Administer Troubleshooting Manage Reports Report Options Device View: All ZoneDirectors Report Categories V Report Type: # of Child APs Graph Type: Top N Bar-Graph ¥ Top N: 10 Display Period: 1 hour ۳ Generate Graph Schedule Report Report Name: Save Report | Cancel # of Child APs [All ZoneDirectors] Graph View Table View Sampling Info Sampling Frequency 60 Min Troubleshooting Display Period # of Samples 1757

Figure 140. Example of a troubleshooting report

# Generating a PCI Report

Generate reports using different report categories, device views, or report types. Generated reports can be saved so you can perform the same report query with a single click of a button. You can also edit and delete saved reports.

#### To generate a PCI report

- 1. Go to Inventory > Reports.
- 2. On the Report Categories menu, click PCI Reports.
- 3. Go to the Report Options section.
- **4.** In *Select a Device View*, click the device view for which you want to generate a report. Default device views include:
  - All Standalone APs
  - All ZoneDirectors

If you created custom device views, these will also appear in the list of options.

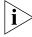

**NOTE:** If you selected 2-tier management mode, ZoneDirector options will not be visible on the page and ZoneDirector information will not be included in the report that you are generating.

**5.** In *Select a Report Type*, select the type of report that you want to generate. The options that appear depend on the device view that you selected in the previous step.

If you selected a device view consisting of ZoneDirector devices, the following report type options appear:

- All Access Points
- Connected Access Points
- Disconnected Access Points
- Connected Clients

**NOTE:** If you selected any of the three Access Point options above, you must select in *Select AP Type* the type of APs to include in the report. Options include *APs* (all AP types), *Root APs, Mesh APs,* and *eMesh APs.* 

If you selected a device view consisting of Standalone APs, the following report type options appear:

- APs
- Connected Clients
- **6.** In *Select Period*, select the time period for which you want to generate the report. Options range from 1 hour to one week. If you want to specify a date range, select Date Range, and then select a one-week date range in **Start Date** and **End Date**.
- 7. (Optional) If you want to add a search filter to your query, configure the options in the **Filters** section.
  - **a.** In the first drop-down list box after **Filter Rows where**, select the search attribute that you want to use. Options include name, serial number, IP address, external IP address, model, and last seen (among others).
  - **b.** In the second drop-down list box, select the search operator that you want to use. Available search operators include:
    - Exactly equals: Search for devices with attributes that exactly match the query parameter you entered. For example, if you selected IP Address as the attribute and you entered 172.17.16.176 as the search parameter, only devices with this IP address will appear in the search results.
    - Contains: Search for devices with attributes that include the query parameter you entered. For example, if you selected IP Address as the attribute and you entered 100 as the search parameter, all devices with "100" in the IP address (for example, 172.17.16.100 and 100.1.10.13) will appear in the search results.
    - Starts with: Search for devices with attributes that start with the query parameter you entered. For example, if you selected **Serial Number** as the attribute and you entered 3908 as the query parameter, only devices with serial numbers that begin with "3908" (for example, 390801005202) will appear in the search results.
    - Ends with: Search for devices with attributes that end with the query parameter you entered. For example, if you selected IP address as the attribute and you entered 13 as the query parameter, only devices with model names that end in "13" (for example, 100.1.10.13) will appear in the search results.

After you select a search operator, a third (text) box appears.

- **c.** In the text box, type the search parameter that you want to use with attribute and operator that you selected. The search parameter may consist of numbers or letters (depending on be the attribute that you selected in the first drop-down list box) and may be a partial or full string. Refer to the previous step for search examples.
- **8.** If you want to add another search filter, click . A second filter layer appears below the first. Complete the search filter options as in the first filter. You can add up to three additional search filters.

#### 9. Click Query.

The page refreshes, and then displays devices that match the report options that you specified.

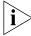

**NOTE:** FlexMaster provides options for filtering the devices that are included in the report. Options for saving the generated report, automating report generation, and saving the report as an Excel file are also available. For more information, see "Using Advanced Report Options".

Figure 141. Example of a PCI report

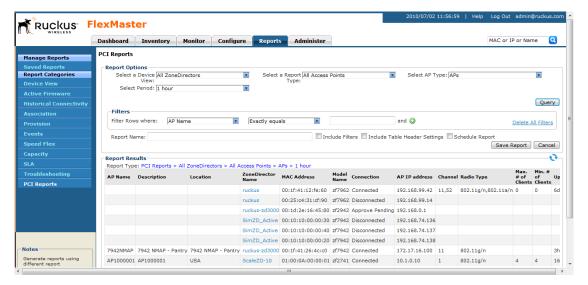

# **Hiding and Showing Columns in Reports**

By default, all columns that are available for a particular report are displayed. If you want the report to show only specific columns, you can hide the columns that you do not want to display.

#### To hide columns in reports

- Right-click any of the column headings in the report that you have generated. A popup menu appears, displaying all the column headings that are available for that particular report.
- 2. Clear the check boxes for the column headings that you want to hide. As soon as you clear a check box, the corresponding column disappears from the report.
- **3.** When you finish clearing the check boxes for the columns that you want to hide, click on any area outside the pop-up menu to close the pop-up menu.

To display columns that are currently hidden, repeat the same procedure as above. This time, however, select the check boxes for the columns that you want to display.

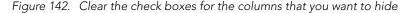

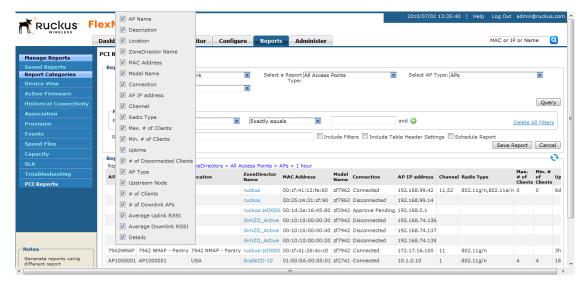

### **Using Advanced Report Options**

You can configure the options of a report, and then the report so you can easily generate the report anytime without having to reconfigure the report options. You can even configure FlexMaster to automatically generate the report based on a schedule and send it to email recipients that you specify.

#### To configure the advanced report options

- 1. Go to the Reports page.
- 2. On the *Report Categories* menu, click the name of the report that you want to configure.
- 3. Go to the Report Options section.
- 4. In Report Name, type a descriptive name for the report that you are saving.

- 5. Configure the following settings:
  - **Include Filters**: Select this check box if you want the saved report to include the report filter that you configured, if any. This check box only appears if the report that you are saving provide report filters.
  - Include Table Header Settings: Select this check box if you want the saved report to include only the table columns that are currently displayed. If you hid columns in the report and you want the saved report to show exactly the same columns, select this check box. For more information on how to hide report columns, refer to "Hiding and Showing Columns in Reports".
  - **Schedule Report**: Select this check box if you want FlexMaster to generate this report automatically based on a schedule that you specify. After you select this check box, the *Schedule Options* section appears below. Configure the following settings:
    - Frequency: Specify how often you want FlexMaster to generate this report.
       Options include Daily, Weekly, and Monthly. If you selected Weekly, select the Day of the Week when FlexMaster will generate the report. If you selected Monthly, select the Day of the Month when FlexMaster will generate the report.
    - Time of Day: Set the time when FlexMaster will generate the report.
    - Email report to: Type the email address to which the report will be sent. If you
      are sending the report to multiple email addresses, use a comma to separate
      the email addresses.

#### 6. Click Save Report.

You have completed configuring FlexMaster to generate and email this report automatically. The report should now appear on the *Saved Reports* page. For more information on working with saved reports, refer to "Managing Saved Reports".

Figure 143. Saving a report and automating report generation

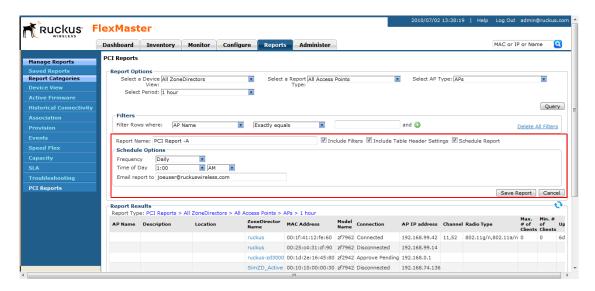

## **Managing Saved Reports**

The Saved Reports page displays reports that you have previously configured and saved. There are three tasks that you can perform on the Saved Report page:

- Query a Report
- Edit a Report
- Delete a Report

**NOTE:** A button named **New Report** appears below the Manage Report List section. You can click the button to save a new report. Other than the *Select a Report Category* option (which you use to select the type of report to save), the procedure for configuring and saving a report from the *Saved Reports* page is essentially the same as when doing it from the main page for the specific report.

Figure 144. The Saved Reports page

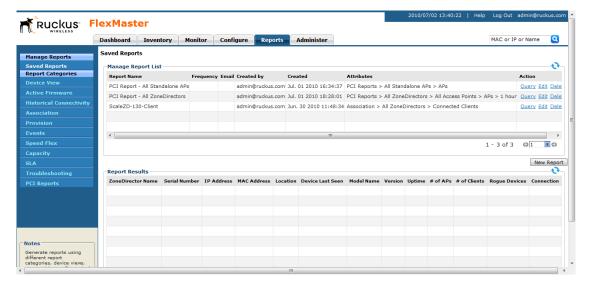

## **Query a Report**

Querying a report refers to manually generating the report using the options that you configured when you saved the report.

#### To query a report

- 1. Go to Reports > Saved Reports.
- 2. In the Manage Report List section, look for the report that you want to query.
- 3. Click the Query link that is in the same row as the name of the saved report.

The page refreshes, and then the report that you queried appears below, in the *Report Results* section.

## **Edit a Report**

If you need to change the report options, you can edit the report settings from the Saved Reports page.

#### To edit a report

- 1. Go to Reports > Saved Reports.
- 2. In the Manage Report List section, look for the report that you want to edit.
- **3.** Click the **Edit** link that is in the same row as the name of the saved report. The Edit Report section appears below.
- 4. Update the report options as needed.
- 5. Click Save Report.

You have completed editing a report.

## **Delete a Report**

If you no longer want a report to appear on the Saved Reports page, you can delete it.

#### To query a report

- 1. Go to Reports > Saved Reports.
- 2. In the Manage Report List section, look for the report that you want to delete.
- 3. Click the **Delete** link that is in the same row as the name of the saved report. A confirmation message appears.
- 4. Click **OK** to confirm that you want to delete the report.

The page refreshes, and then the report that you deleted disappears from the *Manage Report List* section.

## **Performing Administrative Tasks**

| In This Chapter                                              |     |
|--------------------------------------------------------------|-----|
| About the Administer Tab                                     | 245 |
| Viewing Audit Logs                                           | 245 |
| Managing FlexMaster Licenses                                 | 248 |
| Configuring System Settings                                  | 250 |
| Managing Users                                               | 255 |
| Assigning Users to Manage Device Groups                      | 260 |
| Upgrading FlexMaster Software                                | 270 |
| Backing Up and Restoring the Database from the Web Interface | 273 |
| Generating Support Information                               | 276 |
|                                                              |     |

## **About the Administer Tab**

The Administer tab provides options for viewing audit logs, updating the FlexMaster license file, configuring system settings, and managing users.

## **Viewing Audit Logs**

Audit logs describe configuration actions that were performed on the FlexMaster and identify the users who initiated each action. Auditing is an important function that can help you determine when a configuration change was made and by whom in order to troubleshoot possible issues.

The following table lists the entries that may appear in the audit logs.

Table 26. Audit log entries

| Audit Log Entry              | Description                                    |
|------------------------------|------------------------------------------------|
| Task creation error occurred | User created a provisioning task but it failed |
| Configuration upgraded       | User created a configuration upgrade task      |
| Firmware upgraded            | User created a firmware upgrade task           |

Table 26. Audit log entries

| Audit Log Entry                           | Description                                                                                                    |
|-------------------------------------------|----------------------------------------------------------------------------------------------------|
| Device rebooted                           | User created a reboot task                                                                                                    |
| Device reset to factory default           | User created a factory reset task                                                                                                    |
| Configuration settings updated            | User updated a device's configuration from the Device<br>View                                                                                                    |
| User logged in                            | User logged into the FlexMaster Web interface                                                                                                    |
| User logged out                           | User log out of the FlexMaster Web interface                                                                                                    |
| User account created                      | Administrator created a new user account                                                                                                    |
| User account updated                      | Administrator updated a user account                                                                                                    |
| User account deleted                      | Administrator deleted a user account                                                                                                    |
| Device log file retrieved                 | User retrieved an AP's log file from the Device View                                                                                                    |
| Device log file emailed                   | User sent out an AP's log file via email                                                                                                    |
| Device ping test performed                | User performed a PING test from the Device View                                                                                                    |
| VLAN settings updated                     | User updated the AP's VLAN settings from the Device View.                                                                                                    |
| Audit log emailed                         | User sent out FlexMaster's audit log via email.                                                                                                    |
| License file verification                 | The maximum number of devices supported by your FlexMaster license has been reached. To manage additional devices, please contact Ruckus Wireless Support and obtain a license for additional devices |
| License file uploaded                     | User uploaded a new license file into FlexMaster                                                                                                    |
| Device registered                         | A device registered with FlexMaster                                                                                                    |
| Inventory file imported                   | User imported an inventory file (XLS) into FlexMaster                                                                                                    |
| Firmware file imported                    | User uploaded new firmware image files                                                                                                    |
| Configuration template created or updated | User edited the configuration template                                                                                                    |
| Device group created or updated           | User created or updated the device group                                                                                                    |
| Device tag created or updated             | User created or updated a tag name                                                                                                    |
| Task canceled                             | A user-created task has been canceled                                                                                                    |
| Approval mode updated                     | User updated the AP approval mode on the Inventory page                                                                                                    |

Table 26. Audit log entries

| Audit Log Entry                              | Description                                                              |
|----------------------------------------------|--------------------------------------------------------------------------|
| Auto configuration rule created              | User created a new auto-configuration rule                               |
| ZoneDirector configuration obtained          | User performed "obtain ZD configuration" from a ZoneDirector device      |
| SSL certificate uploaded                     | User uploaded an SSL certificate to FlexMaster                           |
| Inventory status created                     | User created an inventory status                                         |
| Inventory status modified                    | User updated an inventory status                                         |
| Inventory status assigned                    | User changed an AP's inventory status                                    |
| Inventory comment assigned                   | User edited an AP's comment on the Inventory page                        |
| Inventory status deleted                     | User deleted an inventory status                                         |
| ZoneDirector configuration cloned            | User created a "Clone ZoneDirector" task                                 |
| Managed group created                        | User created a group for delegated management                            |
| Managed group updated                        | User updated a group for delegated management                            |
| Managed group deleted                        | User deleted a group for delegated management                            |
| Managed group device(s) added                | User assigned devices to a managed group                                 |
| Managed group device(s) removed              | User removed devices from a managed group                                |
| User group mapping updated                   | User changed the "user account" and "managed group" mapping              |
| User logged in via the Northbound interface  | A 3rd party system logged into FlexMaster via the Northbound interface   |
| User logged out via the Northbound interface | A 3rd party system logged out of FlexMaster via the Northbound interface |
| Northbound interface operation invoked       | A 3rd party system invoked the Northbound interface                      |
| Upgrade script started                       | User installed a patch on the FlexMaster server                          |
| Upgrade successful                           | User patched FlexMaster successfully                                     |
| Upgrade failed                               | User patch for FlexMaster failed                                         |
| ZoneDirector could not be reached            | FlexMaster could not reach a managed ZoneDirector                        |
| Task deleted                                 | User deleted a task                                                      |

Table 26. Audit log entries

| Audit Log Entry                     | Description                        |
|-------------------------------------|------------------------------------|
| Task restarted                      | User restarted a failed task       |
| Automatic report created or updated | User created an automatic report   |
| Automatic report emailed            | Automatic report has been sent out |

## Managing FlexMaster Licenses

After you install FlexMaster, the number of Ruckus Wireless APs that FlexMaster can manage is limited to 100. Once this limit is reached, no additional devices will be able register with FlexMaster (and none will appear on the Inventory page). To enable Flex-Master to manage additional APs, you need to upload at least one license file. Use the License page in **Management** > **License** to upload a license file.

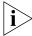

**NOTE:** When managed devices consume all the available license seats that the current license file supports, an alert message appears on the Dashboard.

Total AP count represents the total number of Ruckus Wireless APs that can be managed by your FlexMaster according to the installed licenses. Each FlexMaster license enables management of a maximum number of Ruckus Wireless APs. When your total inventory nears the total in your initial license, you buy a new license to add on to the maximum number; that is, a new license adds on to the previous license, it does not overwrite the previous license. Thus, Total AP count is the sum of AP counts within each license file.

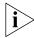

**NOTE:** If your inventory count reaches your license total, any new devices attempting to register will be denied (and will not appear in your Inventory) until your license situation is resolved.

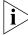

**NOTE:** Licenses Consumed by ZoneDirectors indicates the total number of APs that your ZoneDirector licenses can support, not the number of APs that your ZoneDirector devices are currently managing.

Figure 145. The License page

#### LICENSE

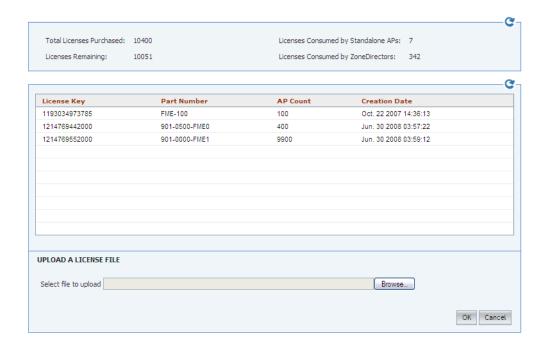

## **Uploading a License File**

#### To upload a license file

- Once you obtain the license file from Ruckus Wireless, log into the FlexMaster Web interface.
- 2. Go to Administer > License.
- **3.** Click the **Upload a license file link** located below the *License* table. The *Upload a License File* form opens below the link.
- 4. Click the Browse button by Select file to be uploaded.
- Select the license file, and then click **OK** within the dialog box to close the *Browse* window.
- 6. Click **Upload** to upload the license file to FlexMaster.

## **Configuring System Settings**

The System Settings option allows you to specify an SMTP server and a support-level user for sending FlexMaster system email messages. Audit and system logs will be sent to the specified email address when initiated from those respective areas.

It also enable configuration of a purge policy. A purge policy establishes a length of time FlexMaster-generated files (such as logs, events, and graph data) should be maintained on FlexMaster. Once the configured length of time has been reached, files/items older than the date are purged from FlexMaster to save disk space. This prevents those files from growing interminably.

You can also change the display language settings on the System Settings page and enable or disable Google Maps.

This section describes how to configure the following settings:

- Language Settings
- Google Maps Settings
- Task Restart Settings
- Memory Optimization Settings
- Dashboard Settings
- SMTP Settings
- Purge Policy

Figure 146. Top half of the System Settings page

#### SYSTEM SETTINGS

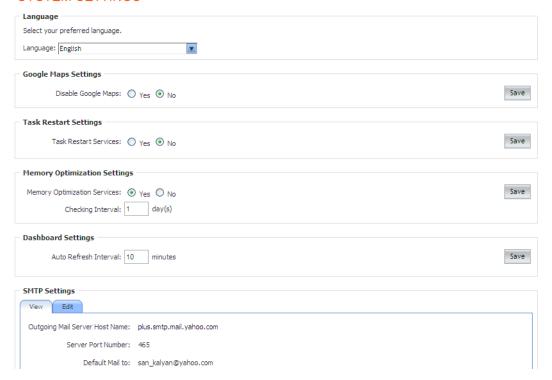

## Language Settings

The FlexMaster Web interface supports five display languages:

- English (default)
- Chinese Simplified
- Japanese
- Spanish
- Arabic

You can switch to any of these languages by configuring the language settings on the System Settings page.

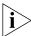

**NOTE:** Although the FlexMaster Web interface supports these five languages, the installation script is only available in English.

#### To change the Web interface display language

1. Go to Administer > System Settings.

2. In Language, select the language to which you want to change the Web interface display. The Web interface refreshes, and then changes the display to the language you selected.

## **Google Maps Settings**

FlexMaster uses Google Maps to show the geographical locations of managed devices. This requires FlexMaster to have active connection to Google Maps via the Internet and for Google Maps to be enabled on FlexMaster. By default, Google Maps is enabled on FlexMaster.

If FlexMaster is unable to access Google Maps, gray boxes appear on the FlexMaster Web interface, instead of the map that Google Maps provides. If your location or network is preventing FlexMaster from accessing Google Maps, you can disable Google Maps on FlexMaster to hide these gray boxes.

#### To disable Google Maps

- Go to Administer > System Settings.
- 2. Under Google Maps Settings, click Yes.
- Click the Save button in the Google Maps Settings section to apply and save your settings.

## Task Restart Settings

If you want FlexMaster to automatically restart failed configuration upgrade or firmware upgrade tasks, click the Yes option, and then click the Save button in the Task Restart Settings section m. By default, automatic task restart is disabled.

## **Memory Optimization Settings**

To help ensure that FlexMaster has enough memory resources to process tasks, you can configure the system settings to clear its memory cache periodically.

Do this by clicking the Yes option, and then setting the interval (in days) at which FlexMaster clears its memory cache. When you are done, click the **Save** button in the Memory Optimization Settings section.

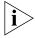

**NOTE:** Memory optimization requires that your FlexMaster server is running on Linux kernel 2.6.16 or later version. If your Linux kernel version is older, the memory optimization settings that you configure will not be applied.

## **Dashboard Settings**

Dashboard settings include options for configuring the refresh rate of information that is displayed on the Dashboard and device management mode that you want to display on the Dashboard.

#### To configure the refresh rate of the Dashboard data

- 1. Go to Administer > System Settings.
- 2. Scroll down to the Dashboard Settings section.
- 3. In Auto Refresh Interval, type refresh interval (in minutes) that you want to set for the Dashboard data. The default refresh interval is 10 minutes.
- 4. Click the Save button that is in the same section.

To select the device management mode that you want to display on the Web interface:

- 1. Go to Administer > System Settings.
- 2. Scroll down to the Dashboard Settings section.
- 3. In Management mode, select one of the following options:
  - 2 Tiers: Shows data related to FlexMaster and APs only. Click this option if APs on the network are being managed directly by FlexMaster.
  - 3 Tiers (default): Shows data related to FlexMaster, ZoneDirector devices, and APs. Click this option if APs on the network are being managed by ZoneDirector devices (which, in turn, are being managed by FlexMaster).
- 4. Click the Save button that is in the same section.

## **SMTP Settings**

You must configure FlexMaster's host server to enable it to send email notifications. For example, the Audit Log and System Log menu items offer email options. When sending logs via email, the entire contents of these log files will be sent to the pre-configured recipient (*Default Mail To*) specified on the *SMTP Settings* page.

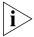

**NOTE:** You may have already configured the SMTP settings during FlexMaster installation.

For the email functionality to work, you need either [1] a DNS server that can supply the IP address of the SMTP server, or [2] the correct mapping to the SMTP server in your hosts file (located in the /etc directory). If you choose the second option, you need to add lines similar to the following in your /etc/hosts file:

127.0.0.1 fully.qualified.domain.name localhost 123.123.123.123 fully.qualified.smtpdomain.name smtpserver\_hostname

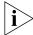

**NOTE:** If you edited the hosts file before you installed FlexMaster (as described in <u>"Editing the Server Hosts File"</u>, the first line should already exist in the hosts file; you do not need to add the same line again.

#### To edit SMTP settings

- 1. Go to Administer > System Settings.
- 2. Click the Edit tab.
- 3. Type the host name of the outgoing SMTP server at Outgoing Mail Server Hostname.
- **4.** (Default port is 25) If not 25, type the SMTP server's listening port number in *Server Port Number*.
- **5.** Type the email address of the user to notify at *Default Mail To*.
- 6. Click Save.

Figure 147. Editing SMTP Settings

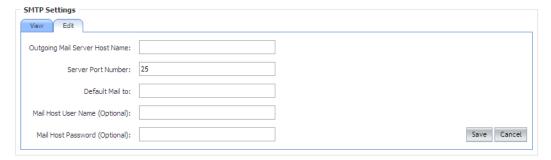

## **Purge Policy**

Use Purge Policy to automatically delete FlexMaster event logs, audit logs, and graph data after they age past a certain number of days. This will help ensure that FlexMaster will have sufficient disk space to perform tasks.

#### To configure Purge Policy parameters

- 1. Go to Administer > System Settings.
- 2. Click the Edit tab.
- 3. Type a numerical value (all values are number of days) for one or more of the following:
  - Delete events older than: default is 30 days
  - Delete audit logs older than: default is 30 days
  - Delete historical graph data older than: default is 7 days
  - Delete system logs older than: default is 7 days
- 4. Click Save.

Figure 148. Editing Purge Policy settings

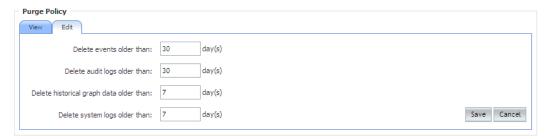

## **Managing Users**

If you want to share or delegate device management and monitoring tasks with other users in your organization, FlexMaster allows you to create additional user accounts. You should create a new user account and assign an appropriate role for each person who will use FlexMaster. Ruckus Wireless recommends against the usage of one login account for multiple users as this methodology may not produce useful audit log results.

Figure 149. Users list on the Administer > Users page

#### **USERS**

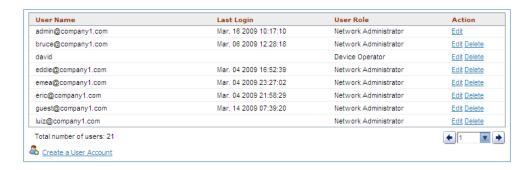

## **Understanding User Roles and Privileges**

By default, the built-in admin account is listed; this account cannot be deleted or the User Name or User Role changed, but the password can be changed. User roles determine privileges and views available to a user within the FlexMaster system.

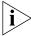

**NOTE:** There is no limit to the number of accounts that you can create for each user role.

User roles determine privileges and views available to a user within the FlexMaster system. The following are the roles that you can assign in FlexMaster:

#### **Network Administrator**

The Network Administrator role grants full read and write privileges to the entire Flex-Master system. The installation process creates one default Network Administrator (admin) account; this default admin account cannot deleted or renamed.

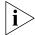

**NOTE:** The default Network Administrator (also called *Super User*) has the highest account privilege and can view, edit, and delete templates, auto-provisioning rules, and other user accounts (including other Network Administrator accounts).

A Network Administrator can perform the following tasks:

- Manage all devices in the Inventory
- Create other user accounts, including Group Administrators, Group Operators, Operators, or other Network Administrators
- Assign devices to device management groups. These device groups can be assigned to specific Group Administrators for managements.

#### **Group Administrator**

The Group Administrator role grants full read and write privileges to the assigned devices. A Group Administrator can perform the following tasks:

- Manage devices that belong to assigned groups
- Create Group Operator and Operator accounts
- Assign devices to device management groups
- View Dashboard and Inventory information related to the assigned devices
- Create configuration templates for assigned devices
- Provision configuration upgrade tasks for assigned devices

## **Group Operator**

The Group Operator role grants read privileges only to the assigned devices. A Group Operator can perform the following tasks:

- View Dashboard information related to the assigned devices
- View Inventory information related to the assigned devices
- Only assigned devices appear on the Inventory page
- Only assigned devices appear in the search results
- Reports are only generated for assigned devices
- Receive system alerts for assigned devices. (Note: The Group Administrator defines the system alerts that a Group Operator can receive.)

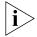

**NOTE:** A Group Operator does not have Configure and Administer privileges. Although the Configure and Administer tabs still appear on the Web interface, changes to these by the Group Operator cannot be saved.

#### **Device Operator**

A Device Operator has read/write access at the device level only. Upon login, a Device Operator sees the Device View page without content. The Device Operator must enter the serial number or MAC address of a managed device to view details for that device. A Device Operator role is typically assigned to customer support personnel; the Operator can only see details once the customer provides the device information.

## Creating a New User Account

If you want to delegate the responsibility of managing FlexMaster and its managed devices to other authorized users in your organization, you can create a user account for each of them. There is no limit to the number of user accounts that you can create.

#### To create a new user

- 1. Go to Administer > Users.
- 2. Click the **Create a User Account** link below the *Users* table. The *Create a New User* pane appears below the link.
- 3. In **User Name**, type a name that you want to assign to this user account. For example, you can type john or john doe. The user name is not case-sensitive and can contain up to 45 alphanumeric characters and spaces.
- **4.** In **Password**, type a password for the account. The password is case-sensitive and can contain up to 45 alphanumeric characters.
- 5. In User Role, select the role that you want to assign to this user. The options that appear on the User Role menu depends on your own user role. If you are a Network Administrator, the following user roles appear on the menu: Network Administrator, Group Administrator, Group Operator, and Device Operator.
  - For more information on user roles, see "Understanding User Roles and Privileges".
- 6. Click **OK** to create the account.

The page refreshes, and then the user account you have created appears in the Users list.

Figure 150. Creating a user account

#### **USERS**

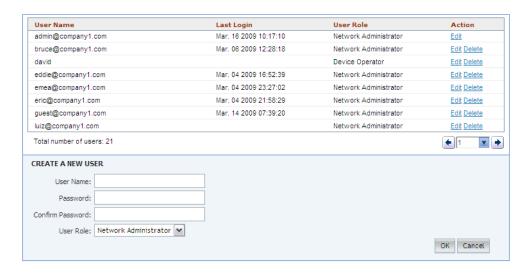

## **Editing a User Account**

Edit a user account if you need to make account changes, such as the user password or the user role.

#### To edit a user account

- 1. Go to Administer > Users.
- 2. Find the row in the Users table for the desired user account to edit, and then click **Edit** under the *Action* column.
- 3. Edit the following options as required:
  - Password
  - Confirm Password (must exactly match the value for Password)
  - User Role (except for default "admin" account)
- 4. Click **OK** to save your changes.

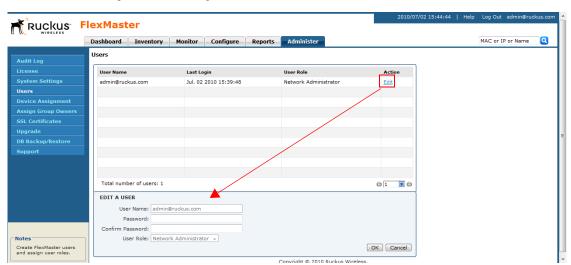

Figure 151. Editing a user account

## **Deleting a User Account**

Delete user accounts that you no longer need to save space on the FlexMaster database and prevent unauthorized users from gaining access to the FlexMaster Web interface.

#### To delete a user account

- 1. Go to Administer > Users.
- Find the row in the *Users* table for the desired user account to delete, and then click Delete under the *Action* column.

The page refreshes, and then the user account you deleted disappears from the Users list.

Figure 152. Deleting a user account

#### **USERS**

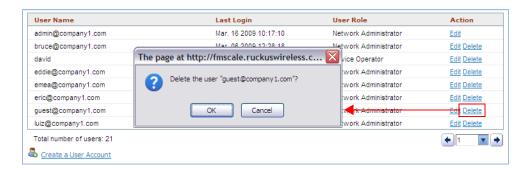

## Assigning Users to Manage Device Groups

Use the Assign Group Owners option on the **Administer** tab to delegate device management tasks to other users in your organization. Complete the following steps:

- Step 1: Create a User Account
- Step 2: Create a Managed Group
- Step 3: Assign Devices to the Managed Group
- Step 4: Assign a User to Manage the Group

## Step 1: Create a User Account

#### To create a new user account

- 1. Go to Administer > Users.
- 2. Click the Create a User Account link below the Users table. The Create a New User pane appears below the link.
- **3.** In **User Name**, type a name that you want to assign to this user account. For example, you can type **john** or **john doe**. The user name is not case-sensitive and can contain up to 45 alphanumeric characters and spaces.
- **4.** In **Password**, type a password for the account. The password is case-sensitive and can contain up to 45 alphanumeric characters.
- 5. In **User Role**, select the role that you want to assign to this user. The options that appear on the User Role menu depends on your own user role. If you are a Network Administrator, the following user roles appear on the menu:
  - Network Administrator
  - Group Administrator
  - Group Operator
  - Device Operator.

For more information on user roles, see "Understanding User Roles and Privileges".

- **6.** Click **OK** to create the account. The page refreshes, and then the user account you created appears in the Users list.
- 7. Continue to "Step 2: Create a Managed Group".

Figure 153. Creating a user account

#### **USERS**

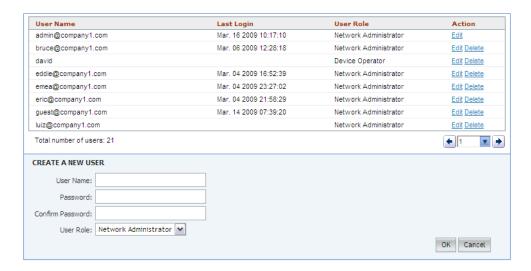

## Step 2: Create a Managed Group

#### To create a managed group

- 1. Go to Administer > Device Assignment.
- 2. Click Create Group.
- 3. In **Group Name**, type a name that you want to assign to the managed group. For example, if this managed group contains APs based in *Sunnyvale*, you can assign the name Sunnyvale APs to this group.
- **4.** Click **OK** to create the managed group. The page refreshes, and then the group that you created appears in the Device Assignment list.
- 5. Continue to "Step 3: Assign Devices to the Managed Group".

Figure 154. Creating a managed group

#### MANAGED DEVICE ASSIGNMENT

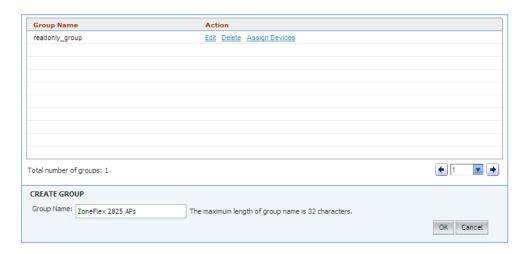

## Step 3: Assign Devices to the Managed Group

#### To assign device to a managed group

- 1. On the *Device Assignment* page, look for the managed group that you created in the previous step (Step 2: Create a Managed Group).
- 2. Click the Assign Devices link that is in the same row as the managed group name. The Devices Assigned to {Group Name} form appears at the bottom of the page. This form shows two panes:
  - All Registered Devices (left): Shows all devices that can be assigned to the group.
  - Managed Devices (right): Shows all devices that are currently assigned to the group.
- 3. To assign a device to the group, select the check box for the device in the All Registered Devices pane, and then click the Add button. Repeat this procedure for each device that you want to add to the group.
  - To add all devices, select the check box before Serial Number in the All Registered Devices pane to select all devices, and then click the Add button.
- **4.** When you have finished adding devices to the group, click **Assign** to save your changes.

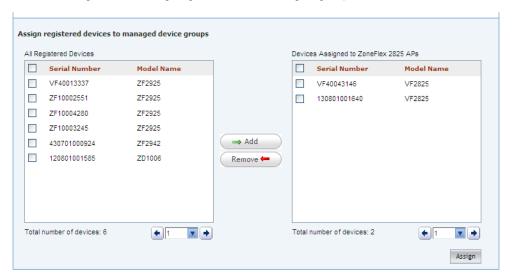

Figure 155. Assigning devices to a managed group

## Step 4: Assign a User to Manage the Group

#### To assign a user to manage the group

- 1. Go to Administer > Assign Group Owners.
- 2. Look for the Group Administrator or Group Operator user account that you want to assign as group owner.
- 3. Click the **Assign Group** link that is in the same row as the user name. The Groups Assigned to {User Name} pane appears, displaying the names of device groups that you have created.
- **4.** Select the check box for each managed group that you want to assign to the user account.
- 5. Click **OK** to save your changes.

When the group owner logs into the FlexMaster Web interface, he or she will be able to view and manage the devices that belong to the assigned group.

Figure 156. Assigning a user to manage the group

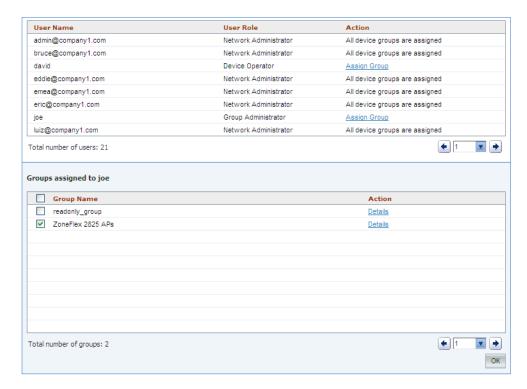

## **Managing SSL Certificates**

f you use HTTPS to connect to the FlexMaster Web interface, a security warning appears every time you connect to the Web interface. This is because the default SSL certificate (or security certificate) that FlexMaster is using for HTTPS communication is signed by Ruckus Wireless and is not recognized by most Web browsers.

If you want to prevent these security warnings from appearing, you will need to import an SSL certificate that was issued by a recognized certificate authority such as VeriSign.

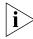

NOTE: FlexMaster currently supports only VeriSign security certificates.

This section describes how to generate a certificate request file to obtain an SSL certificate from VeriSign and how to import a VeriSign SSL certificate into FlexMaster.

## Importing an SSL Certificate

If you already have an SSL certificate issued by VeriSign, you can import it into FlexMaster and use it for HTTPS communication. To complete this procedure, you will need the SSL certificate file and the key pair password that you set when you created the certificate signing request (CSR) file.

#### To import a VeriSign-issued SSL certificate

- 1. Copy the certificate file to location (either on the local drive or a network share) that you can access from the FlexMaster Web interface.
- 2. Log on to the FlexMaster Web interface, and then click the Administer tab.
- 3. On the menu, click SSL Certificates.
- **4.** On the SSL Certificates page, click the **Import a Certificate** tab.
- **5.** In **Please enter your key pair password**, type the key pair password that was set when you created the CSR file.
- **6.** In **Select a certificate file to upload**, click **Browse**, and then go to the location where you saved the certificate file. Select the certificate file, and then click **Open**.
- 7. Click **Import**. A message appears, informing you that the certificate has been imported successfully.

Figure 157. Importing an SSL certificate

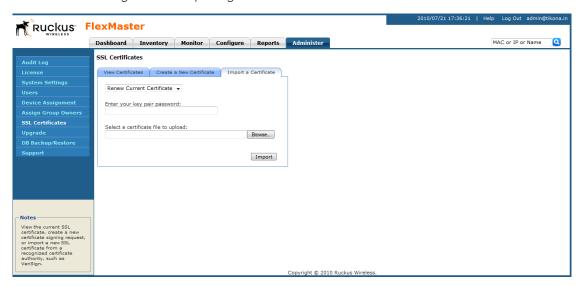

**8.** Click the **View Certificate** tab, and check the value for Issuer in the current certificate file. Verify that it shows the following:

Issuer: CN: VeriSign Class 3 Secure Server CA

For more information, refer to "Viewing the Current Certificate".

**9.** After you verify that the new certificate has been imported successfully, shut down the FlexMaster service by executing the following script:

```
/opt/FlexMaster/shutdown.sh
```

10. Restart the FlexMaster service by executing the following script:

```
/opt/FlexMaster/startup.sh
```

Figure 158. Shutting down and restarting the FlexMaster service

```
🗗 root@itms:/opt/FlexMaster
[root@itms FlexMaster]# ./shutdown.sh
Shutting down Tomcat server...
Using CATALINA BASE:
                      /opt/FlexMaster/3rdparty/tomcat/apache-tomcat-6.0.13
Using CATALINA HOME: /opt/FlexMaster/3rdparty/tomcat/apache-tomcat-6.0.13
Using CATALINA TMPDIR: /opt/FlexMaster/3rdparty/tomcat/apache-tomcat-6.0.13/temp
Using JRE HOME: /opt/FlexMaster/3rdparty/jre/jre1.6.0 01
Going to kill FlexMaster process.
killing FlexMaster process pid=18908
Done.
Shutting down MySQL server...
STOPPING server from pid file /opt/FlexMaster/3rdparty/mysql/mysql-enterprise-5.
0.52-linux-i686/data/itms.tw.video54.local.pid
080514 07:03:42 mysqld ended
[root@itms FlexMaster]# ./startup.sh
Linux version [i686]
Starting MySQL server.
Starting mysqld daemon with databases from /opt/FlexMaster/3rdparty/mysql/mysql-
enterprise-5.0.52-linux-i686/data
Starting Tomcat server.
Using CATALINA BASE: /opt/FlexMaster/3rdparty/tomcat/apache-tomcat-6.0.13
Using CATALINA HOME: /opt/FlexMaster/3rdparty/tomcat/apache-tomcat-6.0.13
Using CATALINA TMPDIR: /opt/FlexMaster/3rdparty/tomcat/apache-tomcat-6.0.13/temp
Using JRE HOME:
                    /opt/FlexMaster/3rdparty/jre/jre1.6.0 01
[root@itms FlexMaster]# 🧧
```

You have completed importing a VeriSign-issued SSL certificate. Try connecting to the FlexMaster Web interface using HTTPS. The security alert should no longer appear.

## Creating a Certificate Signing Request File for VeriSign

If you do not have a VeriSign certificate, you will need to create a certificate signing request (CSR) file and send it to VeriSign to purchase an SSL certificate. The FlexMaster Web interface provides a form that you can use to create the CSR file.

#### To create a certificate request file

- 1. On the SSL Certificates page, click the **Generate a Request** tab.
- 2. Click the Create new key pair and replace the current one option.
- 3. In the boxes provided, fill in the following information:
  - Common Name: Type the fully qualified domain name of your Web server. This
    must be an exact match (for example, www.ruckuswireless.com).
  - Organization: Type the complete legal name of your organization (for example, Ruckus Wireless, Inc.). Do not abbreviate your organization name.
  - Organization Unit: Type the name of the division, department, or section in your organization that manages network security (for example, Network Management).
  - Locality or City: Type the city where your organization is legally located (for example, Sunnyvale).
  - State/Province: Type the state or province where your organization is legally located (for example, California) Do not abbreviate the state or province name.
  - Country: Type the two-letter ISO abbreviation for your country (for example, if your organization is located in the United States, type US).
  - Key pair password: Type the password that you want to use for the SSL certificate. The key pair password must consist of at least six characters.
  - Confirm password: Retype the key pair password to confirm.

Figure 159. Fill in the boxes to create the Certificate Signing Request

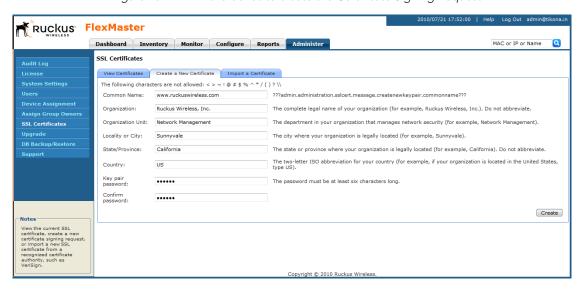

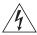

**WARNING!** Remember the key pair password that you set in this procedure. You will need to enter this password when you import the SSL certificate (that VeriSign will be sending you) into FlexMaster.

- **4.** Click **Create**. The New Certificate page appears, displaying a summary of the certificate information that you entered. If you find any incorrect information or if you want to edit the certificate information, click Remove Certificate, and then go back to Step 4. If the certificate information is correct, continue to Step 5.
- 5. Click Generate CSR. The page refreshes, and then display the content of the CSR.

Figure 160. Copy the content of the CSR and save it to a text file

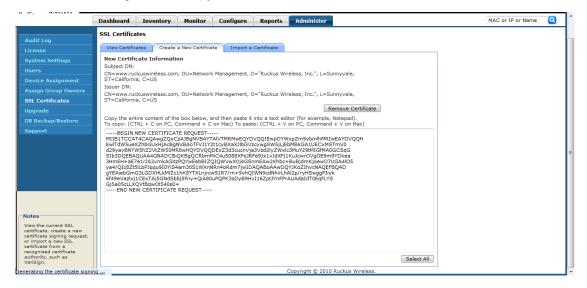

- **6.** Copy the complete content of the CSR request, and then paste it into a text editor (for example, Notepad). Save the file.
- 7. Go to the VeriSign Web site and follow the instructions for purchasing an SSL certificate. For more information, visit:
  - www.verisign.com/ssl/buy-ssl-certificates/index.html
- **8.** When the VeriSign Web site prompts for the certificate signing request, copy and paste the content of the text file that you saved in Step 6., and then complete the certificate purchase.
  - After VeriSign approves your CSR, you will receive the VeriSign-signed certificate via email. The following is an example of a signed certificate that you will receive from VeriSign:

----BEGIN CERTIFICATE----

MIIFVjCCBD6gAwIBAgIQLfaGuqKukMumWhbVf5v4vDANBgkqhkiG9w0BAQUFADCB
sDELMAkGA1UEBhMCVVMxFzAVBgNVBAoTDlZlcmlTaWduLCBJbmMuMR8wHQYDVQQL
BgEFBQcBAQRtMGswJAYIKwYBBQUHMAGGGGh0dHA6Ly9vY3NwLnZlcmlzaWduLmNv
bTBDBggrBgEFBQcwAoY3aHR0cDovL1NWUlN1Y3VyZS1haWEudmVyaXNpZ24uY29t
L1NWUlN1Y3VyZTIwMDUtYWlhLmNlcjBuBggrBgEFBQcBDARiMGChXqBcMFowWDBW
FglpbWFnZS9naWYwITAfMAcGBSsOAwIaBBRLa7kolgYMu9BSOJsprEsHiyEFGDAm
FiRodHRwOi8vbG9nby52ZXJpc2lnbi5jb20vdnNsb2dvMS5naWYwDQYJKoZIhvcN
AQEFBQADggEBAI/S2dmm/kgPeVAlsIHmx751o4oq8+fwehRDBmQDaKiBvVXGZ5ZM
noc3DMyDjx0SrI9lkPsn223CV3UVBZo385g1T4iKwXgcQ7/WF6QcUY0E6HK+4ZGc
HermFf3fv3C1FoCjq+zEu8ZboUf3fWbGprGRA+MR/dDI1dTPtSUG7/zWjXO5jC//
OpykS1dW/q8hg08kq30S8JzCwkqrXJfQ050N4TJtgb/YC4gwH3BuB9wqpRjUahTi
K1V1ju9bHB+bFkMWIIMIXc1Js62JClWzwFgaGUS2DLE8xICQ3wU1ez8RUPGnwSxA
YtZ2N7zDxYDP2tEi05j2cXY708mR3ni0C30=
----END CERTIFICATE----

9. Copy the content of the signed certificate, and then paste it into a text file. Save the file.

You may now import the signed certificate from VeriSign into your FlexMaster server. For instructions, refer to "Importing an SSL Certificate".

## Viewing the Current Certificate

To view the details of the certificate file that FlexMaster is currently using, click the **View Certificate** tab on the SSL certificate page. If you imported a VeriSign-signed SSL certificate, the current certificate should show VeriSign as the certificate issuer (see <u>Figure 162</u>).

Figure 161. The default SSL certificate on FlexMaster (signed by Ruckus Wireless)

#### SSL CERTIFICATES

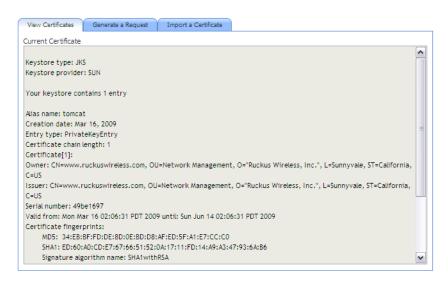

Figure 162. VeriSign-signed SSL certificate

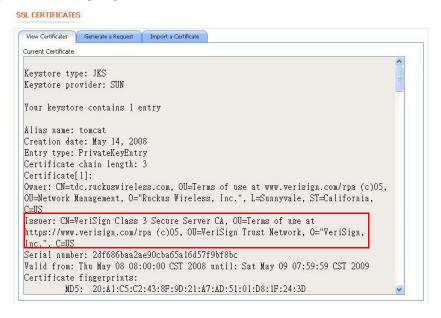

## **Upgrading FlexMaster Software**

Ruckus Wireless may periodically release FlexMaster software updates that contain feature enhancements or fixes for known issues. These software updates may be made available on the Ruckus Wireless support Web site or released through authorized channels.

Update files typically use {version number}.patch for its file naming convention (for example, 8.2.0.0.15.patch).

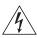

**WARNING!** Although the software update process has been designed to preserve all FlexMaster configuration settings, Ruckus Wireless strongly recommends that you back up the FlexMaster database, in case the update process fails for any reason.

For information on how to back up and restore FlexMaster database, refer to the man pages located in FlexMaster\_installation\_directory>/3rdparty/mysq1/mysq1-enterprise-5.0.52-linux-i686 or the MySQL AB Web documentation located at http://dev.mysq1.com/doc version 5.0.

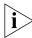

**NOTE:** After you upgrade your FlexMaster server, some of the configuration templates that you created using the previous version may no longer provision successfully. To help ensure successful provisioning, recreate the templates using the new FlexMaster version and delete the old templates.

#### To install a FlexMaster software update

- 1. On the Network View of the FlexMaster Web interface, go to **Administer** > **Support**. Take note of the current software version as shown in FlexMaster version.
- 2. On the Linux server where FlexMaster is installed, log in as root.
- 3. Copy the patch file to the FlexMaster installation directory. If you did not change the default installation path, the installation directory is /opt/FlexMaster.
- 4. Go to the FlexMaster installation directory.
- **5.** Execute the following command to launch the upgrade process:
  - ./upgrade {version number}

where {version number} is the version number of the patch that you are installing.

When the upgrade process is complete, the following message appears:

FLEXMASTER PATCH UPGRADE SUCCESSFUL

- **6.** On the Network View of the FlexMaster Web interface, go to **Administer** > **Support**. You should see the following changes:
  - **FlexMaster Version** shows the software version that you have installed.
  - Patch Information shows Original FlexMaster version (previous version) and Patch Version Upgrade Date (new version and date installed).

If FlexMaster Version shows the software version that you have installed, you have successfully upgraded the FlexMaster software.

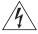

**WARNING!** After installing a software update, Ruckus Wireless recommends backing up the FlexMaster database so that you have a backup of the updated database schema. Refer to "Backing Up and Restoring the Database from the Web Interface" or "Backing Up the Database from the Command Line Interface" for more information.

# Recovering FlexMaster from an Unsuccessful Software Update

If the software update fails for any reason, the FlexMaster software update script is designed to automatically recover and restore your previous FlexMaster installation. If the autorestore process also fails, you can still restore your previous FlexMaster installation manually from the database that you backed up.

To recover your FlexMaster installation manually, do the following:

Step 1: Remove the Unsuccessful FlexMaster Installation

Step 2: Reinstall the Previous FlexMaster Software Version

Step 3: Shut Down the FlexMaster Service

Step 4: Restore the Backup FlexMaster Database

Step 5: Restart the FlexMaster Service

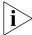

**NOTE:** To recover FlexMaster from an unsuccessful installation, you must have a backup copy of the FlexMaster database.

## Step 1: Remove the Unsuccessful FlexMaster Installation

- 1. Log into the FlexMaster server.
- 2. Execute the FlexMaster uninstall script.

[root@flexmaster FlexMaster]# ./uninstall.sh

- After you execute the uninstall script, it performs the following steps (in the same order):
  - a. It shuts down the Tomcat server.
  - **b.** It shuts down the MySQL server.
  - **c.** It deletes the configuration files, and uninstalls the FlexMaster services.
  - d. It restores the original /etc/my.cnf file.
  - e. It finds /etc/my.cnf.ruckus, and then renames it to /etc/my.cnf.
  - f. Finally, it deletes the /opt/FlexMaster directory.

When the uninstall script completes deleting the <code>/opt/FlexMaster</code> directory, the uninstallation process is complete.

#### Step 2: Reinstall the Previous FlexMaster Software Version

Follow the FlexMaster installation instructions described in "Installing the FlexMaster Software".

#### Step 3: Shut Down the FlexMaster Service

After you install the FlexMaster software update, you will need to shut down the FlexMaster service in preparation for restoring the backup FlexMaster database. Shut down the FlexMaster service by running the following script in the FlexMaster root directory:

shutdown.sh

## Step 4: Restore the Backup FlexMaster Database

Before starting this procedure, take note of the file path to the FlexMaster database backup file. You will need to enter this file path when you execute the restore script.

#### To restore a backup copy of the FlexMaster database

- 1. On the Linux server, go to the FlexMaster root directory (/opt/FlexMaster), where the database restore script is located.
- 2. Execute the database restore script by entering the following command:
  - ./restore.sh  $\{ \text{file path and file name of the backup file that you want to restore} \}$

where {file path and file name of the backup file that you want to restore} is the file path and name of the FlexMaster database backup file that you want to restore.

For example, if you want to restore a backup file named Mybackup.tgz that is located in the FlexMaster root directory, enter the following command:

./restore.sh Mybackup.tgz

When the restore process is completed, a message appears in the command line interface, informing you that the FlexMaster database that you specified has been restored successfully.

#### **Step 5: Restart the FlexMaster Service**

Restart the FlexMaster service by running the following script in the FlexMaster root directory:

startup.sh

You have completed recovering your previous FlexMaster installation. To verify that the installation was successful, try connecting to the FlexMaster Web interface.

# Backing Up and Restoring the Database from the Web Interface

You can also perform database backup from the Web interface. This section describes how to use the Web interface to perform manual and scheduled database backup. It also describes how to restore the FlexMaster database from a backup file.

## Backing Up the Database from the Web Interface

#### To back up the FlexMaster database from the Web interface

- 1. Go to Administer > DB Backup/Restore.
- 2. Look for the Database Backup section.
- 3. In File Name, type a name that you want to assign to the backup file. If you want FlexMaster to assign a file name (in the format FMDB\_[YYYY-mm-dd-hh].tgz) automatically, skip this step.
- **4.** Click **Back Up**. The Backup Status Area window appears and displays the progress of the backup process.
- **5.** Check the Backup Status Area window for the following message:
  - FlexMaster DB has been backed up. File name is /opt/FlexMaster/dbBackup/{FM-database-file-name}.tgz
- 6. Click the **HIDE STATUS** link.

You have completed backing up the FlexMaster database.

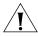

**CAUTION!** Do not navigate away from the *DB Backup/Restore* page while the backup process is in progress. Doing so will cancel the backup process. Wait for the Backup Status window to display the message that the process is complete.

Figure 163. The Backup Status Area shows the progress of the backup process

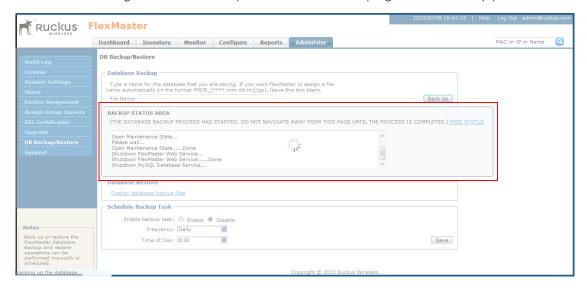

## Scheduling Database Backup

You can also configure FlexMaster to back up its database automatically based on a schedule that you set.

#### To schedule a database backup

- 1. Go to Administer > DB Backup/Restore.
- 2. Look for the Schedule Backup Task section.
- 3. In Enable backup task, click Enable.
- **4.** In *Frequency*, specify how often you want FlexMaster to automatically back up the database. Options include **Daily**, **Weekly**, and **Monthly**.
- 5. Configure additional options for the Frequency option that you clicked.
  - If you clicked Daily, set the Time of Day when you want FlexMaster to back up the
    database.
  - If you clicked **Weekly**, set the *Day of the Week* and *Time of Day* when you want FlexMaster to back up the database.
  - If you clicked **Monthly**, set the *Day of the Month* and *Time of Day* when you want FlexMaster to back up the database.
- 6. Click Save.

You have completed configuring FlexMaster to back up its database automatically.

## Viewing and Deleting Database Backup Files

To view a list of the database files that you have backed up

- 1. Go to Administer > DB Backup/Restore.
- 2. Look for the Database Restore section.
- 3. Click the **Display database backup files** link. A table appears below and displays the file names of the database backup files and the dates when they were created.
- To delete a database backup file, click the option button next to the database file name, and then click the Delete button.

## Restoring a Backup Copy of the Database

To restore a backup copy of the database

- 1. Go to Administer > DB Backup/Restore.
- 2. Look for the Database Restore section.
- 3. Click the **Display database backup files** link. A table appears below and displays the file names of the database backup files and the dates when they were created.
- **4.** Click the option button next to the database file name that you want to restore.
- 5. Click **Restore**. The Restore Status Area window appears and displays the progress of the restore process.
- **6.** Check the Restore Status Area window for the following message:
  - restore db completed...success. Please wait for system restart automatically.
  - FlexMaster DB has been restored with {FM-database-file-name}.tgz
- 7. Wait for the FlexMaster login page to appear.

When the login page appears, you have completed restoring the backup database.

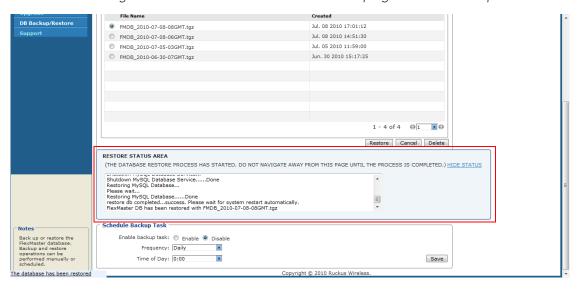

Figure 164. The Restore Status Area shows the progress of the restore process

## **Generating Support Information**

If you request technical support from Ruckus Wireless, you may be asked to collect information about FlexMaster that may help Ruckus Wireless troubleshoot the issue. You will need to generate system logs.

## **Generating System Logs**

The System Log is a low level system server log which is useful to support personnel. The system log captures information in 12-hour sets. After 12 hours, the "expired" log is backed up and a new log is started. This log rotation prevents the system log from becoming too long. New logs are started at midnight (12:00 AM or 0:00) and midday (12:00 PM). Backed up logs appear as (midnight) FlexMaster.log.yyyy-mm-dd-AM or (midday) Flex-Master.log.yyyy-mm-dd-PM.

The system log is located in the FlexMaster installation directory under 3rdparty/tomcat/apache-tomcat-6.0.13/webapps/intune/WEB-INF/logs/.

#### To generate the system log

- 1. On the menu, click Administer > Support.
- 2. Click **Retrieve Log**. The log displays information from either midnight to the current time or midday to current time.

## Sending a Copy of the System Log File via Email

1. Perform the procedure in the previous section to retrieve the system log.

2. After retrieving the log, click the **Send Email** button. The *System Log* form appears.

The To and Subject fields are filled out, and the system log has been added as attachment.

The To address must be previously configured in the System Settings. <u>"Configuring System Settings"</u>

- 3. Type any information you want to highlight in the message box.
- 4. Click **Send** to send the email message.

Figure 165. Sending the system log via email

#### **SUPPORT**

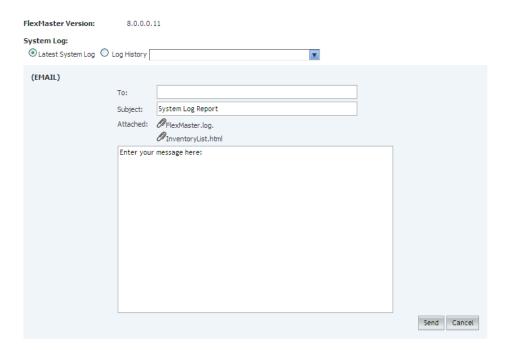

#### Performing Administrative Tasks

Generating Support Information

## Index

| A Admin Denied, 183 auto configuration task, 154  C call-home, 2 changing password, 53 configuration upgrade tasks canceling, 148 deleting, 150 restarting, 150                                                                                                    | FlexMaster communication with managed devices, 4 deployment location, 5 getting started tasks, 53 installation, 11 installation procedure, 21 key terms, 8 L2TP communication, 58 license, 57 uninstalling, 29 FlexMaster time, 2                   |
|----------------------------------------------------------------------------------------------------|----------------------------------------------------------------------------------------------------|
| D Dashboard, 38 deployment scenarios, 5 device inventory, 63 device inventory file, 187 device operator, 257 device registration approval, 185 permissions, 184 Device View widget, 42 DHCP server, 14 DNS server, 14  E Events widget, 44  F firmware upgrade, 178 | G getting started, 53 Google Maps, 3 group administrator, 256 group operator, 256  H hosts file, 20  I installation, 11 overview, 12 system requirements, 12  K key terms, 8  L L2TP communication, 58 L2TP tunneling, 4 license, 57 logging in, 34 |

#### M

management server configuration template, 141

#### Ν

network administrator, 256

#### Ρ

Permitted, 183 provisioning conventions, 132 hotspot, 196 VLAN settings, 191

#### R

RMA, 183

#### S

SpeedFlex, 126 system requirements, 12

#### Т

task status, 133 task status box, 36 TR-069, 3

#### U

Unavailable, 183 user roles, 255 device operator, 257 group administrator, 256 group operator, 256 network administrator, 256

#### V

VLAN settings, 191

#### W

walled garden, 199 Web browser, 13 Web Interface features, 36 Web interface Dashboard, 38

#### Ζ

ZoneDirector Device View, 101 ZoneDirector Device View widget, 44